# **SONY**

Network Video Management System Smart Client 2016 R3

**Kullanım Kılavuzu**

# **İçindekiler**

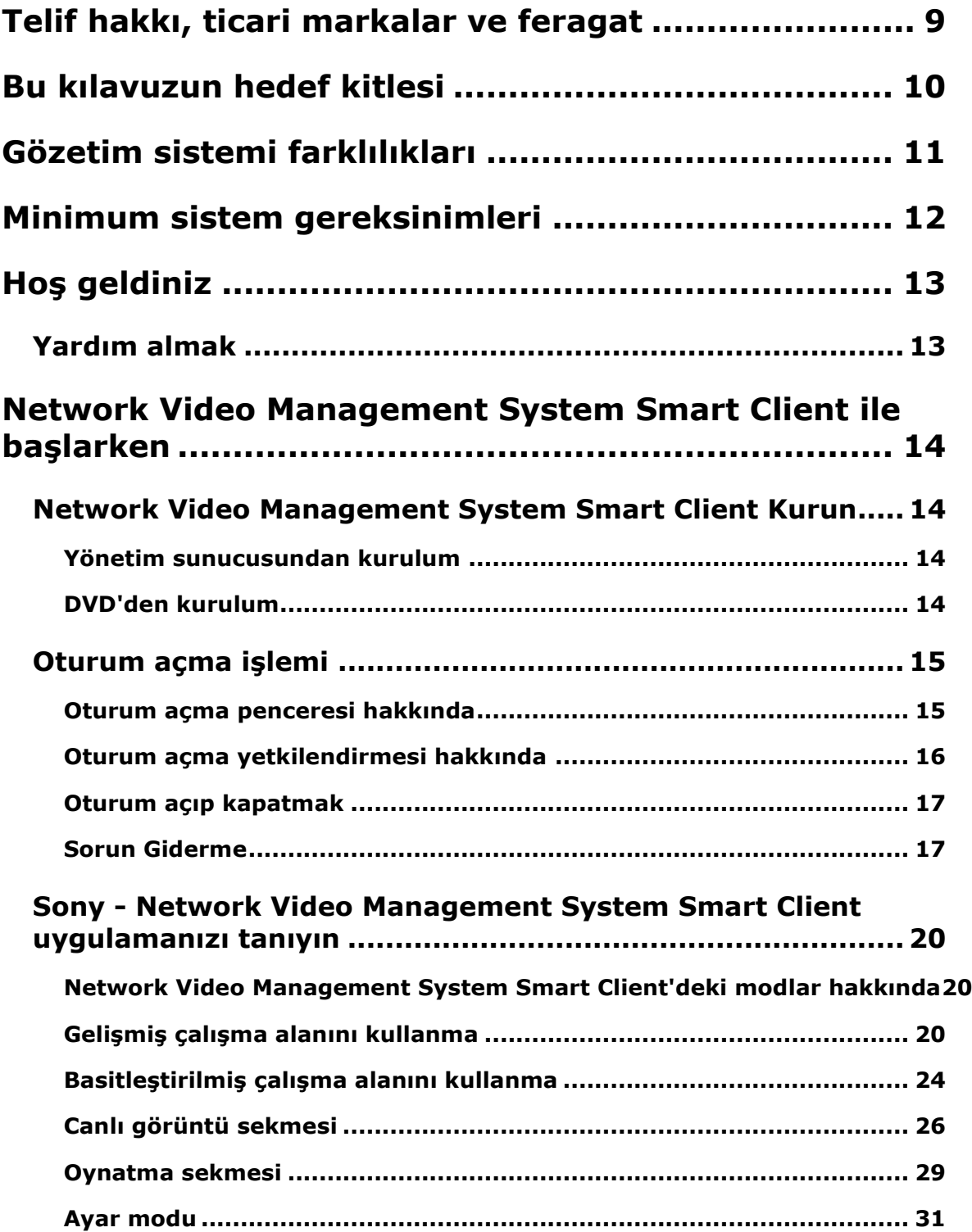

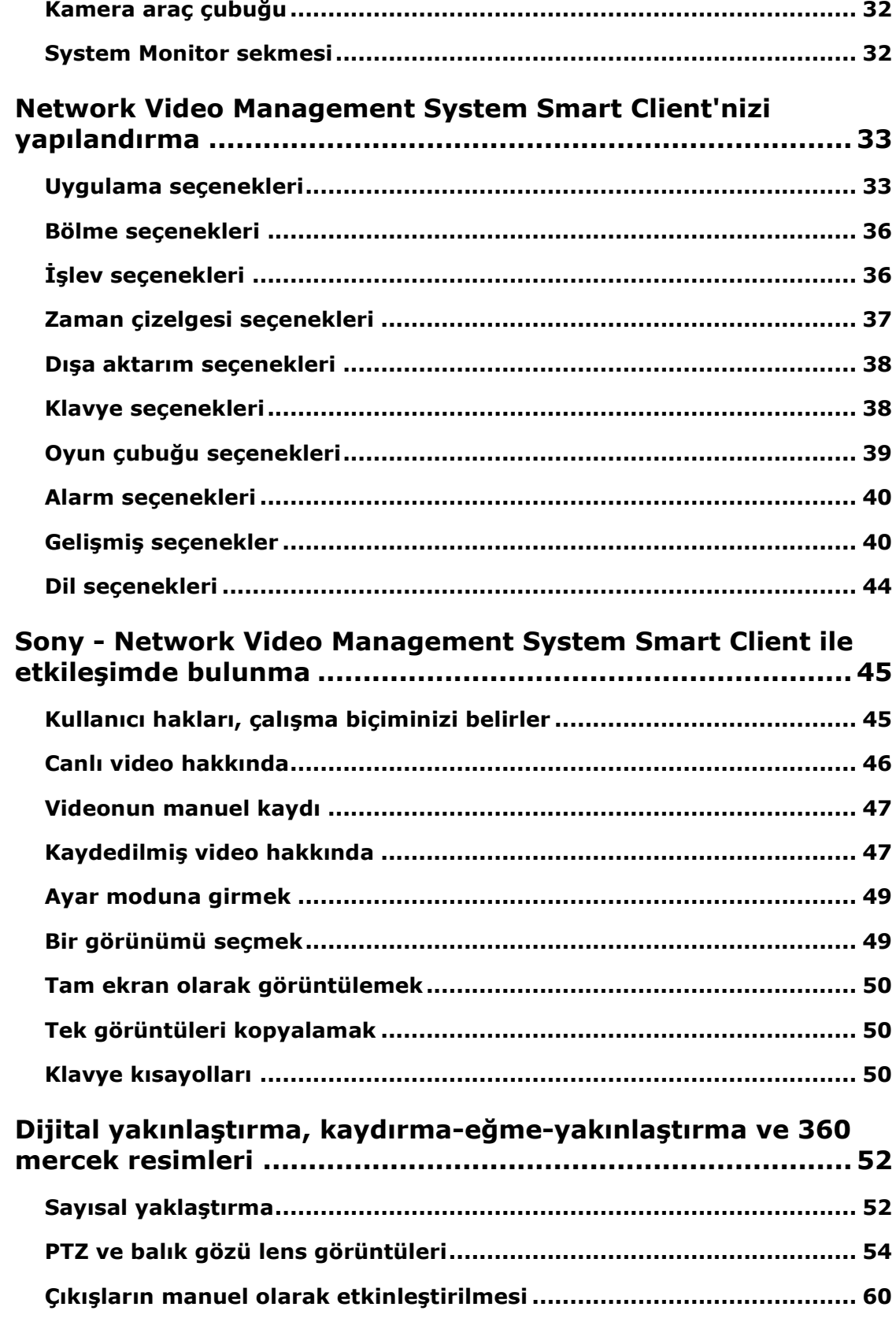

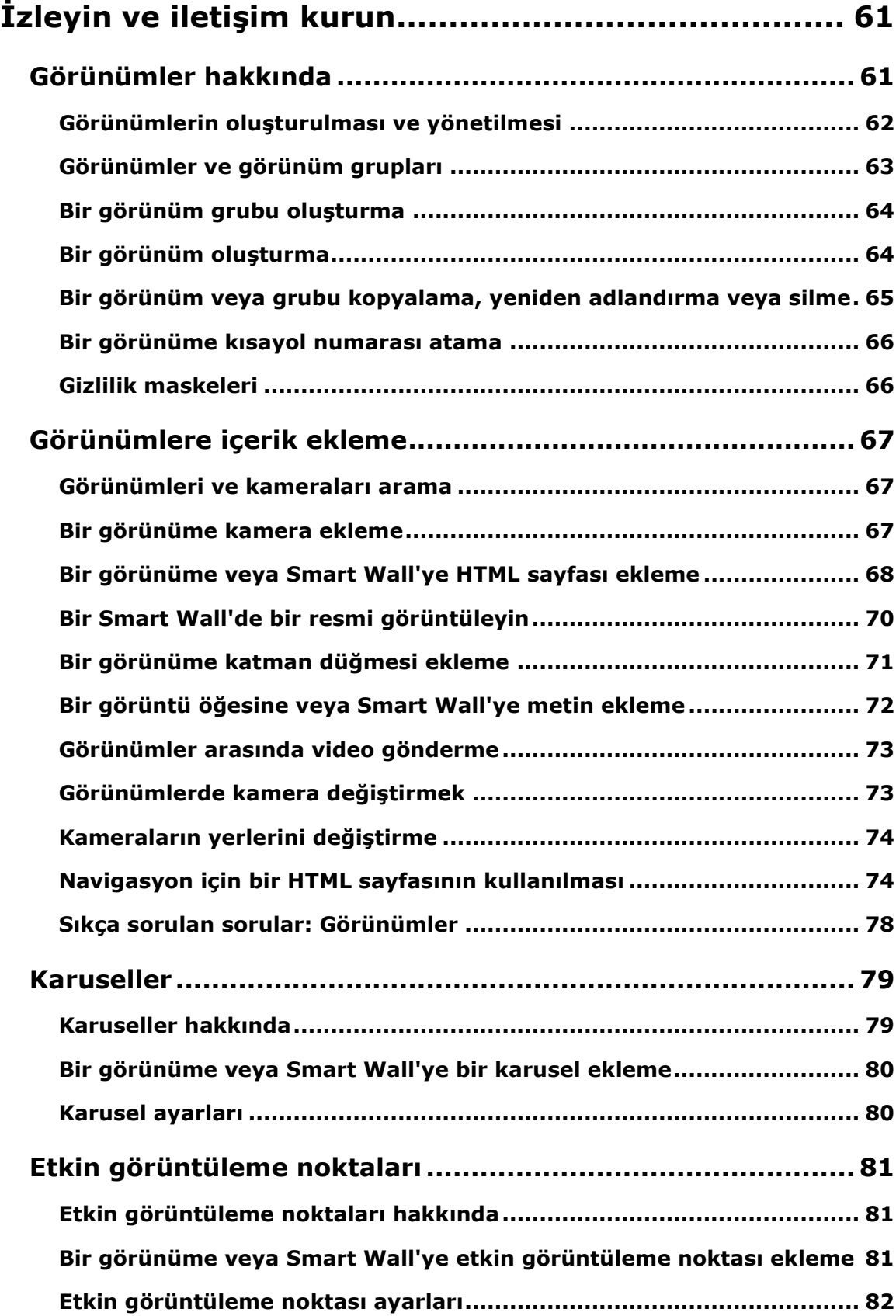

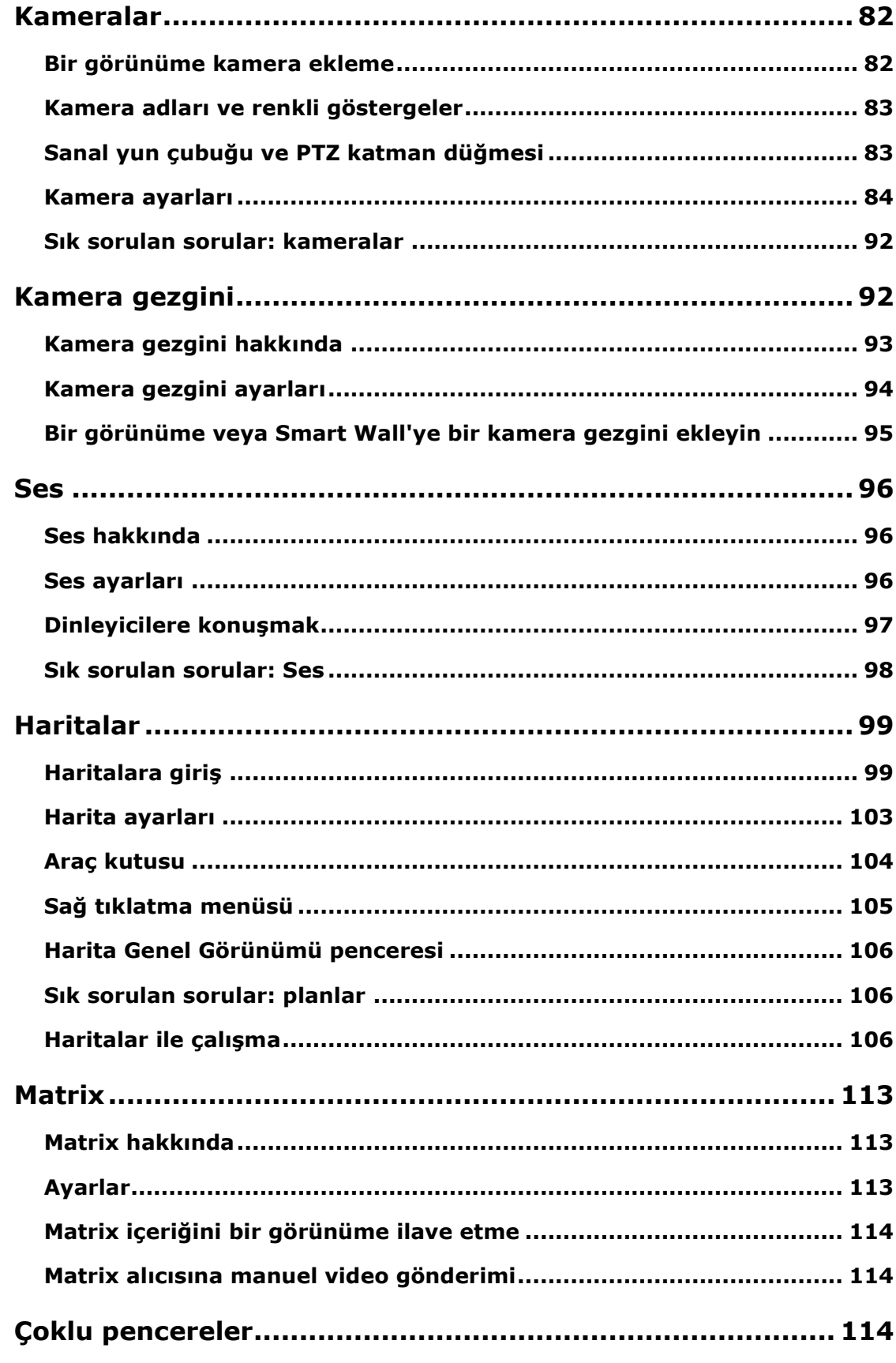

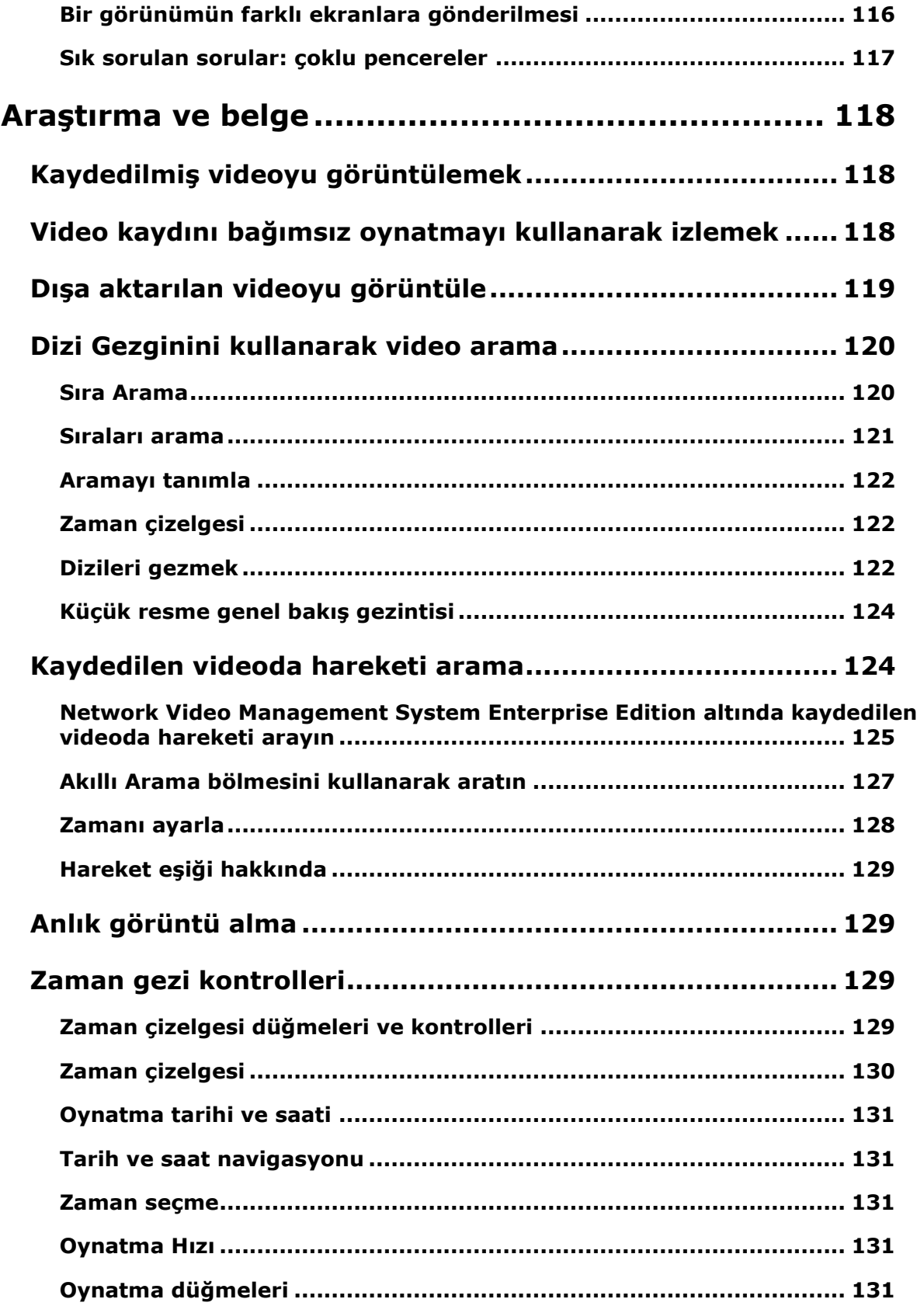

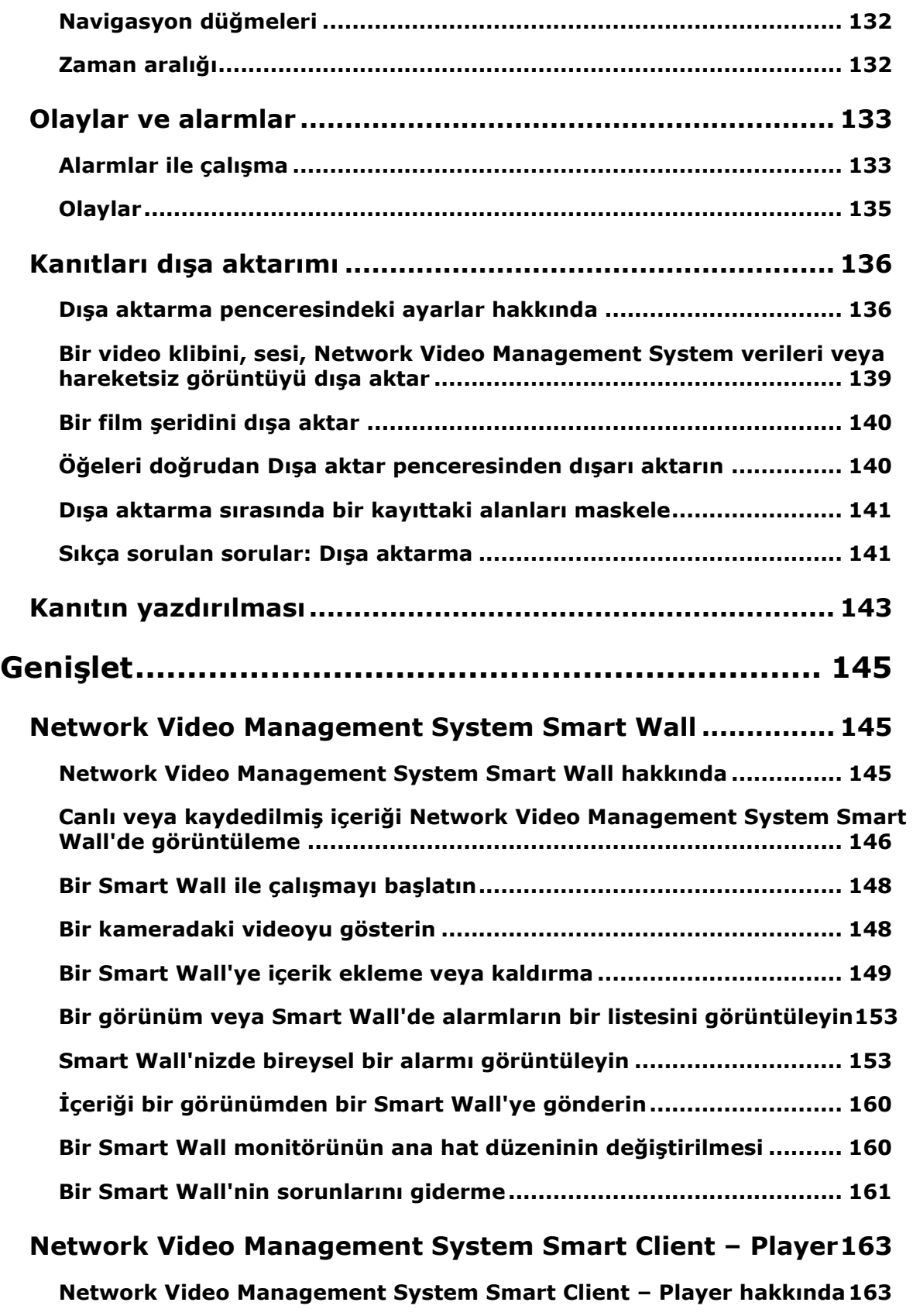

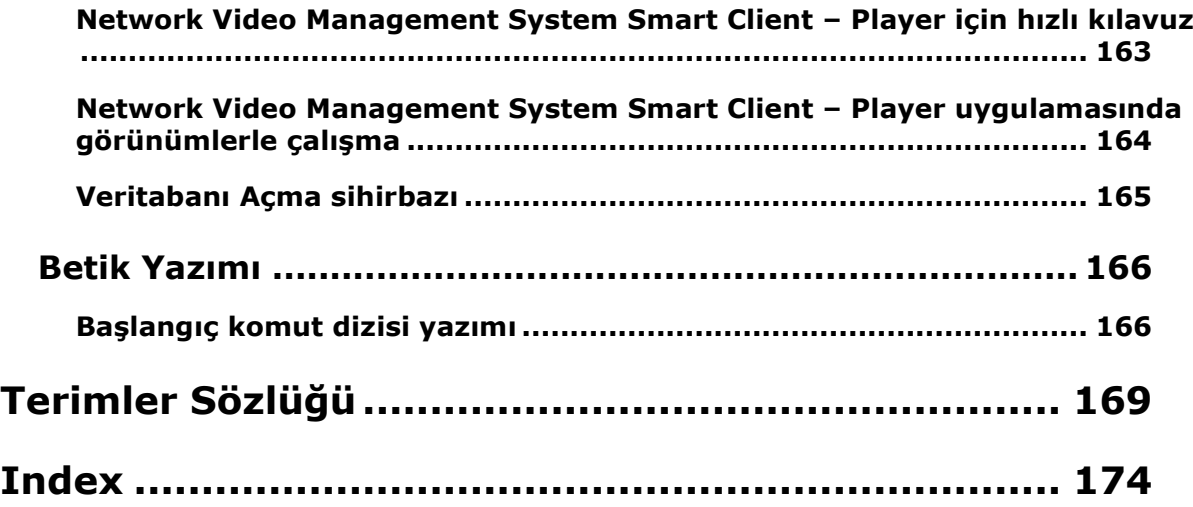

# **Telif hakkı, ticari markalar ve feragat**

Telif hakkı © 2016 Sony Corporation.

#### **Ticari Markalar**

Microsoft ve Windows, Microsoft Corporation'ın tescilli markalarıdır. App Store, Apple Inc. şirketinin hizmet markasıdır; Android, Google Inc. şirketinin ticari markasıdır

Bu belgede adı geçen diğer tüm ticari markalar ilgili sahiplerine ait ticari markalardır.

#### **Sorumluluk Reddi**

Bu eser, sadece genel bilgi amaçlıdır ve hazırlanırken gerekli dikkat gösterilmiştir.

Bu bilgilerin kullanımından meydana gelebilecek riskler alıcıya aittir ve bu belge içinde geçen hiçbir şey herhangi bir garanti anlamına gelmez.

Sony Corporation, önceden haber vermeden değişiklikler yapma hakkına sahiptir.

Bu eserde kullanılan kişilerin ve kurumların isimleri tamamen hayal ürünü olup, gerçek kişi ve kurumlar ile ilgili değildir. Herhangi bir gerçek kurum veya yaşamakta olan veya olmayan herhangi bir kişiyle olan isim benzerliği tamamen rastlantısal ve kasıtsızdır.

Bu ürün, belirli hüküm ve koşulların geçerli olabileceği üçüncü taraf yazılımlardan yararlanabilir. Böyle bir durumda, Sony gözetim sistemi kurulum klasörünüzde bulunan **3rd\_party\_software\_terms\_and\_conditions.txt** dosyasından daha fazla bilgiye ulaşabilirsiniz.

# **Bu kılavuzun hedef kitlesi**

Aşağıdaki belgelerin hedefi, Sony - Network Video Management System Smart Client kullanıcılarıdır ve Sony - Network Video Management System Smart Client kurulum, yapılandırma ve kullanımı için ayrıntılı açıklamalar sunar. Ayrıca, Sony - Network Video Management System Smart Client uygulamasında sık gerçekleştirilen görevlerin tamamlanması hakkında kullanıcılara yol gösteren bazı "nasıl yapılır" örnekleri verilmiştir.

Bağlandığınız Sony gözetim sistemine, kullanıcı haklarınıza ve organizasyondaki rolünüze bağlı olarak Sony - Network Video Management System Smart Client uygulamasındaki bazı özelliklerin sizin için uygun olmayabilir. Şüpheniz varsa sistem yöneticinize başvurun.

Kullanıcı arabirimi elemanlarının konumuna yapılan referanslar, görsel bir soldan sağa arayüz kullandığınızı varsayar. Bazı dillerde bunu, görsel bir sağdan sola arayüzüne çevirebilirsiniz. Arayüzü sağdan sola ayarladığınızda, bu belgelerde konumunun açıklandığı kısımlarla karşılaştırıldığında düğmeler, araç çubukları ve panolar ters çevrilebilir.

Gözetim sistemi yöneticinizin gerekli görünümleri sizin için önceden yapılandırdığını biliyorsanız, bu kılavuzun bazı bölümlerini atlayabilirsiniz. Sony - Network Video Management System Smart Client uygulamasının kurulumunu yapıp oturum açtıktan sonra, doğrudan bu kılavuzun canlı ve kaydedilmiş video görüntüleme ile ilgili bölümlerine geçebilirsiniz. Emin olamadığınız durumlarda gözetim sistemi yöneticinize danışın.

# <span id="page-10-0"></span>**Gözetim sistemi farklılıkları**

Sony - Network Video Management System Smart Client uygulamasının özelliklerinin çoğunluğu, bağlı olduğunuz Sony gözetim sistemi türü gözetilmeksizin kullanılabilir. Ancak birkaç özellik, Sony - Network Video Management System Smart Client uygulamasının bağlandığı gözetim sisteminin türüne bağlı olarak farklı bir şekilde çalışacaktır. Bağlandığınız Sony gözetim sisteminin türünden emin değilseniz, gözetim sistemi yöneticinize sorun. Belli bir sistemde mevcut olan özellikler hakkında ayrıntılı bilgiyi, şu adresteki Network Video Management System Ürün Karşılaştırma Tablosu'nda bulabilirsiniz: [http://www.sony.net/CameraSystem.](http://www.sony.net/CameraSystem)

Genel olarak Sony, Network Video Management System gözetim sisteminize eklenen tüm yeni özelliklere ve işlevlere erişmek için her zaman en son Sony - Network Video Management System Smart Client sürümünü kullanmanızı öneririz.

# **Minimum sistem gereksinimleri**

Sisteminizin farklı bileşenlerinin **minimum** sistem gereklilikleri hakkındaki bilgiler için Sony web sitesine <http://www.sony.net/CameraSystem/Product-info> gidin.

Hangi DirectX sürümü yüklü olduğunu görmek için:

 **Başlat** seçeneğini tıklatın, **Çalıştır...** seçeneğini tıklatın ve **dxdiag** yazın. **Tamam**'ı tıklattığınızda, **DirectX Diagnostic Tool** penceresi açılacaktır.

Sürüm bilgileri, **Sistem** sekmesinin alt tarafının yanında görüntülenir. Sunucu için bir DirectX güncellemesi gerekiyorsa, DirectX'in son sürümlerini Microsoft'un web sitesinden <http://www.microsoft.com/downloads> indirebilirsiniz.

# <span id="page-12-0"></span>**Hoş geldiniz**

Sony - Network Video Management System Smart Client uygulamasının yeni özelliklerini tanıyın.

### **Yardım almak**

 Sony - Network Video Management System Smart Client yardın sistemine ulaşmak için, Sony - Network Video Management System Smart Client araç çubuğunda **Yardım** > **Yardım** seçeneklerini tıklatın veya klavyenizde F1 tuşuna basın.

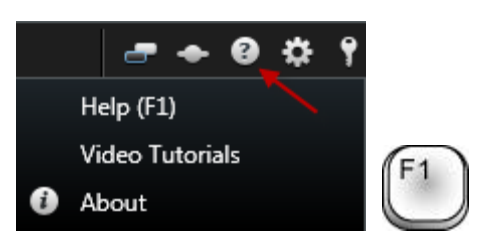

 Bir tarayıcı penceresinden çevrimiçi eğitici videolara erişmek için, Sony - Network Video Management System Smart Client araç çubuğunda **Yardım** > **Eğitici Videolar** seçeneğini tıklatın.

Yardım sistemi içeriğe karşı duyarlıdır; yani, otomatik olarak çalışmakta olduğunuz bölgeyle ilgili olan yardım konusunu görüntüler. Yardım konularının metinlerinde farklı bağlantı türleri bulunuyor olabilir ve bunlara, tıklattığınızda ayrıntılı bilgi veren açılır bağlantılar da dâhildir.

**İpucu:** Bir yardım konusundaki genişletilen açılır bağlantılardan tüm metinleri hızlı bir şekilde daraltmak istiyorsanız **İçerikler** sekmesindeki konu başlığını tıklatın.

Bir yardım konusunu yazdırırken, söz konusu konu ekranda görülen şekilde yazdırılır. Bu yüzden konu genişletilen açılır bağlantılar içeriyorsa bu açılır bağlantıların yazıcı çıktınızda yer alması amacıyla metnin görüntülenmesi için her bir açılır bağlantıyı tıklatın. Bu sayede tam olarak istediğiniz bilgileri içeren hedeflenen yazıcı çıktılarını oluşturabilirsiniz.

# **Network Video Management System Smart Client ile başlarken**

Bu bölümdeki konular, Network Video Management System gözetim sisteminize alışmanıza yardımcı olur. Örneğin Network Video Management System Smart Client'nin ihtiyaçlarınıza uyması için nasıl yapılandırılabileceğini, kontrollerin nasıl kullanılacağını ve farklı görevlerin nerede yapılacağını öğrenebilirsiniz.

### **Network Video Management System Smart Client Kurun**

Network Video Management System Smart Client uygulamasını kullanabilmek için önce bilgisayarınıza kurmanız gerekir. Gözetim sistemi sunucusundan Network Video Management System Smart Client uygulamasını indirin ve onu bilgisayarınıza veya doğrudan bir DVD'den kurun.

### **Yönetim sunucusundan kurulum**

Başlamadan önce, Sony firmasının web sitesini ziyaret edin ve bilgisayarınızın, Network Video Management System Smart Client'nin minimum sistem gereksinimlerini <http://www.sony.net/CameraSystem/Product-info> karşıladığını doğrulayın.

- 1. Internet Explorer tarayıcısı açın ve o sunucunun URL veya IP adresini kullanarak yönetim sunucusuna bağlanın.
	- (http://localhost/installation/admin) veya
	- Uzaktaki sunucunun IP adresi (http://IP address/installation/admin).
- 2. **Hoş geldiniz** sayfasında **Dil** seçeneğini tıklatın ve kullanmak istediğiniz dili seçin.
- 3. **Network Video Management System Smart Client ayar** sihirbazı başlar. Sihirbazda, kurulum talimatlarını izleyin.

Sihirbaz, bir kurulum yolu önerir. Normalde, önerilen kurulum yolunu kullanabilirsiniz. Ancak önceden ek ürün kullandıysanız, bu yol artık geçerli olmayabilir (bkz. " ["](#page-14-0) sayfa [15\)](#page-14-0).

### **DVD'den kurulum**

- 1. Bilgisayarınızın minimum Network Video Management System Smart Client sistem gerekliliklerini karşıladığını doğrulayın.
- 2. Gözetim sisteminin yazılım kurulum DVD'sini yerleştirin, istediğiniz dili seçin ve **Network Video Management System Smart Client uygulamasını kur** seçeneğini tıklatın.
- 3. Eğer bir güvenlik uyarısı alırsanız (**Bu dosyayı çalıştırmak mı kaydetmek mi istiyorsunuz?**, **Bu yazılımı çalıştırmak mı istiyorsunuz?** veya benzeri), onu kabul edin (**Çalıştır** veya benzer seçeneği tıklatarak; bu seçeneğin tam adı, kullandığınız tarayıcıya bağlı).

4. **Network Video Management System Smart Client kurulum** sihirbazı başlar. Sihirbazda, kurulum talimatlarını izleyin.

<span id="page-14-0"></span>Network Video Management System Smart Client uygulamanız bir **MIP Eklentileri** bölmesi içerebilir. Bu bölme, Network Video Management System Smart Client aracılığıyla kontrol edilebilen, genellikle üçüncü taraf uygulamalar için olmak üzere eklenti işlevselliğini yönetmek için kullanılır.

<span id="page-14-1"></span>Bazı gözetim sistemlerinde, Network Video Management System Smart Client uygulamanızdaki görünümlere daha fazla türde içerik ekleyebilirsiniz. Bu durum, organizasyonunuz gözetim sisteminin yeteneklerini arttırmak için ek ürünler kullanıyorsa söz konusu olabilir.

### **Oturum açma işlemi**

### **Oturum açma penceresi hakkında**

İlk kez oturum açtığınızda, herhangi bir görünümün mevcut olup olmadığını belirlemeniz gerekir. Görünümler videonun nasıl görüntüleneceğini belirler ve Sony - Network Video Management System Smart Client uygulamasının kullanılabilmesi için gereklidir. Sizin için bir veya daha fazla görüntü önceden oluşturulmuş olabilir veya görünümleri kendi başınıza oluşturmanız gerekebilir. Görünümler hakkında ayrıntılı bilgiyi (sizin için oluşturulmuş olan görünümlerin var olup olmadığının nasıl belirleneceği konusu dâhil) Görünümler (sayfa [22](#page-21-0)) altında bulabilirsiniz.

Kullanıcı ayarlarınız (görünümler dâhil) merkezi olarak gözetim sistemi tarafından muhafaza edilir. Bu, Sony - Network Video Management System Smart Client uygulamasının kurulu olduğu herhangi bir bilgisayardan oturum açabileceğiniz ve son oturumunuzdaki görünümleri geri çağırabileceğiniz anlamına gelir.

Oturum açma sırasında ikinci bir iletişim kutusuyla karşılaştığınızda, Sony - Network Video Management System Smart Client ürününe erişmek için ek oturum açma yetkilendirmesi (bkz. "[Oturum açma yetkilendirmesi hakkında](#page-15-0)" sayfa [16\)](#page-15-0) gerekir.

Oturum açma ayarları

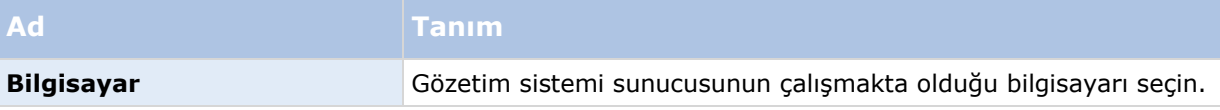

<span id="page-15-0"></span>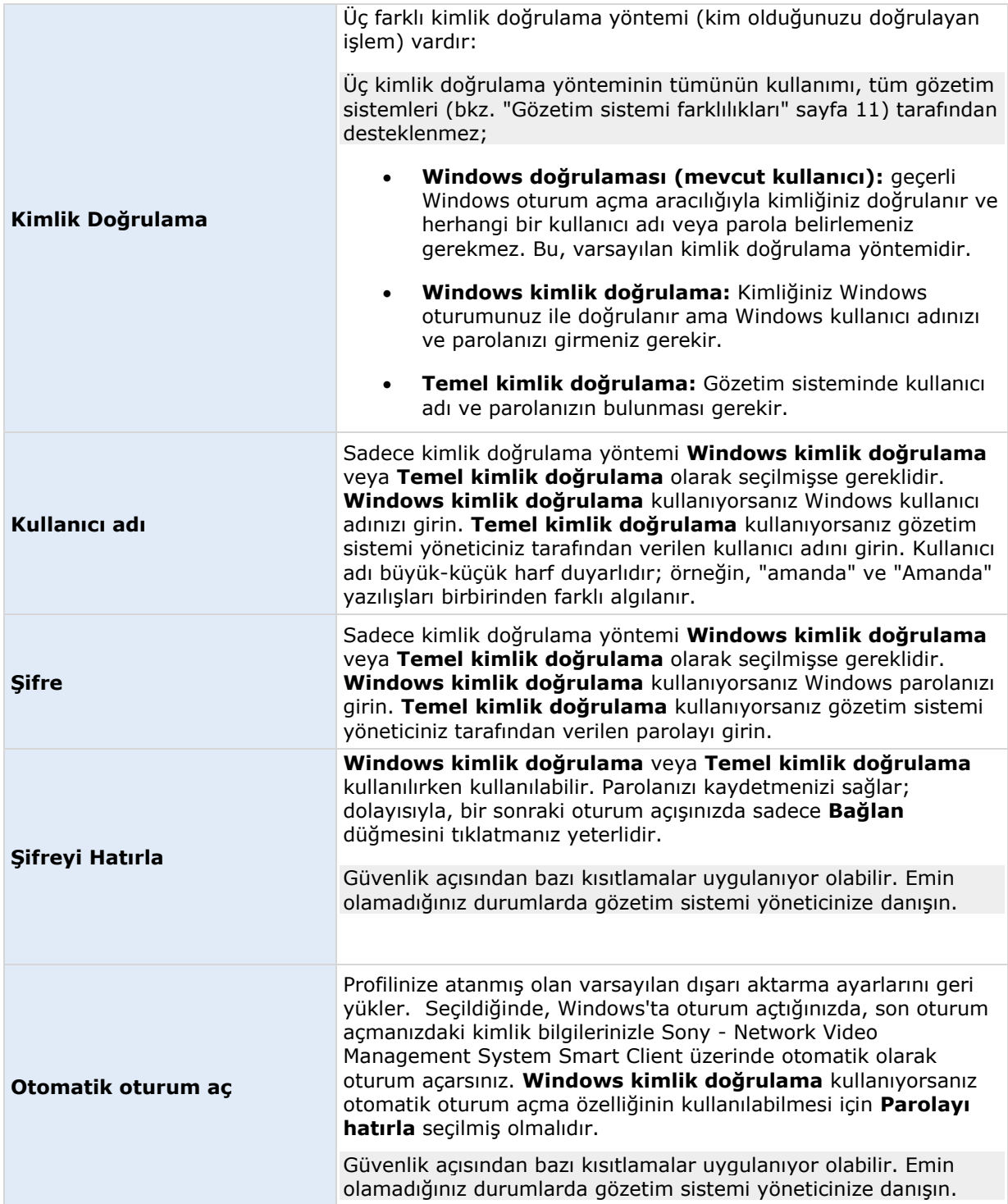

### **Oturum açma yetkilendirmesi hakkında**

Sony - Network Video Management System Smart Client ürününde oturum açtığınızda, sizden oturumunuz için ek yetkilendirme istenilebilir. Amirinizin, sistem yöneticinizin veya sizi

<span id="page-16-0"></span>yetkilendirme hakkı bulunan başka birisinin, oturum açma formunda sizin kimlik bilgilerinizin yanına kendisininkileri de girmesi gerekir. Bundan sonra kolayca devam edebilirsiniz.

Sizi kimin yetkilendirebileceğini bilmiyorsanız, amir veya sistem yöneticinize sorun.

### **Oturum açıp kapatmak**

- 1. Sony Network Video Management System Smart Client uygulamasını açın.
- 2. Oturum açma bilgilerinizi belirtin ve **Bağlan** tuşunu tıklatın. Oturum açma sırasında bir sorun meydana gelirse bir hata mesajı (bkz. ["Sorun Giderme"](#page-16-0) sayfa [17\)](#page-16-0) alabilirsiniz.
- 3. Daha önce oturum açtıysanız en son kullandığınız görünümleri geri çağırabilirsiniz. Yapılandırmanıza bağlı olarak, Sony - Network Video Management System Smart Client son kullandığınız görünümlerini geri yüklemek isteyip istemediğinizi sorabilir. Seçenekleriniz şunlardır:
	- **Ana görünüm**: Bunu seçerseniz Sony Network Video Management System Smart Client uygulamasının ana penceresinde son olarak kullandığınız görünüm geri yüklenir.
	- **Bağımsız görünümler**: Yalnızca seçili belli Sony gözetim sistemlerine (bkz. "[Gözetim sistemi farklılıkları](#page-10-0)" sayfa [11](#page-10-0)) bağlanırken ve bir önceki oturumunuzda bağımsız pencerelerde (bkz. ["Çoklu pencereler"](#page-113-0) sayfa [114\)](#page-113-0) görünümler kullandığınızda mevcuttur. Bağımsız pencerelerde son olarak kullandığınız görünümlerin geri yüklenmesini istiyorsanız bunu seçin.
- 4. Kısa bir süre bekledikten sonra Sony Network Video Management System Smart Client penceresi açılır.
- 5. Sony Network Video Management System Smart Client oturumunu kapatmak için, Sony Network Video Management System Smart Client uygulamasının üst çubuğundaki **Oturumu Kapat** düğmesini tıklatmanız yeterlidir.

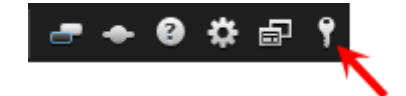

Oturum açma sırasında ikinci bir iletişim kutusuyla karşılaştığınızda, Sony - Network Video Management System Smart Client ürününe erişmek için ek oturum açma yetkilendirmesi (bkz. "[Oturum açma yetkilendirmesi hakkında](#page-15-0)" sayfa [16\)](#page-15-0) gerekir.

### **Sorun Giderme**

Sony - Network Video Management System Smart Client uygulamasında oturum açılması sırasında bir sorun veya başka bir durum meydana gelirse aşağıdaki hata mesajlarından birini göreceksiniz:

#### **Kullanıcı haklarınız bu zaman noktasında oturum açmanıza izin vermiyor. Kullanıcı hakları günün saatine, haftanın gününe vb. zamanlara göre değişebilir.**

**Konu:** Kullanıcı haklarınızın oturum açmanıza izin vermediği bir zamanda oturum açmayı denediniz.

**Yapılacaklar:** Oturum açmanıza izin verilene kadar bekleyin. Kullanıcı haklarınızla ilgili emin olamadığınız durumlarda, gözetim sistemi yöneticinize danışın.

#### **Uygulamanın herhangi bir bölümüne erişiminiz yok Sistem yöneticisine başvurun.**

**Ver:** Mevcut durumda Sony - Network Video Management System Smart Client uygulamasının herhangi bir bölümüne erişim hakkınız bulunmadığından, oturum açamazsınız.

**Yapılacaklar:** Gerekliyse erişim haklarınızı değiştirebilecek olan gözetim sistemi yöneticinize başvurun.

#### **Yetkilendirme başarısız: Kendinize yetki veremezsiniz.**

**Ver:** Kendi kimlik bilgilerinizi **Yetkiyi veren:** alanına girdiniz. Kendinize yetki veremezsiniz.

**Yapılacaklar:** Yetkilendirme hakları olan kişiyle irtibata geçmeniz gerekir. Bu sizin amiriniz veya sistem yöneticiniz olabilir. Oturumunuzu yetkilendirmek için bu kişinin kendi kimlik bilgilerini girmesi gerekir.

#### **Yetkilendirme başarısız: Yetkilendirme izniniz yok.**

**Ver:** Bir kullanıcıyı yetkilendirmeyi denediniz, ancak bunun için yetkiniz yok.

**Yapılacaklar:** Sistem yöneticinizden, başka kullanıcıları yetkilendirmek için gerekli haklara sahip olduğunuzu denetlemesini isteyin veya yeterli yetkilere sahip başka birisinden kullanıcı yetkilendirmesini isteyin.

#### **Bağlantı başarısız. Sunucu adresini kontrol edin.**

**Konu:** Belirlenen sunucu adresindeki gözetim sistemi sunucusuna bağlanılamadı.

**Yapılacaklar:** Doğru sunucu adresini girdiğinizden emin olun. **http://** ön ekinin ve bir port numarasının sunucu adresinin bir bölümü olarak gerekli olduğunu göz önünde bulundurun (örnek: [http://123.123.123.123:80,](http://123.123.123.123/) burada **:80**, port numarasını gösterir). Emin olamadığınız durumlarda gözetim sistemi yöneticinize danışın.

#### **Bağlantı başarısız. Kullanıcı adını ve şifreyi kontrol edin.**

**Konu:** Belirlenen kullanıcı adı ve/veya parola ile oturum açılamadı.

**Yapılacaklar:** Kullanıcı adını doğru olarak girdiğinizden emin olduktan sonra hata olmadığından emin olmak için parolayı yeniden girin. Kullanıcı adlarının ve parolaların büyük ve küçük harfe duyarlıdır (örneğin "Amanda" ve "amanda" yazılışları birbirinden farklı algılanabilir).

#### **Bağlantı başarısız. Maksimum sayıda istemci bağlı bulunuyor.**

**Konu:** Gözetim sistemi sunucusuna aynı anda bağlanmasına izin verilen maksimum istemci sayısına ulaşıldı.

**Yapılacaklar:** Yeniden bağlanmadan önce biraz bekleyin. Gözetim sistemine hemen erişilmesi gerekiyorsa aynı anda bağlanan istemci sayısını arttırabilecek olan gözetim sistemi yöneticinize danışın.

#### **Yeni İstemci mevcut. Güncelleme önerilir/gereklidir. Yeni sürümün indirilebileceği yer.**

**Ver:** Sony - Network Video Management System Smart Client uygulamasının yeni bir sürümü mevcuttur. Bu mesaj genellikle bir güncellemenin önerilip önerilmediği veya bir gereklilik olup olmadığı ile ilgili bilgilerle birlikte verilir (örneğin önemli yeni özellikler mevcut Sony - Network

Video Management System Smart Client sürümünüzde çalışmayacağı için). Bu mesaj genellikle yeni sürümün nereden indirileceği ile ilgili bilgileri de içerecektir.

**Yapılacaklar:** Mesajda verilen tavsiyeyi uygulayın. Emin olamadığınız durumlarda gözetim sistemi yöneticinize danışın.

#### **İki (veya daha fazla) kamera aynı adı veya kimliği kullandığından uygulama başlatılamıyor.**

Bu hata mesajı yalnızca çok nadir olarak karşılaşılan ve belirli bir gözetim sisteminden yedeklenmiş bir yapılandırmanın, üzerinde hiçbir değişiklik yapılmadan yanlışlıkla başka bir gözetim sisteminde kullanıldığı durumlarda görülür. Bu da, farkı kameraların aynı kimlik için "mücadele etmelerine" neden olarak, sonuçta Sony - Network Video Management System Smart Client uygulamasının gözetim sistemine erişimini engelleyebilir. Böyle bir mesaj görürseniz, sorunu düzeltemezsiniz. Bunun yerine, sorununuzu çözebilecek olan gözetim sistemi yöneticinize başvurun.

Bazı mesajlar, görünümlerinizin üstünde turuncu bir şerit içerisinde görüntülenir:

#### **Artık bunu yapma izniniz yok**

Zamana bağımlı kullanıcı haklarınız daha önce yapabildiğiniz bir eylemi artık yapmanıza izin vermediğinde görülür. Bunun nedeni belirli gözetim sistemi türlerine (bkz. ["Gözetim sistemi](#page-10-0)  [farklılıkları](#page-10-0)" sayfa [11\)](#page-10-0) bağlandığınızda kullanıcı haklarınızın günün saatine, haftanın güne, vb. göre değişebilmesidir. Bu nedenle, bu eylemi daha sonra tekrar uygulayabilirsiniz.

#### **Gözetim sistemi ayarlarına bağlı olarak Sony - Network Video Management System Smart Client oturumunuz [...] içinde sona erecek**

Geçerli Sony - Network Video Management System Smart Client oturumunuz sona ermek üzere olduğunda görülür. Belirli türlerdeki gözetim sistemlerine (bkz. "Gözetim sist[emi farklılıkları](#page-10-0)" sayfa [11](#page-10-0)) bağlıyken, Sony - Network Video Management System Smart Client uygulamasını kullanma haklarınız günün saatine, haftanın gününe vb. zamanlara göre değişebilir.

Böyle bir durumda, oturumunuz kapatılmadan önce birkaç dakika veya saniye süreyle tipik olarak bu mesajı görürsünüz; dakika/saniye olarak tam süre gözetim sistemi sunucusunda tanımlanır..

#### **Yakın zamanda kullanıcı etkinliği algılanmadı, Sony - Network Video Management System Smart Client oturumunuz [...] içinde sona erecek**

Sony - Network Video Management System Smart Client uygulamanızı bir süredir kullanmadığınızda görülür (tam süre gözetim sistemi sunucusunda tanımlanır); bu durumda Sony - Network Video Management System Smart Client oturumunuz güvenlik gerekçesiyle kapatılır.

Böyle bir durumda, oturumunuz kapatılmadan önce birkaç dakika veya saniye süreyle tipik olarak bu mesaj sunulur; dakika/saniye olarak tam süre gözetim sistemi sunucusunda tanımlanır.

### <span id="page-19-0"></span>**Sony - Network Video Management System Smart Client uygulamanızı tanıyın**

### **Network Video Management System Smart Client'deki modlar hakkında**

Network Video Management System Smart Client, iki moda sahiptir:

- Basitleştirilmiş mod sadece **Canlı** ve **Oynatma** sekmeleri kullanılabilir ve sınırlı sayıda görevi uygulayabilirsiniz. Daha fazla bilgi için bakın Basitleştirilmiş çalışma alanını kullanma (sayfa [24\)](#page-23-0).
- Gelişmiş mod tüm özellikler ve sekmeler kullanılabilir ve ayarlar moduna erişebilirsiniz.

Varsayılan modu **Modu Değiştir** düğmesiyle değiştirirseniz, programı açtığınız bir sonraki defada Network Video Management System Smart Client, değiştirilmiş modda açılır.

## 7 Sequence Explore Alarm Manage **9 卷 印 9**  $Lw$  $A$ k 図 **III** Vi .<br>Parking l ling Search 9 13-05-42-14 ٠

### **Gelişmiş çalışma alanını kullanma**

Sony - Network Video Management System Smart Client penceresinde (bkz. "[Gelişmiş çalışma](#page-19-0)  [alanını kullanma](#page-19-0)" sayfa [20\)](#page-19-0), Sony - Network Video Management System Smart Client

#### <span id="page-20-0"></span>**Network Video Management System Smart Client 2016 R3 - Kullanım Kılavuzu**

uygulamasının **Canlı** görüntü sekmesinde canlı videoyu, **Oynatma** sekmesindeyse kaydedilmiş videoyu izleyebilirsiniz. **Canlı** görüntü sekmesini seçtiğinizde, Sony - Network Video Management System Smart Client gözetim sistemi sunucusuna bağlanacaktır ve seçilen görünümdeki kameralardan gelen canlı videoyu görüntüleyecektir.

Eğer bilgisayarınıza bağlı bulunan birden fazla fiziksel ekran bulunuyorsa, farklı görünümleri belli ekranlara (bkz. ["Çoklu pencereler"](#page-113-0) sayfa [114](#page-113-0)) gönderebilirsiniz ve böylece aynı anda birden fazla görünümü izleyebilirsiniz.

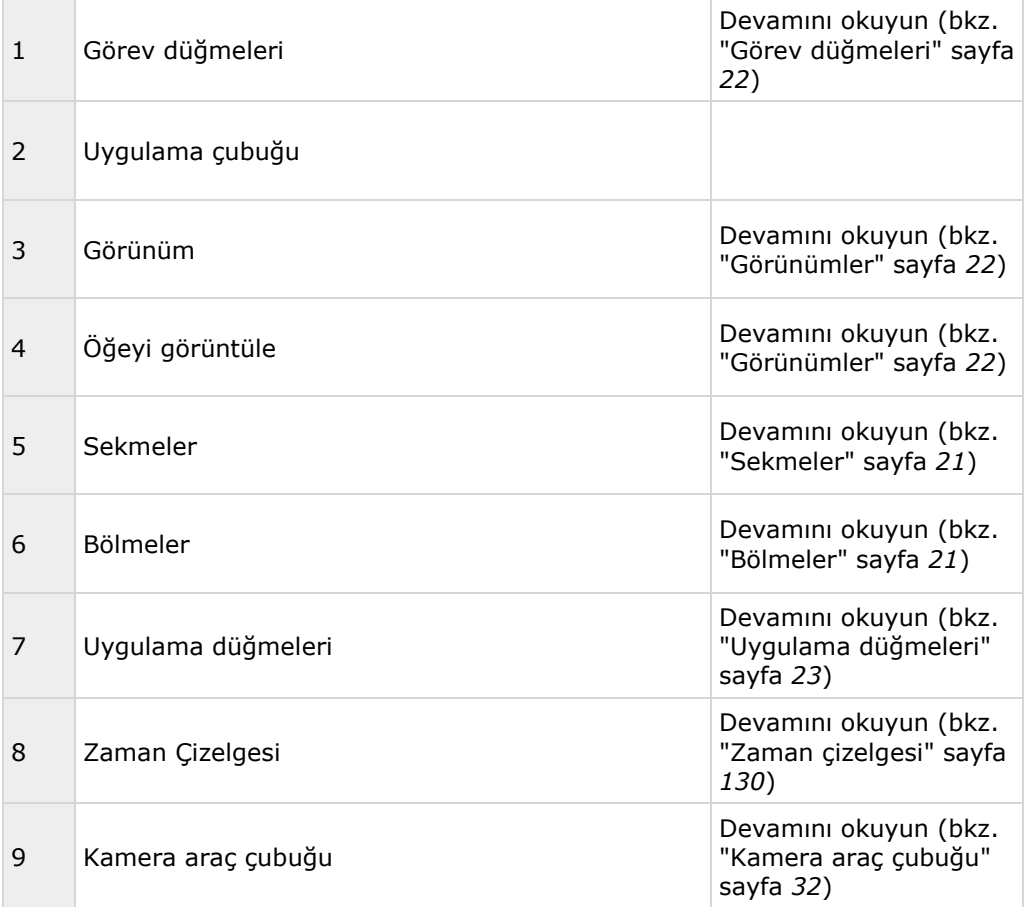

#### **Bölmeler**

Bölmeler Sony - Network Video Management System Smart Client uygulamasının özelliklerinin çoğuna erişmenize olanak verir. Gördüğünüz bölmeler, Sony - Network Video Management System Smart Client uygulamanızın yapılandırmasına ve görevinize göre değişiklik gösterir.

Bölmeler, yer tasarrufu sağlamak ve kullandığınız bölmeleri daha rahat görebilmeniz için küçültülebilir. Bölümü küçültmek veya büyütmek için, başlık çubuğundaki **Küçült/büyüt** simgesini  $\overline{\mathsf{v}}$  tıklatın.

#### **Sekmeler**

Sony - Network Video Management System Smart Client uygulamasının ana bölümleri şunlardır:

- <span id="page-21-0"></span>Canlı video görüntülemek için **Canlı** sekmesi (bkz. "[Canlı görüntü sekmesi](#page-25-0)" sayfa [26\)](#page-25-0)
- Kaydedilmiş video görüntülemek için **Oynatma** sekmesi (sayfa [29\)](#page-28-0)
- Video dizinlerini için **Dizi Gezgini** sekmesi (bkz. ["Dizi Gezginini kullanarak video arama"](#page-119-0) sayfa [120\)](#page-119-0)
- Olay ve alarmları incelemek için **Alarm Yöneticisi** sekmesi
- Sistem bilgilerini görüntülemek için **Sistem İzleyicisi** sekmesi (bkz. ["System Monitor](#page-31-0)  [sekmesi"](#page-31-0) sayfa [32\)](#page-31-0)

Sekmelerin bazıları kullanılamıyorsa, bunun nedeni, bütün alanların tümüne birden erişmek için gereken haklara sahip olmamanızdır.

### **Görünümler**

Videonun Sony - Network Video Management System Smart Client uygulamasında görüntülenme şekli, bir görünüm olarak adlandırılır. Bir görünüm, gözetim sisteminize bağlı olarak en fazla 100 kameradan alınan videoyu içerebilir. Sony - Network Video Management System Smart Client uygulamanız, farklı kamera gruplarından toplanan çeşitli videoların arasında geçiş sağlayacak şekilde sınırsız sayıda görünüm sağlayabilir. Her bir görünümün düzeni, içeriğine uygun şekilde özelleştirilebilir. Bir genel bakış elde etmenize yardımcı olması için tüm görünümler **gruplar** olarak adlandırılan klasörlere yerleştirilir. Bir grup sınırsız sayıda görünümü ve gerekliyse alt grubu kapsayabilir.

Görünümler özel veya başka kullanıcılar ile paylaşılıyor olabilir:

Videoya ek olarak, görünümler web sayfalarını ve statik görüntüleri (örneğin, sabıka fotoğrafları) görüntüleyebilir. Bazı gözetim sistemleri için, görünümler videonun yanı sıra diğer uygulamalardan gelen (yazarkasadan alınan faturalar gibi) verileri de gösterebilir.

Görünümleriniz hakkındaki bilgiler dâhil olmak üzere, kullanıcı ayarlarınız gözetim sistem sunucusunda merkezi olarak kayıtlı bulunur ve bu sayede görünümlerinizi Sony - Network Video Management System Smart Client kurulu olan herhangi bir makinede, kendi kullanıcı adınız ve parolanızla oturum açtığınız sürece, hem özel hem paylaşılan olarak kullanabilirsiniz.

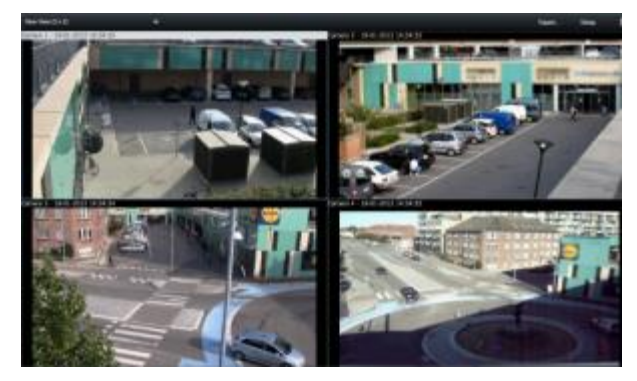

Örnek: Dört farklı kameradan alınan videolu görünümü (2x2 görünümünde) ekrana getiren Sony - Network Video Management System Smart Client

### **Görev düğmeleri**

Görev düğmeleri, Sony - Network Video Management System Smart Client araç çubuğunda ve zaman çizelgesinin sağındadır. Hangi görev düğmelerinin kullanılabileceği, hangi sekmede olduğunuza bağlıdır. Örneğin **Ayar**, tüm sekmelerde kullanılamaz. Bunlar, görev düğmeleridir:

- <span id="page-22-0"></span>**Ayar**: ayarlar moduna (bkz. ["Ayar moduna girmek"](#page-48-0) sayfa [49](#page-48-0)) girmek için tıklatın
- **Dışa aktar**: Video dışa aktarımı (bkz. ["Bir video klibini, sesi, Network Video Management](#page-138-0)  [System verileri veya hareketsiz görüntüyü dışa aktar](#page-138-0)" sayfa [139](#page-138-0)) için tıklatın
- **Al**: kameralardan kayıtları almak için tıklatın
- **Tam Ekran Modunu Değiştir <b>X**: Tam ekran (bkz. ["Tam ekran olarak görüntülemek"](#page-49-0) sayfa [50](#page-49-0)) ile istediğiniz boyuta getirebileceğiniz daha küçük bir pencere arasında geçiş yapmak için tıklatın.

#### **Uygulama düğmeleri**

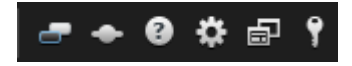

Araç çubuğundaki uygulama düğmeleriyle, temel Sony - Network Video Management System Smart Client eylemleri seçebilirsiniz:

- **Temayı Değiştir**: Sony Network Video Management System Smart Client temasını karanlık veya aydınlık olarak değiştirin
- **Durum:Status** penceresine erişim
- **Yardım:**Yardım sistemine (bkz. "[Yardım almak](#page-12-0)" sayfa [13](#page-12-0)) erişim, öğretici online videolarını oynatma veya sürüm ile eklentiler hakkında bilgi
- **Seçenekler:** Sony Network Video Management System Smart Client içeriği ve davranışı (bkz. "Netw[ork Video Management System Smart Client'nizi yapılandırma](#page-32-0)" sayfa [33\)](#page-32-0), oyun çubukları, klavye kısayolları ve dil yapılandırması
- **Modu Değiştir**: basitleştirilmiş mod ile gelişmiş mod (bkz. ["Network Video Management](#page-19-0)  [System Smart Client'deki modlar hakkında](#page-19-0)" sayfa [20](#page-19-0)) arasında geçiş yapın.
- **Oturumu Kapat**: Sony Network Video Management System Smart Client oturumunu kapatır (bkz. "[Oturum açma işlemi](#page-14-1)" sayfa [15\)](#page-14-1)

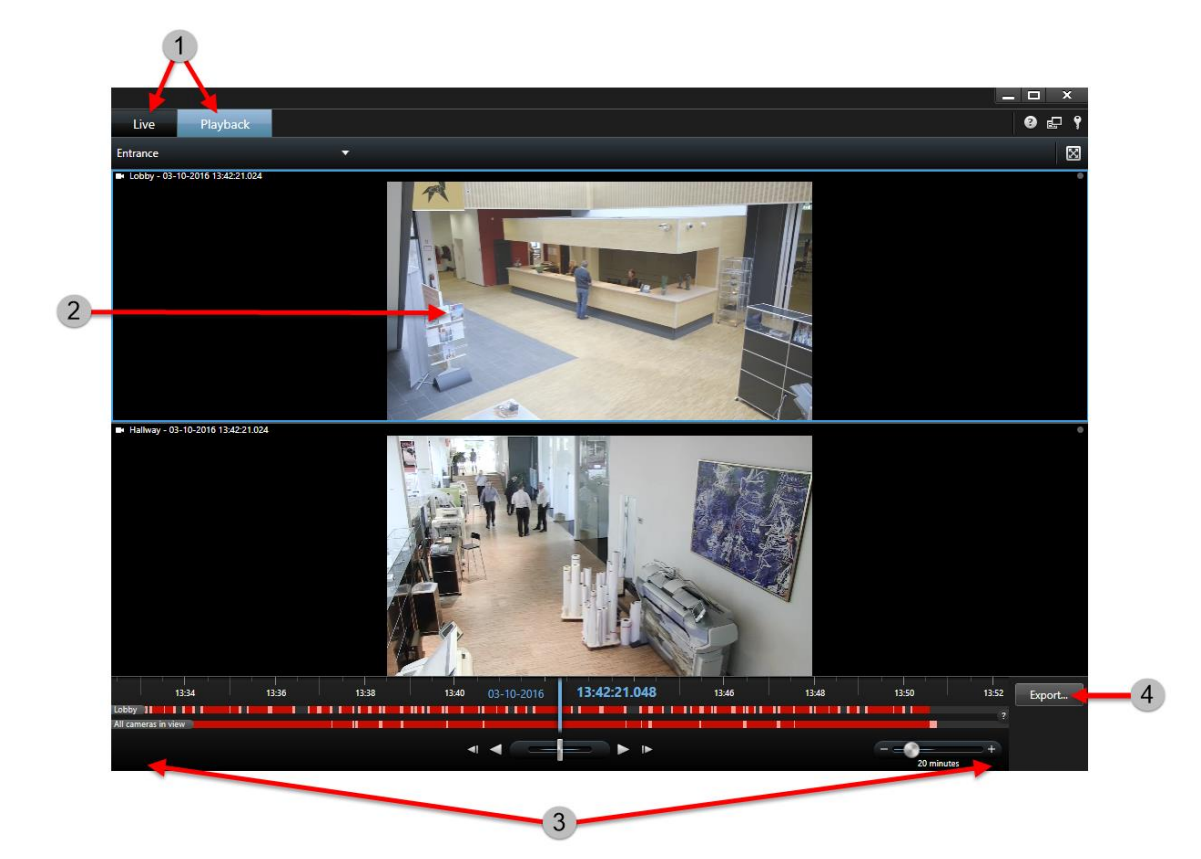

### <span id="page-23-0"></span>**Basitleştirilmiş çalışma alanını kullanma**

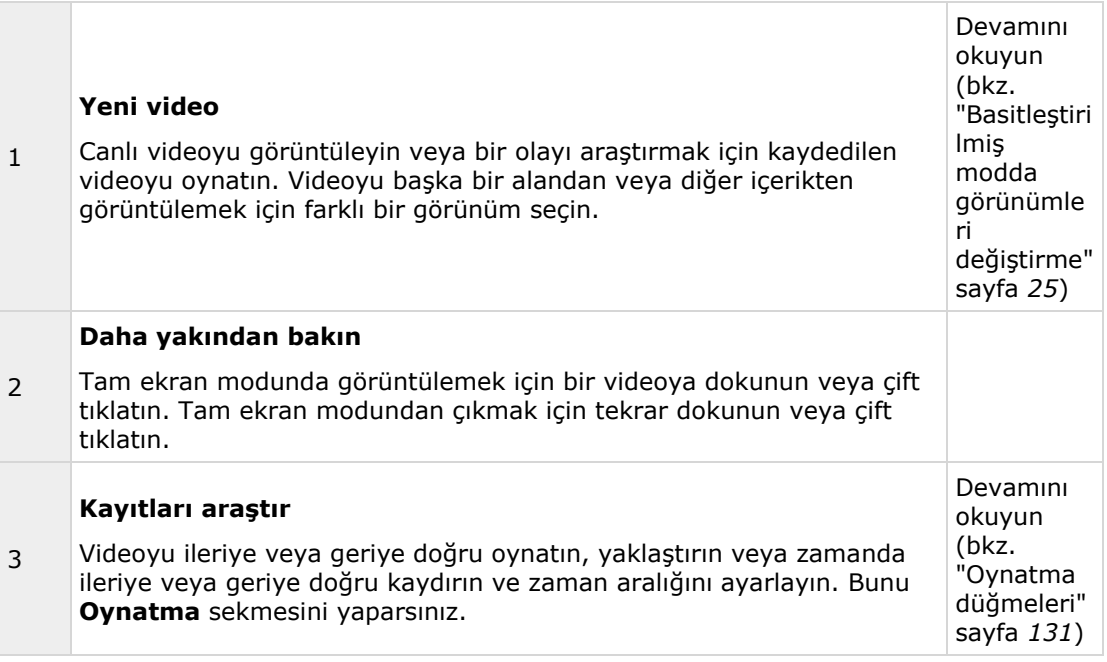

<span id="page-24-0"></span>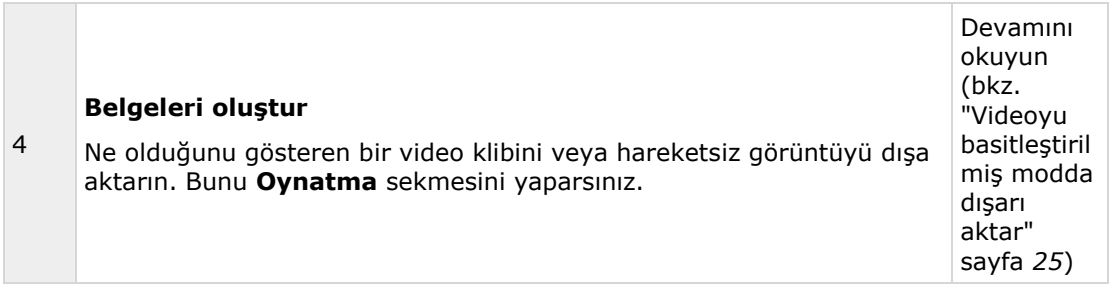

### **Basitleştirilmiş modda görünümleri değiştirme**

**Görünümü seç** listesinde varolan görünümleri veya kameraları seçebilir veya arayabilirsiniz. Ancak görünümleri eklemek veya değiştirmek için,  $\Box$  düğmesiyle gelişmiş moda geçmeniz gerekir.

```
düğmesi yoksa, gelişmiş moda geçemezsiniz. Bu durumda lütfen sistem yöneticinizle irtibata
geçin.
```
Daha fazla bilgi için bakın Network Video Management System Smart Client'deki modlar hakkında (sayfa [20\)](#page-19-0).

### **Videoyu basitleştirilmiş modda dışarı aktar**

Basitleştirilmiş modda bir olayı belgelemek için videoyu dışarı aktarabilirsiniz.

Gizlilik maskesi, ortam çalar biçimi ve sabit resimler, sadece gelişmiş modda kullanılabilen

özelliklerdir. Gelişmiş moda geçmek için düğmesini tıklatın.

- <span id="page-25-0"></span>1. Olayı yakalayan kameraları içeren görünümü seçin.
- 2. **Oynatma** sekmesinde, zaman çizelgesinin sağında **Dışarı aktar** düğmesini tıklatın. **Dışa aktar** paneli görünür. **Kaynaklar** listesinde sadece odaktaki kamera görünür.

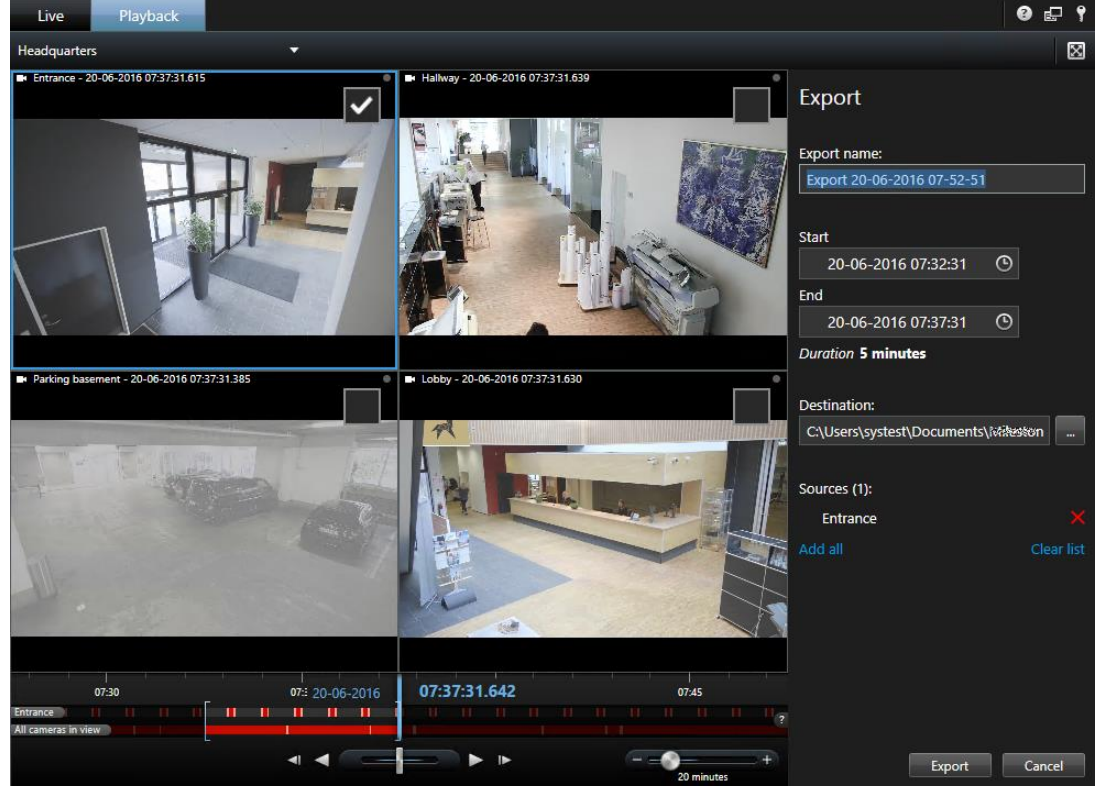

- 3. Dışa aktarmaya dahil etmek istediğiniz her kamera için, ilişkili onay kutusunu işaretleyin. Bir görünümde aynı kamera birden fazla defa göründüğünde, otomatik olarak tümü seçilir.
- 4. Ayrıca başka görünümlerdeki kameraları da dahil edebilirsiniz. Görünümü değiştirdiğinizde, dışa aktarma ayarlarınızı kaybetmezsiniz.
- 5. Başlangıç ve bitiş saatini belirtin. Ayrıca kare braketleri sola veya sağa sürükleyerek, zaman çizelgesindeki zaman aralığını da ayarlayabilirsiniz.
- 6. **Dışa aktar** tuşunu tıklatın. Panel kapalı ve sağ üst köşedeki bir yeşil durum çubuğu, dışarı aktarmanın ilerleme durumunu belirtir.
- 7. Dışarı aktarma tamamlandığında, dışarı aktarılan videoyu görüntülemek için durum çubuğunda **Ayrıntılar** düğmesini tıklatabilirsiniz.

Destekleyen bir plug- ihracat ihracat listesine eklenirse, herhangi bir ilgili kameralar otomatik olarak eklenir.

### **Canlı görüntü sekmesi**

**Canlı** görüntü sekmesi, ses (sayfa [96\)](#page-95-0), karuseller (sayfa [79\)](#page-78-0), etkin görüntüleme noktaları (sayfa [81](#page-80-0)), Matrix, kamera kısayol menüleri, kaydırma-eğme-yaklaştırma (PTZ (bkz. "[PTZ ve balık gözü](#page-53-0)  [lens görüntüleri"](#page-53-0) sayfa [54\)](#page-53-0)) kontrolü, sayısal yaklaştırma, olay etkinleştirmesi, çıkış etkinleştirmesi, hızlı oynatma ve daha fazlası da dahil, canlı video yayınlarıyla çalışmak için sayısız özellik sunar.

#### **Network Video Management System Smart Client 2016 R3 - Kullanım Kılavuzu**

**Not:** Network Video Management System Smart Wall eklentisini kullanıyorsanız, bu özellikleri **Canlı**  ve **Oynatma** sekmelerinden kullanabilirsiniz. Daha fazla bilgi için bakın Network Video Management System Smart Wall hakkında.

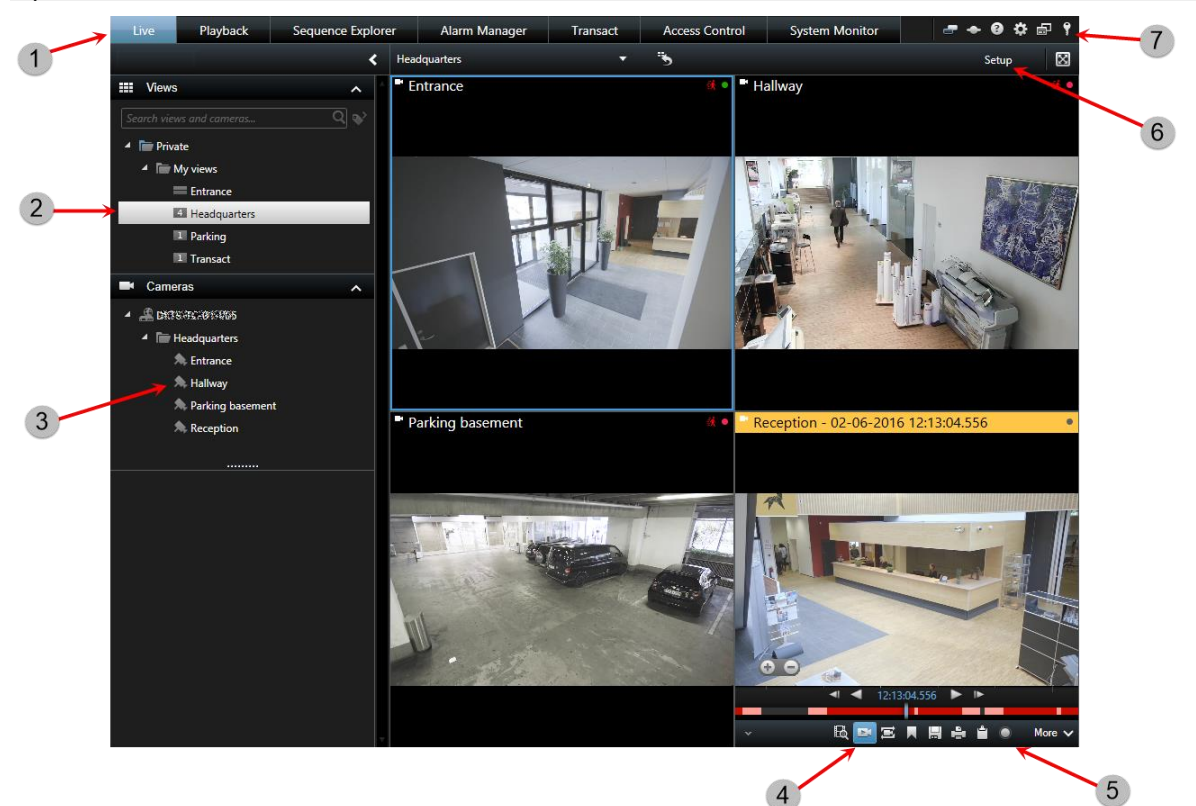

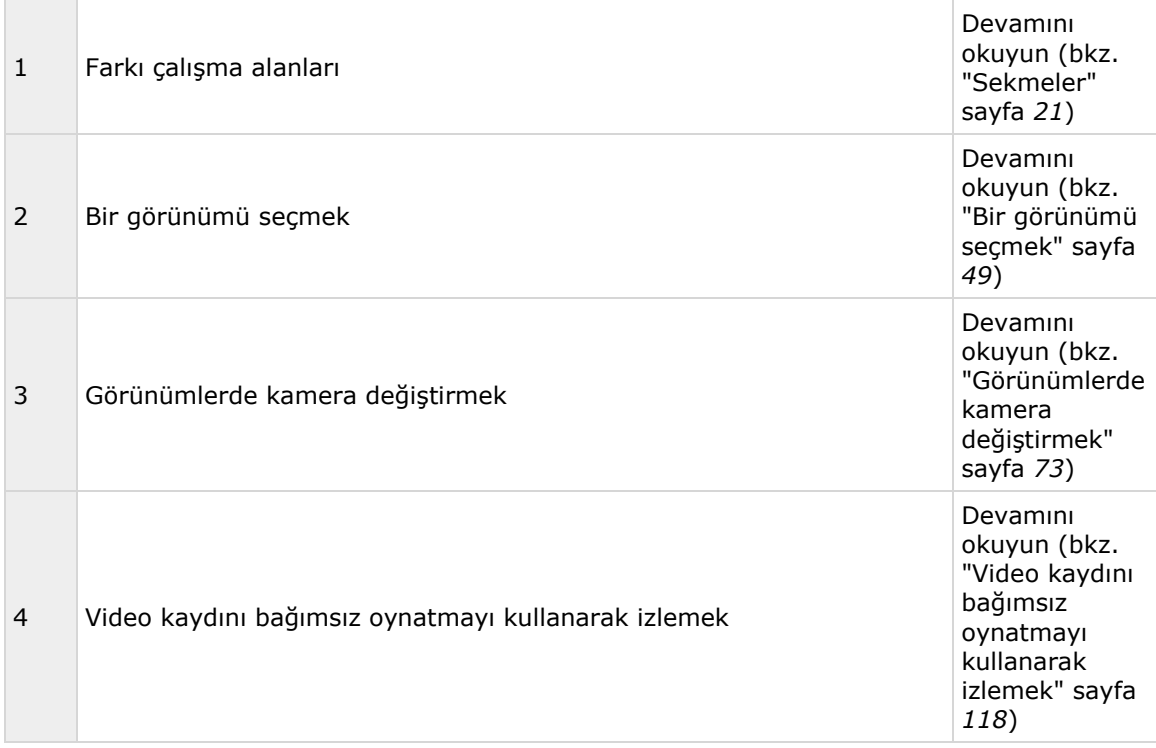

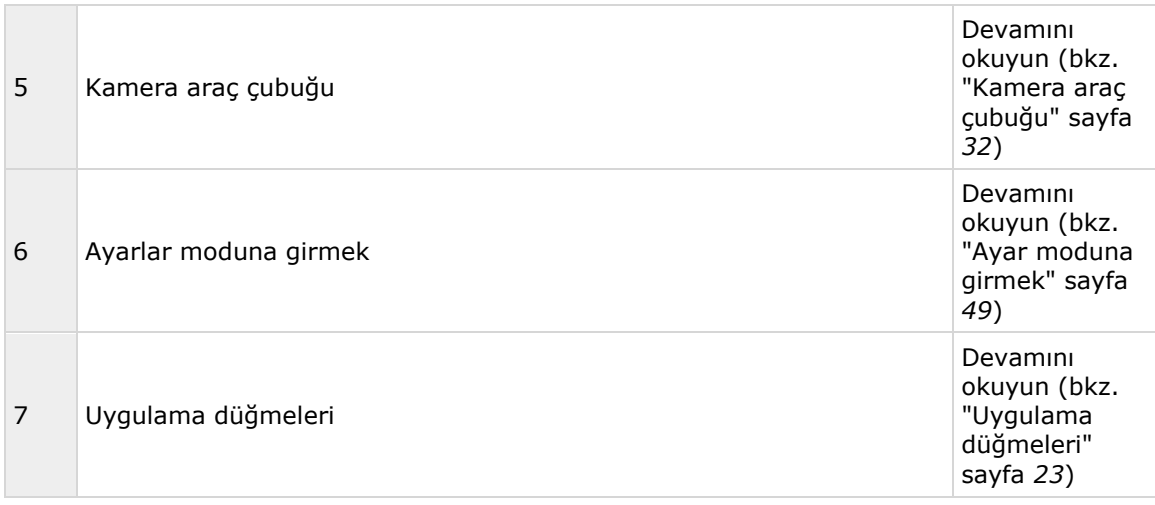

#### **Canlı görüntü sekmesinden genel olarak yapılan işlemler**

Görünümler arasında video gönderme (sayfa [73\)](#page-72-0)

Anlık görüntü alma (sayfa [129\)](#page-128-0)

Tek görüntüleri kopyalamak (sayfa [50\)](#page-49-0)

Video kaydetmek (bkz. "[Videonun manuel kaydı](#page-46-0)" sayfa [47\)](#page-46-0)

Sayısal yaklaştırma kullanmak (bkz. "[Dijital yakınlaştırmanın kullanımı](#page-51-0)" sayfa [52\)](#page-51-0)

PTZ varsayılan konumları oluşturmak (sayfa [56\)](#page-55-0)

### <span id="page-28-0"></span>**Oynatma sekmesi**

**Not:** Network Video Management System Smart Wall eklentisini kullanıyorsanız, bu özellikleri **Canlı**  ve **Oynatma** sekmelerinden kullanabilirsiniz. Daha fazla bilgi için bakın Network Video Management System Smart Wall hakkında (sayfa [145\)](#page-144-0).

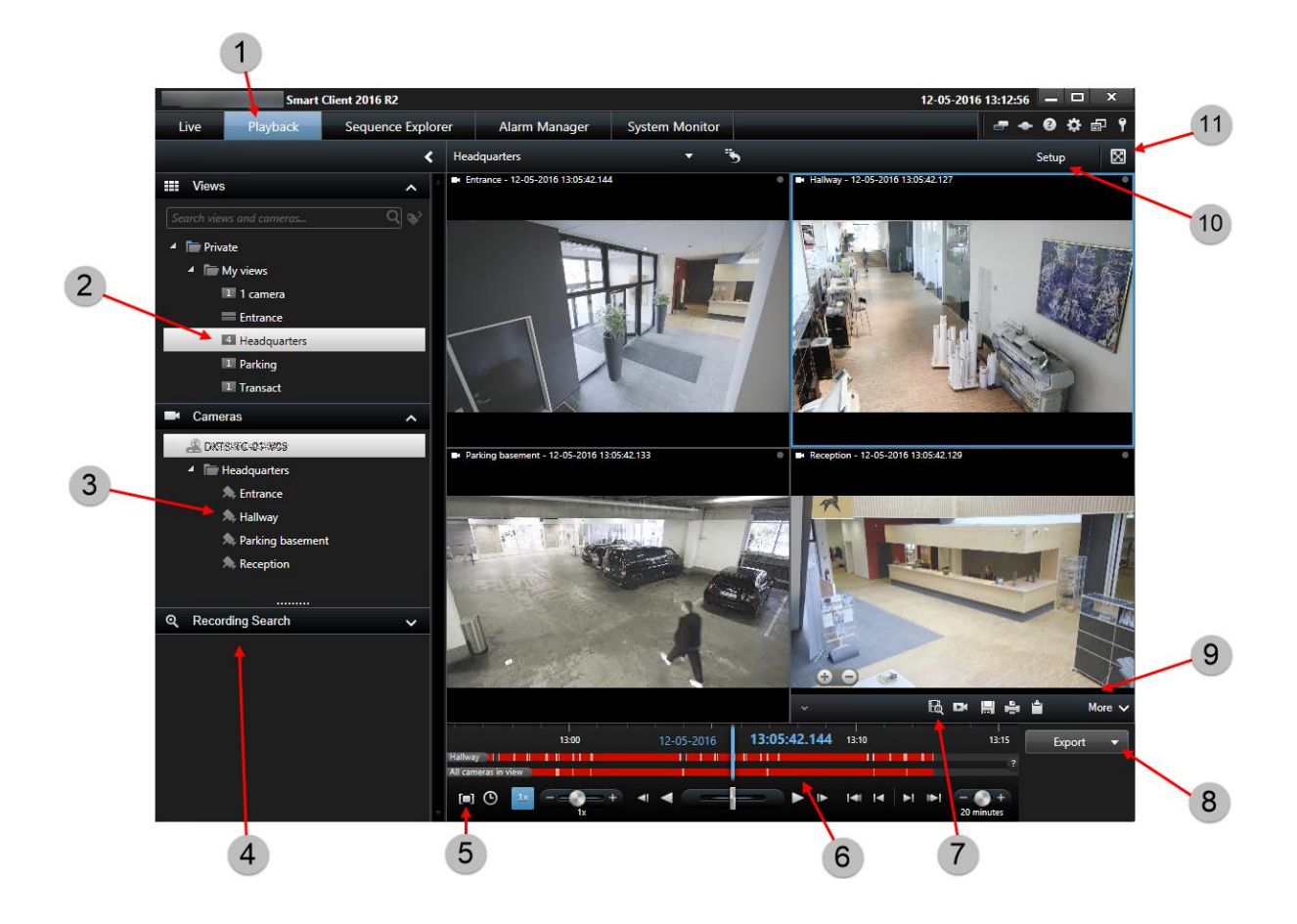

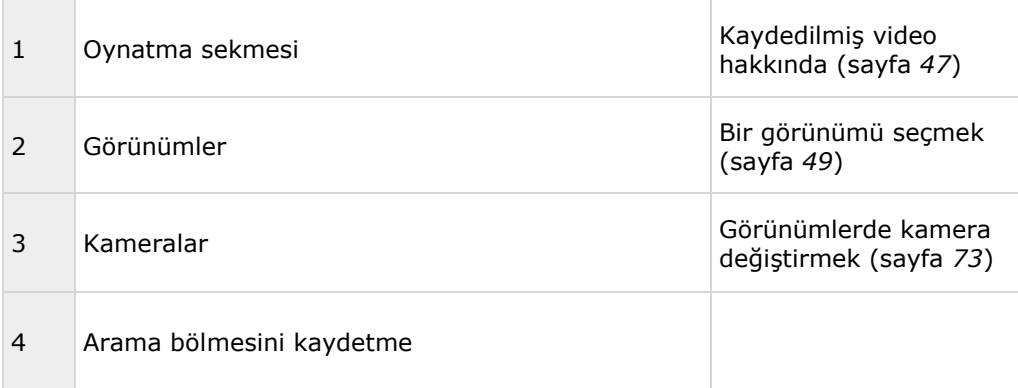

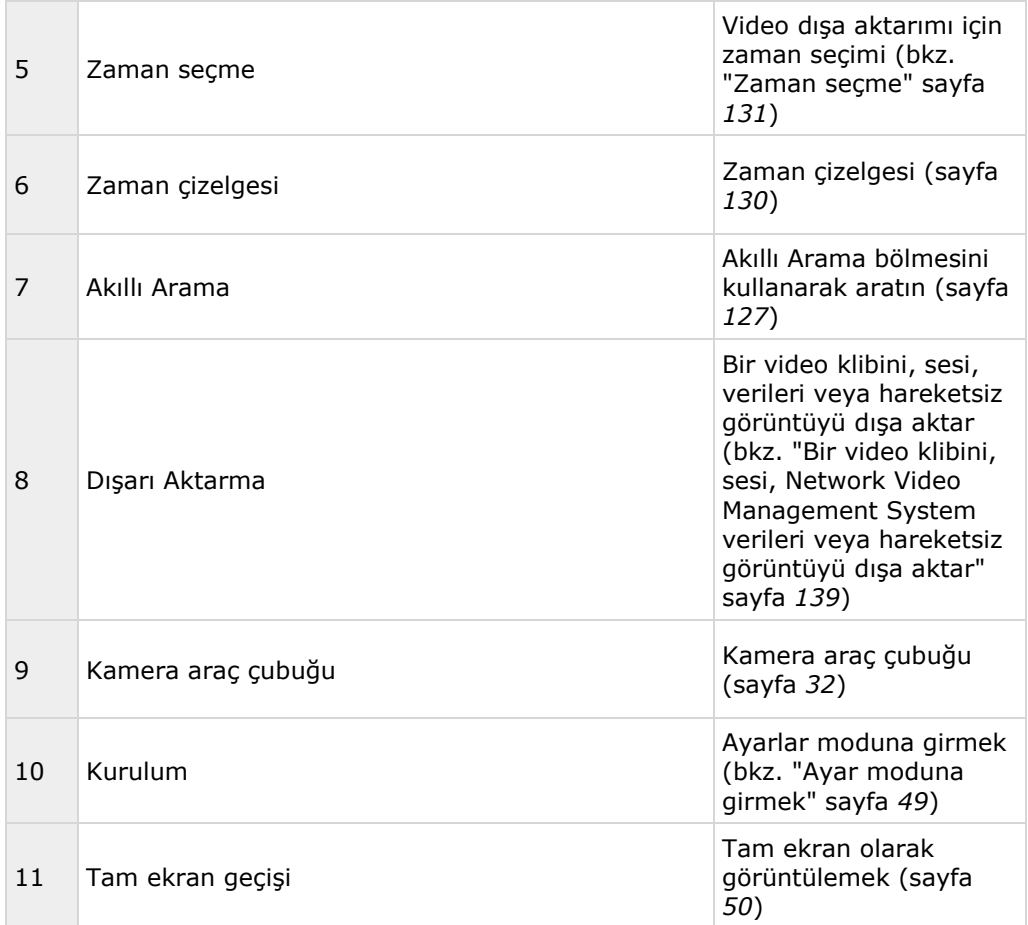

#### **Ayrıca bkz.**

Video kaydını bağımsız oynatmayı kullanarak izlemek (sayfa [118\)](#page-117-0) Kanıtın yazdırılması (sayfa [142\)](#page-141-0) Kaydedilmiş videoyu görüntülemek (sayfa [118\)](#page-117-0) Anlık görüntü alma (sayfa [129\)](#page-128-0)

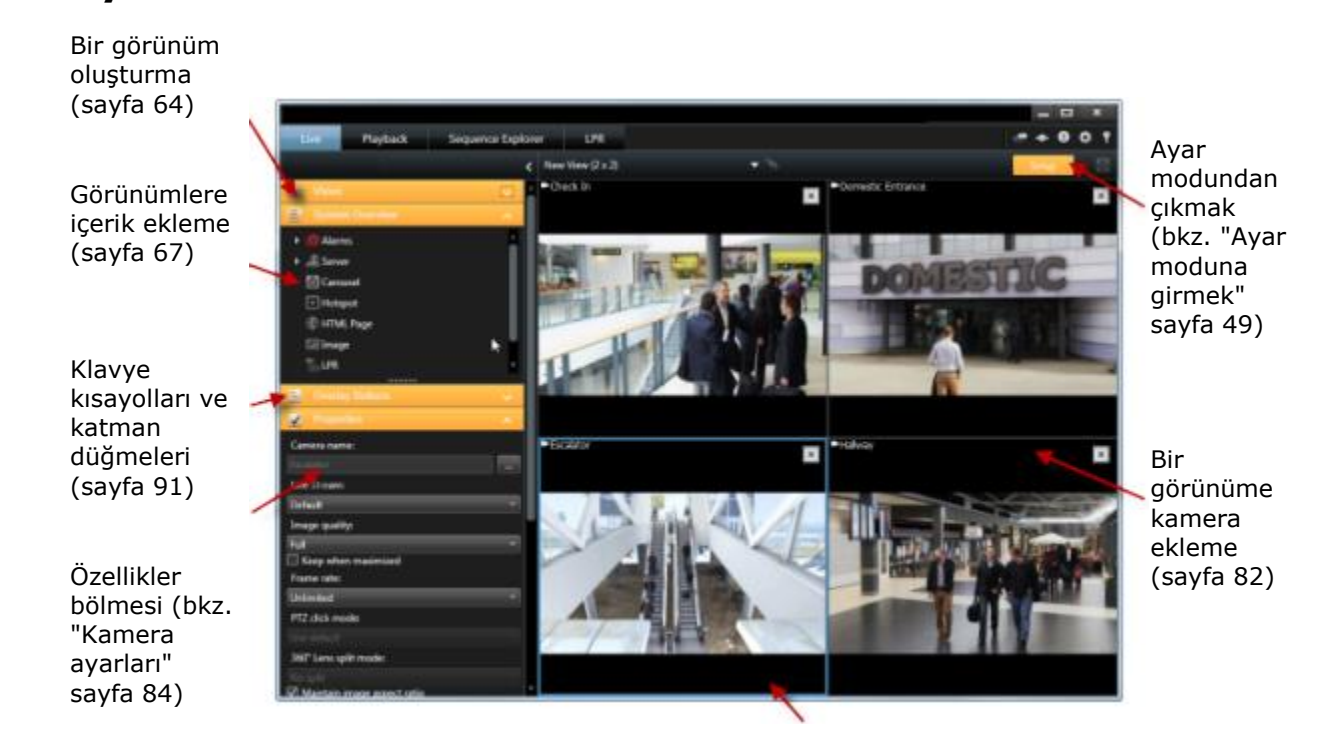

Görünümlerin oluşturulması ve yönetilmesi (sayfa [62\)](#page-61-0)

#### **Ayar modunda genel olarak yapılan işlemler**

Bir görünüme harita ekleme

**Ayar modu**

Var olan haritaları ekleyebilir veya yeni haritalar oluşturabilirsiniz.

- 1. Ayar modundaki **Sisteme Genel Bakış** bölmesinde **Harita** öğesini görünümdeki bir konuma sürükleyin.
- 2. Açılan **Harita Ayarı** penceresinde ya **Yeni harita oluştur**, ya da **Varolan haritayı kullan** seçeneğini seçin.

Bir haritanın yanındaki bir üçgen, haritanın bir veya daha fazla alt haritası olabileceğini gösterir. Alt haritalar ve içerdikleri elemanlar da eklenir.

3. **Ad** alanında harita için bir ad girin. Bu ad, harita konumunun çubuk başlığında görüntülenir.

**İpucu: Adı** alanını boş bırakır ve **Gözat...** seçeneğini tıklatırsanız, **Adı** alanı, seçtiğiniz resim dosyasının adını gösterir.

- 4. Harita olarak kullanacağınız resim dosyasına gitmek için **Gözat...** tuşunu tıklatın.
- 5. Resim dosyası seçmek için **Aç**'ı tıklatın.

<span id="page-31-0"></span>6. **Tamam**'ı tıklatın.

#### **Bir Smart Wall'de bir harita görüntüleyin**

Network Video Management System Smart Wall kullanıyorsanız, haritaları görüntüleyebilirsiniz.

- 1. Bir görünüme bir harita ekleme adımlarını izleyin.
- 2. **Diğer**, **Smart Wall'a gönder** seçeneklerini tıklatın, Smart Wall ayarını seçin, monitörü seçin ve ardından onu görüntülemek istediğiniz kareyi seçin.

**İpucu:** Alternatif olarak, görünümünüz bir Smart Wall genel bakışını içeriyorsa, haritayı genel bakıştaki bir kareye sürükleyebilirsiniz.

Kamera gezgininin bir görünüme eklenmesi (bkz. ["Bir görünüme veya Smart Wall'ye bir kamera](#page-94-0)  [gezgini ekleyin"](#page-94-0) sayfa [95\)](#page-94-0)

Matrix içeriğini bir görünüme ilave etme (sayfa [114\)](#page-113-0)

Bir görünüme Smart Wall ekleme (bkz. "[Bir Smart Wall ile çalışmayı başlatın](#page-147-0)" sayfa [148\)](#page-147-0)

Görünümlere içerik ekleme (sayfa [67\)](#page-66-0)

#### Akıllı arama Görünümlerde (bkz. kamera **B** D H 周真自 More N ["Kaydedilen](#page-123-0)  değiştirmek [videoda](#page-123-0)  ⋟ Camera (sayfa [73\)](#page-72-0) [hareketi](#page-123-0)  Live Stream Görünümler [arama"](#page-123-0) sayfa arasında video [124\)](#page-123-0) **Til** Send to Window gönderme m. Send to Matrix (sayfa [73\)](#page-72-0) Digital Zoom Video kaydını bağımsız oynatmayı kullanarak izlemek (sayfa [118\)](#page-117-0) Anlık Kanıtın Tek Videonun Sayısal görüntü manuel yakınlaştırmanın yazdırılma görüntül alma sı (sayfa eri kaydı kullanımı (bkz. (sayfa [142\)](#page-141-0) kopyala (sayfa [47\)](#page-46-0) ["Dijital](#page-51-0)  [129\)](#page-128-0) mak [yakınlaştırmanın](#page-51-0)  (sayfa [kullanımı](#page-51-0)" sayfa

### **Kamera araç çubuğu**

### **System Monitor sekmesi**

System Monitor navigasyonu için <, > ve ana sayfa simgelerini kullanın.

System Monitor sistem donanımını temsil eden renkli karelerle size sisteminizin sunucu ve kameralarının geçerli durumuna bir görsel genel bakış sunar. Network Video Management System Smart Client, varsayılan olarak **Kayıt sunucularını**, **Tüm sunucuları** ve **Tüm kameraları** temsil

[50\)](#page-49-0)

Network Video Management System Smart Client ile başlarken

[52\)](#page-51-0)

<span id="page-32-0"></span>eden kareleri görüntüleyebilir. Sistem yöneticiniz, Network Video Management System Smart Client'de gördüğünüz kareleri ve her durumun verilerini belirler.

Aşağıdaki tabloda, kare renklerinin anlamları açıklanmıştır.

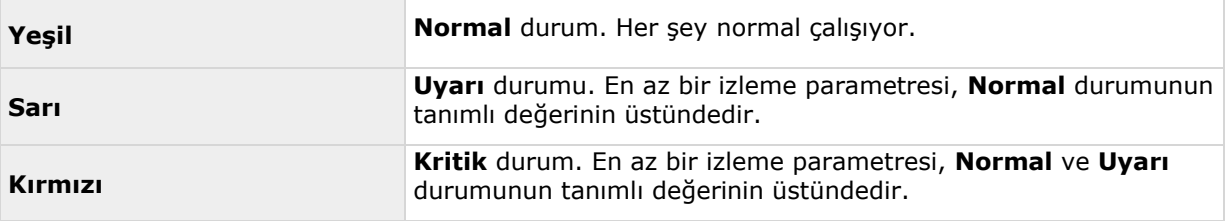

Bir karenin rengi değişirse ve bu değişikliğe neden olan sunucuyu veya parametreyi belirlemek istiyorsanız, o kareyi tıklatın. Bu, ekranın altında, karenizdeki etkin her izleme parametresi için kırmızı, sarı veya yeşil renklerini gösteren bir genel bakış açar. Durumun neden değiştiği hakkında bilgi almak için, **Ayrıntılar** düğmesini tıklatın.

Bir karede bir uyarı işareti görüntülenirse, izlenen sunucu veya kameralarınızdan birinin veri toplayıcısı çalışmıyor olabilir. Farenizi karenin üzerine getirdiğinizde, sistem size ilgili kare için en son nerede veri topladığını gösterir.

### **Network Video Management System Smart Client'nizi yapılandırma**

**Seçenekler** penceresi, Sony - Network Video Management System Smart Client sekmelerinin her birinde kullanmak istediğiniz özellikleri ve ögeleri (örn. dil seçimi, oyun çubuğu ayarları ve klavye kısayol tuşları ayarları gibi) yönetmenize yarar. Normalde sağdan sola okunan ve yazılan diller için, gerekirse zorunlu bir görsel soldan sağa arabirimini uygulamayı tercih edebilirsiniz.

Uygulama araç çubuğundaki **Seçenekler** düğmesini tıklatarak **Seçenekler** penceresini açın:

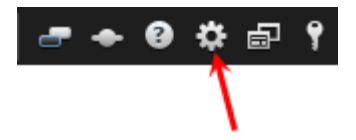

### **Uygulama seçenekleri**

Uygulama seçenekleri, Sony - Network Video Management System Smart Client uygulamasının genel işleyişini ve görünümünü kişiselleştirmenize yarar.

Varsa, **Sunucuyu İzle** sütunu, Sony - Network Video Management System Smart Client uygulamasının sunucunun tavsiye edilen ayarlarına uymasını istediğinizi belirtmenizi sağlar. Belirli ayarlar sunucu tarafından yönetilir ve bu, ayarları değiştirebilmenizin sunucunun yapılandırmasına bağlı olduğu anlamına gelir.

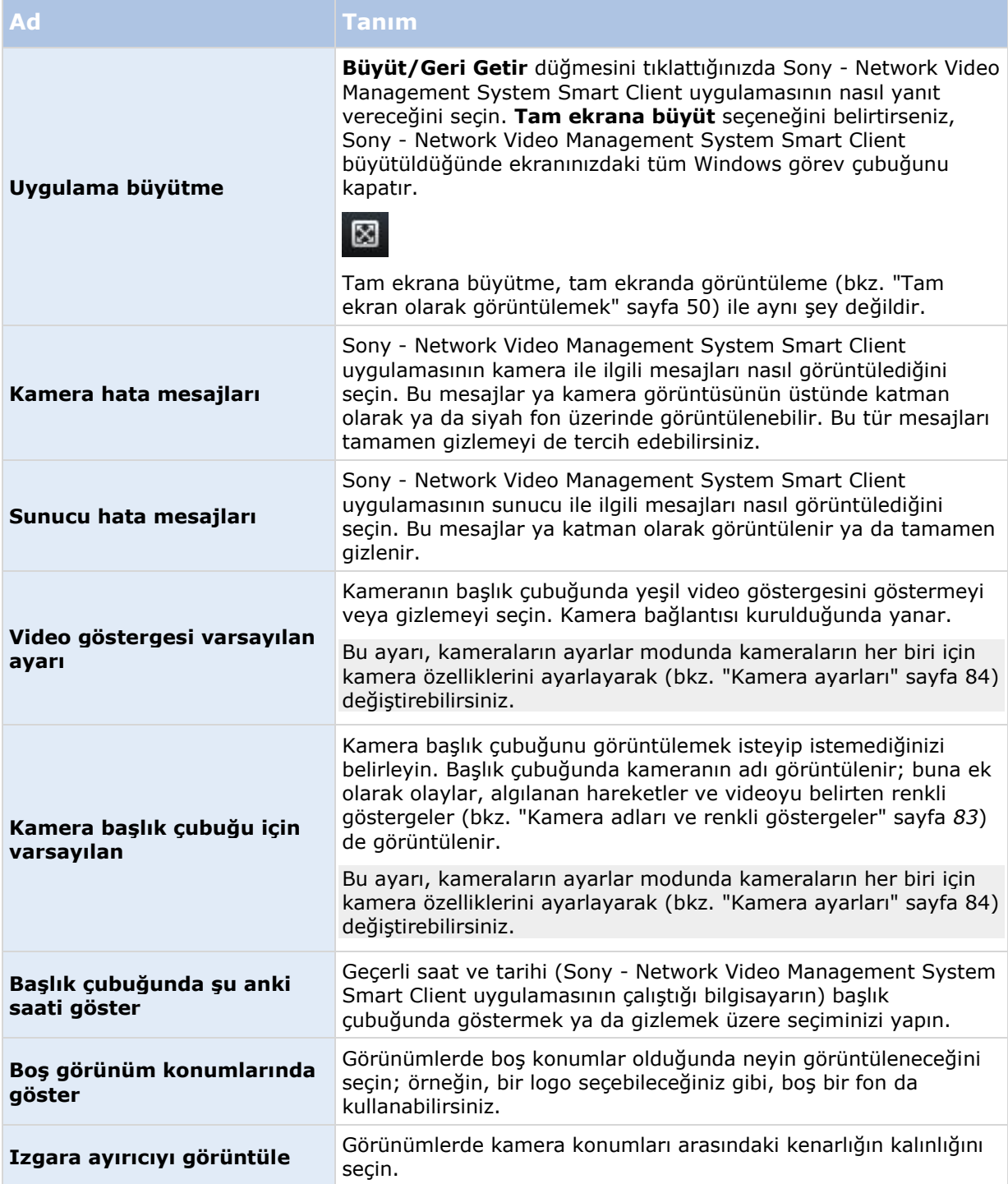

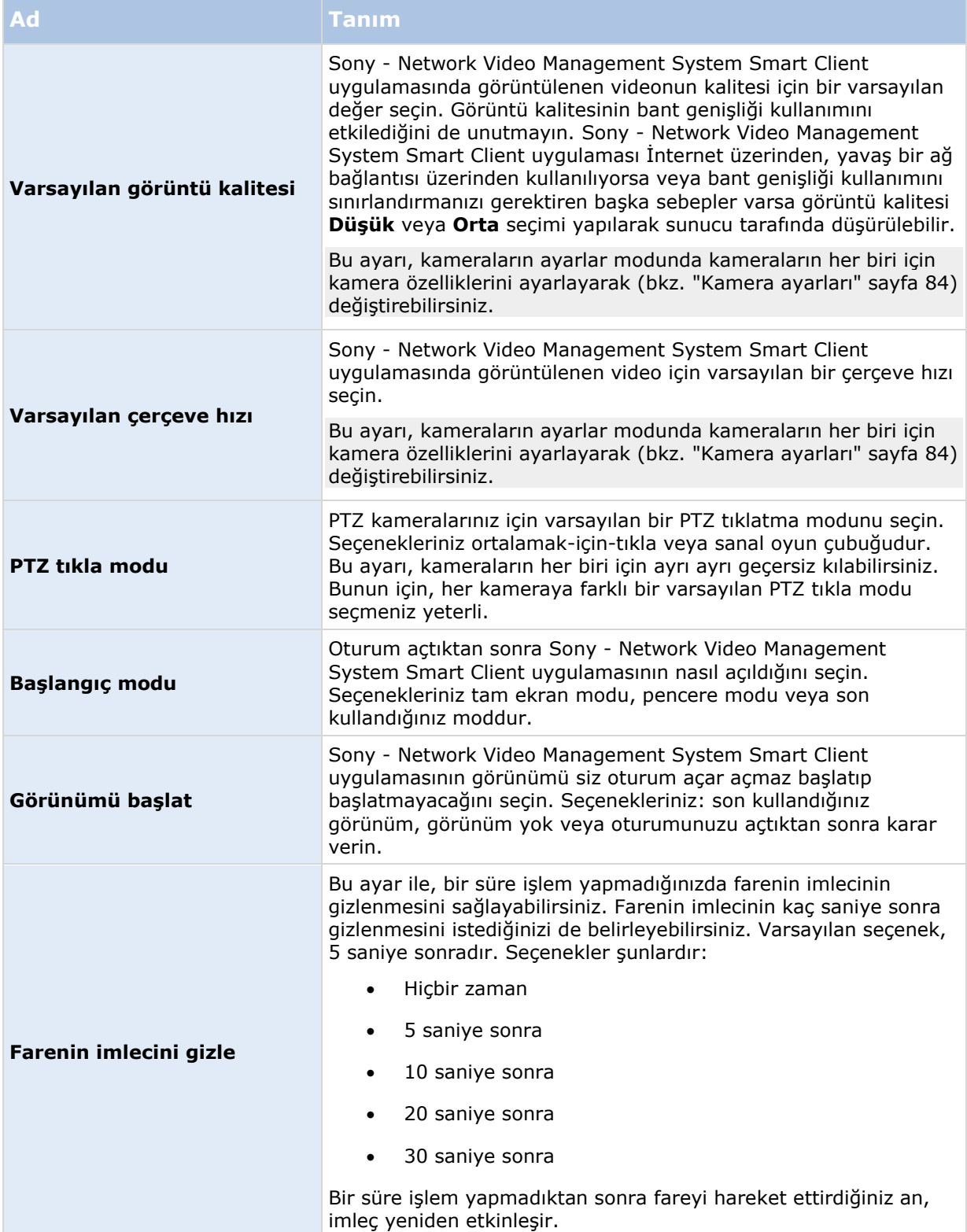

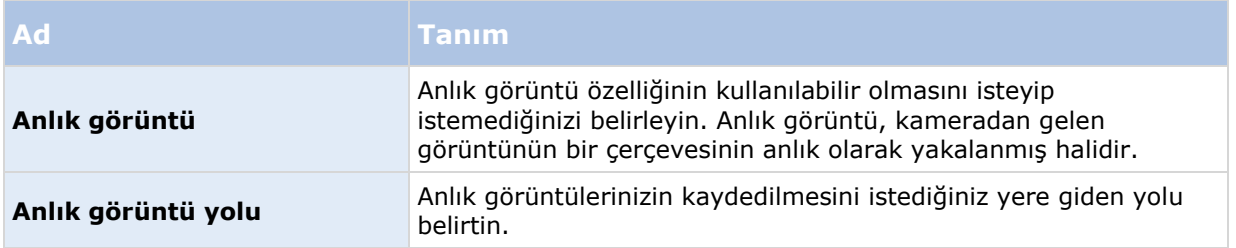

#### **Bölme seçenekleri**

**Bölme** seçenekleri, belli bir sekmede bölme görmek isteyip istemediğinizi belirlemenizi sağlar.

Bazı bölmeler, sizin veya bağlı olduğunuz gözetim sisteminin (bkz. "[Gözetim sistemi farklılıkları](#page-10-0)" sayfa [11](#page-10-0)) kullanıcı hakları sebebiyle kullanımınıza mevcut olmayan özellikler bulundurabilir.

**Mod** sütunu bölmenin nerede mevcut olduğunu görüntüler, **İşlev** sütunu bölmenin adını belirtir ve **Ayar** sütunu, bölmenin mevcut olup olmamasını belirlemenize yarar.

Varsa, **Sunucuyu İzle** sütunu, Sony - Network Video Management System Smart Client uygulamasının sunucunun tavsiye edilen ayarlarına uymasını istediğinizi belirtmenizi sağlar. Belirli ayarlar sunucu tarafından yönetiliyor olabilir ve bu, ayarları değiştirebilmenizin sunucunun yapılandırmasına bağlı olduğu anlamına gelir.

### **İşlev seçenekleri**

**İşlev** seçenekleri, belirli bir Sony - Network Video Management System Smart Client sekmesinde görüntülenmesini istediğiniz işlevleri (örn. **Canlı** sekmesinde oynatma gibi) belirlemenizi sağlar.

**Mod** sütunu bölmenin nerede mevcut olduğunu görüntüler, **İşlev** sütunu işlevin adını belirtir ve **Ayar** sütunu, bölmenin mevcut olup olmamasını belirlemenize yarar.

Varsa, **Sunucuyu İzle** sütunu, Sony - Network Video Management System Smart Client uygulamasının sunucunun tavsiye edilen ayarlarına uymasını istediğinizi belirtmenizi sağlar. Belirli ayarlar sunucu tarafından yönetilir ve bu, ayarları değiştirebilmenizin sunucunun yapılandırmasına bağlı olduğu anlamına gelir.

İşlevler:

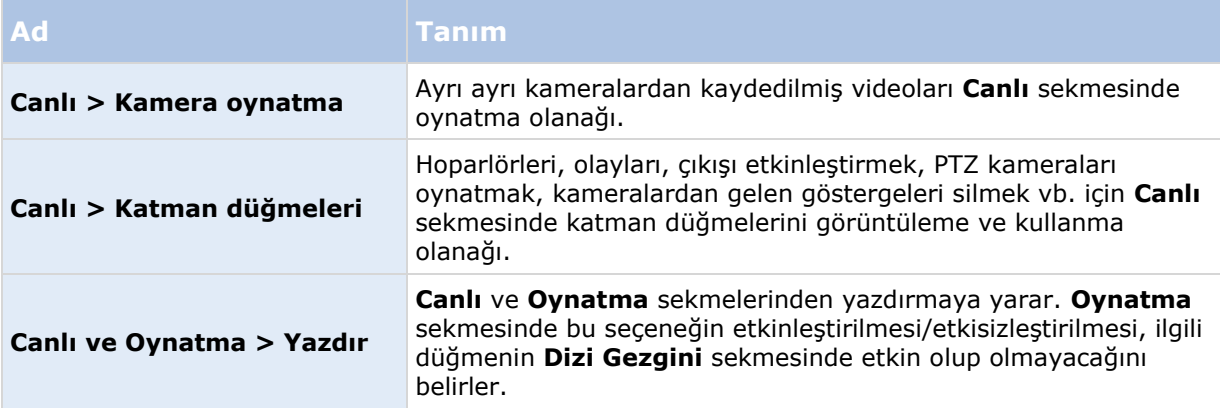
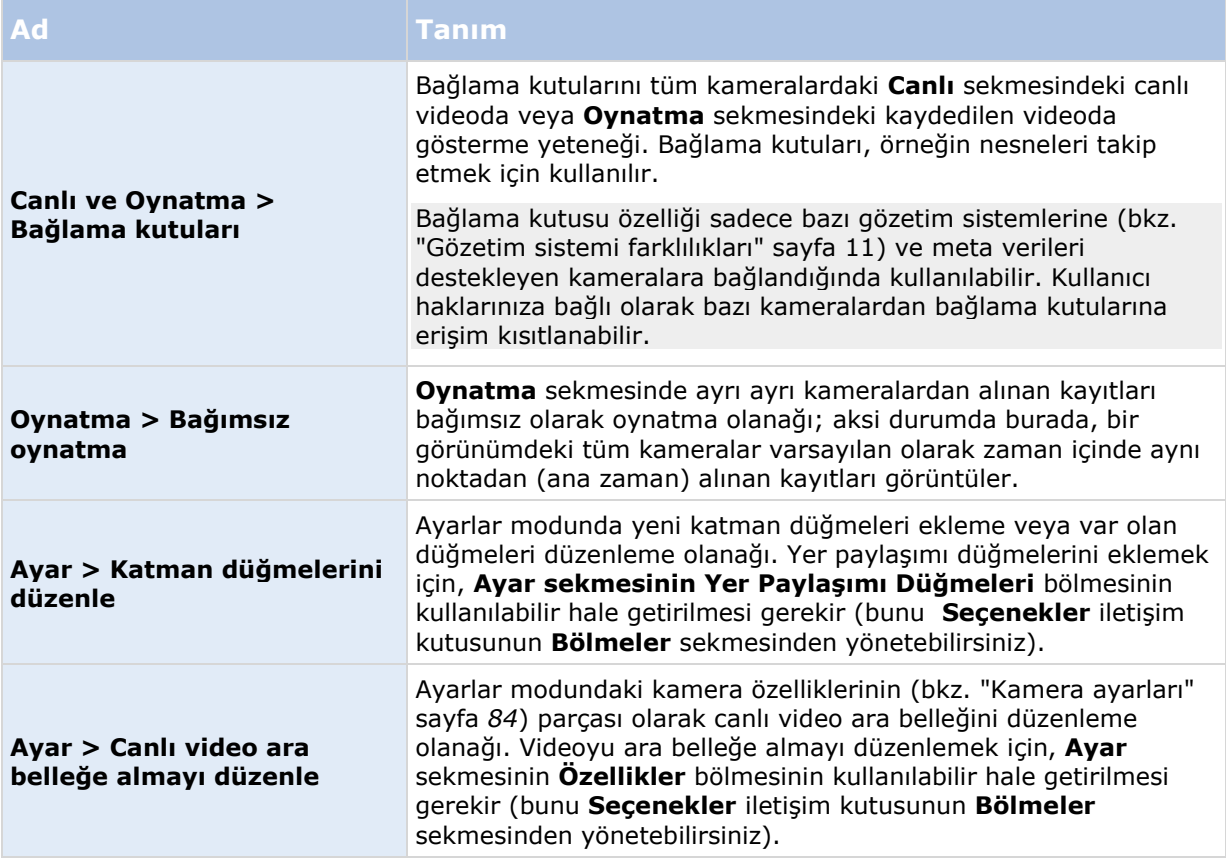

# **Zaman çizelgesi seçenekleri**

**Zaman çizelgesi** seçenekleri, zaman çizelgenizin genel ayarlarını yapmanıza yarar.

Varsa, **Sunucuyu İzle** sütunu, Sony - Network Video Management System Smart Client uygulamasının sunucunun tavsiye edilen ayarlarına uymasını istediğinizi belirtmenizi sağlar. Belirli ayarlar sunucu tarafından yönetilir ve bu, ayarları değiştirebilmenizin sunucunun yapılandırmasına bağlı olduğu anlamına gelir.

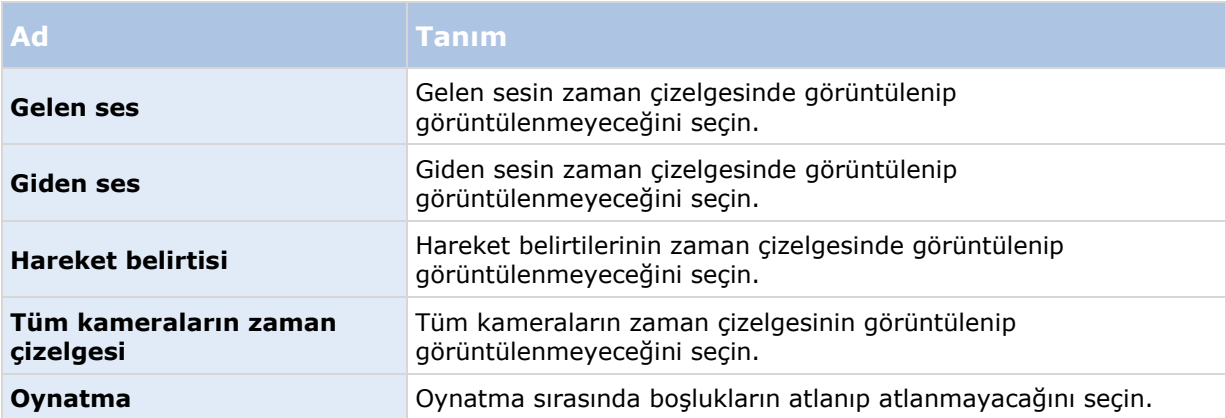

## <span id="page-37-0"></span>**Dışa aktarım seçenekleri**

Dışa aktarım seçenekleri, genel dışa aktarım ayarlarını yapmanıza yarar.

Sunucuya Uy sütunu (eğer mevcut ise), Sony - Network Video Management System Smart Client uygulamasının sunucunun tavsiye edilen ayarlarına uymasını sağlar. Belirli ayarlar sunucu tarafından yönetiliyor olabilir ve bu, ayarları değiştirebilmenizin sunucunun yapılandırmasına bağlı olduğu anlamına gelir.

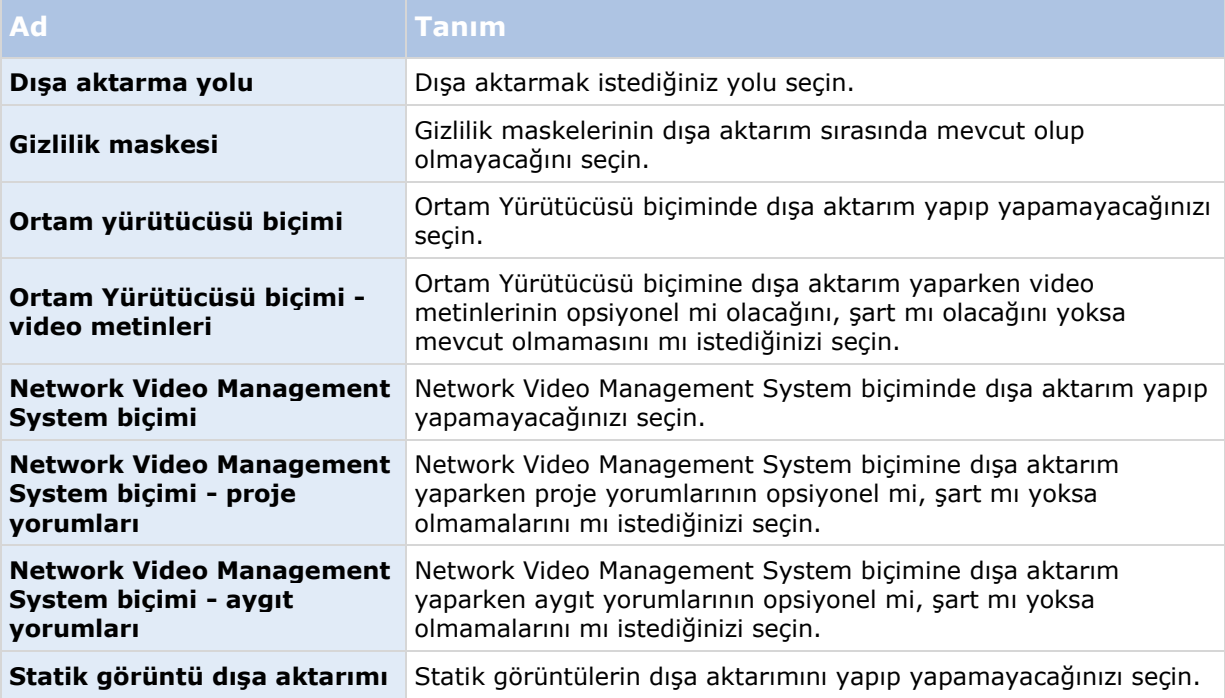

# **Klavye seçenekleri**

Klavye seçenekleri ile, kendi özel kısayol tuş kombinasyonlarınızı Sony - Network Video Management System Smart Client uygulamasındaki belirli eylemlere atayabilirsiniz. Sony - Network Video Management System Smart Client anında kullanım için hazır olan az sayıda standart klavye kısayolu (bkz. "[Klavye kısayolları](#page-49-0)" sayfa [50](#page-49-0)) da sağlar.

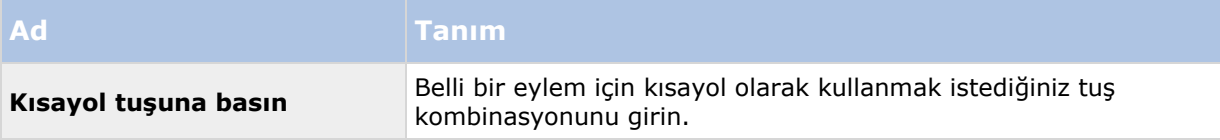

<span id="page-38-0"></span>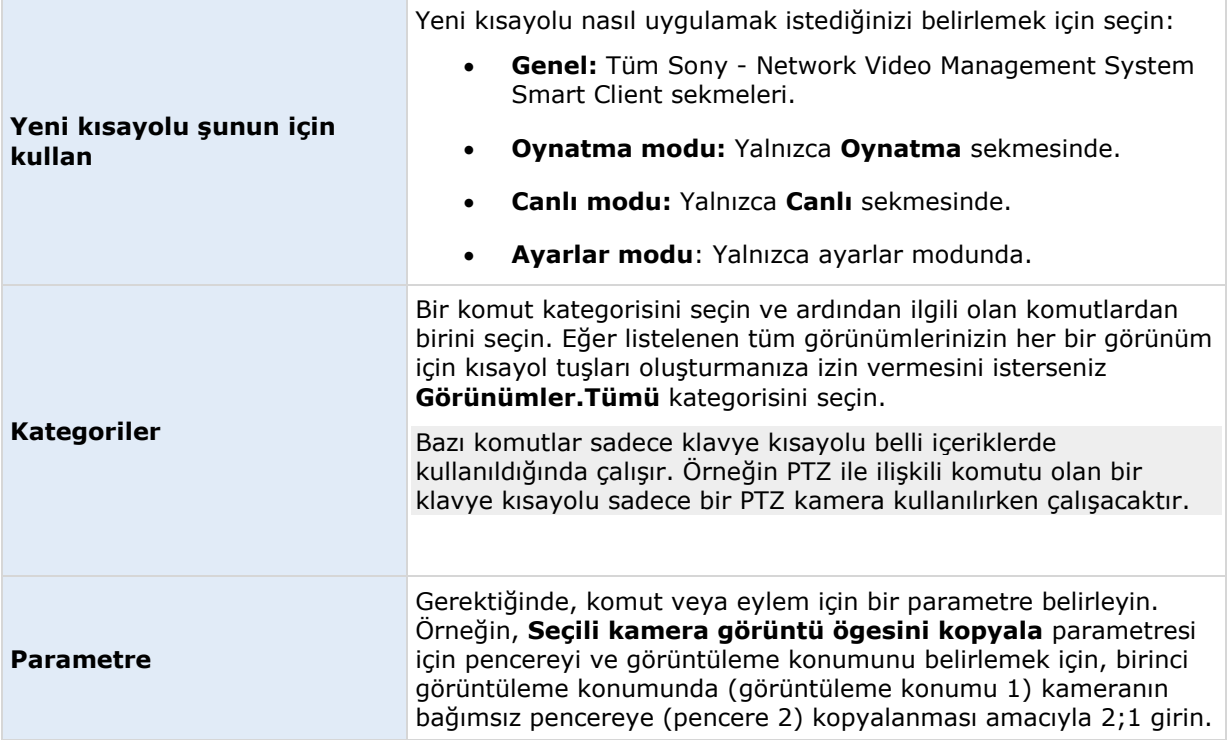

# **Oyun çubuğu seçenekleri**

Oyun çubuğu kontrolü çok sayıda PTZ kamerası tarafından desteklense de tüm PTZ kameraları oyun çubuğu kontrollü olmayabilir.

Sony - Network Video Management System Smart Client tarafından yeni bir oyun çubuğu algılanırsa oyun çubuğu için varsayılan bir kaydırma-eğme-yakınlaştırma (PTZ) yapılandırması otomatik olarak eklenir. Oyun çubuğu seçenekleri, bütün Sony - Network Video Management System Smart Client oyun çubuklarınız için ayarları kişiselleştirmenize yarar.

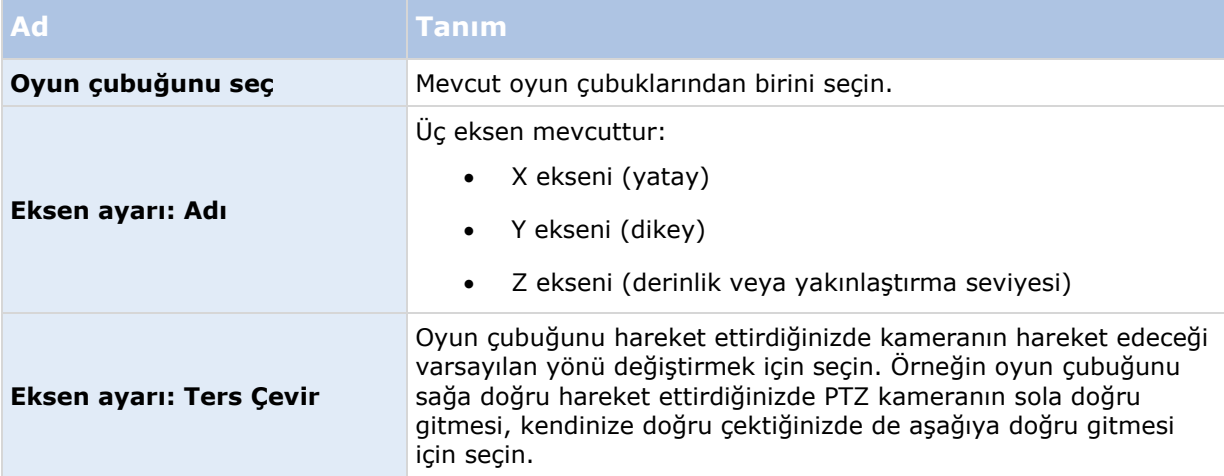

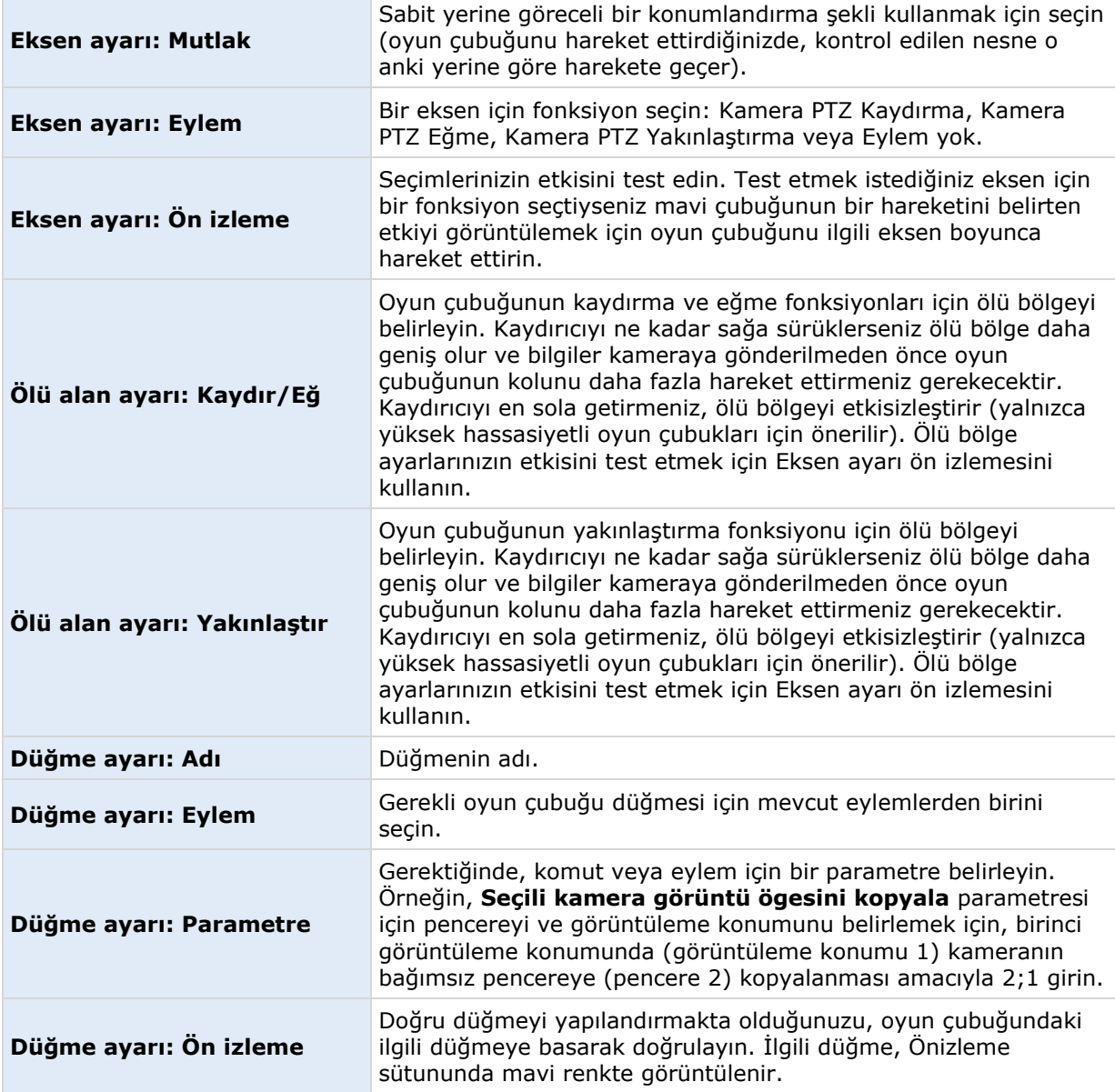

# **Alarm seçenekleri**

Alarmların sesli bildirim çalmasını isteyip istemediğinizi seçin.

# **Gelişmiş seçenekler**

**Gelişmiş** seçenekler, gelişmiş Sony - Network Video Management System Smart Client seçeneklerini kişiselleştirmenize yarar. Gelişmiş seçenekleri ve nasıl çalıştıklarını iyi bilmiyorsanız, varsayılan ayarlarını koruyun. Bazı gözetim sistemlerine (bkz. "[Gözetim sistemi farklılıkları](#page-10-0)" sayfa [11](#page-10-0)) bağlanırsanız, **Sunucuyu İzle** sütununu görebilirsiniz. Bu sütunu, Network Video Management System Smart Client'nin gözetim sistem sunucusunun, Management Client'nin Smart Client

Profillerinde ayarlandığı gibi, önerilen ayarlarına uymasını sağlamak için kullanabilirsiniz. Bazı ayarların zaten sunucu kontrolü altında olduğunu görebilirsiniz. Bu durumda bu ayarların üzerine yazıp yazamayacağınızı sunucudaki yapılandırma belirler.

Gelişmiş seçenekler:

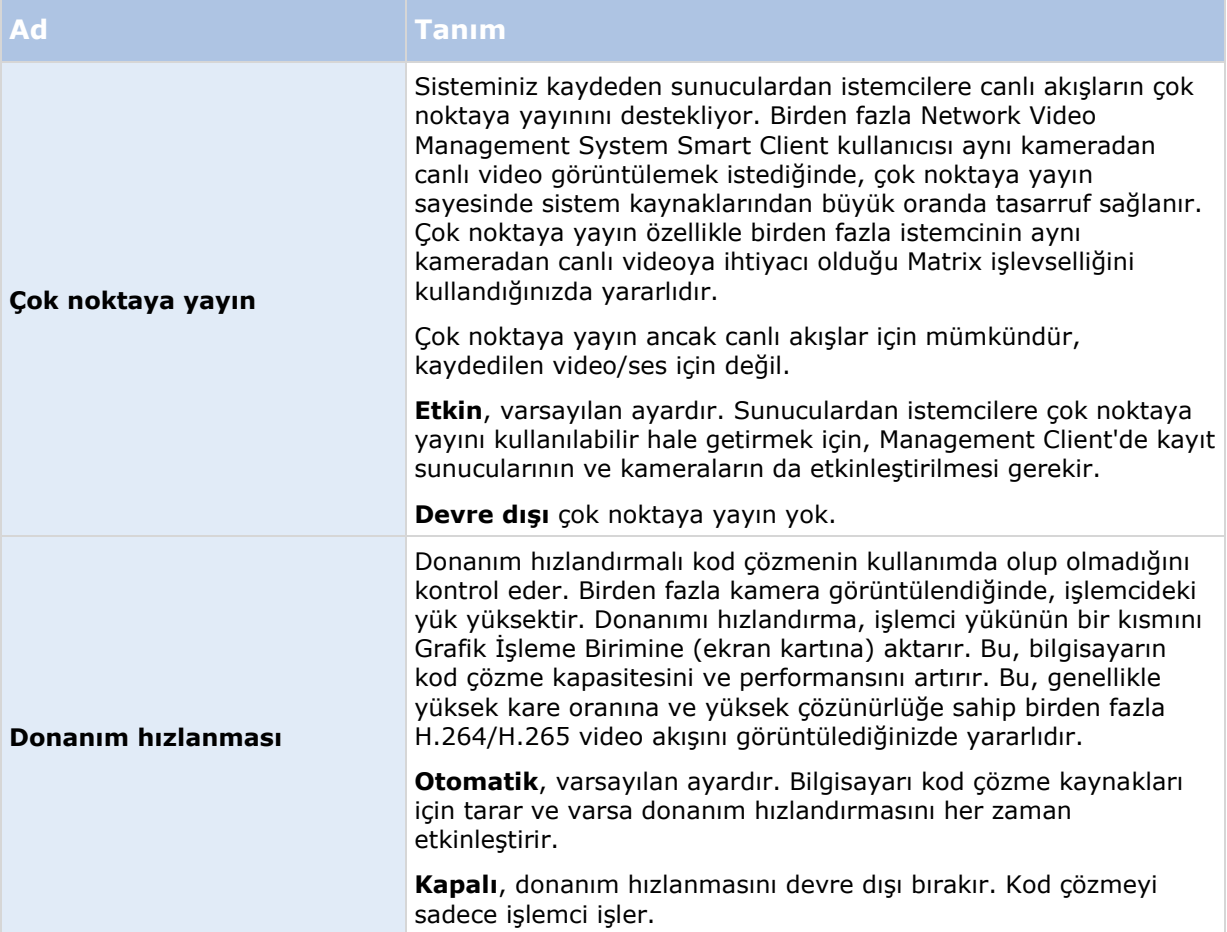

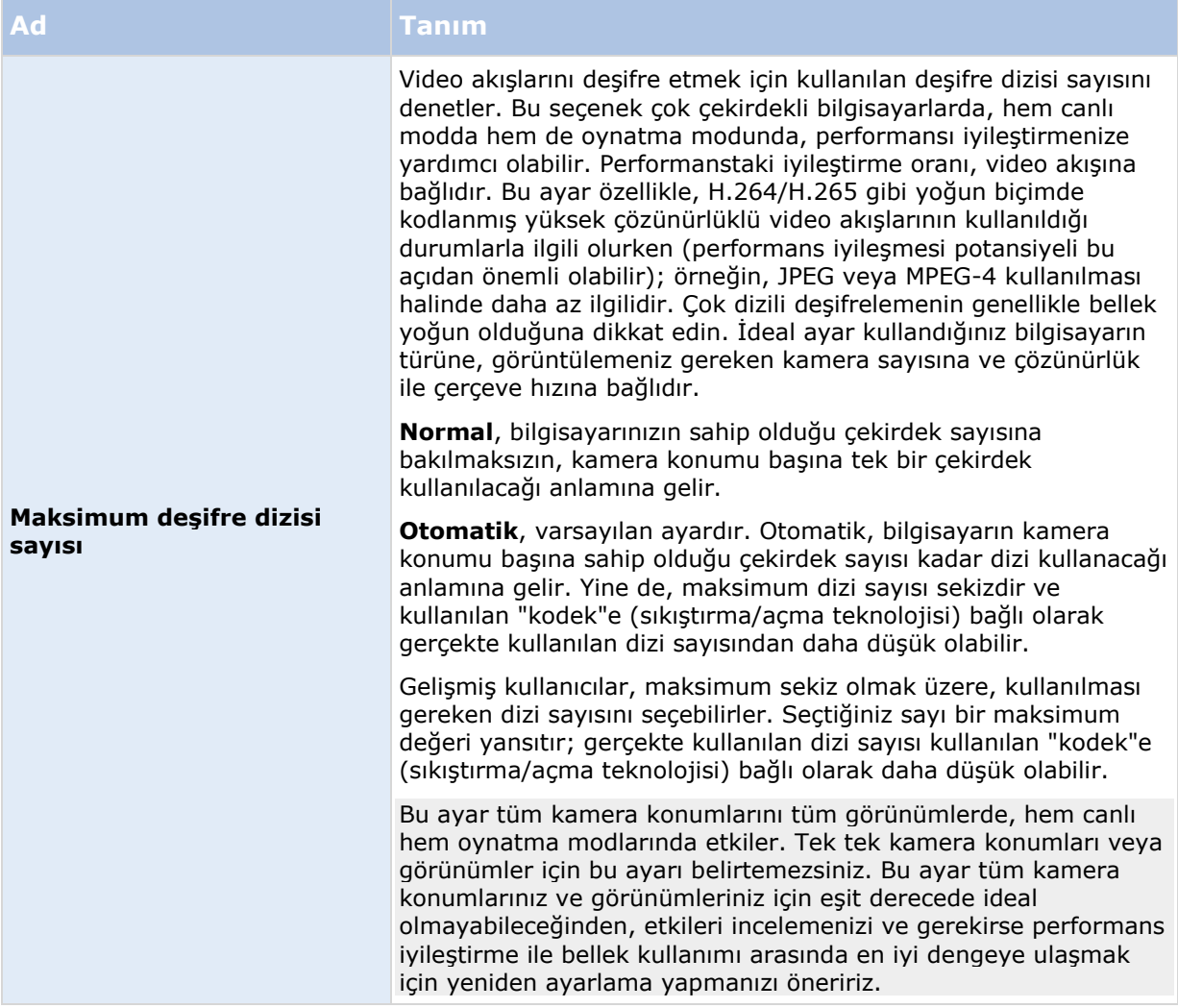

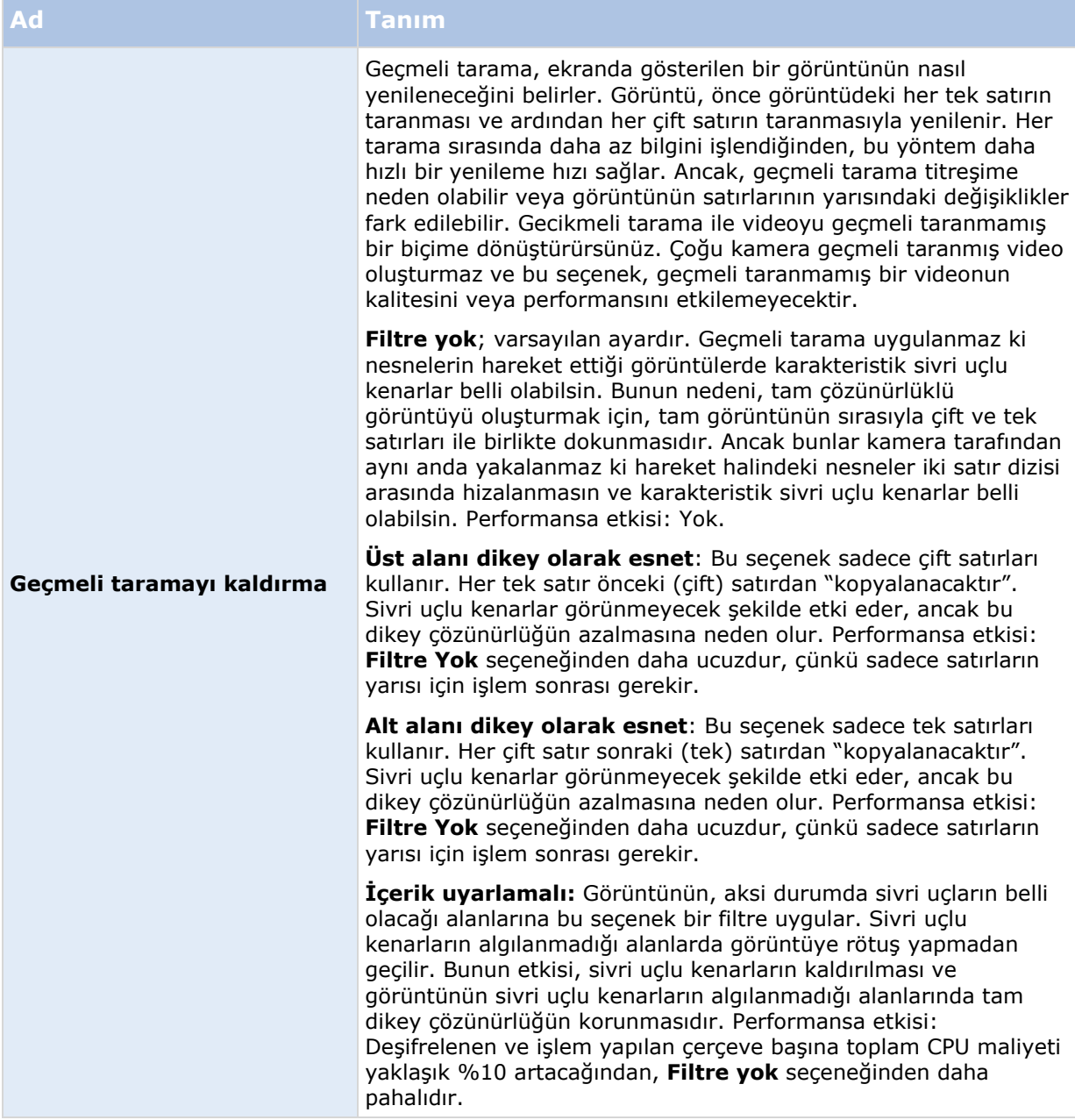

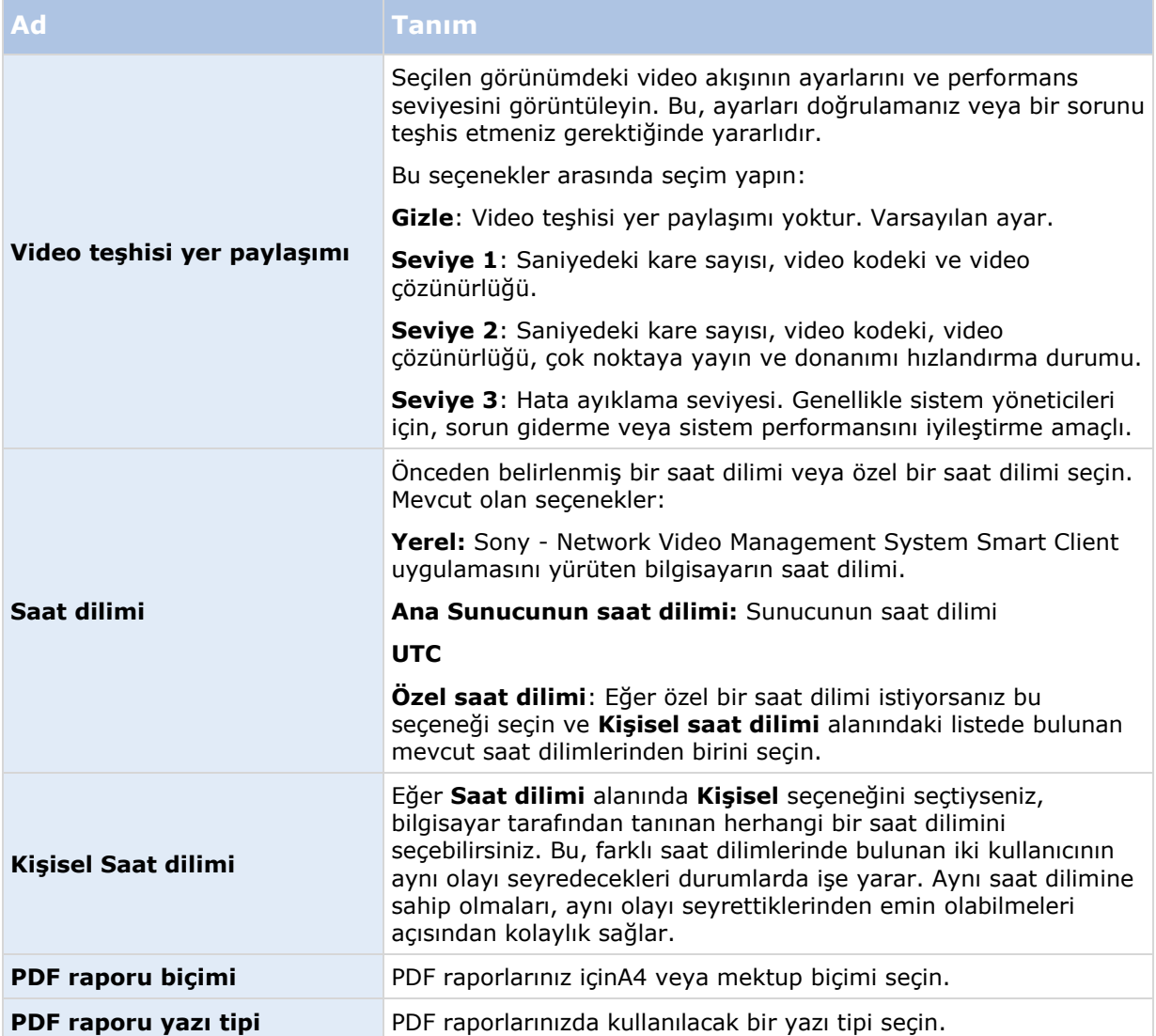

# **Dil seçenekleri**

Sony - Network Video Management System Smart Client uygulamanızın dilini belirleyin. Mevcut dillerden birini seçin ve değişikliğin geçerli olabilmesi için Sony - Network Video Management System Smart Client uygulamasını yeniden başlatın.

# **Sony - Network Video Management System Smart Client ile etkileşimde bulunma**

# **Kullanıcı hakları, çalışma biçiminizi belirler**

Kullanıcı haklarınız, gözetim sistemi yöneticiniz tarafından merkezi olarak belirlenir ve bu haklar, Sony - Network Video Management System Smart Client uygulamasının belirli özelliklerini kullanabilmenizi sağlar.

Sistem yöneticiniz, haklarınızı temelde şu şekilde kısıtlayabilir:

- Sony Network Video Management System Smart Client uygulamasına erişim
- Sekmelerin her birine erişim: **Canlı**, **Oynatma**, **Alarm Yöneticisi** ve **Dizi Gezgini**
- Belirli özelliklerin kullanımı
- Görünümler oluşturun (görünümler bir veya birden çok kameradan alınan videonun görüntülenme şeklini belirler)
- Belirli kameralardan video görüntülemek

Sony - Network Video Management System Smart Client uygulamasının özelliklerinin kullanılabilmesi, kullanıcıya göre önemli ölçüde değişebilir. Belirli gözetim sistemlerine (bkz. "[Gözetim sistemi farklılıkları](#page-10-0)" sayfa [11](#page-10-0)) bağlıyken, kullanıcı haklarının günün saatine, haftanın gününe vb. bağlı olarak bile değişebileceğini unutmayın. Örneğin, belirli bir kameradan gelen videoyu Pazartesi ile Cuma günleri arasında belirli saatlerde görüntüleyebilirsiniz, ancak bu saatlerin dışında izleyemezsiniz.

## **Canlı video hakkında**

**Canlı** sekmesine erişim için belli kullanıcı hakları gerekli olabilir. Sony - Network Video Management System Smart Client uygulamasında video izlenebilmesi için, gözetim sisteminin kayıt sunucusunun çalışıyor durumda olması gerekir. Kullanıcı haklarınıza bağlı olarak bazı kameralardan alınan canlı video görüntülemesine erişim kısıtlanabilir.

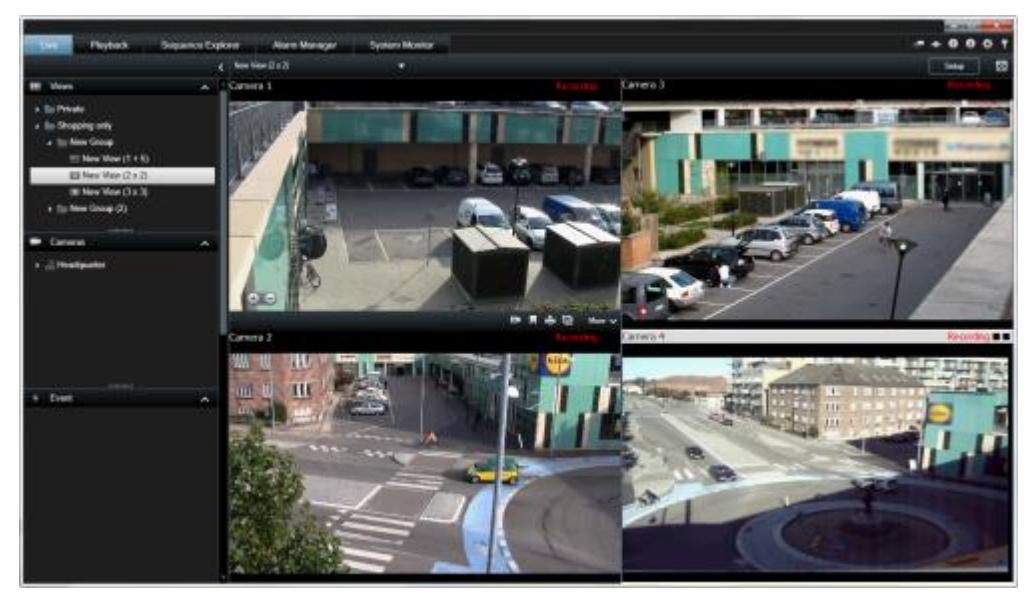

Örnek: **Canlı** sekmesinde dört kameradan alınan video görüntüleniyor

**Canlı** sekmesi (bkz. "[Canlı görüntü sekmesi](#page-25-0)" sayfa [26\)](#page-25-0), ses (sayfa [96\)](#page-95-0), karuseller (sayfa [79\)](#page-78-0), etkin görüntüleme noktaları (sayfa [81](#page-80-0)), Matrix, kamera kısayol menüleri, kaydırma-eğme-yakınlaştırma (PTZ) (bkz. "[PTZ ve balık gözü lens görüntüleri](#page-53-0)" sayfa [54](#page-53-0)) kontrolü, sayısal yakınlaştırma, olay başlatma, çıkış başlatma, hızlı oynatma ve daha birçoğunu kapsayan sayısız özellik sunar.

**Canlı** sekmesindeki bir kameradan alınan canlı videoyu görebilmenize rağmen, bu, kameradan alınan video akışının mutlaka kaydedildiği anlamına gelmez. Video normal olarak gözetim sistemi sunucusu tarafından tanımlandığı gibi kaydedilir. Kayıt işlemi, normalde programa göre (örneğin her sabah saat 10:00 ile 11:30 arası) ve/veya gözetim sistemi özel durumlar tespit ettiğinde (örneğin odaya giren birisi tarafından hareket meydana gelirse, açılan bir pencereyi algılayan bir sensör olduğunda veya Sony - Network Video Management System Smart Client uygulamanızda manuel olarak tanımlanmış olan durumlarda) yürütülür. Kaydedilmiş olan video genelde **Oynatma** sekmesinden izlenir, ancak ayrıca **Canlı** sekmesinden de izlenebilir (bkz. "[Video kaydını bağımsız](#page-117-0)  [oynatmayı kullanarak izlemek](#page-117-0)" sayfa [118\)](#page-117-0).

Eğer ayarlar modunda kamera özellikleri (bkz. "[Kamera ayarları](#page-83-0)" sayfa [84\)](#page-83-0) altında başlık çubukları etkinleştirilmişse, video kaydı sırasında kameranın resminin üstündeki başlık çubuğunda **Kaydediliyor** yazısı görüntülenir.

**İpucu:** Videoyu belli bir görünüm ögesinden en üst düzeye çıkarmak için, kamera konumunu çift tıklatın. Normal görünüme dönmek için, kamera konumunu tekrar çift tıklayın.

Kameranın bazen sadece kısa aralıklarla kayıt ettiğini fark edebilirsiniz. Bunun sebebi gözetim sistemi sunucusunun hareket varken, bir kapı açıkken veya benzeri bir durumda kısa süreli birçok kayda sebep olabilecek şekilde sadece bir kameradan alınan video akışını kaydetmek için yapılandırılmış olmasıdır.

Bu yüzden bir kameradan alınan video akışı zaten kaydediliyor olsa da **# Dakika için Kayda Başla**'yı seçebilirsiniz. Bu şekilde kameradan alınan video akışının belirlenen dakika sayısı boyunca kesinti olmadan kaydedileceğinden emin olabilirsiniz.

Sunucuya birden çok akış ayarlanmış ise, farklı bir görünümü araç çubuğundan seçerek geçici olarak görüntüleyebilirsiniz. Kamera araç çubuğunda **Diğer** seçeneğini tıklatın ve listeden bir akışı secin.

## **Videonun manuel kaydı**

Manuel kayıt özelliğinin işlevselliği, bağlı olduğunuz gözetim sistemine ve kullanıcı yetkilerinize bağlıdır. Canlı video izlerken kayıt yapmak, ilginç bir şey gördüğünüzde çok işe yarayabilir. Kaydetmek istediğiniz görünümün konumu için kamera araç çubuğunda bunları seçin:

Kaydı # dakikalığına başlat

Kayıt başladıktan sonra, gözetim sisteminizin yöneticisi tarafından belirlendiği süre boyunca birkaç dakika boyunca devam edecek. Bunu değiştiremezsiniz ve bu belirli dakika sayısı geçmeden kaydı durduramazsınız.

Manuel kaydı başlat

Kayıt başladıktan sonra, gözetim sisteminizin yöneticisi tarafından belirlendiği süre boyunca

birkaç dakika boyunca devam eder veya manuel kaydı durdurmak için simge tekrar tıklatılabilir.

**İpucu:** Tek tek seçmeniz gerekse de birden çok kameradan alınan video akışının kaydını aynı anda başlatabilirsiniz.

# **Kaydedilmiş video hakkında**

Kaydedilmiş videoyu Sony - Network Video Management System Smart Client uygulamasının **Oynatma** sekmesinden izleyebilirsiniz. **Oynatma** sekmesini seçtiğinizde Sony - Network Video Management System Smart Client uygulaması gözetim sistemi sunucusuna bağlanır ve seçilen görünümdeki kameralardan gelen kaydedilmiş videoyu görüntüler. Bu şekilde, kaydedilmiş videoyu oynatabilirsiniz.

Playback - - 0 8 5 Sequence Explorer | Alarm Manage of **Live**  $\ddot{\phantom{1}}$  $\overline{\epsilon}$ Headquarters 区 Setun ■ Entrance - 17-05-2016 11:45:33.812 Hallway - 17-05-2016 11:45:33.830 **III** Views  $\lambda$ Search views and co  $Q_{\odot}$  $\overline{4}$  **Time** Private  $\blacksquare$  My views  $\equiv$  Entrance El Headquarters **III** Parking **TI** Transact Cameras on - 17-05-2016 11:45:33 821  $\lambda$ 17-05-2016 11:45:33.830 **CATS-TG-01-V05 Figg** Headquarters **A** Entrance **魚 Hallway** Parking basemen **Reception** Q Recording Search  $\ddot{ }$ 11:45:33.844 11:40 17-05-2016 11:55 Export H. Evidence Lock v  $\Box$   $\odot$  $\blacktriangleleft$  $\blacktriangleleft$  $\blacktriangleright$  $\overline{14}$ 

**Oynatma** sekmesine erişim için belli kullanıcı hakları gerekli olabilir ve erişiminiz, kullanıcı haklarınıza bağlı olarak, bazı kameralardan gelen videolara göz atmak için kısıtlı olabilir.

**Oynatma** sekmesi, kaydedilmiş videolarda göz gezdirmek için sayısız gelişmiş özellik sunar. Bu özelliklere zaman çizelgesi (bkz. ["Zaman gezi kontrolleri"](#page-128-0) sayfa [129](#page-128-0)), akıllı arama (belirli bir kameranın kayıtlarındaki belli yerlerde hareket aramanızı sağlar) ve dizilere göz gezdirmek için iki farklı şekil (ön izleme seçeneği bulunan basit bir liste veya Dizi Gezgini (bkz. ["Dizi Gezginini](#page-119-0)  [kullanarak video arama"](#page-119-0) sayfa [120](#page-119-0))'nin birçok dizinin küçük resimleri vasıtasıyla) dâhildir.

Videoya göz atma özelliklerinin yanında **Oynatma** sekmesi ayrıca sesi dinlemenizi (sadece seçilen Sony gözetim sistemlerine bağlıysa), etkin görüntüleme noktalarını kullanmanızı, sayısal yaklaştırma kullanmanızı (bkz. "[Dijital yakınlaştırmanın kullanımı](#page-51-0)" sayfa [52\)](#page-51-0), balıkgözü lensi resimlerinde gezinmenizi (bkz. "[PTZ ve balık gözü lens görüntüleri](#page-53-0)" sayfa [54\)](#page-53-0), resimleri yazdırmanızı (bkz. "[Kanıtın yazdırılması](#page-141-0)" sayfa [142\)](#page-141-0) ve video kanıtlarını (bkz. ["Network Video](#page-136-0)  [Management System biçimi ayarları](#page-136-0)" sayfa [137\)](#page-136-0) AVI (film klipleri), JPEG (hareketsiz görüntüler) ve Network Video Management System biçiminde dışarı aktarmanızı da sağlar.

**İpucu:** Bir görünümdeki belirli konumdan gelen bir videoyu büyütmek için kamera konumunu çift tıklatın. Normal görünüme dönmek için kamera konumunu tekrar çift tıklayın.

**Oynatma** sekmesinde, görünümdeki tüm kameralar varsayılan olarak aynı zaman zarfına ait kayıtları (ana zaman) görüntüler. Ancak (bu opsiyon **Seçenekler** (bkz. "**[İşlev seçenekleri](#page-35-0)**" sayfa [36](#page-35-0)) penceresinden etkinleştirilmişse) ana zamandan bağımsız olarak farklı kameraların kayıtlarını tek başlarına da izleyebilirsiniz.

**Canlı** görüntü sekmesinde kaydedilen videoyu veya ana zamandan bağımsız olan videoyu izlemek için bağımsız olarak oynatabilirsiniz.

#### **Video kaydını bağımsız oynatmayı kullanarak izlemek**

Bu özelliği normal tek kameralı konumlar için kullanabilirsiniz, etki alanları, karuseller veya Matrix konumları için değil.

1. Farenizi, video kaydını seyretmek istediğiniz kameranın üstüne getirin. Beliren araç çubuğunda **Bağımsız Oynatma** düğmesini tıklatın.

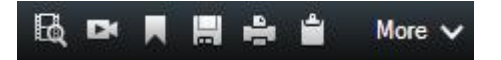

Bağımsız oynatma zaman çizelgesi belirir:

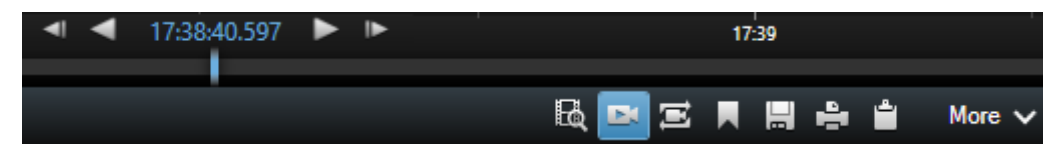

- 2. Videoda seyretmek istediğiniz zamanı seçmek için zaman çizelgesini (bkz. ["Zaman](#page-129-0)  [çizelgesi"](#page-129-0) sayfa [130\)](#page-129-0) sürükleyin.
- 3. Eğer seçmiş olduğunuz zaman için görünümünüzdeki bütün kameraların kayıtlarını hep beraber seyretmek isterseniz araç çubuğunda bulunan **Seçili zamana ait kayıtları Oynatma sekmesinde görüntüle** düğmesini tıklatın: . **Oynatma** sekmesi açılacaktır ve bütün kameralar ayarlamış olduğunuz zamana senkron olarak ayarlı olacaktır.

## **Ayar moduna girmek**

 Ayarlar moduna girmek için Sony - Network Video Management System Smart Client araç çubuğundan **Ayarlar** seçeneğini tıklatın.

Ayar modunda **Ayar** düğmesi ve bölmeler (örn. **Özellikler** (bkz. "**[Kamera ayarları](#page-83-0)**" sayfa [84\)](#page-83-0) bölmesi gibi) turuncu renkle vurgulanır ve sol yan panelde farklı görüntülenir.

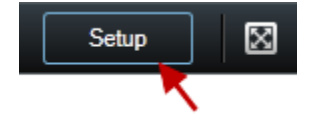

Varsayılan görünüme geri dönmek için **Ayarlar** düğmesini yeniden tıklatın.

# **Bir görünümü seçmek**

**Canlı** ve **Oynatma** sekmesindeki **Görünümler** bölmesinden bir görünüm seçebilirsiniz.

 **Görünümler** bölmesinde ya **Özel** ya da **Paylaşılan** görünümleri, ilgili görünüm grubunda da mevcut görünümlerden birini seçin.

Bölme ya da kısayolun hiçbiri yoksa, Seçenekler (bkz. ["Bölme seçenekleri"](#page-35-0) sayfa [36\)](#page-35-0) penceresinden bölmenin kullanılabilirlik durumunu kontrol edin.

Eğer görünümlere kısayol sayıları atanmışsa (bkz. "[Bir görünüme kısayol numarası atama](#page-65-0)" sayfa [66\)](#page-65-0), klavye kısayollarını (bkz. "[Klavye kısayolları](#page-49-0)" sayfa [50\)](#page-49-0). kullanarak da bir görünümü seçebilirsiniz.

## <span id="page-49-0"></span>**Tam ekran olarak görüntülemek**

 Sony - Network Video Management System Smart Client ürününüzü Sony - Network Video Management System Smart Client araç çubuğunda tam ekran modunda görüntülemek için, **Tam Ekran** düğmesini tıklatın (veya klavyenizdeki F11 tuşuna basın).

Tam ekran moduna geçtiğinizde araç çubukları ve bölmeler gizlenir. Araç çubuklarını ve bölmeleri görüntülemek için farenizi ekranın en üstüne getirin.

Varsayılan görünüme geri dönmek için, klavyenizdeki ESC veya F11 tuşlarına basın.

# **Tek görüntüleri kopyalamak**

Seçilen kameralardan gelen statik görüntüleri tek tek kopyalayabilirsiniz. Daha sonra kopyalanan görüntüler kelime işlemcisi, e-posta istemcileri, vb. gibi diğer uygulamalara (bit eşlem görüntüler olarak) yapıştırılabilir. Bir defada sadece tek bir kameradan alınan tek görüntüyü kopyalayabilirsiniz.

 Bir görüntüyü kopyalamak için kamera araç çubuğundan **Panoya Kopyala** simgesini tıklatın.

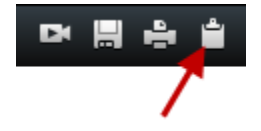

# **Klavye kısayolları**

**Canlı** ve **Oynatma** sekmelerinde çalışırken bir dizi basit klavye kısayolu kullanılabilir.

Alttaki kısayollardaki ARTI İŞARETİ, artı tuşunu basmanız gerektiği anlamına gelmiyor; iki veya daha fazla tuşa basmanız gerektiğine işaret ediyor. Örneğin /+ENTER klavye kısayolu, önce bölü işaretine (/) ve ardından ENTER tuşuna basmanız gerektiği anlamına geliyor.

Bu kısayollar, görünümlerde Matrix içeriği veya statik resim bulunduran konumlar için kullanılamaz.

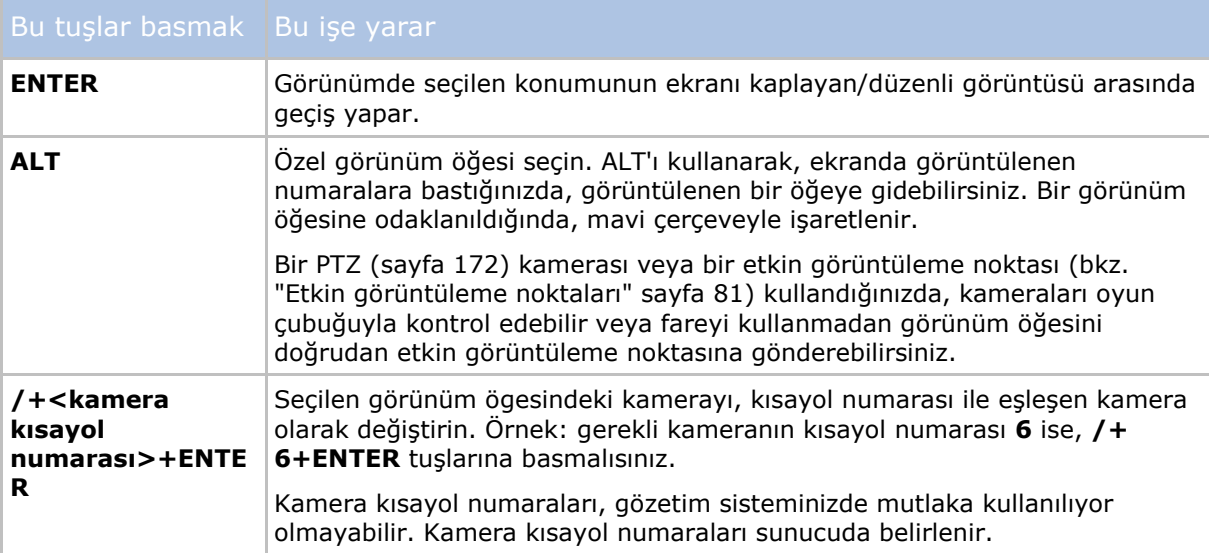

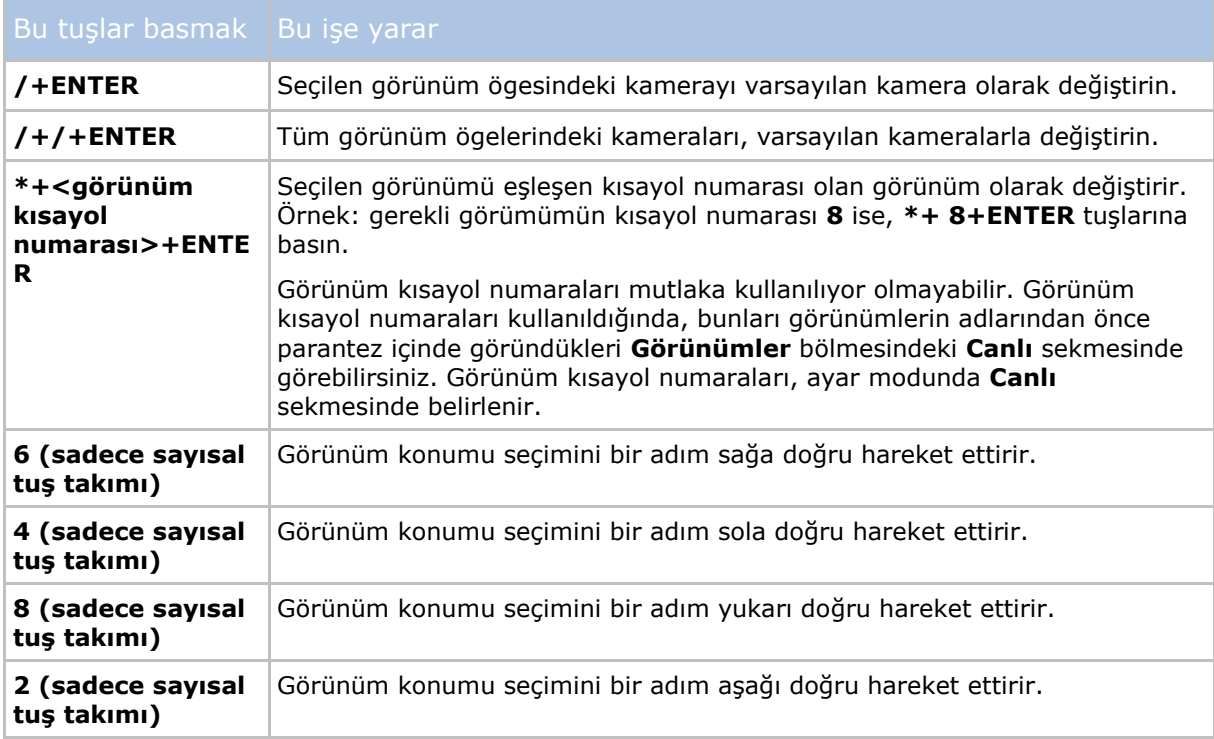

Ayrıca kendi özel kısayol tuş kombinasyonlarınızı (bkz. ["Klavye seçenekleri"](#page-37-0) sayfa [38\)](#page-37-0) da Sony - Network Video Management System Smart Client uygulamasındaki belli eylemlere atayabilirsiniz.

# <span id="page-51-0"></span>**Dijital yakınlaştırma, kaydırma-eğmeyakınlaştırma ve 360 mercek resimleri**

# **Sayısal yaklaştırma**

## **Dijital yakınlaştırma hakkında**

Dijital yakınlaştırma, verilen bir resmin bir kısmını büyütmenizi ve yakından inceleyebilmenizi sağlar. Bu yüzden dijital yakınlaştırma, optik yakınlaştırma yeterliliği olamayan kameralar için kullanışlı bir özelliktir. Sayısal yakınlaştırma kullanımınız videonun herhangi bir kaydını etkilemeyecektir. Kayıtlar yine kameranın normal formatında yer alacaktır. Daha sonra kayıtları oynatmak isterseniz **Oynatma** sekmesinde de dijital yakınlaştırma kullanabilirsiniz.

PTZ olmayan kameralarda dijital yakınlaştırma varsayılan olarak etkindir. Eğer bir kamerada dijital yakınlaştırmayı etkinleştirirseniz veya etkisizleştirirseniz, bunun, görünümüzdeki tüm kameralar üzerinde etkisi olur. PTZ kameraları için, bu ayar her kamera için ayrıdır.

Kanıt dışa aktarımı (bkz. "[Network Video Management System biçimi ayarları](#page-136-0)" sayfa [137\)](#page-136-0) yaptığınızda, normal görüntüleri dışa aktarabildiğiniz gibi, AVI veya JPEG biçimlerinde dijital olarak yakınlaştırılmış görüntüleri de dışa aktarabilirsiniz. Alıcılar dışa aktarılan kayıtlar üzerinde dijital yakınlaştırma kullanabileceğinden, veritabanı biçiminde dışa aktarırken bu seçim yapılamaz. Dijital yakınlaştırma kullandığınız bir resmi yazdırıyorsanız (bkz. "Ka[nıtın yazdırılması](#page-141-0)" sayfa [142\)](#page-141-0) resmin dijital olarak yakınlaştırılan bölgesi yazdırılacaktır.

# **Dijital yakınlaştırmanın kullanımı**

1. Dijital yakınlaştırma özelliğini etkinleştirmek için; **Canlı** veya **Oynat** sekmelerinde, dönüşümlü ekran veya harita ön izlemede bulunan kamera araç çubuğundaki **Daha Fazlası** > **Dijital yakınlaştırma** seçeneklerini tıklatın.

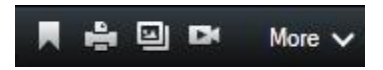

**İpucu:** Farenizi görünümün üzerinden geçirdiğinizde kamera araç çubuğunun belirmesini istemezseniz, fareyi hareket ettirirken CTRL tuşunu basılı tutun.

Küçük bir genel bakış çerçevesi (yakınlaştırma göstergesi), görünümün sağ alt köşesinde belirir ve bir alanı yakınlaştırdığınızda tam görüntünün genel bakışını sağlar.

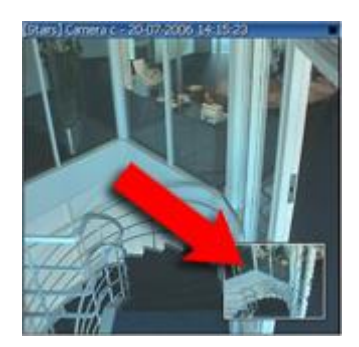

2. Yakınlaştırmak için görüntünün içine tıklatıp farenizin tuşunu basılı tutun. Seçtiğiniz bölge beyaz bir kenarlıkla vurgulanır. Fare düğmesini bıraktığınızda yakınlaştırma yapılır.

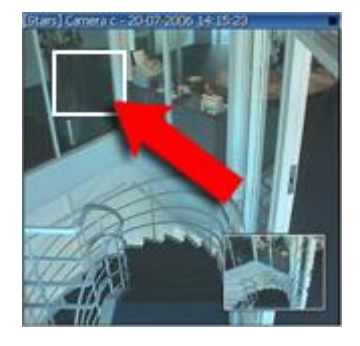

3. Genel bakış çerçevesindeki görüntüyü yakınlaştırmışken görüntünün farklı yerlerine hareket etmek isterseniz, vurgulanmış olan alanı istediğiniz konuma sürükleyin.

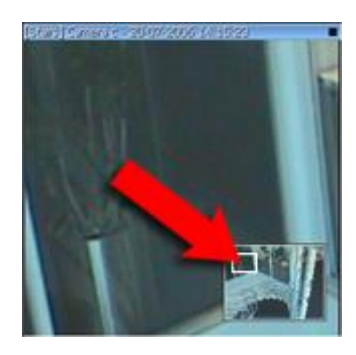

4. Yakınlaştırma seviyesini yakınlaştırma seviyesi kaydırıcısını kullanarak ayarlamak için SHIFT tuşunu basıp basılı tutun, resmi de tıklatın ve farenin tuşunu basılı tutarak farenizi yakınlaştırma seviyesi kaydırıcısında yukarıya veya aşağıya doğru hareket ettirin.

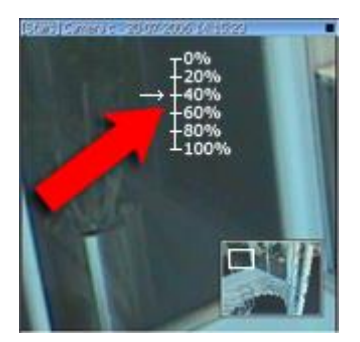

5. Yakınlaştırma seviyesinin **%0** olarak seçilmesi bütün resmi yeniden görüntülemenizi sağlar.

**İpucu:** Farenizin bir kaydırma tekerleği varsa yakınlaştırma seviyesini kontrol etmek için bu kaydırma tekerleğini kullanabilirsiniz. Birçok farede kaydırma tekerleğinin veya orta fare düğmesinin tıklatılması bütün resmi hızlı bir şekilde yeniden görüntülemenize olanak verir.

## **Sık sorulan sorular: sayısal yaklaştırma**

#### **Optik ve sayısal yaklaştırma arasında ne fark vardır?**

Optik yakınlaştırma ile bir kameranın merceği gerekli görünüm açısını kalite kaybı olmadan yakalamak için fiziksel olarak hareket eder. Dijital yakınlaştırma ile bir resmin gerekli olan parçası resmin kırpıldıktan sonra boyutu yeniden orijinal resmin piksel boyutuna getirilerek büyütülür—bu,

<span id="page-53-0"></span>ara değerleme olarak bilinen bir işlemdir. Dijital yakınlaştırma optik yakınlaştırmaya benzer, ancak dijital olarak yakınlaştırılan parça orijinal resimden daha düşük bir kaliteye sahip olacaktır.

#### **Sayısal yakınlaştırmanın PTZ kameralar ile ilgisi var mıdır?**

Kaydırma-eğme-yakınlaştırma (PTZ) kamerasından gelen canlı videoyu görüntülerken, PTZ kameraların kendi optik yakınlaştırma özelliklerini kullanabilirsiniz; dolayısıyla dijital yakınlaştırma PTZ kameralarla çok ilgili değildir. Ancak, örneğin, kullanıcı haklarınız PTZ kameranın kendi optik yakınlaştırma özelliklerini kullanmanıza olanak vermiyorsa dijital yakınlaştırma özelliklerini kullanabilirsiniz.

#### **Neden hiçbir navigasyon düğmesi göremiyorum?**

Eğer videosunu seyrettiğiniz kamera bir PTZ kamerası değil ise, sadece görüntüde bulunan bir bölgeyi yakınlaştırabilirsiniz ve tek gördüğünüz düğmeler yakınlaştırma düğmeleri olur. Resmin bir bölgesini yakınlaştırdığınız zaman PTZ navigasyon düğmelerine sahip olursunuz ve bu yakınlaştırılmış alanda hareket edebilirsiniz

# **PTZ ve balık gözü lens görüntüleri**

Balık gözü kameraların kullanımı tüm gözetim sistemleri tarafından desteklenmezken, bazı balık gözü kameralar Microsoft Windows'un 64 bitlik sürümü tarafından desteklenmemektedir.

Kullanıcı haklarınıza bağlı olarak, bazı kameralardan kaydırma-eğme-yakınlaştırma (PTZ) kontrolleri sınırlanmış olabilir. Seçilen gözetim sistemlerine bağlanırken PTZ özellikleri sınırlanabilir.

Belli bir sistemde mevcut olan özellikler hakkında ayrıntılı bilgiyi, şu adresteki Network Video Management System Ürün Karşılaştırma Tablosu'nda bulabilirsiniz: [http://www.sony.net/CameraSystem.](http://www.sony.net/CameraSystem)

## **Balık gözü lens görüntüleri**

Eğer görünümlerinize balık gözü kamera veya lensleri dahil ise, balık gözü kameralarını gezmek için ya görüntünün üstünde bulunan ok şeklindeki fare imlecini (sanal oyun çubuğu) ya da PTZ navigasyon düğmelerini tıklatabilirsiniz (bazı balık gözü kameraları, kendi yakınlaştırma düğmelerine sahiptir). PTZ orta navigasyon düğmesi, kamerayı varsayılan konumuna hızlı bir şekilde hareket ettirmenize olanak verir. Yakınlaştırma ve uzaklaştırma için **artı** ve **eksi** tuşlarını kullanın. Farenizin kaydırma tekerleği bulunuyorsa, yakınlaştırma ve uzaklaştırma işlemi için bu tekerleği kullanabilirsiniz ve varsayılan görünüme geri dönmek için tekerleğe basabilirsiniz.

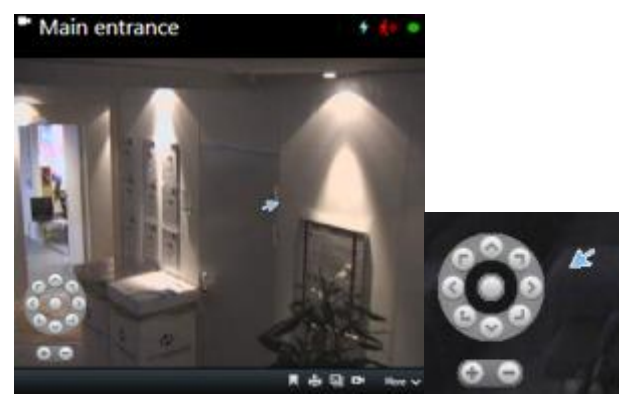

PTZ navigasyon düğmeleri ve sanal oyun çubuğu fare imleci

Bireysel farelerde kaydırma tekerleği yakınlaştırmanın yapılamayacağı özel amaçlar için ayrılmış olabilir. Fare yapılandırma kılavuzunuza bakın.

<span id="page-54-0"></span>Varsayılan konumları (bkz. "[Kamerayı önceden tanımlı bir PTZ varsayılan konumuna getirin](#page-54-0)" sayfa [55](#page-54-0)), balık gözü lens resimlerinde gezinmek için kullanamazsınız, ancak bir sık kullanılan konumunu kaydedebilirsiniz.

#### **Sık kullanılan balıkgözü lens konumunu tanımlayın**

Yalnızca balıkgözü kameralar için konum kaydedebilirsiniz.

- 1. Balıkgözü lens resminde kaydetmek istediğiniz konuma gidin.
- 2. Kamera araç çubuğunda, konumu kaydetmek için **Diğer** > **Balıkgözü Lens Konumlarını Kaydet** seçeneğini tıklatın.

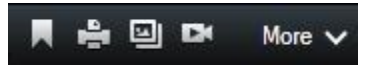

3. Kamera araç çubuğunda balıkgözü lens konumuna geri dönem istediğinizde, **Diğer** > **Balıkgözü Lens Konumlarını Yükle** seçeneğini tıklatın.

## **PTZ görüntüleri**

Görünümleriniz (dönüşümlü ekran veya harita ön izleme görünümleri dahil), PTZ kamerası görüntüleri içeriyorsa PTZ kameralarını katman PTZ navigasyon düğmesi ile kontrol edebilirsiniz. Ayar modundaki **Özellikler** bölmesinde, PTZ tıklatma modunu görüntm öğesi için tanımlayabilirsiniz. Varsayılan merkezi tıklat ile sanal kumanda çubuğu arasından birini seçebilirsiniz. Sony - Network Video Management System Smart Client seçenekleriniz (bkz. "[Network Video Management System Smart Client'nizi yapılandırma](#page-32-0)" sayfa [33](#page-32-0)), varsayılanınızı tanımlar.

**İpucu:** PTZ kameralarının çoğu, oyun çubuğu ve işaretle ve tıklat kontrolünü destekler. Oyun çubuğu kontrolünü özelleştirebilirsiniz (bkz. "[Oyun çubuğu seçenekleri](#page-38-0)" sayfa [39\)](#page-38-0).

Ayrıca PTZ kameralarının çoğunu kontrol etmek için doğrudan kamera resimlerinin içini işaretleyip tıklatabilirsiniz. Fare imlecinizi bir PTZ kameradan alınan resimlerin üzerine getirirken bir artı gösterge kümesi görüyorsanız, kamera işaretle ve tıkla kontrolünü destekliyordur.

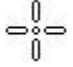

Artı göstergeler, işaretle ve tıkla kontrolünü belirtir. Aynı kameralar için artı göstergeleri farklı görünebilir.

Bazı kameralarda bir kareyle çevrelenen artı göstergeler vardır. Bu durumda, resimde büyütmek istediğiniz bir alanı, etrafını kare şeklinde sürükleyerek yaklaştırabilirsiniz. Bu tür kameralar için yakınlaştırma seviyesi klavyenizdeki SHIFT tuşuna basılı tutarken fareyi yukarı ve aşağı yönde hareket ettirerek kontrol edilir. Bu sayede resmin içinde bir yaklaştırma seviyesi kaydırıcısı görüntülenir.

#### **Kamerayı önceden tanımlı bir PTZ varsayılan konumuna getirin**

PTZ kameranın önceden tanımlı bir konuma hareket etmesini sağlamak için, PTZ kamera için tanımlanmış kullanılabilir konumların listesinden bir PTZ varsayılan konumu seçmelisiniz.

- 1. Kamera araç çubuğundaki **Canlı** görüntü sekmesinde, PTZ varsayılan konumu menüsünü acmak için, PTZ simgesini  $\mathbf{H}$  tıklatın.
- 2. Kamerayı gereken konuma getirmek için, menüde bir PTZ varsayılan konumu seçin.

Simge yeşile döner.

Varsayılan **Başlangıç** seçeneğini seçtiğinizde, kamera ön ayarına gider.

### **PTZ varsayılan konumları oluşturmak**

Gözetim sisteminize (bkz. "[Gözetim sistemi farklılıkları](#page-10-0)" sayfa [11](#page-10-0)) bağlı olarak, PTZ varsayılan konumlarını oluşturabilir, düzenleyebilir ve silebilirsiniz.

#### **PTZ varsayılan konumlarını ekleyin**

Ek PTZ varsayılan konumlarını tanımlayabilirsiniz:

- 1. Görünümde, yeni bir PTZ varsayılan konumu vermek istediğiniz ilgili PTZ kamerasını seçin.
- 2. PTZ menüsünü açmak için, kamera araç çubuğundaki PTZ simgesini  $\leftarrow$ tiklatın.
- 3. İletişim kutusunu açmak için **PTZ varsayılan konumlarını yönet** seçeneğini tıklatın.

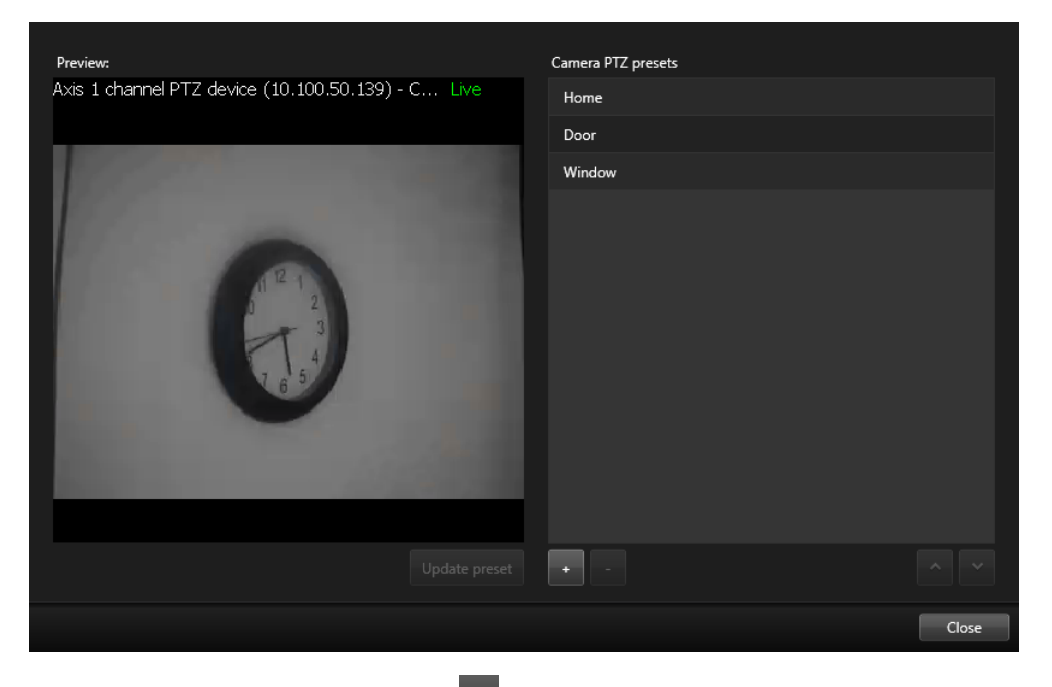

- 4. Yeni bir ön ayar girişi eklemek için **tüle** seçeneğini tıklatın.
- 5. PTZ varsayılan konumu adını seçin ve PTZ varsayılan konumu için bir ad girin.
- 6. Gerekli konuma gitmek için PTZ düğmelerini kullanın ve kaydetmek için **Ön ayarı güncelle** seçeneğini tıklatın.
- 7. Bir PTZ varsayılan konumunu listede yukarı veya aşağı kaydırmak için okları kullanın. Listenizde birden fazla ön ayar olduğunda bu yararlı olabilir.

#### **PTZ varsayılan konumlarını silin**

Varolan bir ön ayarı silmek için, onu seçin ve seçeneğini tıklatın.

#### **PTZ varsayılan konumlarını düzenlemek**

- 1. PTZ varsayılan konumunun adını düzenlemek için, PTZ varsayılan konumu adını seçin.
- 2. Metni çift tıklatın ve varolan adın üzerine yazın.

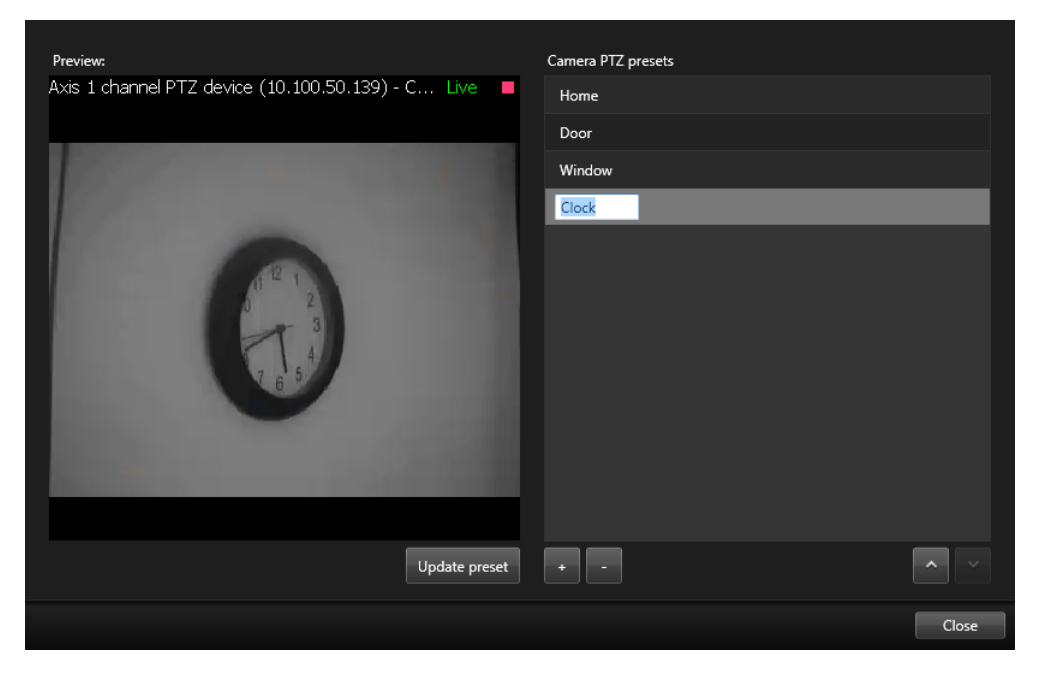

- 3. Gerekli konuma gitmek için PTZ düğmelerini kullanın ve arından kaydetmek için **Ön ayarı güncelle** seçeneğini tıklatın.
- 4. **Kapat** düğmesini tıklatın.

#### **PTZ varsayılan konumlarını düzenlemek**

Mevcut PTZ varsayılan konumları üzerinde, örneğin varsayılan konumu yeniden adlandırma veya değiştirme gibi değişiklikler yapabilirsiniz:

- 1. PTZ ön ayarını değiştirmek istediğiniz PTZ kamerayı görünümde seçin.
- 2. PTZ menüsünü açmak için, kamera araç çubuğundaki PTZ simgesini tiklatın.
- 3. **PTZ varsayılan konumlarını yönet** seçeneğini tıklatın ve iletişim kutusunda PTZ varsayılan konumunu seçin.

4. Varsayılan konumun adını düzenlemek için, PTZ varsayılan konumunun adı vurgulandığından emin olun. Metni tıklatın ve varolan adın üzerine yazın.

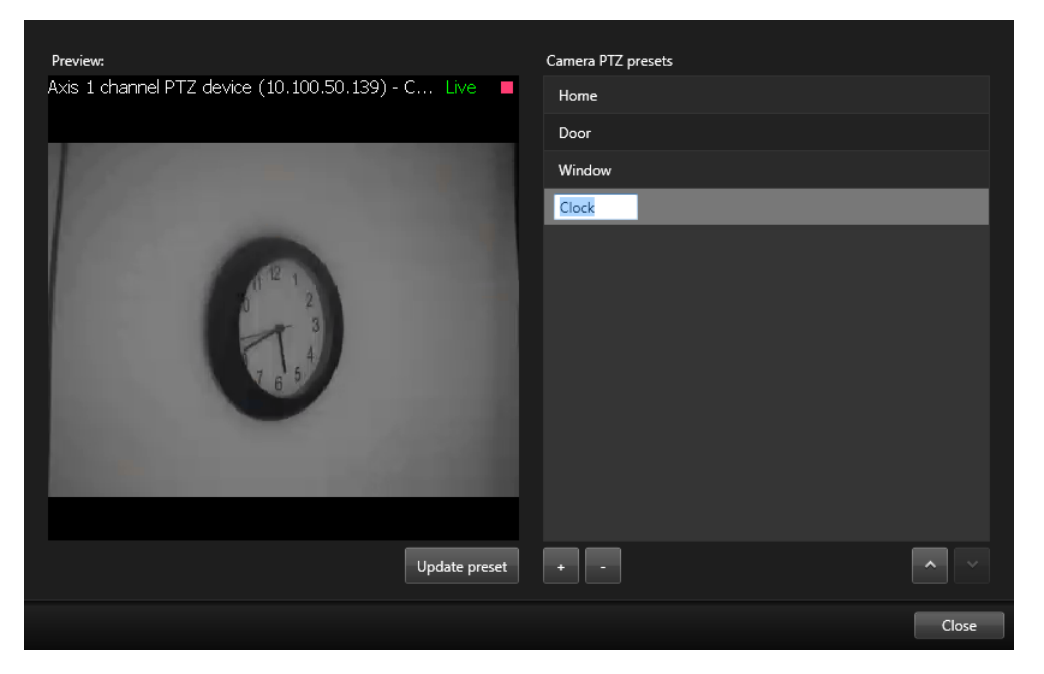

- 5. Kamera doğru konumda değilse, gerekli konuma gitmek için PTZ düğmelerini kullanın ve ardından kaydetmek için **Varsayılan konumu güncelle** tuşunu tıklatın.
- 6. PTZ varsayılan konumlarını listede yukarı kaydırmak için yukarı veya aşağı oklarını kullanın.
- 7. **Kapat** düğmesini tıklatın.

### **Kilitli PTZ ön ayarları**

Gözetim sisteminize (bkz. "[Gözetim sistemi farklılıkları](#page-10-0)" sayfa [11](#page-10-0)) bağlı olarak, bir PTZ ön ayarının kilitli olduğunu fark edebilirsiniz.

Bir sistem yöneticisi bir PTZ ön ayarını yeniden adlandırılmaya, silinmeye veya birisi tarafından konumunun değiştirilmesine karşı korumak için, onu kilitleyebilir.

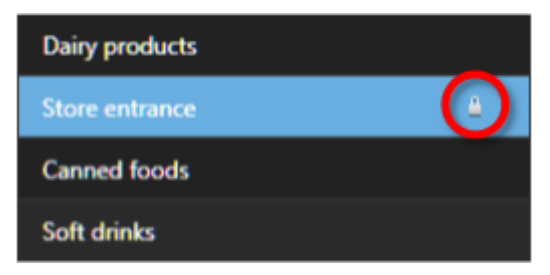

Sistem yöneticisi, bir PTZ ön ayarının kilitli mi, yoksa kilidinin açık mı olduğuna karar verir.

### **PTZ gözlemeyi durdurun**

Bir PTZ kamerası, belli bir plana bağlı olarak farklı PTZ varsayılan konumları arasında sürekli geçiş yapabilir. Devam eden bir sistem gözlemeyi durdurabilirsiniz.

Sistem gözlemeyi ancak bunu yapmak için önemli bir neden olduğunda durdurun. Normalde sistem yöneticiniz gözlemeyi dikkatli bir biçimde, organizasyonunuzun gözetim ihtiyaçlarını karşılayacak şekilde planladı.

- 1. **Canlı** görüntü görüntü sekmesinde gerekli görünümü seçin.
- 2. PTZ menüsünü açmak için, kamera araç çubuğundaki PTZ simgesini tiklatın.
- 3. **PTZ gözlemeyi durdur** seçeneğini seçtikten sonra manuel gözleme yapabilirsiniz.
- 4. Sistem gözlemeye devam etmek için, **PTZ gözlemeyi durdur** komutunu tekrar seçin.

#### **Gözlemeyi beklet**

Gözetim sisteminize (bkz. "[Gözetim sistemi farklılıkları](#page-10-0)" sayfa [11](#page-10-0)) bağlı olarak, bir gözlemeyi bekletebilirsiniz.

Gerekli PTZ önceliğine sahipseniz, bir sistem gözlemesini veya başka bir kullanıcı tarafından başlatılan manuel bir gözlemeyi bekletebilirsiniz. Kendi manuel gözlemenizi her zaman bekletebilirsiniz. Kamerayı kontrol etmek için daha uzun bir zaman aşımına ihtiyacınız olduğunda bu yararlı olabilir.

Gözleme varsayılan olarak 10 dakika bekletilir, ancak sistem yöneticiniz bunu değiştirmiş olabilir.

- 1. Görünümde, üzerinde gözleme yapmayı bekletmek istediğiniz PTZ kamerasını seçin.
- 2. PTZ menüsünü açmak için, kamera araç çubuğundaki PTZ simgesini tiklatın.
- 3. **Gözlemeyi beklet** seçeneğini tıklatın.

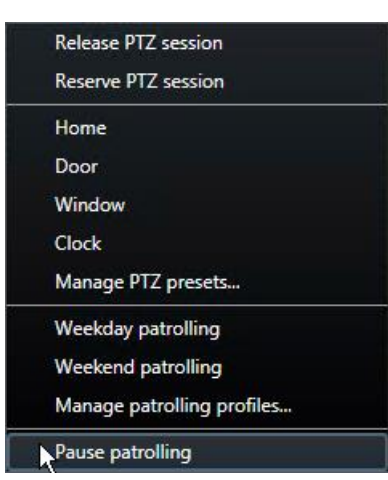

Gözleme beklemedeyken, **Gözlemeyi beklet** menüsünün önünde tüm kullanıcılar için bir

onay işareti vardır. PTZ simgesi sizin için yeşil, diğer tüm kullanıcılar için kırmızı olur ve böylece birisinin kamerayı kontrol ettiğini görebilirler.

Kamerayı önceden tanımlı bir PTZ varsayılan konumuna getirir veya manuel olarak hareket ettirirseniz, gözlemeyi bekletme, zamanaşımını sıfırlar. Manuel gözleme profili seçtiğinizde, gözlemeyi bekletme oturumunu kaybedersiniz.

4. Beklemeyi durdurmak için, **Gözlemeyi beklet** seçeneğini tekrar seçin.

Sistem önceki gözlemesine devam ediyor veya kamera, diğer kullanıcıların kullanımına sunuluyor.

Sizden daha düşük PTZ önceliğine sahip olan bir kullanıcı, örneğin **Hafta İçi** bir manuel gözleme başlattıysa, onu bekletip, kamerayı kontrol edebilirsiniz:

1. **Gözlemeyi beklet** seçeneğini tıklatın.

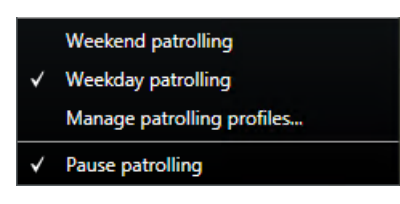

Başka bir kullanım kılavuzunu gözlemeyi beklemeye aldığınızda, **Gözlemeyi beklet** menü

öğesinin önünde ve tüm kullanıcıların gözleme profilinde bir onay işareti vardır. PTZ simgesi sizin için yeşil, diğer kullanıcılar için kırmızı olur ve böylece birisinin kamerayı kontrol ettiğini görebilirler.

2. Beklemeyi durdurmak için, **Gözlemeyi beklet** seçeneğini tekrar seçin.

Sistem manuel gözlemeye, bu örnekte **Hafta İçine** devam ediyor.

## **Çıkışların manuel olarak etkinleştirilmesi**

Örneğin ışıkların açılması veya siren çınlaması harici çıkış gözetim sisteminizde tanımlanmışsa, bu, **Canlı** sekmesinden etkinleştirilebilir. Kullanıcı haklarınıza bağlı olarak çıkış etkinleştirmesine erişimin kısıtlanabileceğini unutmayın.

Çıkışı manuel olarak etkinleştirmenin iki yolu vardır: Ya **Çıkış** bölmesini kullanarak ya da katman düğmesini tıklatarak (eğer katman düğmesi mevcut ise, farenizi görünümün üzerinde gezdirdiğiniz zaman belirir).

 **Canlı** sekmesinin **çıkış** bölmesinde gerekli çıkışı seçin ve **Etkinleştir** düğmesini tıklatın. Seçilebilir çıkışların listesi, bazı gözetim sistemlerinde sunucuya göre gruplandırılırken, bazılarındaysa kameralara göre gruplandırılır. Sunucu kırmızı bir simgeyle listeleniyorsa, kullanılamaz ve bu durumda bu sunucuda çıkışı etkinleştiremezsiniz.

Etkinleştirme başarısız olursa, bir mesaj görüntülenir.

# **İzleyin ve iletişim kurun**

İster tek odalık bir dükkanı, isterse büyük bir endüstri kompleksini koruyun, Network Video Management System sisteminiz, ortamda gerçekleşen her şeyin üstesinden gelmenize yardımcı olabilir. Bu bölümdeki konularda, Network Video Management System Smart Client'deki içeriği görüntüleme ve onunla etkileşme hakkında bilgi verilmiştir.

# **Görünümler hakkında**

Network Video Management System Smart Client'nin **Canlı** ve **Uygulama** modunda farklı işlevleri olabilir. Bunu kurmaya başlamadan önce, gördüklerinizi ve ihtiyaçlarınızla eşleşen bir çalışma alanı oluşturmak için ne ayarlayabileceğinizi belirtmek için teknolojiyi bilmek yararlı olabilir.

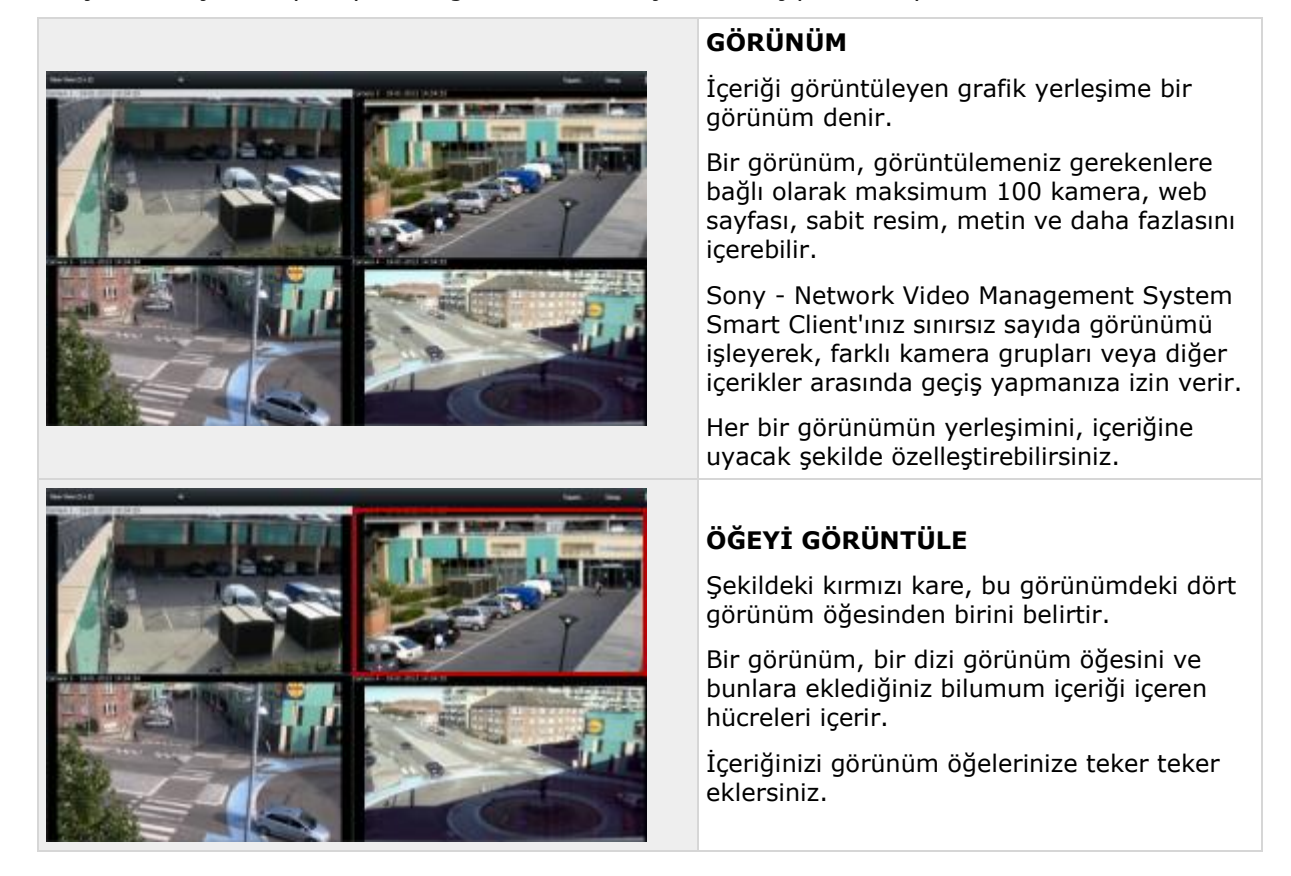

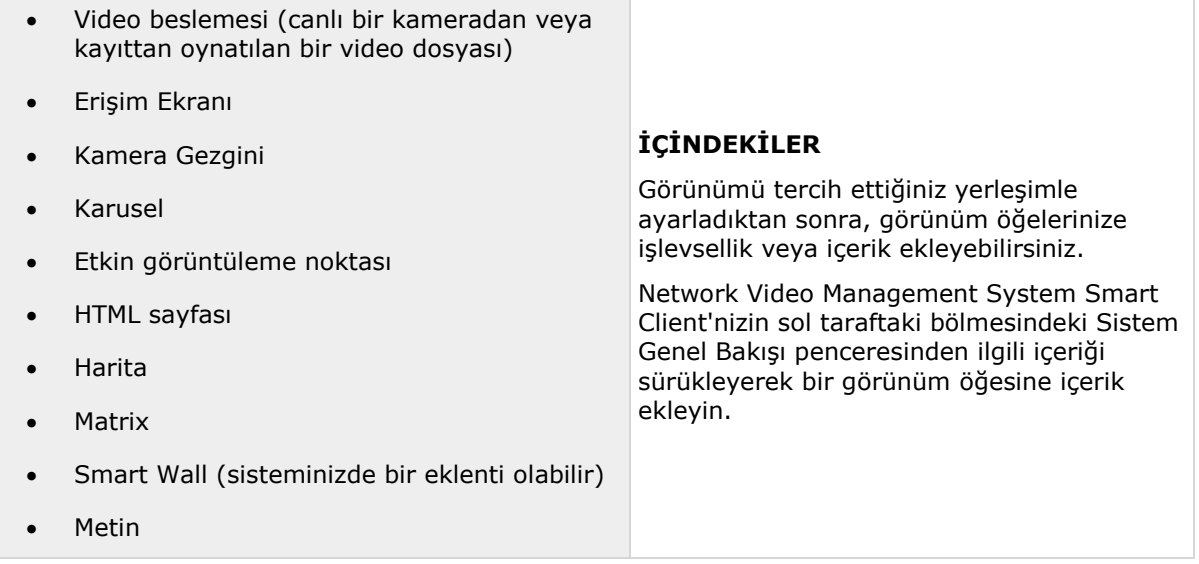

Bir genel bakış elde etmenize yardımcı olması için tüm görünümler gruplar olarak adlandırılan klasörlere yerleştirilir. Bir grup sınırsız sayıda görünümü ve gerekliyse alt grubu kapsayabilir. Görünümler özel veya başka kullanıcılar ile paylaşılıyor olabilir:

Görünümleriniz hakkındaki bilgiler dahil olmak üzere, kullanıcı ayarlarınız gözetim sistem sunucusunda merkezi olarak kayıtlı bulunur ve bu sayede görünümlerinizi Sony - Network Video Management System Smart Client kurulu olan herhangi bir makinede, hem özel hem paylaşılan olarak kullanabilirsiniz. Bu, kendi kullanıcı adınız ve parolanızla oturum açtığınız durumlarda geçerlidir.

# **Görünümlerin oluşturulması ve yönetilmesi**

Görünüm oluşturabilmek için belirli kullanıcı haklarına sahip olmak gereklidir.

Ayarlar modunda gruplar ve görünümler oluşturabilirsiniz ve her bir görünüme hangi kameraların dâhil edilmesi gerektiğini belirleyebilirsiniz. Üst düzey klasör kırmızı bir fona sahipse, korumalıdır:

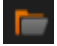

Korumalı üst düzey klasörün altındaki herhangi bir görünümüne yine de ulaşabilirsiniz, ancak yeni görünümler oluşturamaz ve bunun altındaki mevcut görünümleri düzenleyemezsiniz.

Görünümleri ve grupları düzenleyebilmeniz kullanıcı haklarınıza bağlıdır. Temel olarak görünüm veya grubu oluşturabiliyorsanız, bunları düzenlemeniz de mümkündür. Emin olamadığınız durumlarda gözetim sistemi yöneticinize danışın.

Bir görünüm oluşturabilmek için, ilk önce o görünümü dâhil edebileceğiniz bir grubunuz olmalıdır. Mevcut bir grupta yeni bir görünüm oluşturabileceğiniz gibi, görünüm için yeni bir grup da oluşturabilirsiniz. Paylaşılan bir üst düzey klasörde bir görünüm oluşturmak için ilk önce paylaşılan bu klasörün içinde bir grup oluşturmanız gerekir.

Bir grup sınırsız sayıda görünüm içerebilir. Gerekirse sınırsız sayıda alt grup da oluşturabilirsiniz.

### **Özel ve paylaşılan görünümler oluşturma**

Görünümler özel veya paylaşılan olabilir:

**Özel** görünümler sadece bunları oluşturan kullanıcı tarafından erişilebilir.

İzleyin ve iletişim kurun **62**

 **Paylaşılan** görünümler birçok Sony - Network Video Management System Smart Client kullanıcısının aynı görünümleri paylaşmasına olanak verir. Tüm görünümler gözetim sistemi sunucusunda muhafaza edildiği için bu mümkündür. Gözetim sisteminizin türüne (bkz. "[Gözetim sistemi farklılıkları](#page-10-0)" sayfa [11](#page-10-0)) bağlı olarak, paylaşılan görünümler tüm Sony - Network Video Management System Smart Client kullanıcıları tarafından paylaşılabilir veya belirli bazı paylaşılan görünümlere erişim, Sony - Network Video Management System Smart Client kullanıcılarının seçilen gruplarına verilebilir.

Genellikle, bir organizasyonda yer alan sadece birkaç kişi paylaşılan görünümleri oluşturabilir ve düzenleyebilir. Örneğin, kullanıcıların kendi görünümlerini oluşturmak zorunda kalmamaları için gözetim sistemi yöneticisi bir dizi paylaşılan görünümü oluşturup bakımlarını yapabilir.

# **Görünümler ve görünüm grupları**

Büyük veya karmaşık bir görünüm grupları hiyerarşiniz varsa, arama işlevi sadece navigasyonu kolaylaştırmaz. Aynı zamanda varolan yapı üzerinde arama yapma yeteneği de ekler. Bunun ne kadar iyi çalıştığı, organizasyonunuzun görünüm ve kameralar için iyi düşünülmüş ve tutarlı bir adlandırma geleneği geliştirmesine bağlıdır.

Aşağıdaki örnek, ilgili görünümlerin bir genel görünümüne ihtiyacınız olduğunda karmaşık bir hiyerarşide gezinmek yerine aramanın avantajını gösterir:

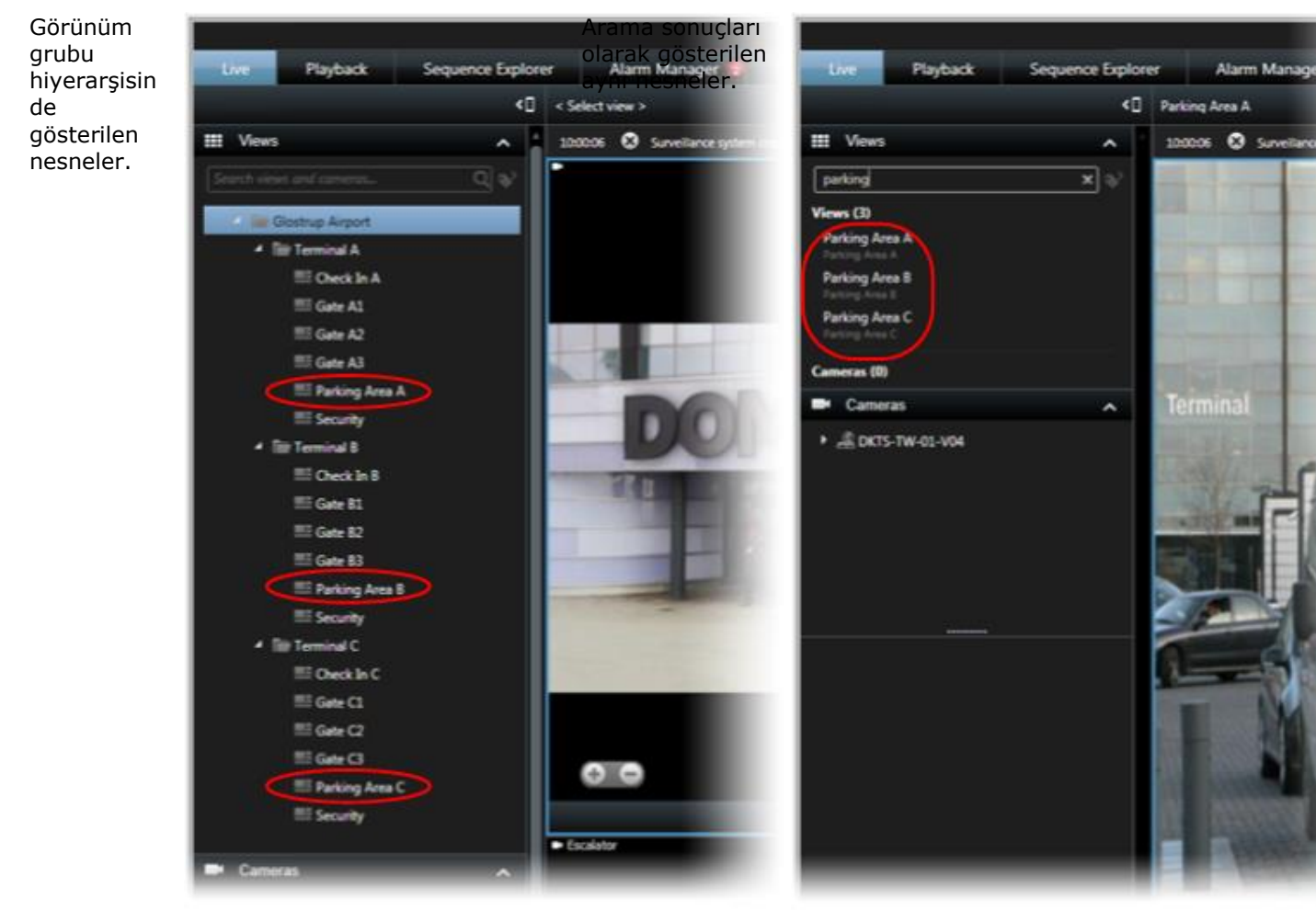

Özel kameralar içeren görünümleri arayabilir veya öğe tiplerini görüntüleyebilirsiniz. Örneğin PTZ kameralarını içeren tüm görünümleri, belli bir üreticinin kameralarını veya bu görünüm öğesi tiplerini içeren görünümleri görmek istiyorsanız:

- Harita
- Alarm
- Matrix
- HTML
- Görünümdeki kameraların hiçbiri

Son olarak, anahtar sözcük arayabilirsiniz.

# **Bir görünüm grubu oluşturma**

- 1. Ayarlar modundaki **Görünümler** bölmesinde, gruba eklemek istediğiniz **Özel** veya **Paylaşımlı** üst düzey klasörü seçin.
- 2. **Yeni Grup Oluştur**'u tıklatın:

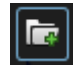

**Yeni Grup** adlı yeni bir grup oluşturuldu.

- 3. Yeniden adlandırmak için **Yeni Grup**'u seçip tıklatın.
- 4. Artık bu grup içerisinde görünüm oluşturabilirsiniz.

# **Bir görünüm oluşturma**

Tüm kullanıcıların gözetim sistemindeki tüm kameralara erişimleri olmayabilir ve paylaşımlı görünümünüze dâhil ettiğiniz özelliklerin bazıları Sony - Network Video Management System Smart Client uygulamasının eski sürümleri tarafından desteklenmiyor olabilir. Bu sebepten dolayı, paylaşım yapmak istediğiniz kullanıcıların gerekli haklara sahip olmalarını ve kullandıkları Sony - Network Video Management System Smart Client uygulamasının sürümlerinin sizinkiyle aynı olmasına özen gösterin. Sony - Network Video Management System Smart Client sürümünüzü kontrol etmek için, Sony - Network Video Management System Smart Client penceresinin sağ üst köşesindeki öğesini tıklatın.

- 1. Ayarlar modundaki **Görünümler** bölmesinde içinde görünüm oluşturmak istediğiniz grubun seçin.
- 2. **Yeni Görünüm Oluştur** düğmesini tıklatın:

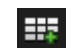

3. Yeni görünümünüz için bir ana hat düzenini seçin. Tek bir görünümde en fazla 100 (10×10) kamerayı görüntülemek için ana hat düzenlerini seçebilirsiniz. Kullanılabilir düzenler çerçeve oranlarına (yükseklik/genişlik ilişkisi; 4:3 veya 16:9) göre ve düzenli içerik ya da dikey modundaki (yüksekliğin genişlikten daha fazla olduğu mod) içerik için en iyi duruma getirilmiş olup olmadıklarına göre gruplandırılırlar.

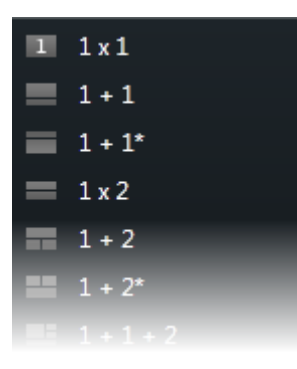

4. Varsayılan **Yeni Görünüm** adının üstüne yeni bir ad yazarak görünümü adlandırın.

## **Bir görünüm veya grubu kopyalama, yeniden adlandırma veya silme**

**Önemli:** Görünümler yalnızca aynı oturum içerisinde kopyalanabilir; görünümleri bir Sony - Network Video Management System Smart Client uygulamasından diğerine kopyalayamazsınız.

Eğer bir görünümünüz varsa ve onu yeniden kullanmak istiyorsanız, görünümü kopyalayabilirsiniz. Görünümleri grup halinde de kopyalayabileceğiniz gibi, özel bir görünümü paylaşımlı bir görünüme de kopyalayabilirsiniz.

- 1. Ayarlar modundaki navigasyon bölmesinde görünümü seçin.
- 2. **Kopyala**'yı tıklatın.

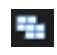

Veya CTRL+C'ye basın.

3. Görünümü kopyalamak istediğiniz yere gidip **Yapıştır**'ı seçin.

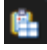

Veya CTRL+V'ye basın.

**İpucu:** Ayrıca, görüntüyü seçip bir diğer klasöre de sürükleyebilirsiniz.

4. Kopyalanmış olan görünüm varsayılan olarak orijinali ile aynı olur ve sonuna (2) eklenir. Adı değiştirmek için, **Yeniden Adlandır**'ı tıklatın.

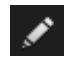

Veya sağ tıklatıp **Yeniden Adlandır**'ı seçin.

Bir görünümü silmek için, ilgili görünümü seçip ve **Sil**'i tıklatın.

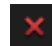

İzleyin ve iletişim kurun **65**

Veya sağ tıklatıp **Sil**'ı seçin.

<span id="page-65-0"></span>**Önemli:** Bir grubun silinmesiyle grup içindeki tüm görünümler ve alt gruplar da silinir.

# **Bir görünüme kısayol numarası atama**

Ayarlar modunda görünümlere klavye kısayol numaraları atayabilirsiniz ve böylece kullanıcıların standart klavye kısayollarını (bkz. "[Klavye kısayolları](#page-49-0)" sayfa [50\)](#page-49-0) kullanarak görünüm seçmelerine olanak tanırsınız.

- 1. Ayarlar modundaki **Görünümler** bölmesinde bir kısayol eklemek istediğiniz görünümü seçin.
- 2. **Kısayol** alanında bir kısayol numarası belirleyin ve ardından ENTER tuşuna basın. Kısayol numarası, görünümün adının önünde parantez içinde gösterilecektir.
- 3. Diğer kullanıcılar için gerekli olduğu kadar tekrarlayın.

## **Gizlilik maskeleri**

Gizlilik maskeleri sadece seçilen gözetim sistemleri (bkz. "[Gözetim sistemi farklılıkları](#page-10-0)" sayfa [11\)](#page-10-0) için kullanılabilir.

Gizlilik maskelerini, kameranın görüş alanındaki belli alanları engelleyerek, kayıtlı videolardaki hassas bilgileri koruyabilirsiniz. Örneğin bir kamera, özel bir konutun pencerelerini görüyorsa, pencerelere gizlilik maskeleri uygulayabilirsiniz.

Aşağıdaki şekilde, komşu binadaki beş pencereye gizlilik maskeleri uygulanır.

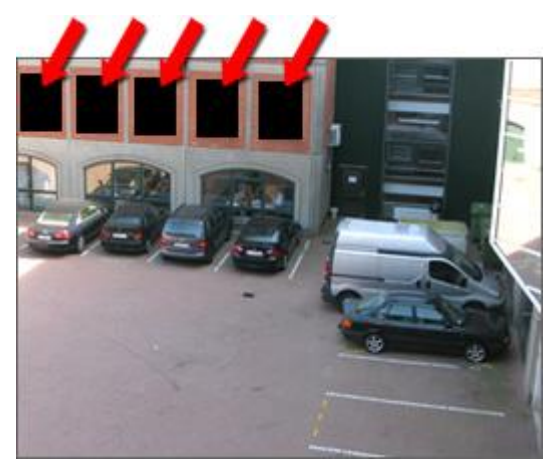

Gizlilik maskeleri kameralara sistem yöneticileri tarafından uygulanır ve bunları Network Video Management System Smart Client'deki görünümlerden ekleyip kaldıramazsınız. Ancak videoyu dışarı aktardığınızda (bkz. "[Network Video Management System biçimi ayarları](#page-136-0)" sayfa [137\)](#page-136-0), gizlilik maskeleri ekleyebilirsiniz. Daha fazla bilgi için bakın Dışa aktarma sırasında bir kayıttaki alanları maskele (sayfa [141\)](#page-140-0).

**Not:** Eğer gizlilik maskesi olan videoları dışa aktarıyorsanız, dışa aktarım işlemi normalden daha uzun sürebilir ve dosya boyutu da normalin üstünde olabilir; bu durum, özellikle Network Video Management System biçiminde dışa aktarım yapıyorsanız geçerlidir.

# **Görünümlere içerik ekleme**

## **Görünümleri ve kameraları arama**

Görünümleri ve kameraları arama işleviyle doğrudan kullanılabilir görünüm ve kameraları da arayabilirsiniz. Sadece adları arayarak değil, açıklama, tip ve anahtar sözcükleri de arayarak.

Ortak anahtar sözcüklerin bir genel bakışını bulmak için, arama alanının yanındaki  $\blacktriangleright$ seçeneğini tıklatın.

Yazarken görünüm ve kameralar için eşleşen sonuçları görebilirsiniz.

#### **Bir kamerayı arayın**

Canlı ve oynatma modunda kamera aradığınızda, kameraları seçtiğiniz kamera miktarına göre optimize edilen geçici bir görünümde görüntüleyebilirsiniz.

Tümünü 1:1 görünümünde görüntülemek için tek bir kamerayı tıklatabilir veya bulunan tüm kameraları (veya ilk 25 taneyi) görüntülemek için, kamera sonuçlarının başlığını tıklatabilirsiniz. Ayrıca **CTRL** veya **Shift** tuşunu basılı tutarak bir veya daha fazla kamerayı tıklatırsanız, kameralar manuel olarak da seçebilirsiniz. Kameraları görüntülemek için **Enter** tuşuna basın.

Geçici görünümlere dayalı olarak yeni görünümler oluşturamazsınız.

Bu kamera özelliklerini arayabilirsiniz:

- Ad
- Tanım
- Kapasite:
	- PTZ
	- Ses
	- Giriş
	- Çıkış
- Özel bir kamera içeren görünümler
- Kaydeden Sunucu adı veya adresi (bağlı kameraları gösterir)

**İPUCU:** Sistem yöneticiniz, kameraları gruplandırmayı ve bu etiketleri aramayı mümkün kılmak için gözetim sunucusundaki kamera açıklama alanına ücretsiz metin etiketleri ekleyebilir. Buna bir örnek, tüm dış mekan kameralarının açıklama alanında "Dış Mekan" etiketini kullanması olabilir. Bu durumda bu tipteki tüm kameralar kolayca bulunabilir.

## **Bir görünüme kamera ekleme**

- 1. Ayarlar modunda, bir kamera eklemek istediğiniz görünümü seçin.
- 2. Sunucudaki kullanılabilir kameraların bir listesini görüntülemek için, **Genel Bakış** bölmesinde, gerekli sunucuyu **genişletin**.

Çoğu zaman yalnızca tek bir sunucu görürsünüz; ancak büyük bir gözetim sistemine bağlıysanız, bir hiyerarşi içinde çeşitli sunucular görebilirsiniz. Sunucu kırmızı bir simgeyle listeleniyorsa, kullanılamaz ve bu durumda bu sunucudan kameraları görüntüleyemezsiniz.

3. Listeden kamerayı seçin ve kamerayı görünümdeki konuma sürükleyin. Bir bağlantı kurulduğunda, seçilen konumda kameradaki bir resim görünebilir. Bir bağlantı kurulamazsa, sadece kameranın adı görüntülenir. Görüntülerin bazı kısımları siyahsa, bunun nedeni gizlilik maskelerinin (bkz. ["Gizlilik maskeleri "](#page-65-0) sayfa [66](#page-65-0)) kullanımda olmasıdır.

**Özellikler** bölmesinde (bkz. "[Kamera ayarları](#page-83-0)" sayfa [84\)](#page-83-0) kamera özelliklerini belirtebilirsiniz (örneğin kalite, çerçeve oranı ve daha fazlası). Bunu görünümde gerekli olan her bir kamera için tekrarlayın.

Görünüme tek seferde birden fazla kamera eklemek istiyorsanız (örneğin bir sunucudaki kamera klasörünün altındaki tüm kameralar), klasörü görünüme sürükleyin. Bu sayede, klasörde bulunan kameraların tümü seçilen konumdan itibaren görünüme ilave edilir. Görünümde yeterli sayıda konum olduğundan emin olun.

Görünümünüze eklenen kameraları, başka bir kamerayı konuma sürükleyerek değiştirebilirsiniz.

## **Bir görünüme veya Smart Wall'ye HTML sayfası ekleme**

HTML Sayfalarını görünümlere ve Smart Wall'lere ekleyebilirsiniz. Bu örneğin bir şirketin web sayfalarındaki talimatları, İnternet harita hizmetlerini, bağlantı koleksiyonunu, e-öğrenme sayfalarını ve saire görüntülemek için yararlıdır.

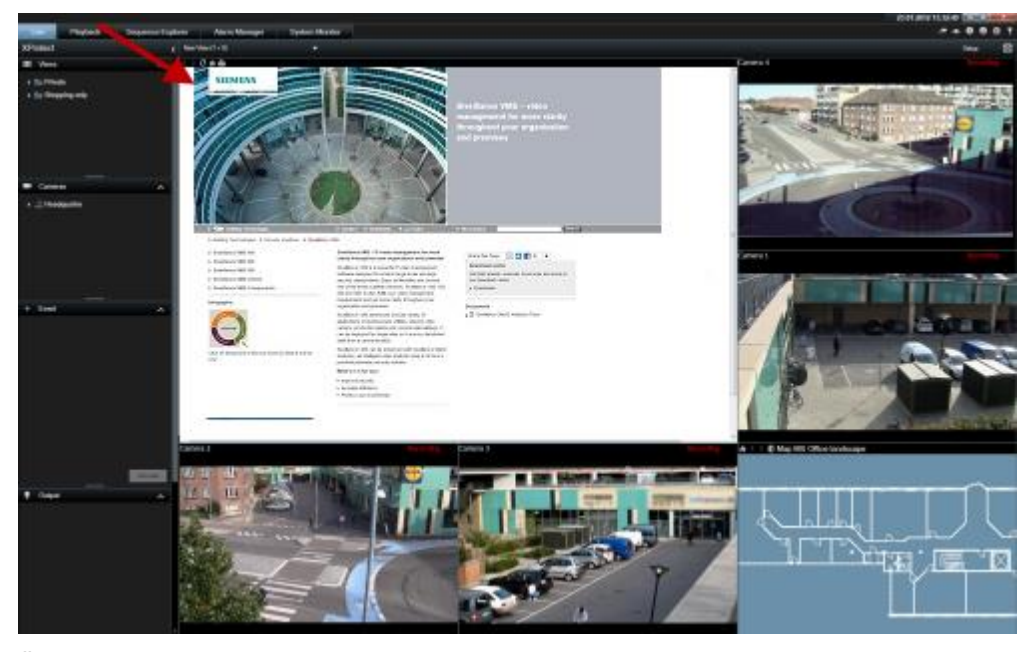

Örnek: Bir görünüme eklenen bir şirket web sayfası

1. Ayarlar modundaki **Sistem Genel Görünümü** bölmesinde **HTML Sayfası** ögesini tıklatıp görünüme sürükleyin.

2. **URL'yi Aç** penceresi açılır.

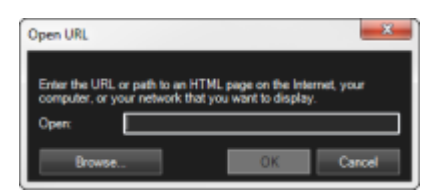

3. **URL'yi Aç** penceresinin **Açık** alanında ilgili HTML sayfasının konumunu girin (örnek: http://www.mywebsite.com/mywebpage.htm).

- veya -

HTML sayfası bilgisayarınızda yerel olarak depolanıyorsa bilgisayardaki konumunu belirleyin (örnek: C:\myfiles\mywebpage.htm) veya gerekli HTML sayfasına göz atmak için **Gözat...** seçeneğini tıklatın.

4. **Tamam**'ı tıklatın.

Bir görünüme bir HTML sayfasını ekledikten sonra, sayfanın özelliklerini belirtebilirsiniz:

1. Ayarlar modunda görünümdeki içe aktarılan HTML sayfasını seçin. **Özellikler** bölmesinde gerekli özellikleri değiştirin.

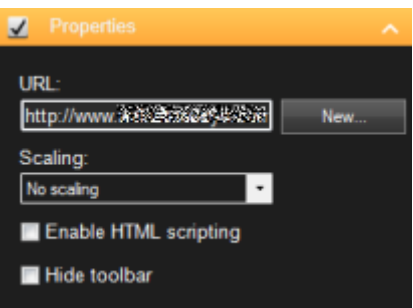

- **URL:** Yeni bir URL veya HTML sayfasının konumunu belirlemek için **Yeni** seçeneğini tıklatın.
- **Ölçeklendirme:** HTML sayfasının ölçeklendirmesini seçin. En uygun ölçeklendirme tamamen içeri aktarılan HTML sayfasının içeriğine ve nasıl görüntülemek istediğinize bağlıdır.

Pratik olarak yüksek bir ölçeklendirme değeriyle (örneğin 1280×1024) HTML sayfasındaki metin nispeten küçük görünecektir ve önemli miktarda içerik kaydırma yapmadan görünebilecektir. Düşük bir ölçeklendirme değeriyle (örneğin 320×200) HTML sayfasındaki metin nispeten büyük görünecektir ve kaydırma yapmadan ancak küçük bir miktar içerik görüntülenebilecektir.

 **HTML betik yazımını etkinleştir:** Bu özelliği sadece HTML sayfası Sony - Network Video Management System Smart Client uygulamasının içinde navigasyon ve tetikleme özellikleri için kullanılacak olan bir özel yapım HTML sayfası ise seçin (Navigasyon için bir HTML Sayfasının Kullanılması (sayfa [74](#page-73-0)) bölümünde özel yapım HTML sayfalarına örnekler bulabilirsiniz).

Söz konusu özellik seçilirse Sony - Network Video Management System Smart Client uygulamasının içindeki bir dizi özelliğin navigasyonu ve kontrolü için gerekli olan bir istemci betik HTML sayfasına eklenecektir. Bu tür amaçlar için kullanılmayacak olan HTML sayfaları için istemci betiği kullanılamaz ve hatta HTML sayfasının arızalanmasına bile sebep olabilir.

 **Araç çubuğunu gizle:** Varsayılan olarak basit bir navigasyon çubuğu içeri aktarılan her bir HTML sayfasının üstüne eklenir. Gezinti çubuğunda aşağıdaki beş düğme bulunur: **Geri**, **İleri**, **Yenile**, **Başlangıç** ve **Yazdır**:

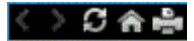

Navigasyon çubuğunu istemiyorsanız **Araç çubuğunu gizle**'yi seçerek gizleyebilirsiniz.

Bir içeri aktarılan HTML sayfası bağlantılar içeriyorsa bu bağlantıların target='blank' özelliğine sahip olmasını tavsiye ediyoruz (örnek: <a href=" otherwebpage.htm" target="blank">Bağlantı</a>). Bu sayede bu bağlantılar ayrı pencerelerde açılarak bir bağlantının bir web sayfasını Sony - Network Video Management System Smart Client gibi aynı tarayıcıda açmasından dolayı Sony - Network Video Management System Smart Client penceresinin görünümünü gözden kaybetmenizi engellemeye yardımcı olur.

#### **Bir Smart Wall'de bir HTML sayfasını görüntüleyin**

Network Video Management System Smart Wall kullanıyorsanız, HTML sayfalarını görüntüleyebilirsiniz.

- 1. Bir görünüme bir HTML sayfası ekleme adımlarını izleyin.
- 2. **Diğer**, **Smart Wall'a gönder** seçeneklerini tıklatın, Smart Wall ayarını seçin, monitörü seçin ve ardından onu görüntülemek istediğiniz kareyi seçin.

## **Bir Smart Wall'de bir resmi görüntüleyin**

Smart Wall'nizde statik resimleri görüntüleyebilirsiniz. Bu örneğin bir şüphelinin bir anlık görüntüsünü veya acil durum çıkışlarının bir şemasını paylaşmak istediğinizde yararlıdır.

Bir resmi, resim dosyasının ağ konumuna erişemeyen kullanıcılar veya Smart Wall'lerle paylaşıyorsanız, **Özellikler** bölmesindeki **Katıştır** seçeneğini tıklatarak resmi katıştırabilirsiniz. Bir resmi katıştırdığınızda, Smart Client'de saklanır ve orijinal dosya konumunun bağlantısı kaldırılır. Katıştırılmış bir resmi bir Smart Wall'den kaldırır veya yerini değiştirirseniz ve sonra onu tekrar göstermek isterseniz, resim dosyasını tekrar Smart Wall'ye eklemeniz gerekir.

**İpucu**: Kat planlarını veya haritaları paylaşmak istiyorsanız, Harita özelliğini (bkz. ["Haritalar"](#page-98-0) sayfa [99](#page-98-0)) kullanmayı göz önünde bulundurun. Harita özelliği yalnızca belli gözetim sistemlerinde (bkz. "[Gözetim sistemi farklılıkları](#page-10-0)" sayfa [11\)](#page-10-0) mevcuttur.

Bu konudaki prosedürler, görünüme zaten bir Smart Wall genel bakışı eklediğinizi varsayar. Daha fazla bilgi için bakın Bir Smart Wall ile çalışmaya başlama (bkz. ["Bir Smart Wall ile ça](#page-147-0)lışmayı [başlatın](#page-147-0)" sayfa [148\)](#page-147-0).

Bir resmi bir Smart Wall'de görüntülemek için, bu adımları izleyin:

- 1. Bilgisayarınızda, resim dosyasının konumuna gidin.
- 2. Smart Client'deki Navigasyon bölmesinde, Smart Wall genel bakışınızı içeren görünümü seçin.
- 3. Resim dosyasını, resmi görüntülemek istediğiniz genel bakıştaki kareye sürükleyin.

**Not:** Bir resmi Smart Wall genel bakışına sürüklediğinizde, sistem resmi otomatik olarak katıştırır ve Özellikler bölmesi kullanılamaz.

Bir resmi birden fazla Smart Wall'de görüntülemek için, bu adımları izleyin:

1. Smart Wall genel bakışınızı içeren görünümü seçin ve ardından **Ayar** seçeneğini tıklatın.

- 2. **Sisteme Genel Bakış** bölmesinde **Resim** öğesini görünümdeki bir konuma sürükleyin.
- 3. Eklemek istediğiniz resim dosyasını seçin ve ardından **Aç** seçeneğini tıklatın.

**Not:** Bir görünüme bir resim eklediğinizde, sistem resmin boyutunu konuma sığacak şekilde yeniden boyutlandırır. Bu, resmi bozabilir. Bozulmayı önlemek için, resimlerin **Özellikler** bölmesinde **Görüntü çerçeve oranını koru** onay kutusunu işaretleyin.

- 4. **Özellikler** bölmesinde **Katıştır** seçeneğini tıklatın.
- 5. **Diğer**, **Smart Wall'ye gönder** seçeneklerini tıklatın, Smart Wall ayarını seçin, ekranı seçin ve ardından onu görüntülemek istediğiniz kareyi seçin. Görüntüyü her Smart Wall'ye göndermek için bu adımı tekrarlayın.

#### **Bir anlık görüntüyü alın ve ardından onu Smart Wall'de görüntüleyin**

Bir olayın anlık görüntüsünü aşağıdaki yollardan paylaşabilirsiniz:

- 1. **Canlı** veya **Oynatma** sekmesinde, fareyi kaydı gösteren görüntüleme öğesinin üzerine getirin.
- 2. Görünüm öğesi araç çubuğundaki **Anlık Görüntü oluştur** simgesini ile tıklatın. Sistem, resmi Uygulama seçenekleri altında belirtilen konuma kaydeder.
- 3. Ekran görüntüsünü göstermek için, ekran görüntüsünü klasörden Smart Wall genel bakışındaki bir kareye sürükleyin.

## **Bir görünüme katman düğmesi ekleme**

Hoparlörleri, olayları, çıkışı ve farenizin imlecini **Canlı** görüntü sekmesindeki görünümlerdeki kamera konumlarının üstüne getirdiğinizde beliren ayrıntılı katman düğmelerini etkinleştirebilirsiniz.

Gerektiği kadar düğme ekleyebilirsiniz.

- 1. Ayarlar modundaki **Katman Düğmeleri** bölmesinde eylemi seçip kamera konumunun üstüne sürükleyin.
- 2. Farenin tuşunu bıraktığınızda katman düğmesi belirir. Düğmenin boyutunu değiştirmek için, beliren kolları sürükleyin.

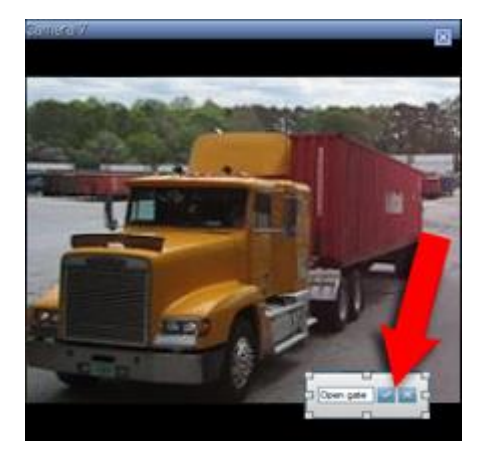

3. Katman düğmesinin metnini değiştirmek isterseniz, metni çift tıklatın, yeni metni girin ve ardından kaydetmek için onay işareti düğmesine **basın. Geri almak için, iptal düğmesini** tıklatın. Kaydettiğinizde, metin düğmedeki olabilecek en büyük boyuta ölçeklendirilir.

# **Bir görüntü öğesine veya Smart Wall'ye metin ekleme**

Bir görünümdeki bir konuma metin ekleyebilirsiniz. Bu örneğin operatörlere bir mesaj veya talimatlar göndermek veya güvenlik personeli için bir iş çizelgesi yayınlamak istediğinizde yararlıdır. En fazla 1.000 karakter kullanabilirsiniz.

Bir görüntü öğesine metin eklemek için bu adımları izleyin:

- 1. **Ayar** seçeneğini tıklatın.
- 2. **Sisteme Genel Bakış** bölmesinde **Metin** içeriğini görünüme sürükleyin.
- 3. **Metin Düzenleyicisi** penceresinde aşağıdakileri yapabilirsiniz:
	- Görüntülenmesini istediğiniz metni girin
	- Örneğin Microsoft Word veya WordPad gibi harici bir metin düzenleyicisinden kopyaladığınız metni yapıştırmak için sağ tıklatın ve **Yapıştır** seçeneğini seçin.
	- Metne yazı tipleri, boyutlar ve renk gibi basit biçimlendirme uygulayın.
- 4. Metninizi kaydetmek ve onu görüntülemeyen başlamak için, **Kaydet** seçeneğini tıklatın. Kaydettikten sonra metninizi değiştirmek istediğinizde, **Özellikler** bölmesinden **Düzenle** seçeneğini tıklatarak, Metin Düzenleyicisini tekrar açabilirsiniz.

#### **Notlar:**

Metin Düzenleyicisi penceresinin boyutu değiştirildiğinde, metnin boyutu da değişir. Öğeleri görüntülemek için eklenen içerik, görüntülendiğinde görüntü öğelerini sığdırmak için yeniden boyutlandırılır.

Microsoft Word ve Microsoft Excel gibi ürünlerdeki tabloları ekleyebilirsiniz, ancak tabloların üzerinde herhangi bir değişiklik yapamazsınız. Örneğin satırların boyutunu değiştiremez veya bunları ekleyip kaldıramazsınız. Ayrıca sistem, Network Video Management System Smart Client'nin koyu ve açık temalarına uygun olması için, açık veya koyu metinlerin renk biçimini değiştirmeye çalışır. Metniniz görünmüyorsa, metne farklı bir renk biçimi uygulayın.

#### **Bir Smart Wall'de metin görüntüleyin**

Network Video Management System Smart Wall eklentisini kullanıyorsanız, video duvarınızda da metin görüntüleyebilirsiniz. Bu örneğin video duvarını görebilen herhangi birisine bilgi vermek istediğinizde yararlıdır. Metni paylaşmanın en iyi yolu, onu tek bir Smart Wall'de görüntülemek mi, yoksa birden fazla Smart Wall'ye göndermek mi istediğinize bağlıdır.

**Not:** Bir Smart Wall'ye metin gönderdiğinizde, sadece orijinal metin görünür. Yani görünümdeki metni düzenlediğinizde, bu değişiklik Smart Wall'de görünmez.

Metni birden fazla Smart Wall'de görüntülemek için, bu adımları izleyin:

- 1. Bir görüntü öğesine metin eklemeyle ilgili olarak bu konuda daha önce açıklanan adımları izleyin.
- 2. Kaydettikten sonra **Diğer**, **Smart Wall üzerine gönder** seçeneklerini tıklatın, Smart Wall ayarını seçin, monitörü seçin ve ardından ekranın konumunu seçin. Metni her Smart Wall'ye göndermek için bu adımı tekrarlayın.

İzleyin ve iletişim kurun **72**
<span id="page-72-0"></span>Metni bir Smart Wall'de görüntülemek için, bu adımları izleyin:

**Not:** Bu prosedürdeki adımlar için, metin düzenleyicinizin sürükleyip bırakma işlemlerini desteklemesi gerekir. Metin düzenleyiciniz göndermezse, metni Smart Wall'ye göndermek için bu bölümdeki önceki prosedürü kullanın.

- 1. Network Video Management System Smart Client'deki Navigasyon bölmesinde, Smart Wall genel bakışınızı içeren görünümü seçin.
- 2. Metin düzenleyicinizde, görüntülenmesini istediğiniz metni girin ve sonra onu seçin. Metin zaten varsa, onu doğrudan seçin.
- 3. Metni, onu görüntülemek istediğiniz genel bakıştaki kareye sürükleyin.
- 4. Metin Düzenleyicisinde metni inceleyin ve gereken tüm değişiklikleri yapın.
- 5. Metninizi kaydetmek ve onu görüntülemeyen başlamak için, **Kaydet** seçeneğini tıklatın. Kaydettikten sonra metninizi değiştirmek istediğinizde, **Özellikler** bölmesinden **Düzenle** seçeneğini tıklatarak, Metin Düzenleyicisini tekrar açabilirsiniz.

# **Görünümler arasında video gönderme**

Bir görünümde, seçilen bir kamera konumundan başka bir tekli kamera konumuna video gönderebilirsiniz; buna, bağımsız pencerelerde veya ikincil ekranlarda olabilecek görünümler de dâhildir. Bu özellik, etkin görüntüleme noktaları (sayfa [81\)](#page-80-0), karuseller (sayfa [79\)](#page-78-0) veya Matrix (sayfa [113](#page-112-0)) konumları için kullanılamaz.

 Kamera araç çubuğunda sırasıyla **Diğer** > **Kamerayı Gönder**'i seçin, hedef görünümü seçin ve ardından ilgili kameranın videosunu göstermek istediğiniz konumu görünümde seçin.

Eğer kamera konumlarından bazıları seçilemiyorsa, ya mevcut değillerdir ya da etki alanları, karuseller veya Matrix içeriği için kullanılmıştır.

Video içeriğini ayrıca bağımsız pencerelere (bkz. ["Çoklu pencereler"](#page-113-0) sayfa [114\)](#page-113-0) veya ekranlara gönderebilirsiniz.

# **Görünümlerde kamera değiştirmek**

Bir görünümde gösterilen kameraları geçici olarak değiştirebilirsiniz. Ancak, bu özellik kameraların koşula bağlı olarak değiştirilmesi içindir; görünümü kalıcı olarak değiştirmez. Orijinal görünümünüzü geri yüklemek için, çalışma alanındaki araç çubuğunda bulunan, görünümü yeniden

yükleme düğmesini tıklatın: ... Bir görünümün içeriğini kalıcı olarak değiştirmek (bkz. "Bir [görünüme kamera ekleme"](#page-66-0) sayfa [67](#page-66-0)) isterseniz, bunu için ayarlar modunda olmanız gerekir.

Eğer görünüm bir etkin görüntüleme noktası (bkz. "[Etkin görüntüleme noktaları](#page-80-0)" sayfa [81\)](#page-80-0), karusel (bkz. ["Karuseller"](#page-78-0) sayfa [79\)](#page-78-0) veya Matrix (sayfa [113](#page-112-0)) içeriği bulunduruyor ise, kameraları değiştiremezsiniz. **Kameralar** bölmesinden kullanılması halinde, bu özellik Smart Wall (bkz. ["Network Video Management System Smart Wall"](#page-144-0) sayfa [145](#page-144-0)) konumlarıyla da çalışır.

Bu yöntem kameraları Smart Wall konumlarına sürüklemek için de kullanılabilir, ancak yalnızca **Canlı** görüntü sekmesinde kullanılması gerekir.

- 1. Görünümdeki ilgili konumu seçin.
- 2. **Kameralar** bölmesinde ilgili kamerayı görünümdeki konuma sürükleyin.

<span id="page-73-0"></span>Alternatif olarak, kamera araç çubuğunda **Diğer** > **Kamera** seçeneklerini tıklatıp ilgili sunucu ve kamerayı seçin.

Orijinal kamera, sağ tıklatarak açılan alt menüde en üstte bulunur ve adı (default) olur. Bu, hızlı bir şekilde orijinal görünümünüze dönmenize yarar.

**Kameralar** bölmesinde kameraların listesi, sunuculara göre gruplandırılır. Sunucu kırmızı bir simgeyle listeleniyorsa, kullanılamaz ve bu durumda bu sunucudan kameraları seçemezsiniz.

**İpucu:** Kamera kısayol numaraları belirlenmiş ise klavye kısayolları (sayfa [50\)](#page-49-0) kullanarak kameralar arasında geçiş yapabilirsiniz. Kamera kısayol numaraları atanmış ise kameranın adının önünde parantez içinde görünür.

Kameraların yerlerini değiştirme (sayfa [74\)](#page-73-0)

# **Kameraların yerlerini değiştirme**

Bir görünümdeki iki kameranın yerlerini geçici olarak değiştirebilirsiniz; bunun için kameralardan birini farklı bir konuma sürüklemeniz yeterli. Sonra bu konumdaki kamera, onu değiştirdiğiniz diğeriyle yer değiştirir. Kameraların yerlerini sadece başka kameraların yerleri ile değiştirebilirsiniz. Bu fonksiyon, en önemli kameralarınızı görünümde belli bir yere toplamak istediğinizde işinize yarayabilir. Eğer görünümünüzde kalıcı değişiklikler yapmak isterseniz ilk önce ayar moduna geçmelisiniz.

- Bir kameranın yerini değiştirmek istediğinizde, başlık çubuğunu tıklatıp istediğiniz konuma sürükleyin.
- Orijinal görünümü geri yüklemek için, çalışma alanındaki araç çubuğunda bulunan,

görünümü yeniden yükleme düğmesini tıklatın:  $\mathcal{Z}$ 

Görünümlerde kamera değiştirme (bkz. ["Görünümlerde kamera de](#page-72-0)ğiştirmek" sayfa [73\)](#page-72-0)

# **Navigasyon için bir HTML sayfasının kullanılması**

Video görüntülemeye ek olarak, Sony - Network Video Management System Smart Client durağan görüntüleri ve HTML sayfalarını da görüntüleyebilir. Bu tür HTML sayfaları Sony - Network Video Management System Smart Client uygulamasında farklı görünümler arasında kolay geçiş için kullanılabilir.

Örneğin, bir binanın Tıklanır kat planını ekleyebilirsiniz ve binanın gerekli bölümünden alınan videonun görüntülendiği bir görünüme anında geçmek için kat planının ilgili bölümüne tıklamanız yeterli olacaktır.

Aşağıda Sony - Network Video Management System Smart Client navigasyonu için HTML sayfası örnekleri verilmiştir: Düğmeleri olan basit bir HTML sayfası ve Tıklanır görüntü haritası olan daha gelişmiş bir HTML sayfası. Bu tür HTML sayfalarını oluşturmak ve Sony - Network Video Management System Smart Client kullanıcılarına dağıtmak isteyen gözetim sistemi kullanıcıları için gerekli görevleri ana hatlarıyla gösteren bir kontrol listesi sağlanmıştır.

**İpucu:** Navigasyonun ve diğer özelliklerin özelleştirilmesi söz konusu olduğunda Sony - Network Video Management System Smart Client son derece esnektir. Gelişmiş kullanıcıların Sony - Network Video Management System Smart Client uygulamasında yaklaşık 100 farklı işlev çağrısı oluşturması mümkündür.

## **Düğme navigasyonlu bir HTML sayfası örneği**

Navigasyon için düğmelerin yer aldığı bir HTML sayfası oluşturulması çok hızlı bir çözümdür. HTML sayfasında çok çeşitli düğmeler oluşturabilirsiniz. Bu örnekte sadece iki tür düğme oluşturacağız:

 **Sony - Network Video Management System Smart Client uygulamasının görünümleri arasında geçişi sağlayan düğmeler**

Gerekli HTML sözdizimi:

<input type="button" value=" Buttontext" onclick="SCS.Views.SelectView('Viewstatus.Groupname.Viewname');">

**Viewstatus**un görünümün paylaşılan mı yoksa özel mi olduğunu gösterdiği yer (HTML sayfası birçok kullanıcıya dağıtılacaksa görünüm paylaşılan **olmalıdır**).

Gerçek bir düğme örneği:

<input type="button" value="Go to Shared Group1 View2" onclick="SCS.Views.SelectView('Shared.Group1.View2');">

Bu düğme kullanıcıların **Group1** olarak adlandırılan bir paylaşılan gruptaki **View2** olarak adlandırılan bir görünüme gitmesine olanak verir.

#### **Sekmeler arasında geçiş yapmak için düğmeler: Canlı** ve **Oynatma**

Bazı kullanıcıların kullanıcı haklarına bağlı olarak sekmelerin hepsine erişemeyebileceğini unutmayın.

Gerekli HTML sözdizimi:

Canlı sekmesi: <input type="button" value="Buttontext" onclick="SCS.Application.ShowLive();">

Oynatma sekmesi: <input type="button" value="Buttontext" onclick="SCS.Application.ShowPlayback();">

**İpucu:** Gelişmiş kullanıcılar, Sony - Network Video Management System Smart Client için uygun olan yaklaşık 100 farklı işlev çağrısını kullanarak diğer birçok düğme türü oluşturabilir. Daha fazla bilgi için Komut Dizisi Yazımı'na bakın.

Aşağıda, Sony - Network Video Management System Smart Client uygulamasında iki adet paylaşılan grup oluşturduk. Bunları **Group1** ve **Group2** olarak adlandırdık. Her bir grup **View1** ve **View2** olarak adlandırılan iki görünüm içerir.

Ayrıca, kullanıcıların hem dört farklı görünüm arasında hem de Sony - Network Video Management System Smart Client uygulamasının iki sekmesi (**Canlı** ve **Oynatma** sekmeleri) arasında geçiş yapmasına olanak sağlayan düğmelerin yer aldığı bir HTML sayfası oluşturduk. Bir tarayıcıda görüntülendiğinde HTML sayfamız aşağıdaki gibi görünür:

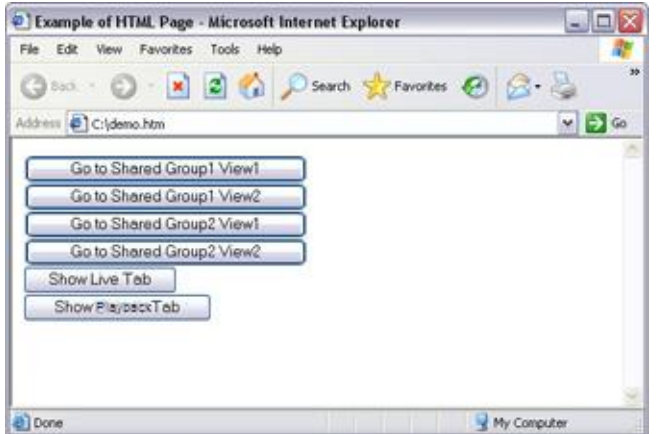

Görünümler ve sekmeler arasında gezinmeyi sağlayan HTML sayfası

HTML sayfasını yerel olarak, bu durumda kullanıcının C: sürücüsüne. HTML sayfası navigasyon için kullanılacaksa, Internet Explorer'ın güvenlik özelliklerinden dolayı HTML sayfasının yerel olarak kaydedilmesi gereklidir.

HTML sayfasını yerel olarak kaydederken belirsiz olmayan bir yolun tanımlanabildiği bir konuma, örneğin kullanıcının C: sürücüsünde bir klasöre (örnek: C:\ myfolder\file.htm). HTML sayfası kullanıcının masaüstüne veya kullanıcının **Belgelerim** klasörüne kaydedildiğinde, Windows'un bu konumlara ilişkin yolu oluşturma biçiminden dolayı sayfa düzgün bir şekilde çalışmaz.

Daha sonra HTML sayfasını gerekli Sony - Network Video Management System Smart Client görünümlerinin içine aktardık. HTML sayfasını içe aktarırken ayarlar modunda HTML sayfasının **Özellikler** bölümündeki **HTML komut dizisi yazımını etkinleştir** seçiminin yapılmasını sağladık.

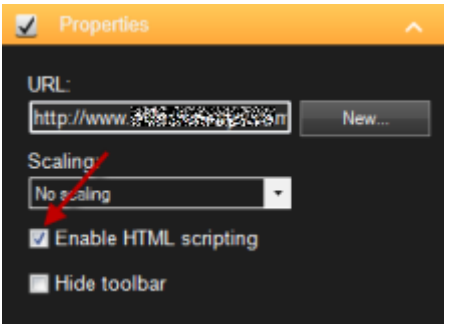

**HTML komut dizisi yazımını etkinleştir** seçiminin yapılmasıyla çalışacak olan düğmeler için gerekli olan komut dizisi yazımının otomatik olarak HTML sayfasına eklenmesi sağlanır.

## **Görüntü haritası navigasyonlu bir HTML sayfası örneği**

Daha gelişmiş içeriği olan bir HTML sayfası da oluşturabilirsiniz; örneğin kullanıcıların görünümler arasında geçiş yapmasına olanak veren bir görüntü haritası.

Aşağıdaki örnekte, önceki örnekten alınan iki grubu ve iki görünümü kullandık. Düğmeleri kullanmak yerine, bir kat planının görüntüsünün yer aldığı bir HTML sayfası ve bu kat planına dayalı bir görüntü haritası oluşturduk. Bir tarayıcıda görüntülendiğinde HTML sayfamız aşağıdaki gibi görünür:

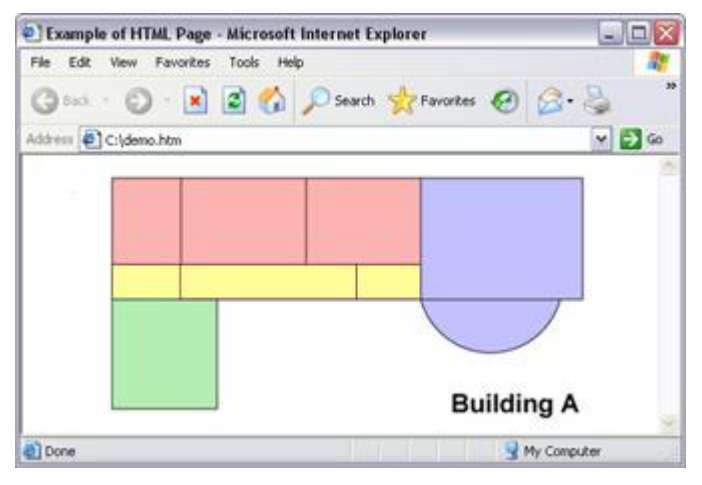

Görünümler arasında navigasyon için görüntü haritası olan HTML sayfası

Bu örnekte kat planını dört ayrı renkli alana ayırdık ve her alan için bir görüntü haritası tanımladık. Kullanıcı, alandaki görünümü görüntüleyen kameralara gitmek için bir alana tıklayabilir.

Örneğin, görüntü haritamızdaki kırmızı alan önceki örnekte geçen **Go to Shared Group2 View2** düğmesini yansıtmaktadır. Kırmızı alana tıklatırsanız, Group2 içindeki View2 görünümüne gidersiniz.

## **HTML sayfasının içe aktarılması**

Görünümün içine bir navigasyon HTML sayfasının aktarılması prensip olarak Sony - Network Video Management System Smart Client uygulamasındaki bir görünümün içine herhangi bir türdeki HTML sayfasının aktarılmasından farklı değildir. Unutulmaması gereken iki önemli nokta vardır:

- HTML sayfası kullanıcının bilgisayarında yerel olarak kaydedilmelidir
- HTML sayfasını içe aktarırken sayfada HTML betik yazımının etkinleştirildiğinden emin olmalısınız

HTML sayfasını içe aktarmak için:

- 1. Ayarlar modundaki **Sistem Genel Görünümü** bölmesinde **HTML Sayfası** ögesini gerekli görünümde gerekli konuma sürükleyin.
- 2. **URL'yi Aç** penceresinde HTML sayfasını belirleyin.
- 3. Görünümde konumu seçin ve **Özellikler** bölmesinde **HTML betik yazımını etkinleştir**'i seçin.

**HTML komut dizisi yazımını etkinleştir** seçiminin yapılmasıyla çalışacak olan düğmeler veya diğer navigasyon özellikleri için gerekli olan komut dizisi yazımının otomatik olarak HTML sayfasına eklenmesi sağlanır.

4. HTML sayfanıza eklemiş olduğunuz navigasyon özelliklerine bağlı olarak, navigasyonun tam olarak çalışması için çoğu zaman HTML sayfasını birkaç görünümün içine aktarmak isteyebilirsiniz.

## **Sistem yöneticisinin kontrol listesi**

Navigasyon HTML sayfaları oluşturup Sony - Network Video Management System Smart Client kullanıcılarına dağıtmak isteyen gözetim sistemi yöneticileri şunu yaparlar:

- 1. Gerekli HTML sayfasını **oluşturun**. HTML sayfasındaki navigasyon kontrollerinin, kullanıcıların Sony - Network Video Management System Smart Client uygulamasında gördüğü görünümlere uyması gerekir. Örneğin View1'in çalışmasını sağlayan bir düğme için View1 olarak adlandırılan bir görünüm kullanıcıların Sony - Network Video Management System Smart Client uygulamasında mevcut olmalıdır. HTML sayfasını bir kullanıcı grubuna dağıtmak isterseniz HTML sayfasının kullanılacağı görünümler paylaşılan gruplara yerleştirilecektir.
- 2. HTML sayfasını kullanılacağı bilgisayarlarda yerel olarak **kaydedin**. HTML sayfasını yerel olarak kaydederken belirsiz olmayan bir yolun tanımlanabildiği bir konuma, örneğin kullanıcının C: sürücüsünde bir klasöre (örnek: C:\ myfolder\file.htm). HTML sayfası kullanıcının masaüstüne veya kullanıcının **Belgelerim** klasörüne kaydedildiğinde, Windows'un bu konumlara ilişkin yolu oluşturma biçiminden dolayı sayfa düzgün bir şekilde çalışmaz.
- 3. HTML sayfasını kullanılacağı Sony Network Video Management System Smart Client görünümlerinin **içine aktarın**. HTML sayfasını aktardıktan sonra görünümdeki konumu seçin, **Ayar** sekmesinin **Özellikler** bölmesine gidin ve **HTML Komut Dizilerini Etkinleştir** seçiminin yapıldığını doğrulayın.
- 4. Aktarılan HTML sayfasındaki navigasyon kontrollerinin amaçlanan şekilde çalışıp çalışmadığını **test** edin.

5. Basit, kullanımı kolay ve organizasyonun gereksinimlerini karşılamak için düzenlenmiş olan Sony - Network Video Management System Smart Client navigasyonunun **keyfine varın**.

### **Sorun Giderme**

HTML navigasyon sayfanız amaçlanan şekilde çalışmıyorsa şunları dikkate alın:

- HTML'nizde doğru sözdizimini mi kullandınız?
- HTML sayfasını aktardıktan sonra **HTML Komut Dizilerini Etkinleştir** seçimini yaptınız mı?
- Hedef kitle HTML navigasyon sayfasından faydalanabilmek için gerekli haklara sahip mi? Kullanıcı haklarına bağlı olarak, bazı kullanıcıların Sony - Network Video Management System Smart Client uygulamasındaki belli kameralara, görünümlere, özelliklere veya sekmelere erişemeyebileceğini göz önünde bulundurun.

# **Sıkça sorulan sorular: Görünümler**

Görünümler ayarlamadan hemen video görüntüleyebilir miyim?

Evet. Birçok Sony - Network Video Management System Smart Client kullanıcısı, ilk önce görünümlerini ayarlamak zorunda olmadan videoyu Sony - Network Video Management System Smart Client uygulamasından anında izleyebiliyorlar.

**Özel görünümler:** Belirli gözetim sistemi türlerine (bkz. "[Gözetim sistemi farklılıkları](#page-10-0)" sayfa [11\)](#page-10-0), özellikle de birkaç kameradan oluşan küçük gözetim sistemlerine bağlıysa, gözetim sistemi sunucusu tüm sistemin kameralarıyla tek bir özel görünümü otomatik olarak oluşturabilir. Bu tür bir görünüme **varsayılan görünüm** adı verilir. Varsayılan bir görünüme erişiminiz varsa, Sony - Network Video Management System Smart Client uygulamanızda ilk kez oturum açtığınızda otomatik olarak varsayılan görünüm ekrana getirilecek olduğundan, videonuzu Sony - Network Video Management System Smart Client uygulamasında hemen izlemeye başlayabilirsiniz.

**Paylaşılan görünümler:** Paylaşılan görünümler, gözetim sistemi yöneticisi veya iş arkadaşlarınızın bazıları tarafından önceden oluşturulmuş olabilir. Paylaşılan görünümler zaten varsa ve paylaşılan görünümlere ve kapsadıkları kameralara erişiminiz varsa, videoyu Sony - Network Video Management System Smart Client uygulamanızda görüntülemeye hemen başlayabilirsiniz.

Neden kendi görünümlerimi yeniden oluşturmalıyım?

Zaman içinde gözetim sistemi yöneticiniz gözetim sistemindeki kamera veya kullanıcı özelliklerinde değişiklikler yapabilir. Bu tarz değişiklikleri yaptıktan sonra ilk oturum açışınızda tüm değişiklikler Sony - Network Video Management System Smart Client üzerinde de geçerli olur ve bu ayarları zaman zaman değiştirmek durumunda kalabilirsiniz

Özel veya paylaşılan görünümler oluşturamazsam ne olur?

Genellikle bir organizasyonda yer alan sadece birkaç kişi paylaşılan görünümleri oluşturabilir ve düzenleyebilir. Gözetim sistemi yöneticisi bir dizi paylaşılan görünümü oluşturabilir ve bunların bakımını yapabilir. Oturum açtığınızda paylaşılan görünümleri otomatik olarak kullanabileceksiniz ve temel olarak başka görünümler oluşturmanıza gerek kalmayacaktır.

Hangi görünümlere erişimim olduğunu nasıl görebilirim?

Genel olarak gözetim sistemi yöneticiniz paylaşılan görünümlere erişiminiz olup olmadığını size bildirmiş olacaktır. Bildirmezse herhangi bir paylaşılan görünüme erişiminiz olup olmadığını hızlı bir şekilde belirleyebilirsiniz.

**Canlı** veya **Oynatma** sekmesinde, Görünümler bölmesinde daima adı Özel olan üst düzey bir klasör bulunur. Özel üst düzey klasör özel görünümlere erişim içindir ve bunun içeriği (varsa), kendiniz için oluşturduğunuz görünümlere bağlıdır.

<span id="page-78-0"></span>Görünümler bölmesindeki diğer üst düzey klasörler paylaşılan görünümlere erişim içindir. Bu üst düzey klasörlerin adları yapılmış olan yapılandırmaya başlıdır.

Görünümler bölmesinin paylaşılan görünümlere erişim için bir veya daha fazla üst düzey klasör içermesi kendi başına paylaşılan görünümlerin gerçekten kullanılabilir olacağını garanti etmez. Üst düzey klasörlerin altında paylaşılan görünümler olup olmadığını doğrulamak için klasörleri genişletin.

Hangi görünümleri düzenleyebileceğimi nasıl görebilirim?

Eğer bir klasörde asma kilit simgesi bulunuyorsa o klasör korumalıdır ve burada yeni görünüm oluşturamazsınız ve mevcut görünümler düzenleyemezsiniz.

Görünümlerimi başka bilgisayarlarda görebilir miyim?

Görünümleriniz ile ilgili bilgileri içeren kullanıcı ayarlarınız merkezi olarak gözetim sistemi sunucusunda tutulur. Bu, Sony - Network Video Management System Smart Client kurulu olan herhangi bir bilgisayardaki özel ve paylaşılan görünümlerinizi Sony - Network Video Management System Smart Client uygulamasında kendi kullanıcı adınızla ve parolanızla oturum açmanız şartıyla kullanabileceğiniz anlamına gelir.

Kendim gerçekleştirme hakkım olmayan bir eylem için katman düğmesi ekleyebilir miyim?

Evet. Böylece, düğmeleri kendiniz kullanma hakkınız olmasa da, paylaşılan görünümlerde bu düğmeleri bulundurmanıza ve gerekli haklara sahip iş arkadaşlarınızın da düğmeleri kullanabilmelerine olanak sağlanır.

Gerçekleştirmek için hakkına sahip olmadığınız bir eylem için düğme eklediğinizde, bu düğme ayar modunda soluk görünür ve **Canlı** sekmesini kullandığınızda görülmez. Gerekli hakları bulunan iş arkadaşlarınız **Canlı** sekmesinde bu düğmeyi kullanabileceklerdir.

Katma düğmesi ekledikten sonra haklarım değişirse ne olur?

Yetkilerinize yapılan değişiklikler düğmeleri nasıl kullandığınızı belirleyecektir. Düğmeleri kullanmaya hakkınızın ne kadar olduğuna göre, bu düğmeler ya sönük ya da etkin olurlar. Örneğin kullanımına hakkınızın olmadığı bir düğmeyi eklerseniz kullanamazsınız. Ancak yetkileriniz değişir ve o düğmenin işlevini kullanmaya hakkınız olursa, o zaman o düğme etkinleşir.

Bir katman düğmesini nasıl silerim?

Ayarlar modunda düğmeyi sağ tıklatın ve **Sil** seçeneğini seçin.

Katman düğmeleri dışa aktarılan videolarda görünür mü?

Hayır. Videoyu dışa aktarmanız (bkz. "[Gelişmiş çalışma alanını kullanma](#page-19-0)" sayfa [20\)](#page-19-0) halinde, katman düğmeleri aktarma işlemine dahil edilmez.

# **Karuseller**

# **Karuseller hakkında**

Bir karusel birkaç kameradan videonun bir görünümdeki tek bir konumda birbiri ardına görüntülenmesi için kullanılır. Karusele eklenecek olan kameraları ve kamera değişiklikleri arasındaki zaman aralığını belirleyebilirsiniz. Karuseller, araç çubuğunda karusel simgesi ile gösterilir: 0.

Balıkgözü lensli kameralar karusele eklenemez.

Bir karuseli, karusel konumunu çift tıklatarak büyütebilirsiniz. Bunu yaptığınızda kameralardan alınan video varsayılan olarak resim kalitesi seçiminize bakılmaksızın tam kaliteli olarak görüntülenerek karusele eklenir. Bu varsayılan özellik karusellerde iptal edilemez.

Mevcut karusel resminizi panonuza kopyalamanıza, bir anlık görüntü almanıza, karuseli duraklatıp yürütmenize veya kamera dizisinde ileri veya geri gitmenize yarayan karusel düğmelerine erişmek için, farenizin imlecini karusel araç çubuğunun üstüne getirin.

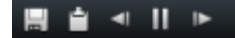

Eğer kamera destekliyorsa, karuseldeki sayısal yakınlaştırma ve PTZ kontrollerini kullanabilirsiniz. Beliren PTZ (bkz. ["PTZ görüntüleri"](#page-54-0) sayfa [55](#page-54-0)) veya sayısal yakınlaştırma kontrollerini kullandığınızda, karusel otomatik olarak duraklatılır.

# **Bir görünüme veya Smart Wall'ye bir karusel ekleme**

- 1. Ayarlar modundaki **Sistem Genel Görünümü** bölmesinde **Karusel** ögesini tıklatıp görünümdeki konuma sürükleyin.
- 2. Soldaki Karusel Ayarı penceresinde, sunucuları genişletmek için tıklatın ve sonra karusele dahil etmek istediğiniz kamerayı seçmek için tıklatın. Ekle seçeneğini tıklatın. Bu işlemi karusele eklemek istediğiniz her bir kamera için tekrarlayın.

Bir sunucunun kırmızı bir simgesi varsa, kullanılamaz ve bu durumda bu sunucudan kameraların listesini görüntüleyemezsiniz.

- 3. Kameraların karuselde hangi sırayla görüneceğini belirlemek için **Seçili kameralar** listesinden kamerayı seçip yukarı veya aşağı hareket ettirin.
- 4. Her kameranın karuselde kaç saniye görüneceği girin. Tüm kameralar veya her kamera için bir değer belirtebilirsiniz.
- 5. **Karusel Ayarı** penceresini kapatmak için **OK**'a tıklatın.

Karuselin ayarlarını değiştirmek için, **Ayar** seçeneğini tıklatın ve **Özellikler** bölmesinde **Karusel Ayarı** seçeneğini tıklatıp, **Karusel Ayarı** penceresini açın.

## **Bir Smart Wall'de bir karusel görüntüleyin**

Network Video Management System Smart Wall kullanıyorsanız, karuselleri görüntüleyebilirsiniz.

- 1. Bir görünüme bir karusel ekleme adımlarını izleyin.
- 2. **Diğer**, **Smart Wall'a gönder** seçeneklerini tıklatın, Smart Wall ayarını seçin, monitörü seçin ve ardından onu görüntülemek istediğiniz kareyi seçin.

**İpucu:** Alternatif olarak, görünümünüz bir Smart Wall genel bakışını içeriyorsa, karuseli genel bakıştaki bir kareye sürükleyebilirsiniz.

# **Karusel ayarları**

**Özellikler** (bkz. "**[Kamera ayarları](#page-83-0)**" sayfa [84\)](#page-83-0) bölmesinde karusel için ayarlar yapabilirsiniz. **Canlı Akış**, **Görüntü Kalitesi**, **Çerçeve Hızı** ve **Görüntünün Çerçeve Hızını Koru** ayarları, karuseldeki tüm kameralar için geçerlidir.

# <span id="page-80-0"></span>**Etkin görüntüleme noktaları**

# **Etkin görüntüleme noktaları hakkında**

Bir etkin görüntüleme noktası, bir görünümde özel bir konumu olan seçilmiş bir kameradan büyütülmüş ve/veya yüksek kaliteli video görüntülemenize olanak verir. Etkin görüntüleme noktasını kullanışlı yapan şey, görünümün normal konumlarındaki kameralar için bir düşük resim kalitesinin ve/veya çerçeve hızının ve etkin görüntüleme noktası için bir yüksek resim kalitesinin ve/veya çerçeve hızının kullanılabilmesidir. Bu sayede, uzaktan bağlantılarında bant genişliği tasarrufu sağlanmış olur.

İki çeşit ana nokta vardır:

- İster ana ekranda olsun ister ikinci ekranda, seçili kamerayı hep görüntüleyen genel ana noktalar
- Sadece yerel ekrandadaki seçili kamerayı görüntüleyen yerel ana noktalar

Etkin görüntüleme noktasının görünümün daha büyük konumlarından birinde bulunması iyi bir secenek olur; örneğin, bir 1+7 görünümündeki büyük konumda.

Eğer görünümlerinizden birinde bulunan bir konumun etkin görüntüleme noktası varsa:

- Görünümde bir kamerayı tıklattığınızda etkin görüntüleme noktasının konumu kameranın akışıyla güncellenir.
- Başlık çubuğu, etkin görüntüleme noktasını görüntüler:

Canlı ya da kaydedilmiş video görüntülediğinizde, bu görüntüyü büyütmek için bir etkin görüntüleme noktasına (veya görünümdeki herhangi bir başka kamera konumuna) çift tıklatabilirsiniz. Bunu yaptığınızda, görüntü kalitesi ayarlarınız ne olursa olsun, etkin görüntüleme noktasındaki video tam kalitede görüntülenir. Seçili görüntü kalitesinin tam ekranda da geçerli olabilmesi için, **Ayarlar** modundaki **Özellikler** bölmesinde **Tam ekranda koru** seçeneğini tıklatın.

# **Bir görünüme veya Smart Wall'ye etkin görüntüleme noktası ekleme**

1. Ayarlar modundaki **Sistem Genel Görünümü** bölmesinde **Etkin Görüntüleme Noktası** ögesini tıklatıp görünümde gerekli konuma sürükleyin.

**İpucu:** Konum, şimdi bir etkin görüntüleme noktasını görüntüler: **ill**ile, bunun bir etkin görüntüleme noktası olduğu belirtilir.

2. Etkin görüntüleme noktası için özellikleri **(bkz. "**[Etkin görüntüleme noktası ayarları](#page-81-0)**" sayfa [82\)](#page-81-0)Özellikler** bölmesinde belirleyin. Bant genişliğinden tasarruf etmek için, görünümünüzdeki diğer konumlar için düşük kaliteli görüntü ve etkin görüntüleme noktası için yüksek kaliteli görüntü seçebilirsiniz.

### **Bir Smart Wall'ye etkin görüntüleme noktası ekleme**

Network Video Management System Smart Wall kullanıyorsanız, etkin görüntüleme noktalarını görüntüleyebilirsiniz.

1. Bir görünüme bir etkin görüntüleme noktası ekleme adımlarını izleyin.

<span id="page-81-0"></span>2. **Diğer**, **Smart Wall'a gönder** seçeneklerini tıklatın, Smart Wall ayarını seçin, monitörü seçin ve ardından ekranın konumunu seçin.

**İpucu:** Alternatif olarak, görünümünüz bir Smart Wall genel bakışını içeriyorsa, etkin görüntüleme noktasını genel bakıştaki bir kareye sürükleyebilirsiniz.

# **Etkin görüntüleme noktası ayarları**

**Özellikler** (bkz. "**[Kamera ayarları](#page-83-0)**" sayfa [84](#page-83-0)) bölmesinde etkin görüntüleme noktası için ayarlar yapabilirsiniz. **Canlı Görüntü**, **Görüntü Kalitesi**, **Çerçeve Hızı** ve **Görüntünün Çerçeve Hızını Koru** ayarları, etkin görüntüleme noktası tüm kameralar için geçerlidir.

# **Kameralar**

Alttaki özelliklerin bazıları, yalnızca belirli gözetim sistemlerinde (bkz. "[Gözetim sistemi farklılıkları](#page-10-0)" sayfa [11\)](#page-10-0) mevcuttur.

# **Bir görünüme kamera ekleme**

- 1. Ayarlar modunda, bir kamera eklemek istediğiniz görünümü seçin.
- 2. Sunucudaki kullanılabilir kameraların bir listesini görüntülemek için, **Genel Bakış** bölmesinde, gerekli sunucuyu el genişletin.

Çoğu zaman yalnızca tek bir sunucu görürsünüz; ancak büyük bir gözetim sistemine bağlıysanız, bir hiyerarşi içinde çeşitli sunucular görebilirsiniz. Sunucu kırmızı bir simgeyle listeleniyorsa, kullanılamaz ve bu durumda bu sunucudan kameraları görüntüleyemezsiniz.

3. Listeden kamerayı seçin ve kamerayı görünümdeki konuma sürükleyin.

Eğer bağlantı kurulabilirse, seçilmiş olan konumda kameradan bir görüntü belirecektir. Eğer bağlantı kurulamazsa, yalnızca kameranın adı görüntülenir.

**İpucu:** Görüntülerin bazı kısımları siyahsa, bunun nedeni gizlilik maskelerinin (bkz. ["Gizlilik](#page-65-0)  [maskeleri "](#page-65-0) sayfa [66](#page-65-0)) kullanımda olmasıdır.

Kamera özelliklerini (kalite, çerçeve hızı, vb. gibi) **Özellikler** bölmesinden belirleyebilirsiniz (bkz. "[Kamera ayarları](#page-83-0)" sayfa [84\)](#page-83-0).

Bunu görünümde gerekli olan her bir kamera için tekrarlayın.

**İpucu:** Görünüme tek seferde birden fazla kamera eklemek istiyorsanız (örneğin bir sunucudaki kamera klasörünün altındaki tüm kameralar), klasörü görünüme sürükleyin. Bu sayede, klasörde bulunan kameraların tümü seçilen konumdan itibaren görünüme ilave edilir. Görünümde yeterli sayıda konum olduğundan emin olun.

**İpucu:** Görünümünüze eklenen kameraları, başka bir kamerayı konuma sürükleyerek değiştirebilirsiniz.

# <span id="page-82-0"></span>**Kamera adları ve renkli göstergeler**

Kameranın başlık çubuğunda varsayılan olarak kameranın adı görüntülenir. Bunu Özellikler bölmesindeki (bkz. "[Kamera ayarları](#page-83-0)" sayfa [84\)](#page-83-0) **Canlı** sekmesindeki ayar modundan değiştirebilirsiniz.

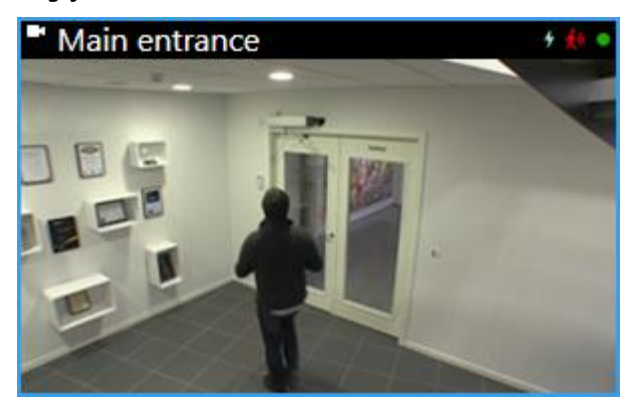

Yuvarlak video göstergesi, kamera başlık çubuğunun sağ üst köşesine yerleştirilir. Görünüm öğesindeki videonun güncel durumunu göstermek için, bu göstergenin rengi değişir. Aşağıdaki listede farklı renkler açıklanmıştır:

- Yeşil <sup>·</sup> Kamerayla bağlantı kuruldu
- **Kırmızı** Kamerada video kaydediliyor
- Sarı Kaydedilen video oynatılıyor
- **Gri** Video iki saniyeden uzun bir süredir değişmedi

Hareket göstergesi 3, hareket algılandığında görünür. Hareket göstergesini sıfırlamak için resmin içindeki bir yeri tıklatın. Hiçbir hareket algılanmadığında bu gösterge görünmez.

Olay göstergesi +, özel olaylar oluştuğunda görünür. Bu, gözetim sistem yöneticisi tarafından tanımlanır. Olay göstergesini sıfırlamak için resmin içindeki bir yeri tıklatın. Kamera için olay göstergesi belirlenmemişse veya hiçbir belirlenen olay meydana gelmemişse bu gösterge görünmez.

**Not:** Bu özellik sadece belirli gözetim sistemlerinde (bkz. "[Gözetim sistemi farklılıkları](#page-10-0)" sayfa [11\)](#page-10-0) mevcuttur ve olaylarla ilgili bilgilendirmelerin sunucuda yapılandırılmış olmasını gerektirir.

**İpucu**: Olay ve hareket göstergelerinin yanında ses ihbarları (bkz. "[Sesli uyarılar](#page-90-0)" sayfa [91\)](#page-90-0) verilebilir.

Kamera bağlantısı göstergesi M, kamerayla sunucu bağlantısı kesildiğinde görünür. Bir kamera, farkı sebeplerden dolayı çalışmayı durdurabilir: Örneğin, sadece günü belirli saatlerinde çalışacak şekilde yapılandırılmışsa, kamera veya ağ bakımı yapılıyorsa veya gözetim sisteminin sunucusunun yapılandırmasında değişiklik olduğunda.

# **Sanal yun çubuğu ve PTZ katman düğmesi**

Eğer görünümlerinize Balıkgözü kameraları veya lensleri veya PTZ aygıtları (bkz. "[PTZ ve balık gözü](#page-53-0)  [lens görüntüleri"](#page-53-0) sayfa [54](#page-53-0)) dahil ise, resimleri gezmek için ya resmin üstünde bulunan ok şeklindeki fare imlecini (sanal oyun çubuğu) ya da PTZ navigasyon düğmelerini tıklatabilirsiniz.

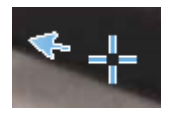

İzleyin ve iletişim kurun **83**

<span id="page-83-0"></span>Sanal oyun çubuğu

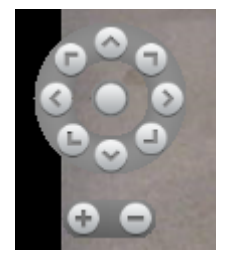

PTZ katman

**İpucu**: Farenizi görünümün üzerinden geçirdiğinizde kamera araç çubuğunun belirmesini istemezseniz, fareyi hareket ettirirken CTRL tuşunu basılı tutun.

# **Kamera ayarları**

**Ayarlar** modundaki **Özellikler** bölmesinde, seçili olan kamera için özellikleri görüntüleyebilir ve düzenleyebilirsiniz (seçili olan kamera, görünümde kalın bir çerçeve ile belirir).

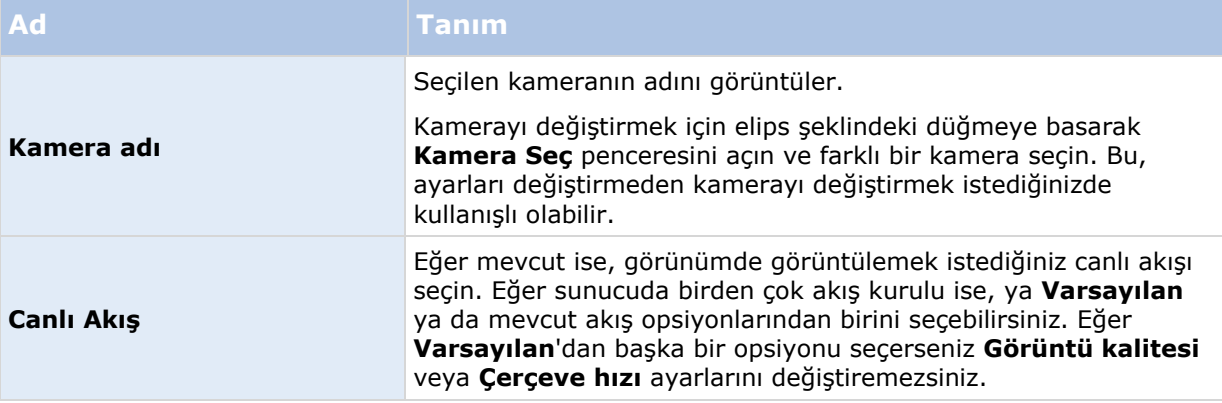

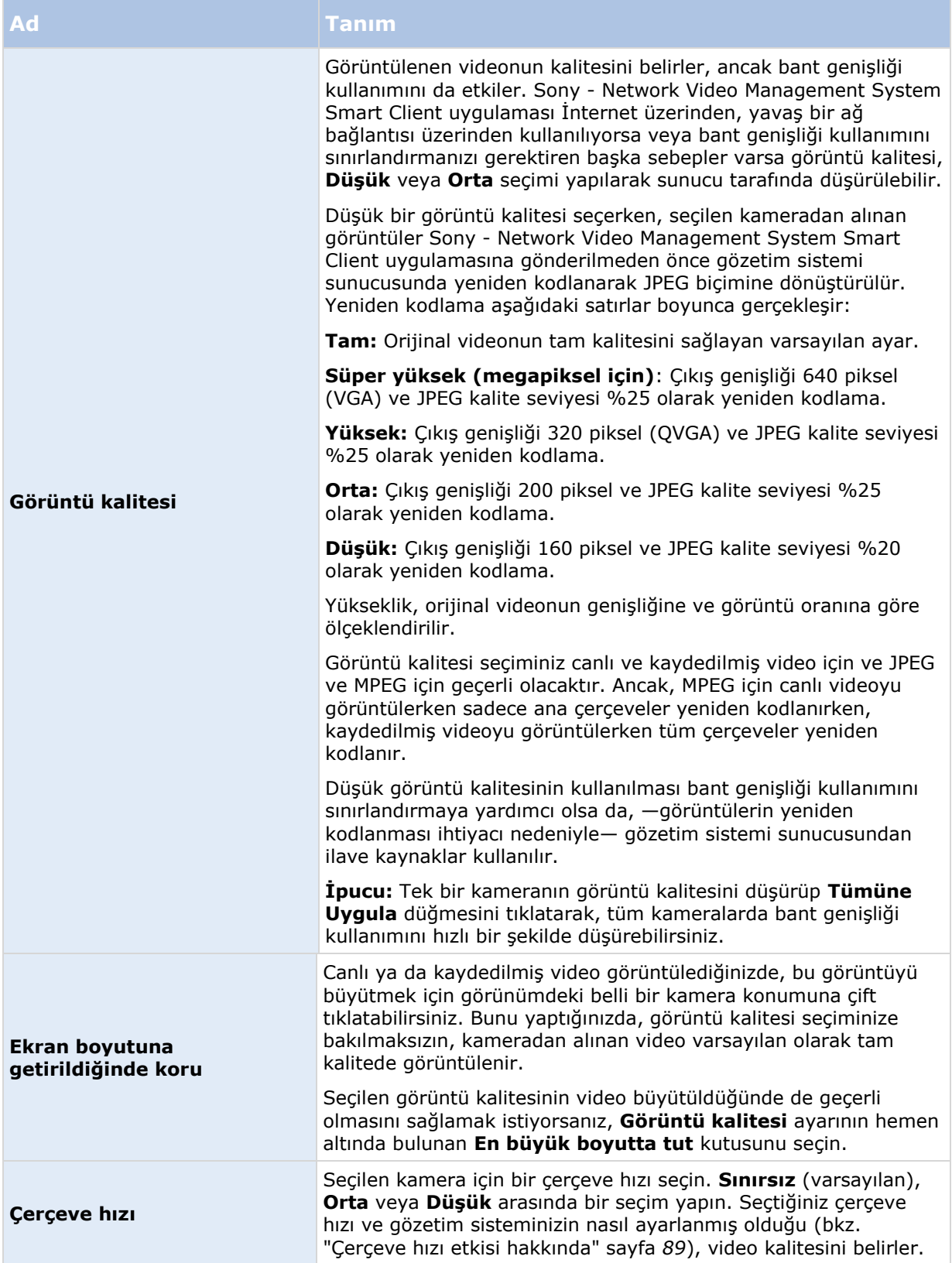

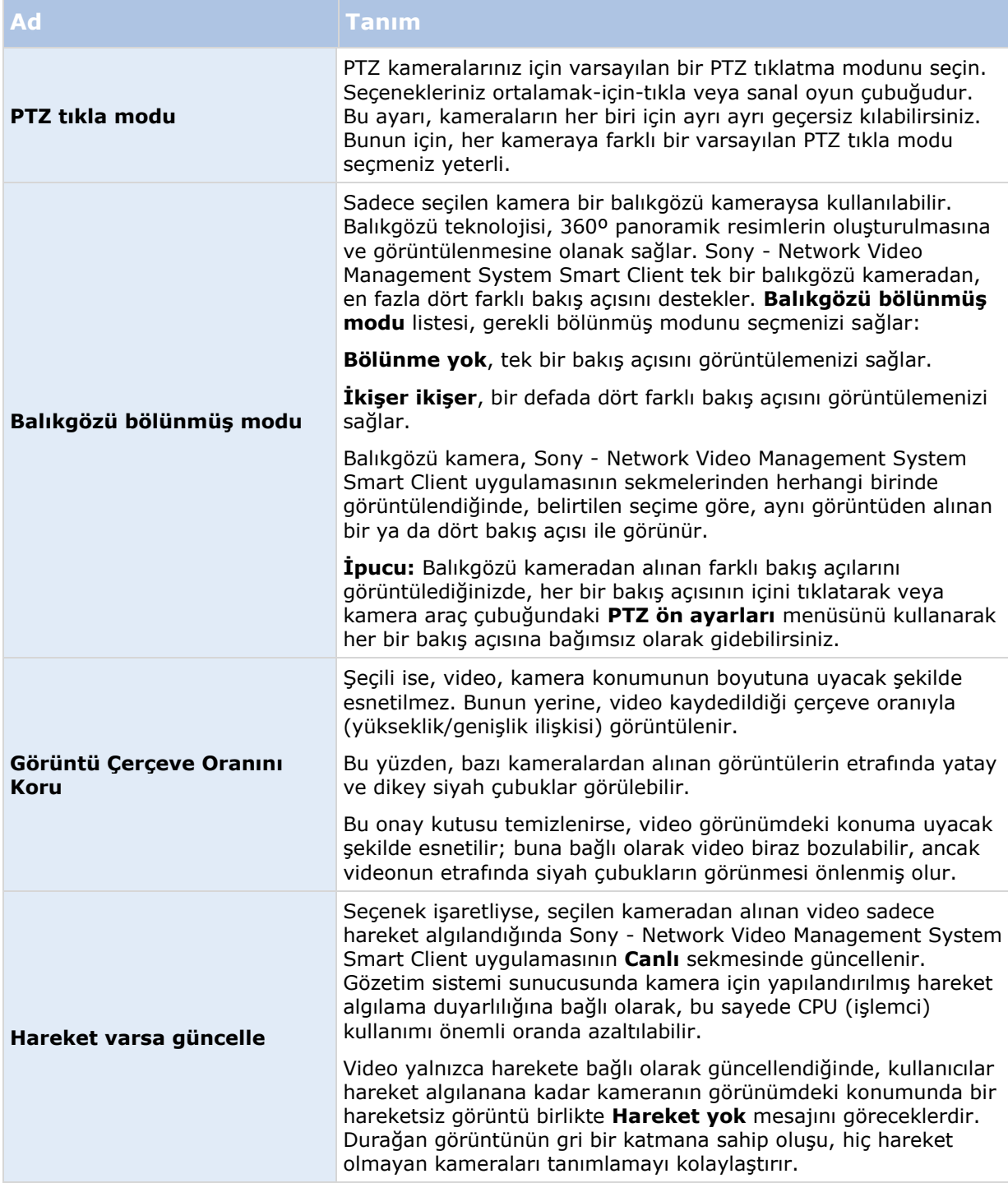

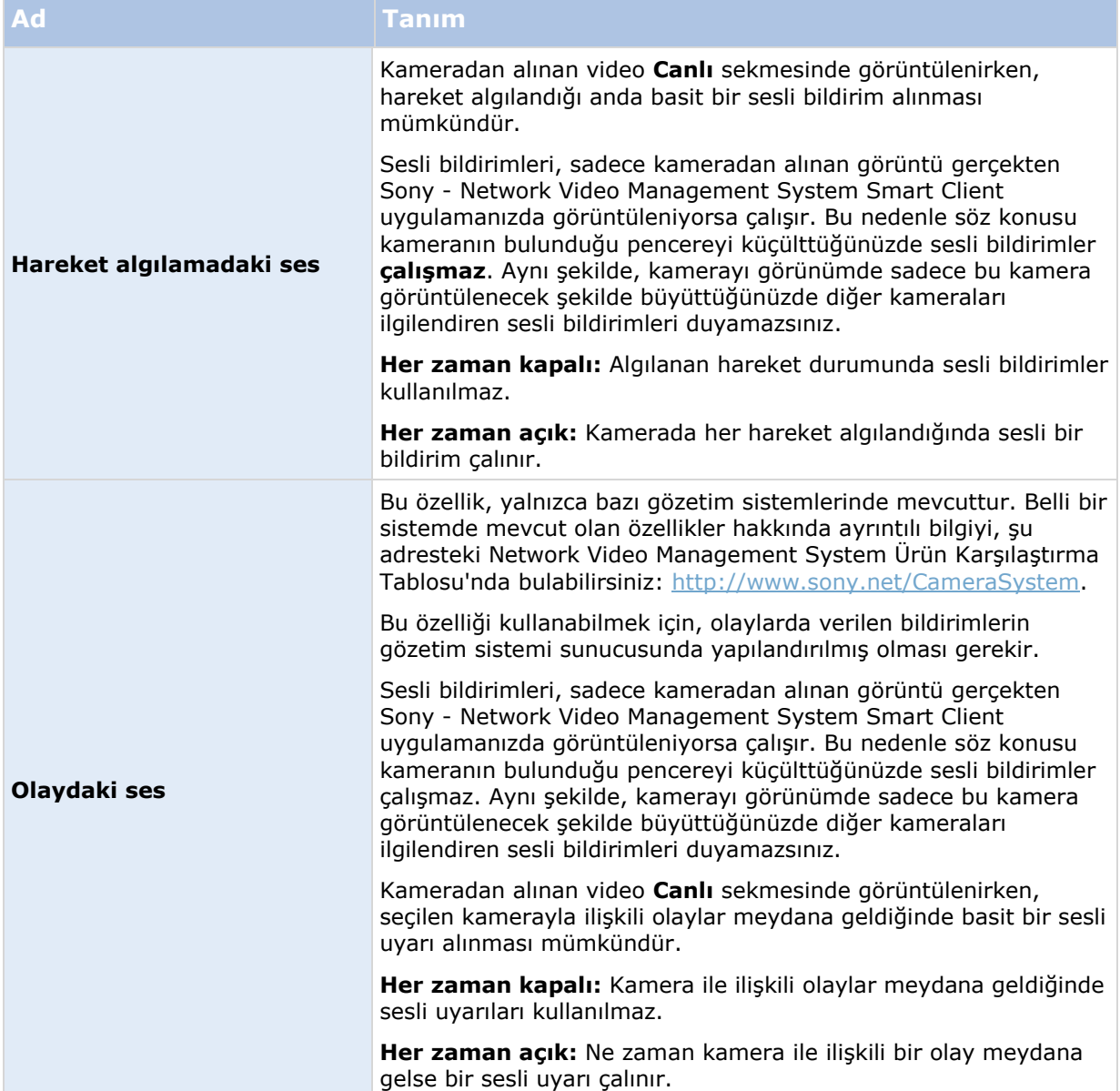

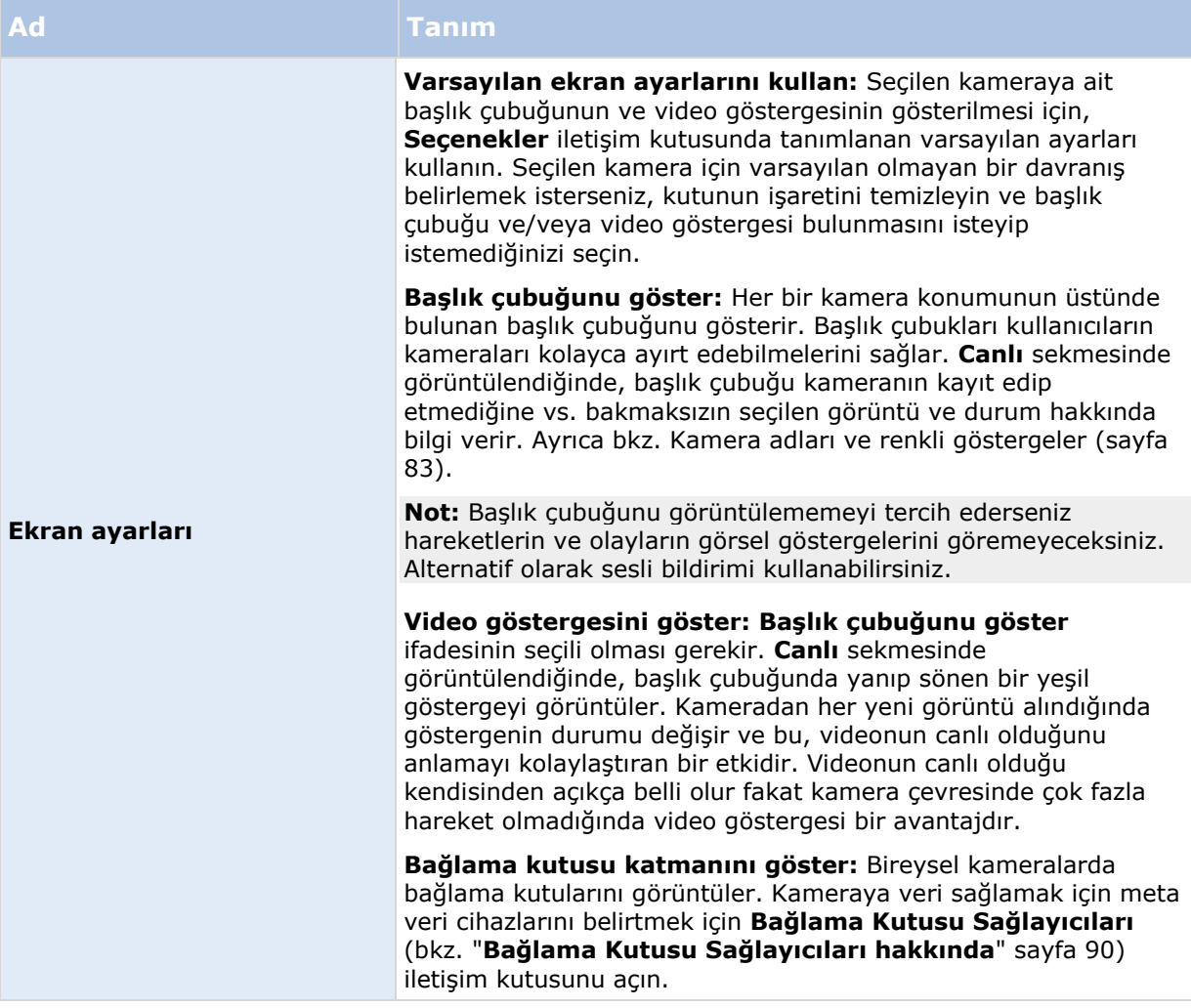

<span id="page-88-0"></span>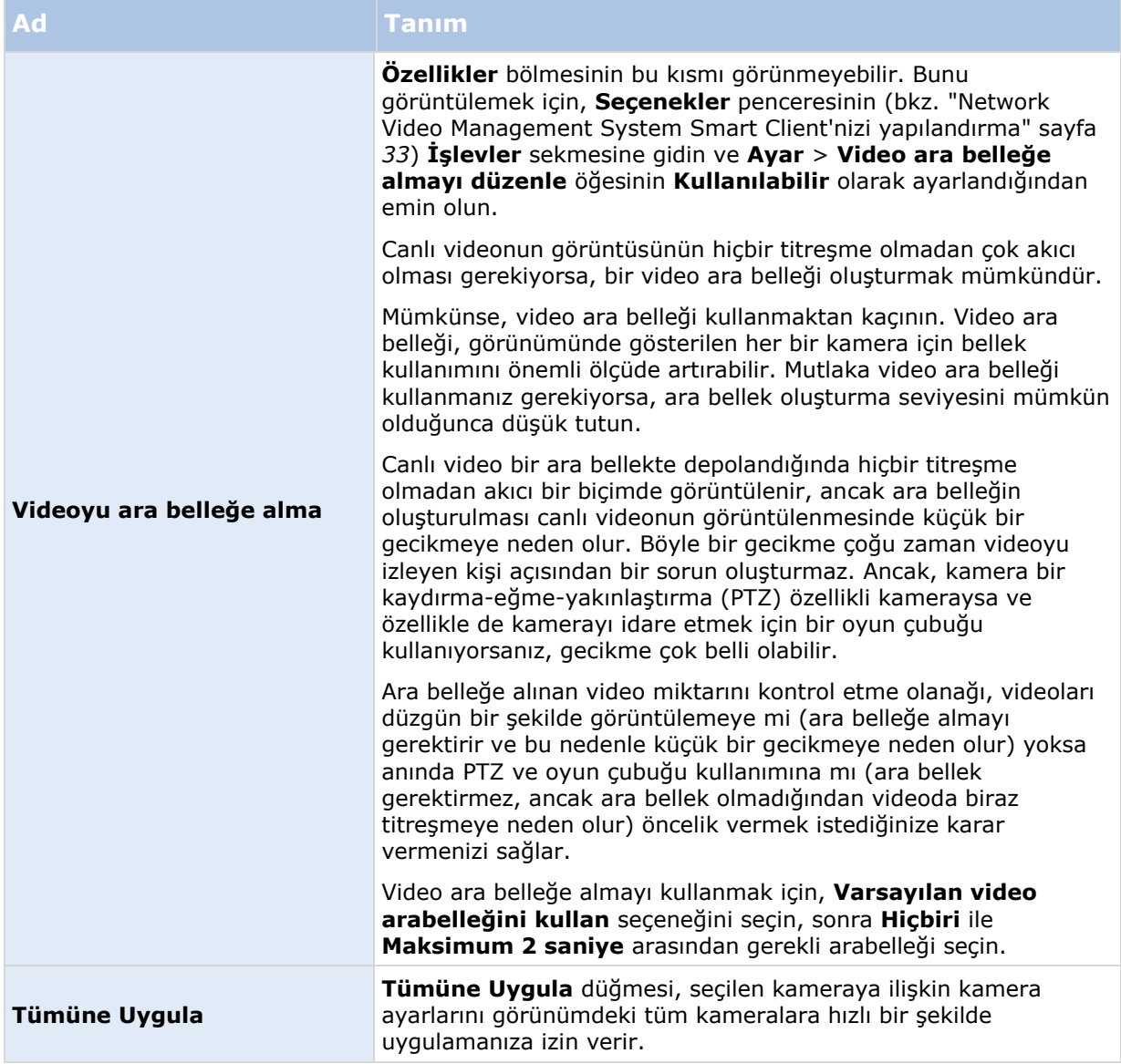

# <span id="page-89-0"></span>**Çerçeve hızı etkisi hakkında**

**Çerçeve hızı** seçiminin etkisi, aşağıdaki gibi gösterilebilir:

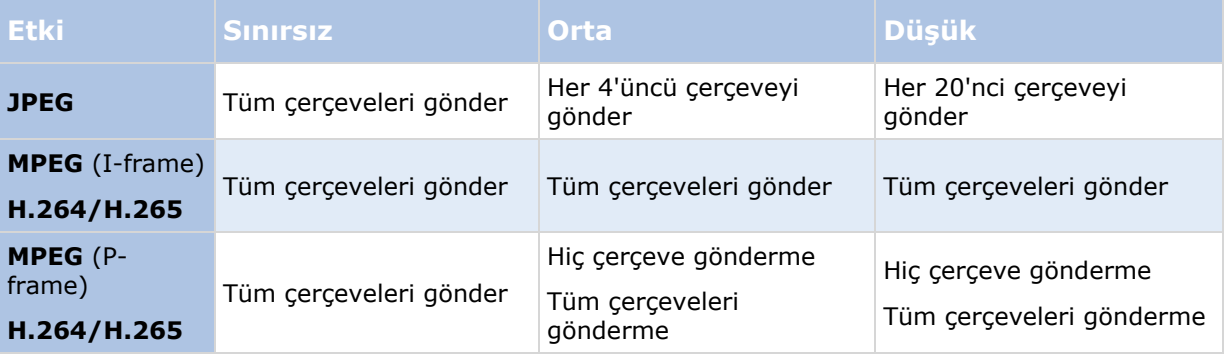

Örnek:

Sony - Network Video Management System Smart Client uygulamasında **Çerçeve hızı** seçeneğini **Düşük** olarak ayarlarsanız ve gözetim sistemi yöneticiniz bir kamerayı 20 çerçeve/saniyede JPEG resimlerini beslemek için yapılandırmışsa, kameradan alınan videoyu görüntülerken saniyede ortalama 1 çerçeve göreceksiniz. Sistem yöneticiniz sonra kamerayı 4 çerçeve/saniye kadar düşük bir beslemeyle kalibre ettiğinde, videoyu kameradan görüntülediğinizde, ortalama 0,2 çerçeve/saniye görürsünüz.

# **Bağlama Kutusu Sağlayıcıları hakkında**

**Bağlama kutusu katmanını göster** seçili olmasını gerektirir. İletişim kutusunda, bu kameradan videolardaki bağlama kutularına veri sunmak istediğiniz meta veri cihazlarını etkinleştirir. Cihazların listesi, sistem yöneticiniz tarafından tanımlanmıştır.

# <span id="page-90-0"></span>**Bağlama kutuları**

Bir bağlama kutusu, örneğin bir kamera resmindeki bir nesneyi kapsayan dikdörtgen bir sınırdır. Sony - Network Video Management System Smart Client programında bir bağlama kutusu, videoda pembe bir sınır olarak görüntülenir.

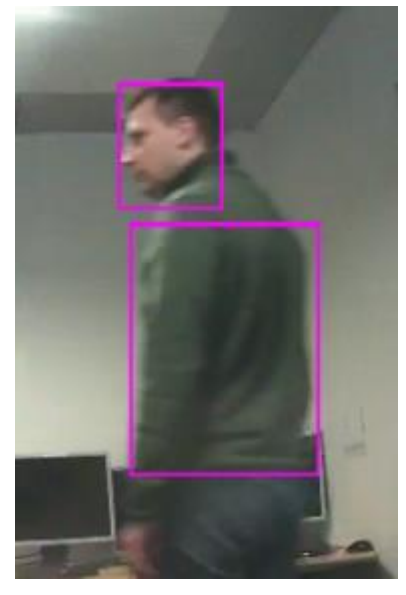

Kamera özelliklerindeki **Gösterge Ayarları** altındaki bireysel kameraları bağlama kutularını gösterebilir/gizleyebilir.

Ekranınızda bağlama kutuları görüntüleniyorsa, bunlar videoyu Network Video Management System biçiminde dışarı aktardığınızda (bkz. "[Network Video Management System biçimi ayarları](#page-136-0)" sayfa [137\)](#page-136-0) veya sabit resimleri bastığınızda (bkz. "[Kanıtın yazdırılması](#page-141-0)" sayfa [142\)](#page-141-0) da görünür.

# **Klavye kısayolları ve katman düğmeleri**

Gözetim sisteminize (bkz. "[Gözetim sistemi farklılıkları](#page-10-0)" sayfa [11](#page-10-0)) bağlı olarak, görünümdeki kamera konumlarına yardımcı komutlar (kamera tarafından belirlenen komutlar) tetikleyebileceğiniz özel klavye kısayolları (bkz. "[Network Video Management System Smart Client'nizi yapılandırma](#page-32-0)" sayfa [33](#page-32-0)) ve katman düğmeleri atayabilirsiniz. Yardımı komutlar kameradan kameraya değişiklik gösterir; ayrıntılar için kameranın belgelerine bakın.

# **Sesli uyarılar**

Sony - Network Video Management System Smart Client, aşağıdaki durumlarda bir ses bildirimi göndermek üzere yapılandırılabilir:

- belirli bir veya daha fazla kamerada hareket algılandığında
	- ve/veya -
- bir veya daha fazla belirli kamera ile ilişkili olaylar (sayfa [135](#page-134-0)) meydana geldiğinde

Bir ses bildirimi duyduğunuzda özel dikkat gösterilmesi gereklidir. Organizasyonunuzda ses bildirimlerinin kullanılıp kullanılmayacağı veya nasıl kullanılacağı ile ilgili sorularınız varsa, gözetim sistemi yöneticinize başvurun.

Belirli bir kamera için sesli bildirimleri geçici olarak sessizleştirebilirsiniz: Kamera araç çubuğunda sırasıyla **Diğer** > **Sesli Bilidirimler** > **Sessiz** seçeneklerini tıklatın.

Sony - Network Video Management System Smart Client penceresini küçülttüğünüzde, sesli bildirimler etkisizleştirilir.

Kamera için ses bildirimlerini yeniden açmak için tekrar **Diğer** > **Ses Bildirimleri** > **Sessiz**'i seçin.

Ses bildirimlerinin sessize alınabilmesi, etkin görüntüleme noktaları (sayfa [81\)](#page-80-0), karuseller (sayfa [79\)](#page-78-0) veya Matrix (sayfa [113](#page-112-0)) konumları için kullanılamaz.

# **Sık sorulan sorular: kameralar**

### **Çok fazla sesli bildirim alacak mıyım?**

**Her zaman açık** seçimini yaparsanız, harekete bağlı olarak alacağınız sesli bildirimlerin sayısı, kameranın hareket algılama duyarlılığına göre değişir. Kameranın hareket algılaması çok yüksek duyarlılıktaysa, çok sık sesli bildirimler alabilirsiniz. Kameranın hareket algılama hassasiyeti, gözetim sistemi sunucusunda yapılandırılır. Birden çok kamera için sesli bildirimleri seçmeniz durumunda da daha çok bildirim duyabilirsiniz —bu yine, kameraların hareket algılama duyarlılığına bağlıdır.

### **Titreşme nedir?**

Titreşme, izleyen kişi tarafından normal olmayan hareket olarak algılanabilen (örneğin, bir kişinin yürüyüşü görüntülenirken) küçük video sapmalarıdır.

### **Olay nedir?**

Bir olay gözetim sisteminde meydana gelen önceden tanımlanmış bir durumdur. Gözetim sisteminin yapılandırmasına bağlı olarak olaylar kameralara bağlanan harici sensörlerden gelen giriş, algılanan hareket, diğer uygulamalardan alınan veriler yüzünden veya kullanıcı girişi aracılığıyla manüel olarak meydana gelebilir. Olaylar gözetim sistemi tarafından **eylemlerin** başlatılması için kullanılır. Gözetim sistemindeki birçok olay genellikle otomatik olarak oluşturulur. Örneğin, algılanan hareket sonuçta bir eylemi tetikleyen (kaydetme gibi) bir olay olarak tanımlanabilir.

#### **Bildirim sesini değiştirebilir miyim?**

Varsayılan olarak, Sony - Network Video Management System Smart Client sesli bildirimler için basit bir ses dosyası kullanır. **Bildirim.wav** olarak adlandırılan bu ses dosyası Sony - Network Video Management System Smart Client kurulum dosyasının içinde (genellikle **C:\Program Files\Sony\- Network VMS Smart Client**) bulunmaktadır. Bildirim sesi olarak başka bir .wav dosyasını kullanmak isterseniz sadece dosyayı **Notification.wav** olarak adlandırın ve Sony - Network Video Management System Smart Client kurulum klasörünün içindeki orijinal dosyanın yerine yerleştirin. **Bildirim.wav** dosyası, hem olay hem hareket algılama bildirimleri için kullanılır. Farklı kameralar için veya olay ile hareket algılama arasında ayırt etmek amacıyla farklı ses dosyaları kullanamazsınız.

# **Kamera gezgini**

Bu özellik, yalnızca seçilmiş olan bazı gözetim sistemlerinde mevcuttur. Belli bir sistemde mevcut olan özellikler hakkında ayrıntılı bilgiyi, şu adresteki Network Video Management System Ürün Karşılaştırma Tablosu'nda bulabilirsiniz: [http://www.sony.net/CameraSystem.](http://www.sony.net/CameraSystem)

# <span id="page-92-0"></span>**Kamera gezgini hakkında**

Kamera gezgini, kat planına göre yerleştirilmiş kameralar gibi birbiriyle ilişkili birçok kamerayı görebilmenize olanak sağlar. Bu özellik, bina etrafında gezinen şüpheli şahısları takip etmek gibi, bir kişiyi veya hareketli cismi bir kameradan diğerine takip etmek istediğinizde kullanışlıdır. Kameralarınızı haritadaki veya kat planındaki konumlarına göre ayarlayarak, bir kameradan sonraki kameraya tek görünümde geçiş yapabilirsiniz.

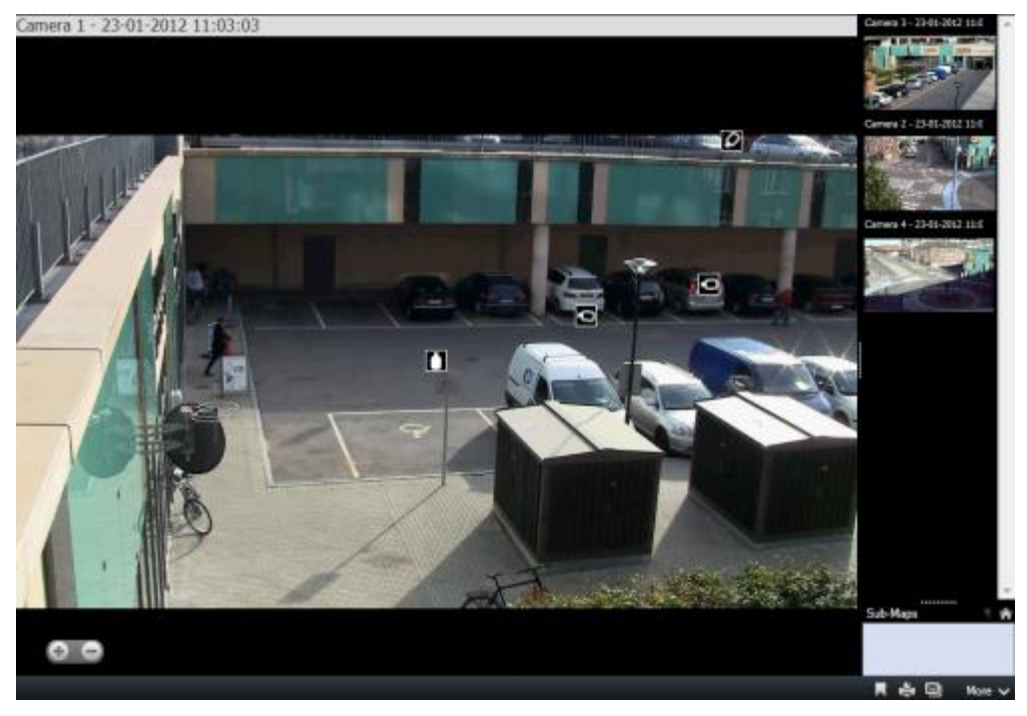

**Canlı** ve **Oynatma** sekmelerinde, geçerli kameradan gelen görüntüyü, sağdaki bölmeye yakınlığına göre sıralanan tüm yakın kameraların küçük resim görünümleriyle birlikte Kamera Gezgini görünümünde görebilirsiniz. Diğer kameralardan herhangi birini ana görünümde veya sağdaki bölmede işaret ettiğinizde, kamera kırmızı renkte vurgulanmış olarak gösterilir. Bir kameradan sonraki kameraya geçmek için doğrudan kamera simgelerini veya sağdaki bölmeyi tıklatabilirsiniz.

Görüşlerinizi, aynen bir kattan diğerine geçen veya binanızın dışındaki bir kişiyi izleyeceğiniz gibi, etkin alanlarla birbirine bağlı olan ve hareketi bir haritadaki bir kameradan bir alt haritadaki başka bir kameraya doğru izlemenize izin veren birden fazla haritaya dayandırabilirsiniz. **Alt Harita** bölmesi birbirlerine haritadaki etkin alanlar yoluyla bağlı olan harita kamera düzenine erişmenizi sağlar.

Bir kameradan diğerine tıkladığınızda, kamera önizleme bölmesinin üzerinde **Ana Harita** düğmesinin yanında **Geri** düğmesi görüntülenir. Bu düğmeler kamera seçiminizi geri almanıza veya varsayılan kamera görünümüne dönmenize olanak sağlar. **Alt Haritalar** görünümünde, önceki haritaya gitmek için **Yukarı** düğmesini veya ana görünüme gitmek için **Ana Har,ita** düğmesini tıklatabilirsiniz.

## **Kamera gezgininin kullanımı**

Kamera gezginini kullanmaya başlamadan önce bir harita kurup ona kamera eklemeniz gerekir. Kamera gezginini bir görünüme (bkz. ["Bir görünüme veya Smart Wall'ye bir kamera gezgini](#page-94-0) [ekleyin"](#page-94-0) sayfa [95](#page-94-0)) eklediğinizde, kamera gezgininin görünümleri görüntülemesine ilişkin özellikleri tanımlayabilirsiniz (bkz. "[Kamera gezgini ayarları](#page-93-0)" sayfa [94\)](#page-93-0).

Var olan haritaları ekleyebilir veya yeni haritalar oluşturabilirsiniz.

- <span id="page-93-0"></span>1. Ayar modundaki **Sisteme Genel Bakış** bölmesinde **Harita** öğesini görünümdeki bir konuma sürükleyin.
- 2. Açılan **Harita Ayarı** penceresinde ya **Yeni harita oluştur**, ya da **Varolan haritayı kullan** seçeneğini seçin.

Bir haritanın yanındaki bir üçgen, haritanın bir veya daha fazla alt haritası olabileceğini gösterir. Alt haritalar ve içerdikleri elemanlar da eklenir.

3. **Ad** alanında harita için bir ad girin. Bu ad, harita konumunun çubuk başlığında görüntülenir.

**İpucu: Adı** alanını boş bırakır ve **Gözat...** seçeneğini tıklatırsanız, **Adı** alanı, seçtiğiniz resim dosyasının adını gösterir.

- 4. Harita olarak kullanacağınız resim dosyasına gitmek için **Gözat...** tuşunu tıklatın.
- 5. Resim dosyası seçmek için **Aç**'ı tıklatın.
- 6. **Tamam**'ı tıklatın.

## **Bir Smart Wall'de bir harita görüntüleyin**

Network Video Management System Smart Wall kullanıyorsanız, haritaları görüntüleyebilirsiniz.

- 1. Bir görünüme bir harita ekleme adımlarını izleyin.
- 2. **Diğer**, **Smart Wall'a gönder** seçeneklerini tıklatın, Smart Wall ayarını seçin, monitörü seçin ve ardından onu görüntülemek istediğiniz kareyi seçin.

**İpucu:** Alternatif olarak, görünümünüz bir Smart Wall genel bakışını içeriyorsa, haritayı genel bakıştaki bir kareye sürükleyebilirsiniz.

# **Kamera gezgini ayarları**

**Özellikler** (bkz. "**[Kamera ayarları](#page-83-0)**" sayfa [84](#page-83-0)) bölmesinde kamera gezgini için bu ayarları belirtebilirsiniz.

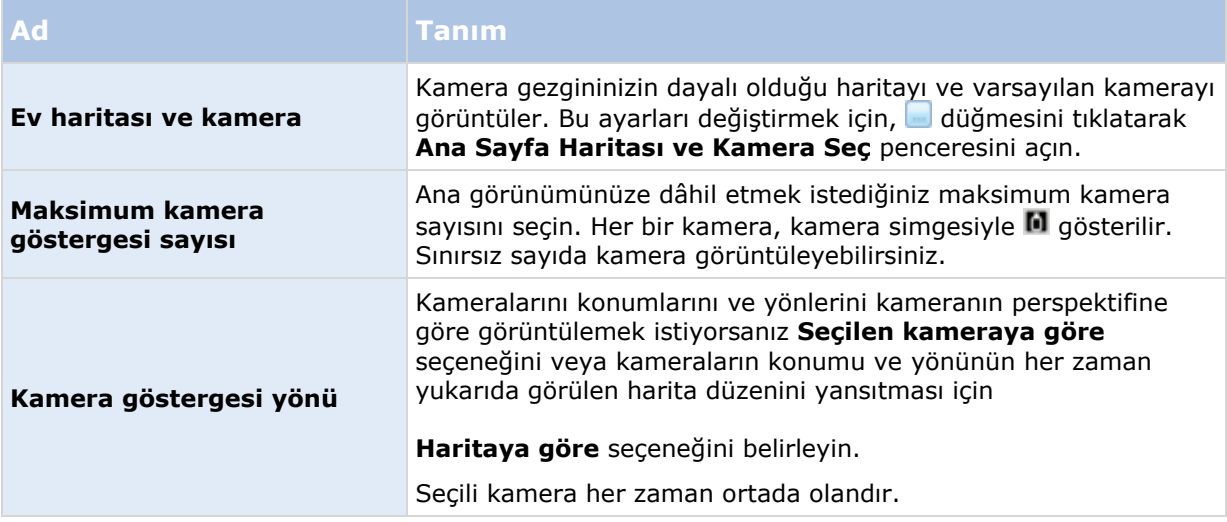

<span id="page-94-0"></span>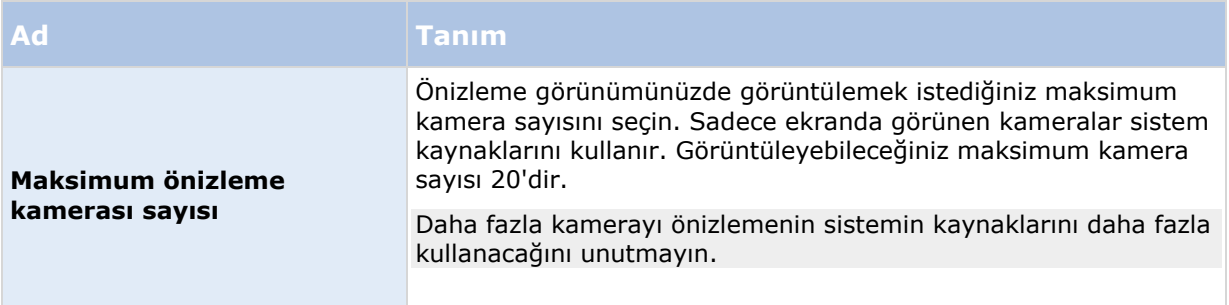

# **Bir görünüme veya Smart Wall'ye bir kamera gezgini ekleyin**

Kamera gezginleri, alanı kapsayan tüm kameraları tek bir görünüme ekleyerek, bir alanın komple bir genel bakışını ayarlamanızı sağlar. Bu örneğin birisini bir binanın çevresinde takip etmek istediğinizde yararlıdır. Kişi hareket ettiğinde bir sonraki kameraya geçebilirsiniz. Daha fazla bilgi için bakın Kamera Gezgini hakkında (sayfa [93\)](#page-92-0).

Bir görünüme bir kamera gezgini eklemek için bu adımları izleyin:

1. **Ayar** seçeneğini tıklatın.

**İpucu**: Kamera gezgininden en iyi şekilde faydalanmak ve kamera görünümlerini sağdaki bölmede görebilmek için 1 × 1 görünümünü seçin.

- 2. **Sisteme Genel Bakış** bölmesinden, **Kamera Gezginini** görünümünüze sürükleyin.
- 3. Görüntülenen **Ana Haritayı ve Kamerayı Seç** penceresinde, navigasyonunuzu dayandırmak isteğiniz haritayı seçin.
- 4. **Kamera Gezgini**'ni açtığınızda varsayılan kamera olarak görüntülenmesini istediğiniz kamerayı seçin ve **Tamam**'ı tıklatın.
- 5. Ayar modundan çıkmak için **Ayar** seçeneğini tıklatın.

### **Bir Smart Wall'de bir kamera gezginini görüntüleyin**

Network Video Management System Smart Wall kullanıyorsanız, bir kamera gezginini görüntüleyebilirsiniz.

**Not:** Bir kamera gezginini bir Smart Wall'ye gönderdiğinizde, gezgin sadece orijinal ayarları kullanır. Yani görünümde farklı bir kamera seçtiğinizde, Smart Wall değişikliği göstermez.

- 1. Bir görünüme bir kamera gezgini ekleme adımlarını izleyin.
- 2. **Diğer**, **Smart Wall'ye gönder** seçeneklerini tıklatın, Smart Wall ayarını seçin, ekranı seçin ve ardından onu görüntülemek istediğiniz kareyi seçin.

**İpucu**: Alternatif olarak, görünümünüz bir Smart Wall genel bakışını içeriyorsa, kamera gezginini genel bakıştaki bir kareye sürükleyebilirsiniz.

# <span id="page-95-0"></span>**Ses**

Belirli ses özelliklerine sağlanan destek, sisteme göre değişiklik gösterebilir (bkz. ["Gözetim sistemi](#page-10-0)  [farklılıkları](#page-10-0)" sayfa [11](#page-10-0)). Kayıtlı sese erişim veya belli kayıtlı ses özellikleri kullanıcı haklarınıza bağlı olarak kısıtlanmış da olabilir. Emin olamadığınız durumlarda gözetim sistemi yöneticinize danışın.

# **Ses hakkında**

Sony - Network Video Management System Smart Client, hem gelen hem de çıkan sesi destekler: Kameralara bağlı olan mikrofo0nlardan canlı kayıtları dinleyebileceğiniz gibi, kameralara bağlı olan hoparlörleri kullanarak dinleyicilere de konuşabilirsiniz. Eğer kameralarda mikrofon ve/veya hoparlör bağlı ise, kaydedilmiş videoyu oynatırken ilgili ses dosyasını da duyabilirsiniz. Bir kamera görünümü seçtiğinizde, ilgili mikrofon ve/veya hoparlör de otomatikman seçilir.

**İpucu:** Görünümlerinizde haritalar bulunuyorsa, bu haritalarda mikrofon ve/veya hoparlör de bulunabilir. Böyle bir durumda, sesi dinlemek için ilgili mikrofon veya hoparlör ögesine tıklatmanız yeterlidir. Dinlemek veya konuşmak istediğiniz süre boyunca farenizin tuşunu basıp basılı tutun.

# **Ses ayarları**

**İpucu**: Kaydedilen sesi izlemekte olduğunuz görünümlerden/kameralardan bağımsız olarak dinleyebilirsiniz. Kaydedilmiş sesin hangi bölümünü dinlemek istediğinizi ayarlamak için, **Oynatma**  sekmesinin navigasyon özelliğinde bir süre belirtmelisiniz.

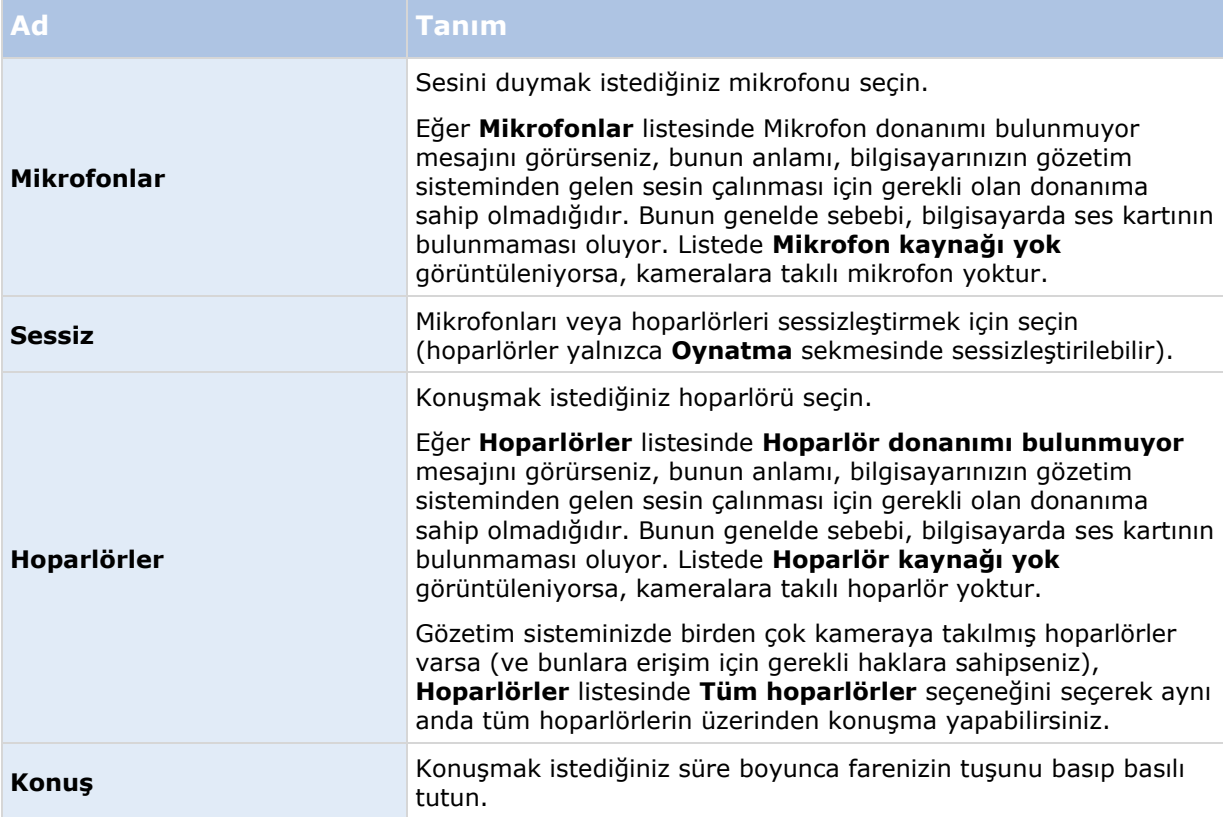

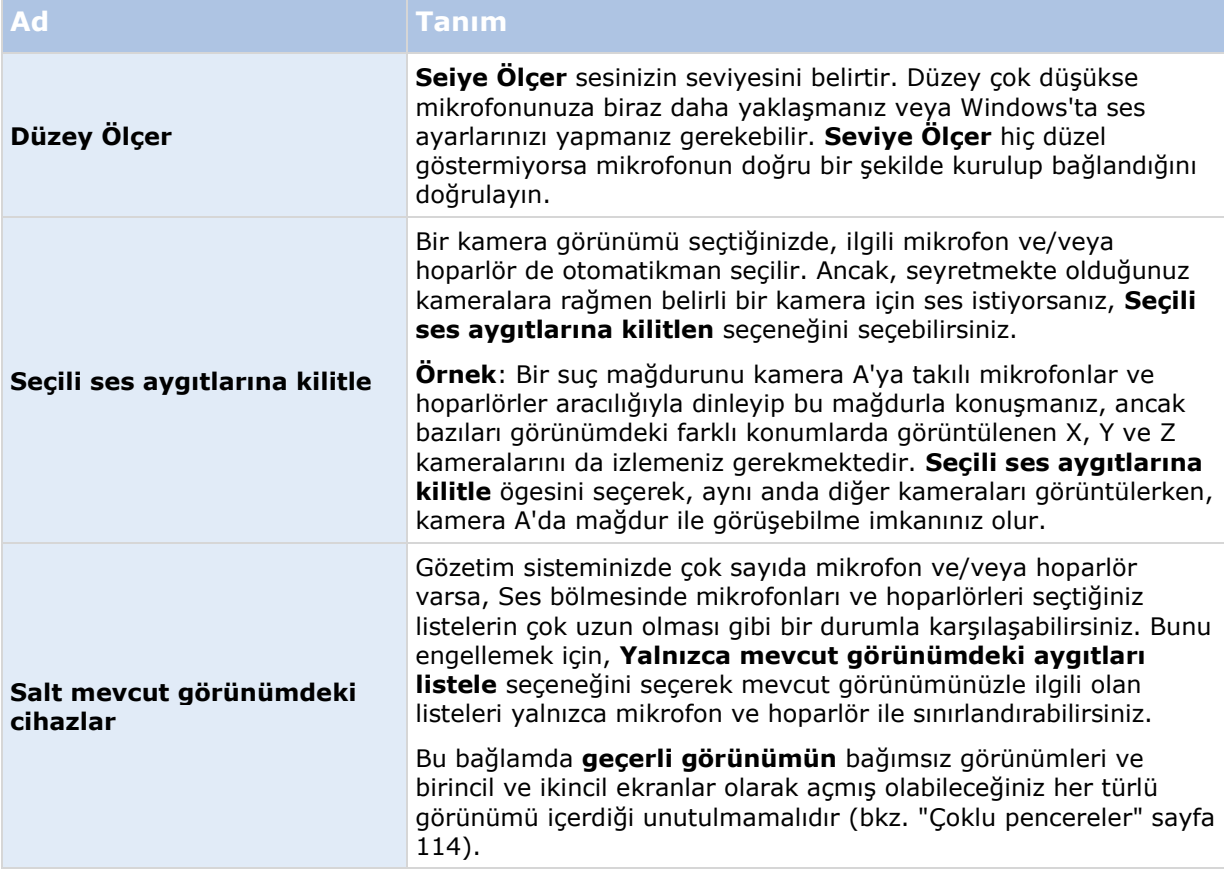

# **Dinleyicilere konuşmak**

**ÖNEMLİ:** Gözetim sistemi, video kaydedilmiyor olsa bile, kameralara takılı olan mikrofonlardan gelen sesi kaydedebilir. Ancak, kameralara bağlı hoparlörlerden verilen ses, yalnızca bazı gözetim sistemlerinde (bkz. "[Gözetim sistemi farklılıkları](#page-10-0)" sayfa [11\)](#page-10-0) kaydedilir.

**Ses** bölmesini, katman düğmelerini ya da haritalardaki hoparlör işlevselliğini kullanarak, kameralara bağlı hoparlörlerden dinleyicilere konuşma yapmanın üç yolu vardır:

Hoparlör vasıtasıyla konuşmak

1. **Canlı** sekmesinde, **Ses** bölmesi altında, **Hoparlörler** altında, **Konuşma:** listesinden ilgili hoparlörleri seçin. Hoparlör ayarları hakkında özel bilgi için Ses ayarları (sayfa [96](#page-95-0))'na bakın.

Gözetim sisteminizde birden çok kameraya takılmış hoparlörler varsa (ve gerekli haklara sahipseniz), hoparlörler listesinde **Tüm hoparlörler** seçeneğini seçerek aynı anda tüm hoparlörlerin üzerinden konuşma yapabilirsiniz.

Alternatif olarak, eğer görünümdeki bir konumun katman düğmesi veya hoparlör ögeleri bulunan bir haritası var ise, bunları tıklatabilirsiniz.

2. Konuşurken **Konuş** düğmesini tıklatıp basılı tutun. Düğmeyi konuşurken basılı tutmanız, hoparlörlerden yapılan yayın konusunda size tam hakimiyet kazandırır.

# **Sık sorulan sorular: Ses**

### **Hoparlörler listesi neden kullanılabilir değildir?**

Bazı gözetim sistemleri, iyi yönlü sesi desteklemez.Belli bir sistemde mevcut olan özellikler hakkında ayrıntılı bilgiyi, şu adresteki Network Video Management System Ürün Karşılaştırma Tablosu'nda bulabilirsiniz: [http://www.sony.net/CameraSystem.](http://www.sony.net/CameraSystem)

#### **Kameraya bağlı bir mikrofonun kayıt sesinin yüksekliğini ayarlayabilir miyim?**

Bu özellik, Sony - Network Video Management System Smart Client uygulamasında bulunmuyor. Ancak, kayıt sesinin yüksekliğini mikrofondan veya mikrofonun takılı olduğu kamera aygıtının yapılandırma arayüzü aracılığıyla ayarlayabiliyor olabilirsiniz Emin olamadığınız durumlarda gözetim sistemi yöneticinize danışın.

### **Kameraya bağlı hoparlörlerin çıkış sesinin yüksekliğini ayarlayabilir miyim?**

Bu özellik, Sony - Network Video Management System Smart Client uygulamasında bulunmuyor. **Ses** bölmesindeki **Seviye Ölçer** ses girişi seviyesini gösterir ve bu şekilde çıkış seviyesi hakkında fikir edinebilmenizi sağlar.

Çıkış sesinin yüksekliğini hoparlörlerden veya hoparlörlerin takılı olduğu kamera cihazının yapılandırma arayüzü aracılığıyla ayarlayabiliyor olabilirsiniz Ses ayarlarınızı ayrıca Windows'tan da yapabilirsiniz. Emin olamadığınız durumlarda gözetim sistemi yöneticinize danışın.

#### **Diğer Sony - Network Video Management System Smart Client kullanıcıları hoparlörler aracılığıyla ne söylediğimi duyabilecek mi?**

Genel bir kural olarak, diğer Sony - Network Video Management System Smart Client kullanıcıları sizin ne söylediğinizi duyamaz. Ancak, konuştuğunuz hoparlörlerin yakınında mikrofon varsa, sesinizi duymak mümkün olabilir.

Aynı anda birden fazla hoparlör aracılığıyla konuşabilir miyim?

Evet, gözetim sisteminizde birden çok kameraya takılmış hoparlörler varsa (ve bunlara erişim için gerekli haklara sahipseniz) aynı anda tüm hoparlörlerin üzerinden konuşma yapabilirsiniz: **Ses** bölmesindeki **Hoparlörler** listesinde **Tüm hoparlörler** seçeneğini seçin, ardından konuşurken **Konuş** düğmesini tıklatın basılı tutun.

Yalnızca Ses bölmesindeki mevcut aygıtları listele seçeneğini seçtiyseniz, tüm hoparlörleri görmezsiniz.

Kameralara takılı olan mikrofonlardan alınan sesler kaydedilecek mi?

Kameralara bağlı olan mikrofonlardan gelen ses kaydedilir, hatta video kaydı yapılmıyorsa bile.

Hoparlörler aracılığıyla söylediklerim kaydedilecek mi?

Gözetim sistemi, video kaydedilmiyor olsa bile, mikrofonlardan gelen sesi kaydedebilir. Fakat hoparlörler aracılığıyla aktarılan çıkan ses sadece bazı gözetim sistemlerinde kaydedilebilir, oynatılabilir ve dışa aktarılabilir. Belli bir sistemde mevcut olan özellikler hakkında ayrıntılı bilgiyi, şu adresteki Network Video Management System Ürün Karşılaştırma Tablosu'nda bulabilirsiniz: [http://www.sony.net/CameraSystem.](http://www.sony.net/CameraSystem)

Gözetim sisteminize bağlı olarak, kayıtlar örnek olarak bir Sony - Network Video Management System Smart Client operatörünün bir dinleyiciye hoparlörler aracılığıyla belli talimatlar verdiğini kanıtlamak için kullanılabilir.

Hoparlör aracılığıyla konuşurken ses seviyemin ne olduğuna dair bilgi alabilir miyim?

Evet, **Ses** bölmesindeki **Seviye Ölçer** sesinizin seviyesini gösterir. Seviye çok düşükse mikrofona biraz daha yaklaşmanız gerekebilir. Seviye Ölçer hiç düzel göstermiyorsa mikrofonun doğru bir şekilde kurulup bağlandığını doğrulayın.

# **Haritalar**

# **Haritalara giriş**

Harita özelliği, yalnızca seçilmiş olan bazı gözetim sistemlerinde (bkz. "[Gözetim sistemi farklılıkları](#page-10-0)" sayfa [11](#page-10-0)) mevcuttur. Bir harita konumu, canlı video görüntülemez; harita her zaman statik bir resimdir.

Harita ile, gözetim sisteminizin fiziksel bir genel görünümünü elde edersiniz. Hangi kameraların nerede durduğunu ve hangi yöne baktıklarını hemen görebilirsiniz. Navigasyon için haritaları kullanabilirsiniz. Haritalar hiyerarşik olarak gruplandırılabilirler ve böylece, geniş açılardan ayrıntılı görünümlere geçerek, etkin alan olarak adlandırdığımız ilginç yerlere iyice odaklanabilirsiniz; örneğin, şehir seviyesinden sokak seviyesine veya bina seviyesinden oda seviyesine.

Haritalar, kameraları, mikrofonları ve benzer teknolojileri temsil eden öğeler içerebilir. Harita üzerindeki bir kamera simgesinin üzerine fareyi hareket ettirdiğinizde, bir önizleme penceresinde kameralardan kaydedilen video görüntüleyebilirsiniz (bkz. "[Haritadaki kameralardan kaydedilmiş](#page-107-0)  [videoyu görüntüleme"](#page-107-0) sayfa [108](#page-107-0)). Oynatma modundaki durum bilgisi kaydedilen veriye bağlı **değildir** ama canlı modda görüntülendiği gibi ögelerin mevcut durumundan alınır.

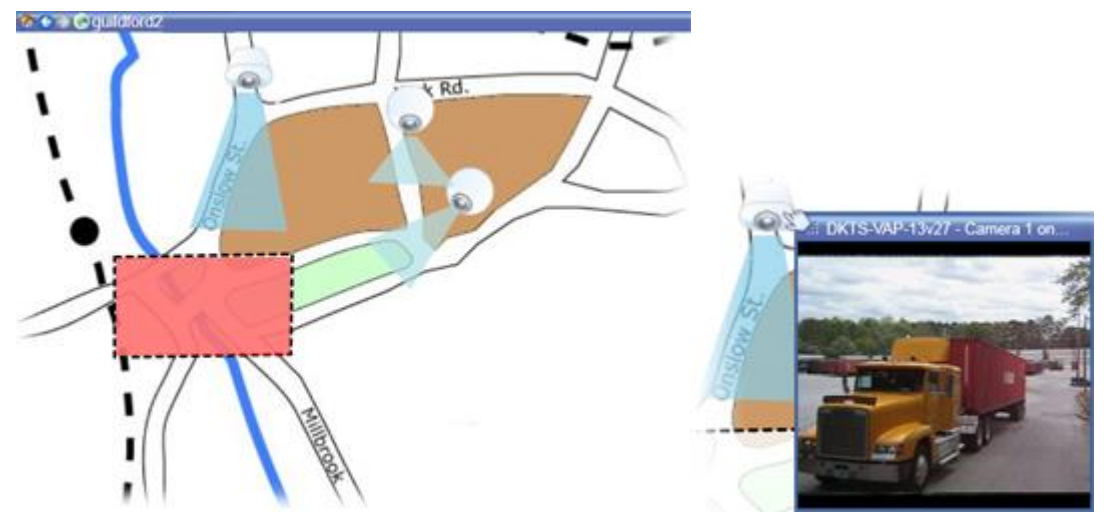

Kamera ögeleri ve etkin alanı bulunan harita

Haritaların coğrafi haritalar olması gerekli olmamakla birlikte, çoğu zaman öyledirler. Kuruluşunuzun gereksinimlerine bağlı olarak, fotoğraflar ve diğer resim dosyası türleri de harita olarak kullanılabilir.

<span id="page-98-0"></span>Aygıtların kendileri ile iletişime geçmek için harita ögelerini şu şekillerde kullanabilirsiniz:

## **Kameralar**

Kameradan canlı bir ön izleme elde etmek için fare işaretçinizi harita üstündeki bir kameranın üstüne getirin. Ayrı bir bağımsız bir pencere olarak görüntülemek için, ön izlemenin başlık çubuğunu tıklatın. Bağımsız pencereyi, köşelerini çekerek yeniden boyutlandırabilirsiniz. Kaydı başlatmak için, ilgili kameraya sağ tıklatın ve **# Dakika için Kayda Başla**'yı seçin. Bu özelliği kullanmak için belirli kullanıcı hakları gerekebilir.

Kameranın görünüm açısını gösterecek şekilde ilişkilendirilmiş bir görünüm alanı olan haritada **sabit bir kamera** görüntülenir. Haritadaki açının kameranın açısıyla eşleşebilmesi için büyük

olasılıkla düzeltilmesi gerekeceğini unutmayın. Açıyı ayarlamak için, açıyı uygun bir boyut ve konuma sürüklemeniz yeterli olacaktır.

Gözetim sistemindeki kamera için ayarlanmış PTZ ön ayarları olan haritada bir **PTZ kamerası** görüntülenir. Ön ayarlar, PTZ kamera simgesinden yayılan renkli açılar olarak gösterilir. Her bir açı, belirli bir ön ayarı temsil eder. Açının kameranın açısıyla eşleşebilmesi için büyük olasılıkla düzeltilmesi gerekeceğini unutmayın. Açıyı ayarlamak için, açıyı uygun bir boyut ve konuma sürüklemeniz yeterli olacaktır. Bir kamerada 25'in üzerinde ön ayar varsa, açılar kullanılmayacak kadar küçük olacağından ilk başta hiçbir açı görüntülenmez. Bu tür durumlarda, ön ayarları ilgili kameralardaki **Element Seçici** penceresinden haritanın üzerine sürükleyerek ilgili açıları tek tek ekleyebilirsiniz. Bir PTZ kameranın ön ayarlarına gitmek için, haritada ön ayarı tıklatmanız yeterlidir. Bu özellik, hem haritadaki bağımsız ön izleme penceresinde hem de etkin görüntüleme noktası konumlarında (bkz. "[Etkin görüntüleme noktaları](#page-80-0)" sayfa [81](#page-80-0)) çalışır. Alternatif olarak, kameraya sağ tıklatın, **PTZ Varsayılan Konumları**'nı seçin ve ardından ilgili ön ayarı seçin.

## **Mikrofonlar**

Fareyi bir mikrofonun üstüne getirin; mikrofondan gelen sesi dinlemek için farenin sol düğmesine basılı tutun veya mikrofona sağ tıklatıp **Mikrofonu Dinle** seçeneğini seçin. Oynatma modunda harita görünümlerinde mikrofon kullanamazsınız.

## **Hoparlörler**

Farenizi hoparlörün üstüne getirin; hoparlör aracılığıyla konuşmak için farenin sol düğmesine basılı tutun. Oynatma modunda harita görünümlerinde hoparlör kullanamazsınız.

## **Olaylar**

Etkinleştirmek için haritanın üstündeki bir olayı tıklatın veya olayı sağ tıklatıp **Olayı Etkinleştir** seçeneğini seçin. Bir olaya sol tıklatıldığında fare imleci olayın etkinleştirildiğini belirtmek için kısa bir süre boyunca şimşek sembolüne dönüşür.

## **Alarmlar**

Etkinleştirmek için haritanın üstündeki bir alarmı tıklatın veya alarmı sağ tıklatıp **Alarmı Etkinleştir** seçeneğini seçin. Alarmı onaylamak için sağ tıklatın.

## **Çıkış**

Etkinleştirmek için haritanın üstündeki bir çıkışı tıklatın veya çıkışa sağ tıklatıp **Çıkışı Etkinleştir** seçeneğini seçin. Bir çıkışa tıklattığınızda fare imleci çıkışın etkinleştirildiğini belirtmek için kısa bir süre boyunca şimşek sembolüne dönüşür.

### **Etkin alanlar**

Etkin alanlar, kolayca tanınmaları için genellikle renklidir. Etkin alanla ilişkilendirilen alt haritaya gitmek için bir etkin alanı tıklatın veya ilgili etkin alanı sağ tıklatıp **Alt Haritaya Git** seçeneğini seçin.

Etkin alan noktalı bir çerçeve ile gösteriliyorsa bu etkin alanla hiçbir harita ilişkilendirilmemiştir.

Bazı gözetim sistemlerinde, farklı sunucularından gelen haritalar bir harita hiyerarşisi içinde olabilir. Bu, bir etkin alanı tıklattığınızda, sunucusu mevcut olmadığı için alt haritanın da mevcut olmayacağı anlamına gelir. Sunucuların kullanılamama sebebi, planlı bakım çalışmaları veya ağ sorunları olabiliyor. Sorun devam ederse gözetim sistemi yöneticinizle görüşün.

Bir etkin alan, erişim haklarınızın olmadığı bir haritaya işaret edebilir ve Sony - Network Video Management System Smart Client sizi bu konuda bilgilendirir. Kullanıcı hakları zamana bağlı olabileceğinden dolayı, önceleri erişiminizin olduğu bir haritaya sonradan erişemeyebilirsiniz. Bunun sebebi, günü belli saatlerinde veya haftanın belli günlerinde erişiminizin olmadığından olabilir. Kullanıcı haklarınızla ilgili emin olamadığınız durumlarda gözetim sistemi yöneticinizle görüşün.

## **Eklentiler**

Eklenti öğeleri sadece gözetim sisteminde kullanırsanız kullanılabilir. Eklenti ögelerine örnekler: Erişim kontrol sistemleri, yangın algılama sistemleri, vb.

<span id="page-100-0"></span>Durum göstergesi, bir haritaya eklenen ögelerin durumlarını grafiksel olarak görüntüleyen bir özelliktir. Bir harita tam olarak işlevsel olduğunda ve normal durumdayken herhangi bir sanal durum göstergesi mevcut değildir. **Durum Göstergesi** penceresi haritanın durum göstergesinin sanal görünümünü tanımlamanızı sağlar.

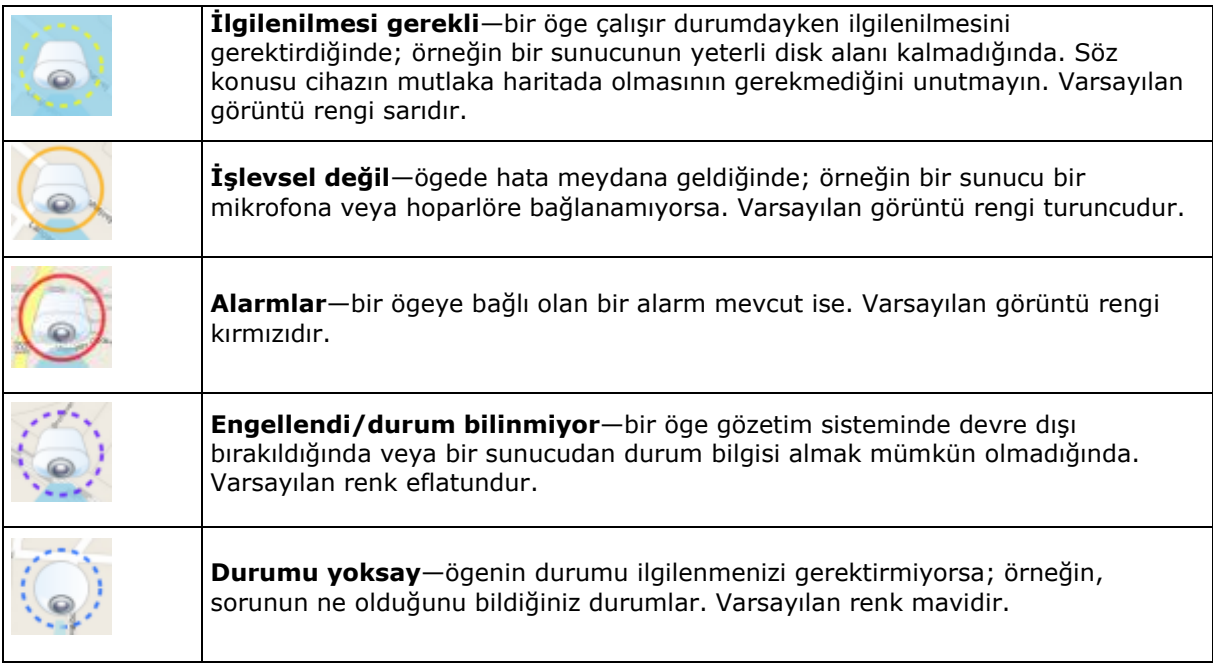

Bir haritanın durumu, haritadaki tüm ögelerin durumunu gösterir. Harita başlığı çubuğunda etkilenen sunuculardan en fazla dört tanesi listelenebilir. Uygun olmayan bir sunucunun haritada devre dışı ögelere sebep olduğu ama sunucunun kendisinin haritaya eklenmediği durumlarda harita sadece **engellenmiş** ögeleri içerse de **işlevsel değil** durumunda görüntülenir. Uygun olmayan sunucu haritaya **eklenirse** harita sadece **engellendi/durum bilinmiyor olarak görüntülenir.** Durum bilgilerine **Harita Genel Görünümü** bölümünden de ulaşabilirsiniz.

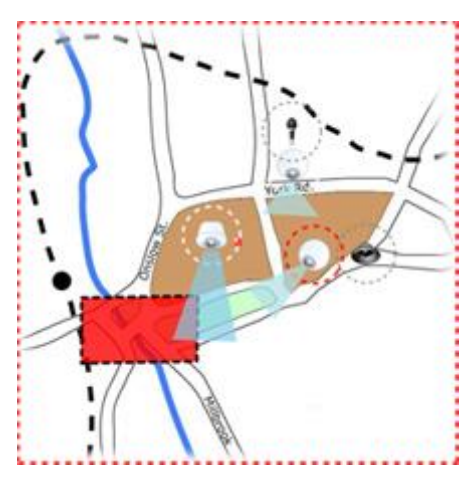

Durum göstergesi olan harita örneği

### **Durumu görselleştirme görünümünün değiştirmesi**

1. Ayarlar modunda haritayı seçin. Haritaya sağ tıklatın ve **Durum Göstergesi**'ni seçin.

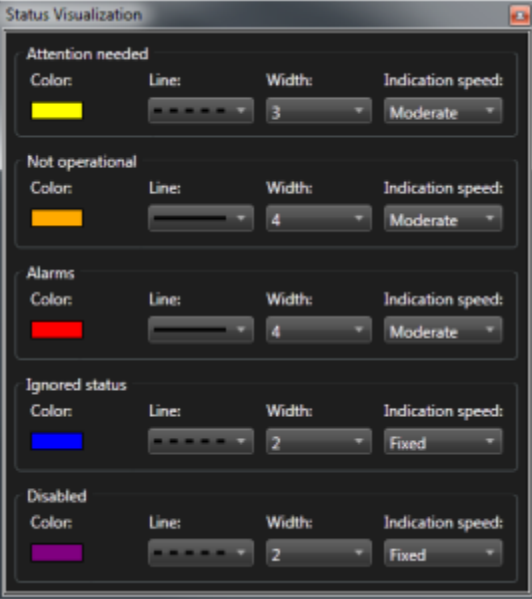

- 2. **Durum Göstergesi** penceresinde **Renk Seçimi** aracını başlatmak için **Renk** kutusunu tıklatın ve durum gösterge çizgisi için rengi seçtikten sonra **Renk** kutusunu seçilen renkle doldurmak için **Renk** kutusunu yeniden tıklatın.
- 3. **Çizgi** listesinden bir çizgi biçimi seçin.
- 4. **Genişlik** listesinden çizgi kalınlığını seçin.
- 5. Durum göstergesinin yanma hızını belirlemek için; **Gösterge Hızı** listesinden hızı seçin.
- 6. Sony Network Video Management System Smart Client uygulamasının **Özellikler** bölmesinde durum göstergesinin canlı modda gösteriminin etkinleştirilmesi için **Durum Göstergesi** seçeneğini seçin.

**İpucu:** Durum göstergesi tüm haritalara uygulanır, münferit her harita için durum göstergesinin görünüşünü tanımlamanız gerekmez.

Birçok haritanın bulunduğu çok büyük bir gözetim sistemine bağlanıyorsanız, durum göstergesinin ayarlarının yüklenmesi ve düzgün olarak görüntülenmesi biraz zaman alabilir. Durun göstergesinin düzgün biçimde güncellenmesi, karmaşık sistemlerde 30 saniye veya daha uzun sürebilir.

# **Harita ayarları**

Ayar modunda bulunan **Özellikler** bölmesini, bireysel haritalar için birçok ayar yapmak için kullanabilirsiniz.

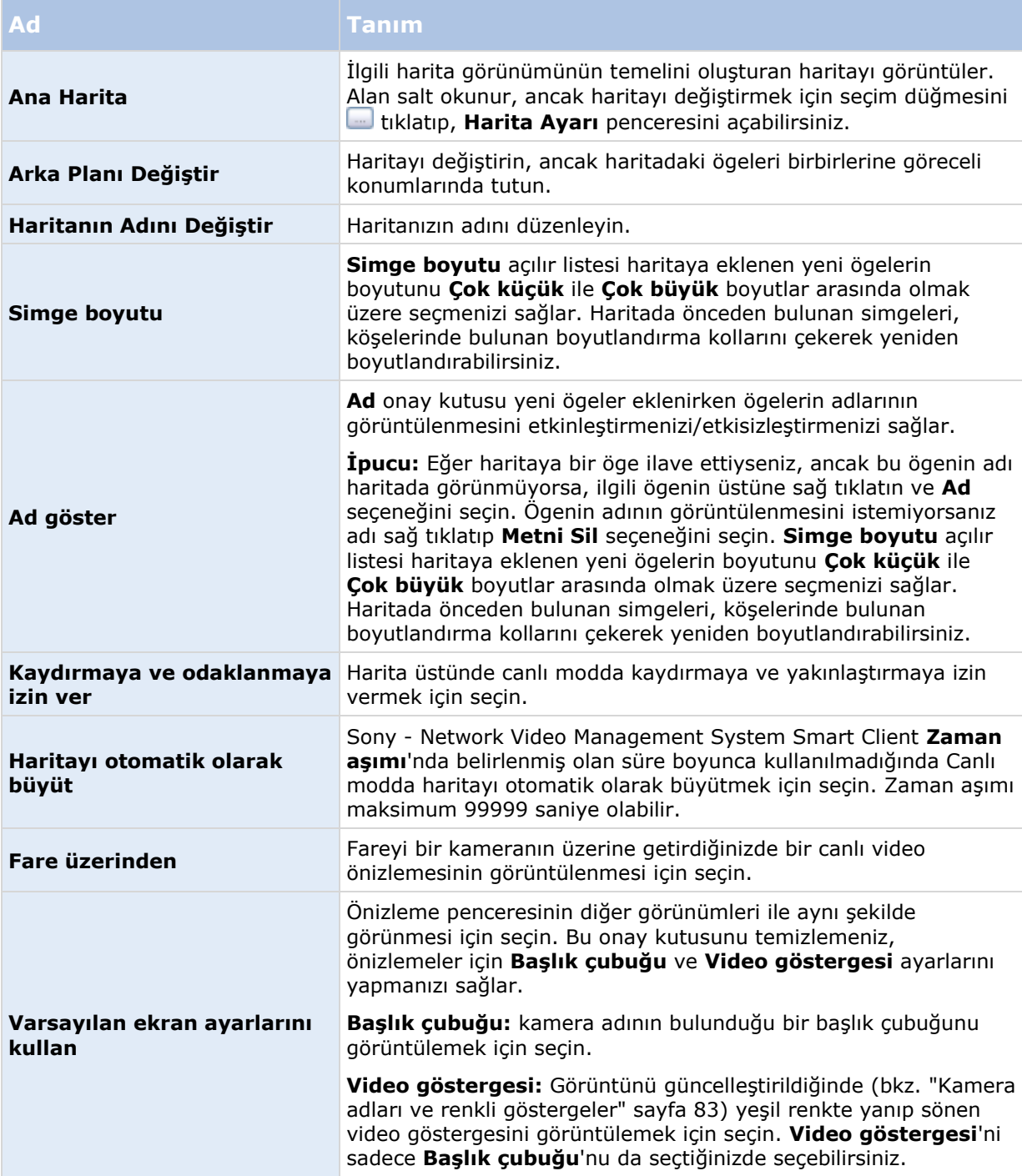

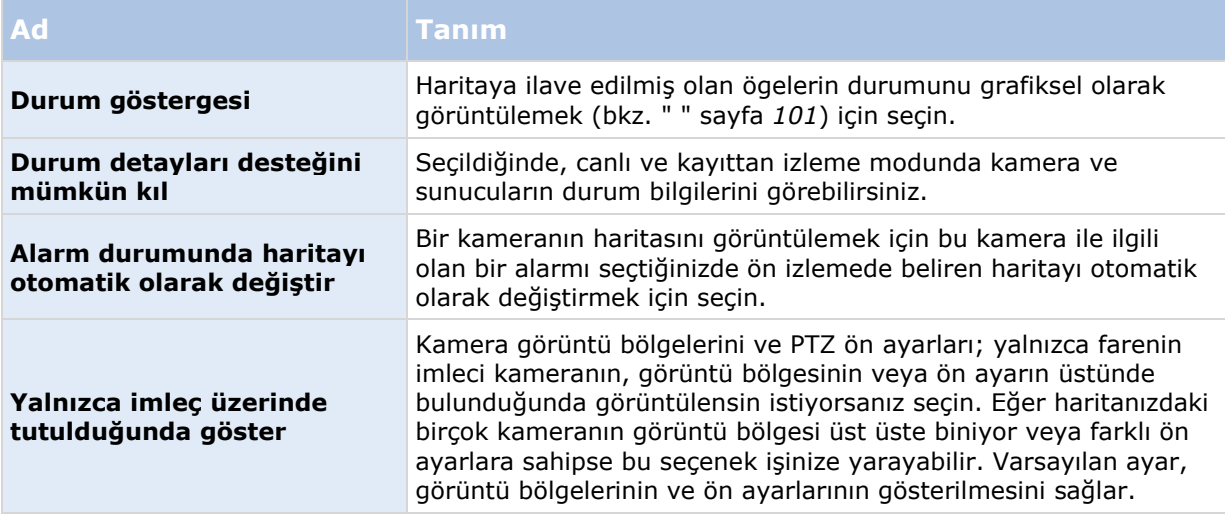

# **Araç kutusu**

Harita araç kutusu harita yapılandırılması için bir dizi araçtan meydana gelir. **Kamera**, **Sunucu**, **Mikrofon**, **Hoparlör**, **Olay** veya **Çıkış**ın seçilmesiyle **Öge Seçici** kameraları, sunucuları, mikrofonları, hoparlörleri, olayları ve çıkışı içeren bir listeyle bu ögeleri haritada yerleştirmenize olanak verecek şekilde açılır.

### **Araç kutusu simgeleri**

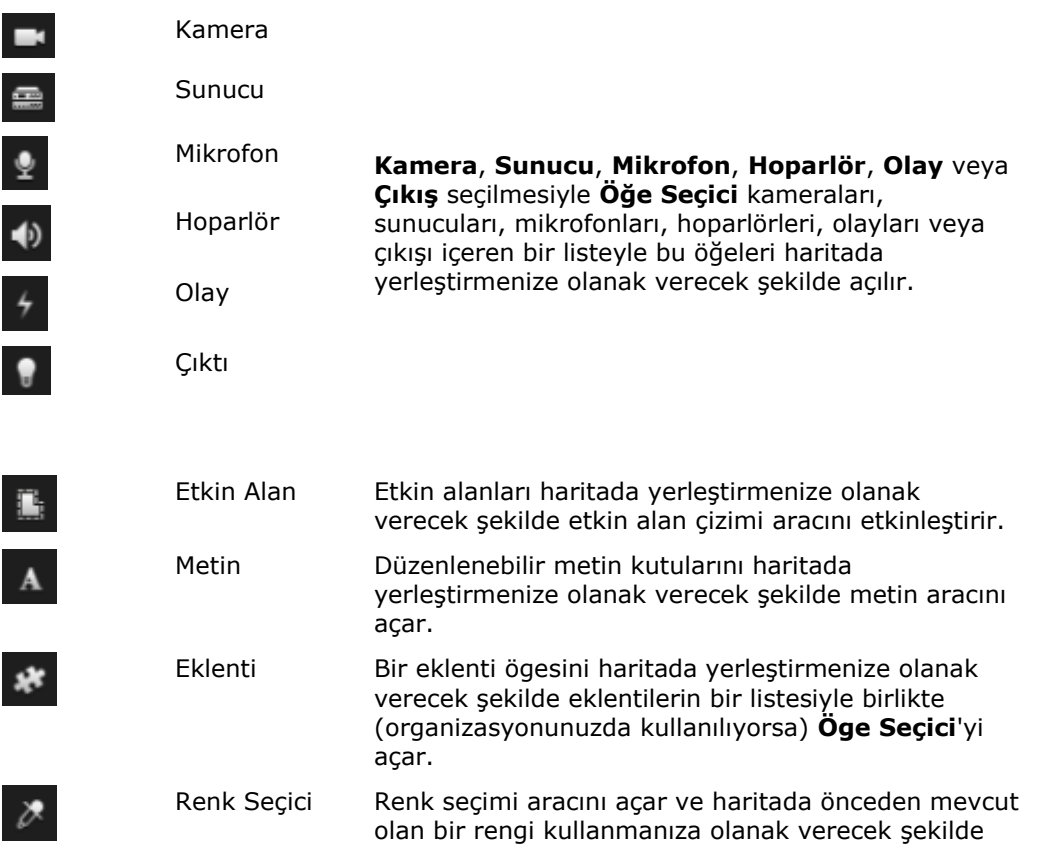

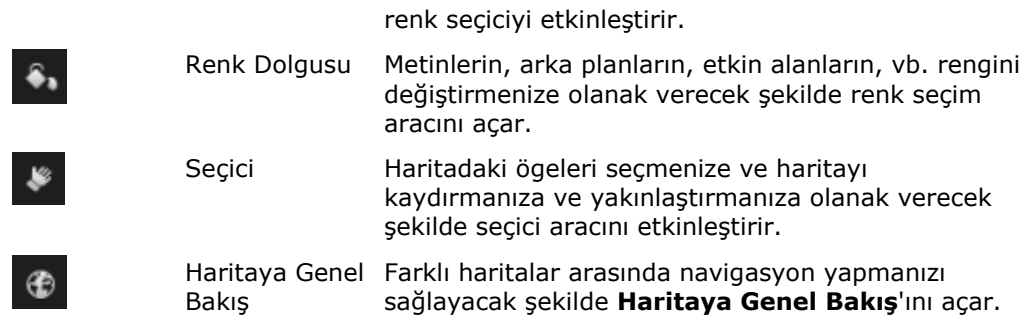

# **Sağ tıklatma menüsü**

**Ayarlar** sekmesindeki haritalara veya harita ögelerine sağ tıklatarak bir kısayol menüsüne erişim sağlayabilirsiniz.

### **Sağ tıklatma komutları**

Kısayol menüsünün içeriği, sağ tıkladığınız harita öğesine bağlı olarak farklılık gösterir. Haritalar ayarlar modunda görüntülendiğinde kısayol menülerinden diğer özelliklere de ulaşılabilir.

- **Kaldır [...]:** Seçilen ögeyi veya haritayı kaldırmanızı sağlar.
- **Merkez Harita Burada:** Tıklatılan konumun etrafındaki haritayı merkeze alır
- **Yakınlaştır**
- **Uzaklaştır**
- **Standart Boyuta Geri Dön:** Haritayı kurulmuş olduğu standart boyuta geri getirir
- **Ana Sayfa:** Ana haritaya hızlı bir şekilde atlamanızı sağlar
- **Geri:** Önceki haritaya hızlı bir şekilde geri dönmenizi sağlar
- **İleri:** Bulunduğunuz oturumda daha önce görüntülemiş olduğunuz bir haritaya hızlı bir şekilde gitmenizi sağlar
- **(Bir PTZ kamera ön ayarından) Ön Ayara Git [preset]:** Kamerayı önceden belirlenmiş bir ön ayara yönlendirebilmenizi sağlar.
- **(Bir kameradan) Canlı Ön İzleme:** Seçilen kameradan canlı ön izleme görebilmenizi sağlar.
- **(Bir kameradan) Görüş Alanı:** Sabit bir kameranın görüş açısını gösteren görüş alanını açıp kapatmanıza yarar.

### Hatırayı sağ tıklattığınızda beliren kısayol menüsü ayrıca başka özellikler de gösterir: Örneğin **Ev Haritası Ayarı**, **Araç Kutusu**, **Harita Genel Bakışı**, **Öge Seçici**, **Yazı Tipi Seçimi**, **Renk Seçimi** ve **Durum Görselleştirmesi**.

Bağımsız ögeler (bkz. " ["](#page-98-0) sayfa [99](#page-98-0)) için olan kısayol menülerinin içerikleri farklı olabilir.

Ortak sağ tıklatma menü ögelerine ek olarak, olayın ve çıkışın sağ tıklatma menüleri de **Simge Tipini Seç** özelliğini de sunarak olay simgesinin veya çıkış simgesinin lamba, kapı, geçit veya anahtar olarak gösterilmesini seçmenizi sağlar. Olay/Çıkış simgesinin gerçek olay/çıkış için daha yeterli bir şeye dönüştürülmesi son kullanıcıların haritanın gerçek içeriklerinin genel görünümünü daha hızlı bir şekilde elde etmesine yardımcı olur.

Durum ayrıntılarını görüntülemek için gerekli ögeye sağ tıklatın ve **Durum Ayrıntıları** seçimini yapın. Durum ayrıntıları ayrı, bağımsız bir yüzen pencerede görüntülenir.

# **Harita Genel Görünümü penceresi**

**Harita Genel Görünümü** size Sony - Network Video Management System Smart Client uygulamasında kurulan harita hiyerarşisinin genel bir görünümünü sağlar. **Haritaya Genel Bakış** penceresini açmak için, haritayı sağ tıklatın ve **Haritaya Genel Bakış** seçeneğini seçin veya haritanın başlık çubuğundaki simgeyi tıklatın.

Bir haritanın yanında bulunan (+) işareti haritaya etkin alanlar olarak eklenmiş bir veya daha fazla alt haritanın olabileceğini gösterir. **Harita Genel Görünümü**'ndeki bir haritaya tıklatıldığında görünümdeki seçilen harita hemen görüntülenir.

Birçok harita içeren çok büyük bir gözetim sistemine bağlıysanız **Harita Genel Görünümü**'ndeki içeriğin yüklenmesi biraz sürebilir.

# **Sık sorulan sorular: planlar**

### **Haritalar için hangi resim dosya biçimlerini ve boyutlarını kullanabilirim?**

Haritalar için bmp, gif, jpg, jpeg, png, tif, tiff ve wmp dosya biçimlerini kullanabilirsiniz.

Resim dosya boyutu ve çözünürlüğü tercihen 10 MB ve 10 megapikselin altında tutulmalıdır. Eğer büyük görüntü dosyaları kullanıyorsanız, bu, Sony - Network Video Management System Smart Client uygulamasında düşük performansa sebep olabilir. 20 MB ve/veya 20 megapikselden büyük resimleri kullanamazsınız.

Haritalar, grafik dosyalarının özellikleri bazında ve Microsoft standartlarına bağlı kalarak Sony - Network Video Management System Smart Client uygulamasında görüntülenir. Bir harita küçük görünüyorsa yakınlaştırabilirsiniz.

### **Bir haritanın arka planını, kameraları kendi göreceli konumlarında tutarak değiştirebilir miyim?**

Evet. Haritayı üzerindeki tüm bilgileri tutarak güncellemek isterseniz, sadece haritanın arka planını değiştirebilirsiniz (eğer gerekli harita düzenleme haklarınız bulunuyorsa). Bu sayede tüm kameralarınızı ve diğer ögeleri haritada göreceli konumlarında tutabilirsiniz. Haritayı sağ tıklatarak veya **Özellikler** bölmesinden **Harita arka planını değiştir** seçeneğini seçin.

# **Haritalar ile çalışma**

# **Bir görünüme harita ekleme**

Var olan haritaları ekleyebilir veya yeni haritalar oluşturabilirsiniz.

- 1. Ayar modundaki **Sisteme Genel Bakış** bölmesinde **Harita** öğesini görünümdeki bir konuma sürükleyin.
- 2. Açılan **Harita Ayarı** penceresinde ya **Yeni harita oluştur**, ya da **Varolan haritayı kullan** seçeneğini seçin.

Bir haritanın yanındaki bir üçgen, haritanın bir veya daha fazla alt haritası olabileceğini gösterir. Alt haritalar ve içerdikleri elemanlar da eklenir.

3. **Ad** alanında harita için bir ad girin. Bu ad, harita konumunun çubuk başlığında görüntülenir.

İzleyin ve iletişim kurun **106**

**İpucu: Adı** alanını boş bırakır ve **Gözat...** seçeneğini tıklatırsanız, **Adı** alanı, seçtiğiniz resim dosyasının adını gösterir.

- 4. Harita olarak kullanacağınız resim dosyasına gitmek için **Gözat...** tuşunu tıklatın.
- 5. Resim dosyası seçmek için **Aç**'ı tıklatın.
- 6. **Tamam**'ı tıklatın.

## **Bir Smart Wall'de bir harita görüntüleyin**

Network Video Management System Smart Wall kullanıyorsanız, haritaları görüntüleyebilirsiniz.

- 1. Bir görünüme bir harita ekleme adımlarını izleyin.
- 2. **Diğer**, **Smart Wall'a gönder** seçeneklerini tıklatın, Smart Wall ayarını seçin, monitörü seçin ve ardından onu görüntülemek istediğiniz kareyi seçin.

**İpucu:** Alternatif olarak, görünümünüz bir Smart Wall genel bakışını içeriyorsa, haritayı genel bakıştaki bir kareye sürükleyebilirsiniz.

## **Bir haritadaki kameraları bağımsız pencereye gönderme**

Bir haritadaki tüm kameraları (bir görünümde en fazla 25 adet) aynı anda bir bağımsız pencerede görüntülemek için:

- 1. Canlı sekmesinde veya Oynatma sekmesinde, bağımsız bir pencerede görüntülemek istediğiniz kameraları bulunduran haritayı seçin.
- 2. Haritanın başlık çubuğunun üstünde **Tüm kameraları bağımsız pencereye gönder**  seçeneğini tıklatın:

Bağımsız pencere, görüntüde en fazla 25 kamera gösterir.

Bir haritada 25'ten fazla kameranız olduğu durumlarda bu düğmeyi tıklattığınızda, gördüğünüz kameralar her zaman aynı olmaz.

# **Haritanın arka planını değiştirme**

Haritayı üzerindeki tüm bilgileri tutarak güncellemek isterseniz, sadece haritanın arka planını değiştirebilirsiniz (eğer gerekli harita düzenleme haklarınız bulunuyorsa). Bu sayede tüm kameralarınızı ve diğer ögeleri haritada göreceli konumlarında tutabilirsiniz. Haritayı sağ tıklatarak veya **Özellikler** bölmesinden **Harita arka planını değiştir** seçeneğini seçin.

# **Haritayı kaldırma**

Görünümde haritayı sağ tıklatın ve **Haritayı Kaldır** seçeneğini seçin. Bu; kameraları, mikrofonları, hoparlörleri, vb. gibi ilave edilmiş ögeleri ile birlikte tüm haritayı kaldırır. Harita sadece görünümden kaldırılır. Resim gözetim sisteminde hala mevcuttur ve bu sayede yeni bir harita oluşturmak için kullanılabilir.

Bir haritayı **Harita Genel Görünümü** aracılığıyla da kaldırabilirsiniz.

# **Haritalardaki ögelerin eklenmesi ve kaldırılması**

1. Ayarlar modunda haritayı sağ tıklatın ve **Araç Kutusu** seçeneğini seçin.

İzleyin ve iletişim kurun **107**

- <span id="page-107-0"></span>2. Araç kutusunda Öge Seçici penceresini açmak için ilgili **öge simgesini** tıklatın.
- 3. Gerekli olan bir ögeyi hızlıca bulmak için filtreyi kullanabilirsiniz: Görüntülenen ögelerin listesini, gireceğiniz bir arama kriteri ile daraltabilirsiniz.
- 4. Ögeyi seçip haritanın üzerine sürükleyin.

**İpucu:** Harita üzerindeki ögeleri taşımak veya haritayı kaydırmak için araç kutusundan seçme aracını kullanabilirsiniz.

## **Ögeleri kaldırma**

Bir ögeyi (kamera, etkin alan, sunucu, olay, çıkış, mikrofon veya hoparlör) kaldırmak için sağ tıklatın ve [Ögeyi] Kaldır seçeneğini seçin.

# **Ögeleri taşıma**

Bir ögeyi taşımak için onu tıklatın ve harita üzerinde yeni bir konuma sürükleyin.

# **Ögeleri döndürme**

Bir ögenin yönünü değiştirmek için onu seçin ve elemanın farenizi boyutlandırma kollarından birinin üstüne getirin. Farenin imleci yuvarlak bir ok şeklini aldığında, ögeyi tıklatıp sürükleyerek döndürebilirsiniz.

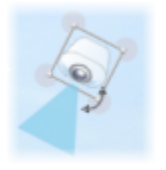

**İpucu:** Haritanızın rengi ögelerin harita üstünde görülmesini zorlaştırıyorsa, bir metin kutusu oluşturmayı deneyin ve bu metin kutusunu haritadan ayırt edilmesini sağlayacak bir renkle doldurun. İstenen ögeleri haritaya ekledikten sonra bu metin kutusuna sürükleyin.

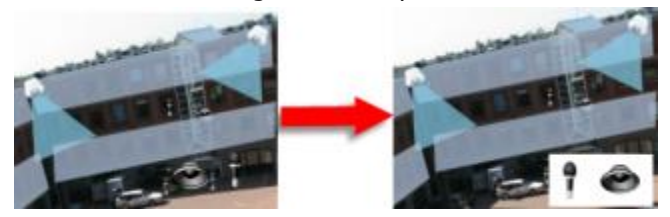

# **Haritadaki kameralardan kaydedilmiş videoyu görüntüleme**

Harita üzerindeki bir kamera simgesinin üzerine fareyi hareket ettirdiğinizde, bir önizleme penceresinde kameralardan kaydedilen video görüntüleyebilirsiniz. Tekrar oynatma modundaki durum bilgisi, kameranın mevcut canlı durumundan alınır.

 Eğer kamera destekliyorsa, kamera ön izlemesindeki dijital yakınlaştırma ve PTZ kontrollerini kullanabilirsiniz. Ön izleme penceresinde ya Daha Fazlası düğmesini tıklatıp dijital yakınlaştırma seçeneğini seçebilirsiniz ya da beliren PTZ (bkz. ["PTZ görüntüleri"](#page-54-0) sayfa [55](#page-54-0)) kontrollerini kullanabilirsiniz. Eğer belli bir kamera için PTZ önayarları yapmış bulunuyorsanız, ön izlemedeki önayarı seçerek, önayarı etkinleştirebilirsiniz.
Bir haritadaki tüm kameraları (tek görünümde maksimum 25 adet olabilir) aynı anda bir üst pencerede görüntülemek için, haritanın başlık çubuğunun üstündeki **Tüm kameraları** 

**bağımsız pencereye gönder** simgesini tıklatın: .

Bir haritada 25'ten fazla kameranız olduğu durumlarda bu düğmeyi tıklattığınızda, her zaman aynı kameraları görmezsiniz.

### **Haritaya bir etkin alan ekleme**

- 1. Ayar modunda haritayı sağ tıklatın ve **Araç Kutusu** (sayfa [104](#page-103-0)) seçeneğini seçin.
- 2. Araç kutusunda Etkin alan aracını seçin:

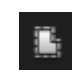

3. Fare imlecini haritanın üstüne getirin. Fare imleci, şimdi etkin alan simgesini ve etkin alan çiziminin etkinleştirildiğini gösteren küçük beyaz bir çarpı işareti gösterecektir.

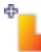

Etkin alanı çizmek için, haritada etkin alanı çizmeye başlamak istediğiniz yeri tıklatın Başlangıç noktası şimdi büyük mavi bir noktayla—çengel olarak da bilinen—gösterilecektir:

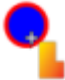

Etkin alan çizim aracı sadece düz çizgiler yapar; yuvarlak bir etkin alan sınır çizgisi istiyorsanız birçok daha küçük düz çizgiler kullanmalısınız.

4. Etkin alanın çizimini tamamlamak için etkin alan başlangıç noktasını tıklayın. Etkin alan şimdi kesikli çizgiyle gösterilecektir. Bu, etkin alana eklenen alt harita olmadığını gösterir.

**İpucu:** Bir etkin alanın çevre çizgilerini etkin alan çengellerini çekerek değiştirebilirsiniz.

5. Etkin alana bir alt harita eklemek amacıyla **Harita Ayarları** penceresini açmak için noktalı etkin alanı çift tıklatın.

Renk aracını kullanarak etkin alanın rengini değiştirebilirsiniz. Etkin alanlar için değişik renklerin kullanılması kullanıcıların bitişik etkin alanları ayırt etmesine yardımcı olur.

### **Harita ögelerinin görünümünü değiştirme**

- 1. Harita öğelerini birbirlerinden ayırt etmek için haritalardaki metinlerin, etkin alanların, vb. renklerini değiştirebilirsiniz. **Ayar** modunda haritayı tıklatıp **Araç Kutusu**'nu seçin.
- 2. Değiştirmek istediğiniz ögeyi seçin.
- 3. Araç kutusunda renk dolgusu aracını **bi** seçin. Bu sayede **Renk Seçimi** penceresi açılacaktır.

**İpucu:** Renk seçimi aracını *k*haritadaki mevcut bir rengi kullanmak için kullanın.

4. Sadece metin ögeleri için uygundur: Renk değişiminin metinde mi yoksa arka planda mı uygulanacağını seçin.

- 5. Renk paletinden gerekli rengi seçin—ÖRNEK kutusunda seçilen rengin bir ön izlemesini görebilirsiniz.
- 6. Yeni renkle doldurulacak olan harita ögesini tıklatın.

#### **Aşamalı Değişimin Ayarlaması**

Öge renginin soldan sağa doğru zayıflama ayarlaması için **Aşamalı Değişim** kaydırıcısını kullanın.

Kaydırıcıyı en sağa sürüklediğinizde ögenin rengi hemen zayıflayacaktır. Kaydırıcıyı en sola sürüklediğinizde öğenin rengi neredeyse hiç zayıflamayacaktır.

**Aşamalı Değişim** kaydırıcısını gerekli seviyeye sürükledikten sonra renk ve aşamalı değişim uygulaması için harita ögesini tıklatın.

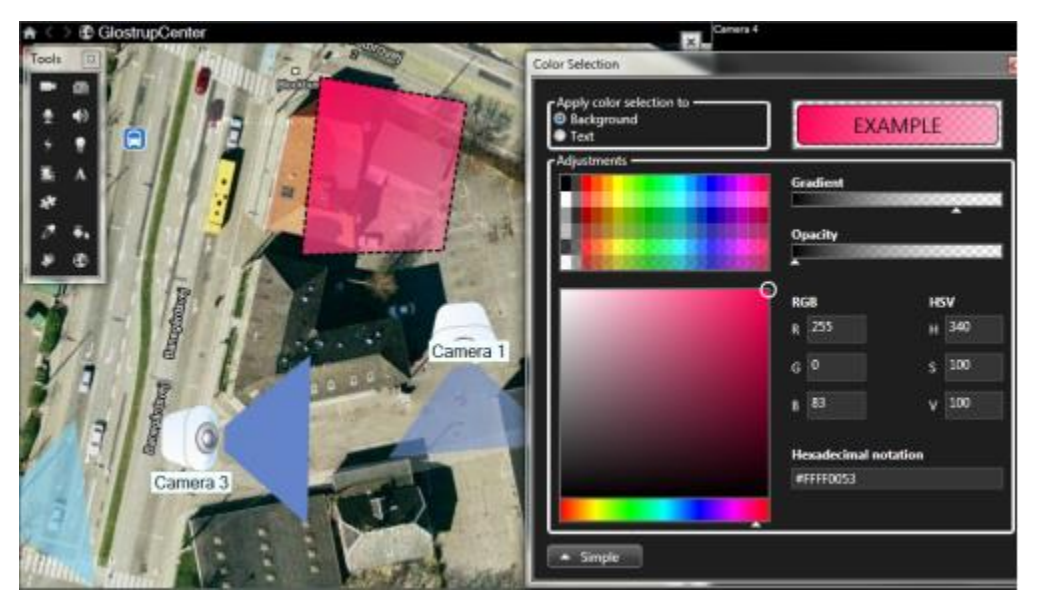

#### **Bulanıklığın Ayarlanması**

Renk dolgusunun saydamlığını ayarlamak için **Bulanıklık** kaydırıcısını kullanın.

**Bulanıklık** kaydırıcısı en sağa sürüklendiğinde renk tamamen saydam olur. **Bulanıklık** kaydırıcısının en sola sürüklenmesi durumundaysa renk tamamen opak olur.

**Bulanıklık** kaydırıcısını gerekli seviyeye sürükledikten sonra renk ve bulanıklık uygulaması için harita ögesini tıklatın.

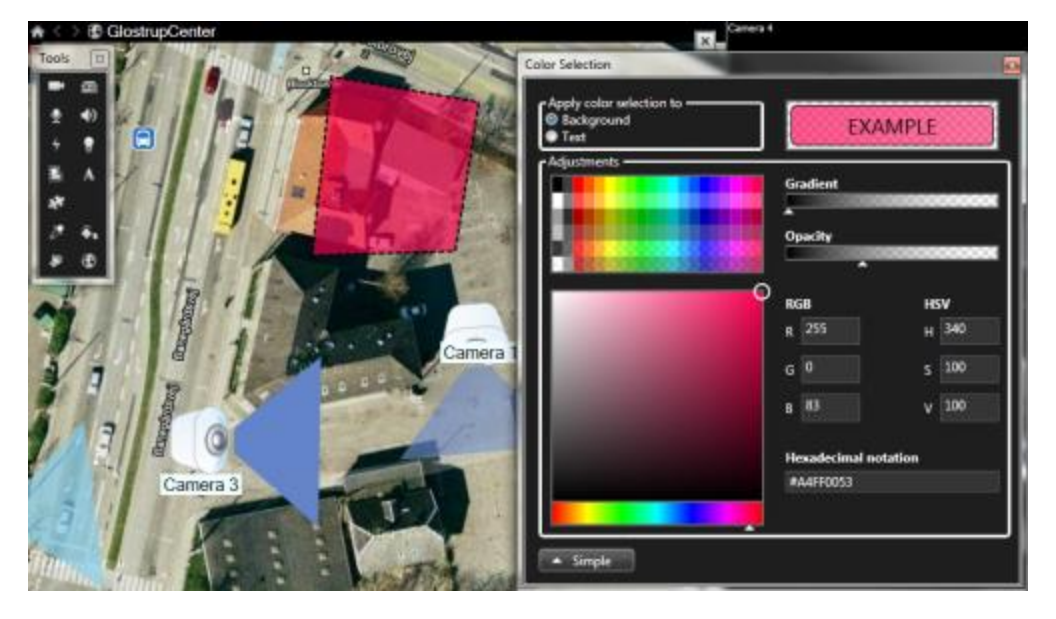

#### **Gelişmiş Renk Değişimi**

Harita ögelerinin içini istediğiniz renkle doldurabilirsiniz. Gelişmiş renk seçimi seçeneklerine erişmek için **Renk Seçimi** penceresinin **Gelişmiş** düğmesini tıklatın.

Ana renk gölgesini seçmek için renk kaydırıcısını kullanın ve gerekli tonu seçmek için renk çemberini sürükleyin.

**- veya -**

**Onaltılı gösterim** alanında onaltılı renk kodunu girin.

### **Haritadaki etiketleri düzenleme ve döndürme**

Bir haritada bulunan tüm ögelerin etiketi vardır; bu sayede tüm ögeleri kolayca birbirlerinden ayırt edebilirsiniz.

Bir haritadaki öge sayısı çok fazla ise, tüm etiketler için yeterli yer bulunmayabilir. Herhangi bir etiketi seçip, ilgili aygıt için yeni (ve daha kısa) bir ad girerek aygıtların adlarını düzenleyebilirsiniz.

Bir etiketi yeniden adlandırdığınızda, yalnızca haritadaki etiketi değiştirmiş olursunuz; kamera veya ögenin sistemdeki adını değil.

Etiketleri döndürerek, üst üste gelmemelerini de sağlayabilirsiniz. Haritadaki bir etiketi döndürmek için:

 Etiketi seçin ve farenizin imlecini boyut değiştirme simgelerinden birinin üstüne getirin. Farenin imleci yuvarlak bir ok şeklini aldığında, etiketi tıklatıp sürükleyerek döndürebilirsiniz.

Yerden tasarruf etmenin bir diğer yolu, alanları ve PTZ ön ayarlarının sadece fareyi üstüne getirdiğinizde görüntülenmesini (bkz. "[Harita ayarları](#page-102-0)" sayfa [103](#page-102-0)) sağlamaktır.

## **Harita üzerinde metin ekleme/düzenleme**

Örneğin, kullanıcıları bakım çalışmalarından haberdar etmek için harita üzerinde herhangi bir yere metin ekleyebilirsiniz.

- 1. Ayarlar modunda haritayı sağ tıklatın ve **Araç Kutusu** seçeneğini seçin.
- 2. Araç kutusunda metin aracını seçin:

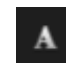

3. **Yazı tipi Seçimi** penceresinde metin ayarlarınızı düzenleyin.

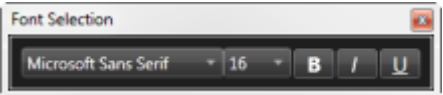

**İpucu:** Metin ayarlarınızı her zaman düzenleyebilirsiniz; gerekli metin kutusuna tıklayıp araç kutusundan metin aracını seçtikten sonra seçilen metin kutusunun metin ayarlarını değiştirin.

- 4. Haritada metni yerleştirmek istediğiniz yeri seçin.
- 5. Metni girin. Metin kutusunu aşağıya doğru genişletmek için klavye üzerindeki ENTER tuşuna basın.

**İpucu:** Metin rengini ve arka planı değiştirmek için renk dolgusunu kullanabilirsiniz.

**İpucu:** Metin kutusunu hareket ettirebilirsiniz; seçici aracını seçin, harita üstündeki metin kutusunu tutun ve metin kutusunu hareket ettirin.

### **Durum ayrıntılarını görüntüleme**

Durum ayrıntıları kameralar (örneğin çözünürlük, görüntü boyutu ve bit oranı) ve sunucular (örneğin CPU kullanımı, bellek, ağ kullanımı) için mevcuttur.

 Durum ayrıntılarını görüntülemek için gerekli ögeye sağ tıklatın ve **Durum Ayrıntıları** seçimini yapın. Durum ayrıntıları ayrı, bağımsız bir yüzen pencerede görüntülenir.

"Event Server kayıt sunucularına erişim hakları yetersiz" hata mesajını görürseniz, kayıt sunucularından gelen durum ayrıntılarını görüntüleyemezsiniz. Hata mesajı, gözetim sisteminde haritayla ilgili iletişimi idare eden ve Event Server hizmetiyle ilgilidir. Olay Sunucusu hizmeti, gözetim sistemi sunucusunda yönetilir. Sorununuzu çözebilecek olan gözetim sistemi yöneticinize başvurun.

### **Yakınlaştırma ve otomatik tam ekran**

Harita Sony - Network Video Management System Smart Client uygulamasının içindeki görünüm alanından daha büyükse veya haritayı yakınlaştırdıysanız, gizlenmiş alanlarını görmek için haritayı kaydırabilirsiniz. Haritanın eklenen öğeler dışındaki bir yerini tıklayınca tıklanan nokta haritanın merkezi olur. Haritayı tıklayarak ve herhangi bir yönde sürükleyerek kaydırın.

 Bir harita üzerinde yakınlaştırma fonksiyonunu kullanmak için **Yakınlaştır** veya **Uzaklaştır** seçeneklerini kullanın. Yakınlığı normal boyutlara geri getirmek için **Standart Boya Yakınlaştır** seçeneğini kullanabilirsiniz.

**İpucu:** Alternatif olarak yakınlaştırma için farenizin kaydırma tekerleğini kullanın. Yakınlaştırmak için yukarı, uzaklaştırmak için aşağı kaydırın.

<span id="page-112-0"></span>**Haritayı otomatik olarak ekran boyutuna getir** etkinleştirilmişse ve görünümdeki harita konumunuz birçok görünüm konumu olan bir görünümün parçasıysa ayarlar modundaki **Özellikler** bölmesinde tanımlandığı gibi bir zaman aralığından sonra harita otomatik olarak tam ekran boyutuna getirilir. Orijinal görünüme geri dönmek için haritanın eklenen ögelerin dışındaki bir noktasına sağ tıklatın.

# **Matrix**

Matrix içeriğinin görünümlere ilave edilmesi, yalnızca seçili gözetim sistemlerine (bkz. ["Gözetim](#page-10-0)  [sistemi farklılıkları](#page-10-0)" sayfa [11](#page-10-0)) bağlanırken mümkündür. Matrix, sadece gözetim sisteminizde Matrix yapılandırılmışsa ve gerekli kullanıcı haklarına sahipseniz kullanılabilir.

## **Matrix hakkında**

Matrix, ağ üzerinde bulunan herhangi bir ekrana (Matrix alıcısına) herhangi bir gözetim sisteminden video gönderimi veya alımı yapmanızı sağlayan bir özelliktir. Tipik Matrix yapılandırması, özel durumlar meydana geldiğinde (hareket tespit edildiği zaman veya bir diğer kullanıcı önemli bir video paylaşmak istediğinde) otomatikman canlı videoyu ilgili Matrix alıcısında görüntüler. Gözetim sistemi sunucusunda Matrix uygulamasının yapılandırılmış olması şartıyla Matrix içeriğini Sony - Network Video Management System Smart Client görünümlerinize ekleyebilirsiniz. Belirli bir olay gerçekleştiğinde veya diğer bir kullanıcı sizinle video paylaşmak istediğinde, canlı video otomatik olarak Matrix görünümlerinde görüntülenir.

#### **Matrix içeriğini görüntülemek**

Matrix ayarlarında kullanılan olay veya kamera, tamamen gözetim sistemi sunucusundaki Matrix yapılandırmasına veya diğer kullanıcıların sizinle ne paylaşmak istediklerine bağlıdır Bunu Network Video Management System Smart Client altında kontrol edemezsiniz. Ancak Matrix içeriğini görünümdeki istediğiniz sayıda konuma ekleyebilirsiniz ve böylece Matrix tarafından tetiklenmiş olan birçok kaynaktan aynı anda canlı video izleyebilirsiniz.

Bir Matrix konumu, araç çubuğunda bir Matrix simgesi ile gösterilir: **.....** Matrix, üstüne çift tıklatarak tam ekran olarak görüntülenebilir.

Bir görünümde birden çok Matrix konumu bulunabilir. Bu sayede, Matrix tarafından tetiklenmiş olan birden çok kaynaktan canlı video seyredebilirsiniz. Görünümünüzde birden çok Matrix konumu mevcut ise, bu konumlar her zaman sıralıdır—Bu konumlardan biri birincil Matrix konumu olur, bir diğeri ikincil, v.b. Matrix tarafından tetiklenmiş olan ilk canlı video alındığında, bu video otomatikman birincil Matrix konumunda görüntülenir. Matrix tarafından tetiklenmiş bir sonraki video yayını alındığında, "ilk giren ilk çıkar" prensibi uygulanır: İlk gelen video ikincil Matrix konumuna aktarılır ve ardından gelen video birincil Matrix konumunda görüntülenir. Matrix konumlarının sıralanması otomatik olarak gerçekleştirilir: eklediğiniz ilk Matrix konumu, birincil Matrix konumudur, eklediğiniz bir sonrakisi, ikincil olanıdır, ve saire. Ayar modunda bu sıralamayı değiştirebilirsiniz, Matrix özelliklerine (bkz. ["Ayarlar "](#page-112-0) sayfa [113](#page-112-0)) bakın.

**Canlı** sekmesinde en son kullanılmış olan Matrix konumlarından gelen video, **Oynatma** sekmesindeki Matrix konumlarında görüntülenir. İsterseniz tabii ki videoyu **Oynatma** sekmesinin navigasyon özellikleri ile de oynatabilirsiniz.

## **Ayarlar**

Ayarlar modundaki **Özellikler** (bkz. "**[Kamera ayarları](#page-83-0)**" sayfa [84](#page-83-0)) bölmesinde Matrix konumlarının ayarlarını yapabilirsiniz.

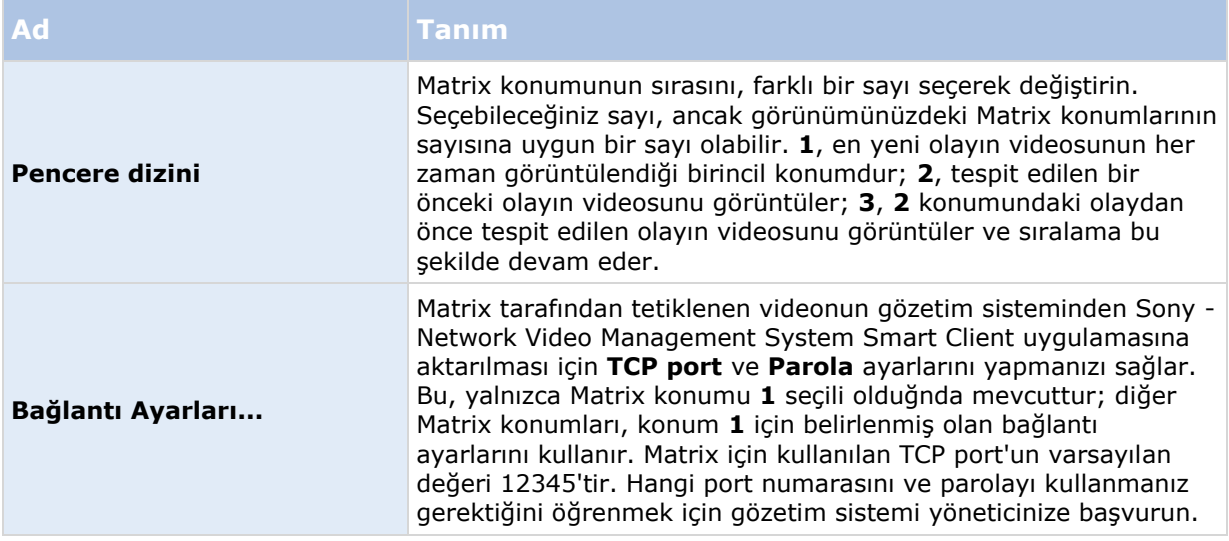

## **Matrix içeriğini bir görünüme ilave etme**

- 1. Ayarlar modundaki **Sistem Genel Görünümü** bölmesinde **Matrix** ögesini görünümde Matrix içeriğini eklemek istediğiniz konuma sürükleyin. Görünümdeki konumunda Matrix içeriğinin bulunduğunu göstermek için mavi bir çerçeve belirir.
- 2. Bir Matrix konumunu seçtiğinizde, bunun özelliklerini **Özellikler** bölmesinde belirleyebilirsiniz.

Canlı ya da kaydedilmiş video görüntülediğinizde, bu görüntüyü büyütmek için bir Matrix konumunu (veya görünümdeki herhangi bir başka kamera konumunu) çift tıklatabilirsiniz. Büyüttüğünüzde, Matrix konumundaki kameraların videosu varsayılan olarak yüksek kalitede görüntülenir ve görüntü kalitesi ayarlarınız bunu etkilemez. Seçili görüntü kalitesinin tam ekranda da geçerli olabilmesi için, **Tam ekranda koru** seçeneğini tıklatın.

3. Bu işlemi eklemek istediğiniz her bir Matrix konumu için tekrarlayın.

## **Matrix alıcısına manuel video gönderimi**

Videoyu bir etkin görüntüleme noktası (bkz. "[Etkin görüntüleme noktaları hakkın](#page-80-0)da" sayfa [81\)](#page-80-0) veya karusele (bkz. "[Karuseller hakkında](#page-78-0)" sayfa [79\)](#page-78-0) gönderemezsiniz.

- 1. Görünümü seçin.
- 2. Kamera araç çubuğunda **Diğer** > **Matrix** seçeneklerini tıklatın ve ardından ilgili Matrix alıcısını seçin.

# **Çoklu pencereler**

Bu özellik, yalnızca seçilmiş olan bazı gözetim sistemlerinde mevcuttur. Belli bir sistemde mevcut olan özellikler hakkında ayrıntılı bilgiyi, şu adresteki Network Video Management System Ürün Karşılaştırma Tablosu'nda bulabilirsiniz: [http://www.sony.net/CameraSystem.](http://www.sony.net/CameraSystem)

İzleyin ve iletişim kurun **114**

#### **Network Video Management System Smart Client 2016 R3 - Kullanım Kılavuzu**

Aynı anda birden çok görüntüyü izlemek için, farklı görünümleri tek başlarına ayrı pencere veya ekranlara gönderebilirsiniz ve aynı zamanda ana Sony - Network Video Management System Smart Client penceresini arka planda tutabilirsiniz. Seçili kamera veya öge, her zaman mavi bir çerçeve ile görüntülenir.

Her görünümü gönderebileceğiniz yerler:

- Bilgisayarınızın ana ekranında, ana pencere arkasında olacak şekilde, görüntüyü ayrı bir tam ekran pencerede verecek olan bir ana ekran.
- Görüntüyü bir diğer monitörde (eğer varsa) tam ekran olarak gösterecek olan ikinci bir ekran.
- Görüntüyü küçük ayrı bir pencerede görüntüleyecek olan bir üst pencere. İstediğiniz sayıda üst pencere kullanabilir, bu üst pencereleri istediğiniz boyutlara getirebilirsiniz.

Birincil ve ikincil ekranlar, sekme ile kontrolleri gizleyerek pencereyi tam ekran olarak gösterir. Sekme ve kontrolleri göstermek için **Tam ekran** simgesini tıklatın: **...** 

Bağımsız pencere, seçili görünümü **Canlı** ve **Oynat** sekmeleri ile görüntüler. Araç çubuğundaki açılır menü düğmesine basarak yeni bir görünüm seçebilirsiniz. Bağımsız pencereyi, **Tam ekran** simgesini tıklatarak, ister sekmeleri gizleyerek tam ekran olarak ister sekmeleri olan küçük bir pencere olarak görüntüleyebilirsiniz . . İsterseniz, zamanı senkronize etmek veya **Canlı** veya **Oynatma** sekmelerini izlemek için, bağımsız pencereyi ana pencereyle ilişkilendirebilirsiniz.

Görünümünüz Sony - Network Video Management System Smart Client uygulamasında saklı kalır ki bir dahaki oturum açışınızda tekrar kullanabilesiniz. Ancak bu sadece ayarları yaptığınız bilgisayar için geçerlidir. Birden çok bilgisayarda Sony - Network Video Management System Smart Client ile çoklu pencereleri kullanmak isterseniz, çoklu pencere ayarınızı her bir bilgisayarda yapılandırmalısınız.

#### **Ana ekran**

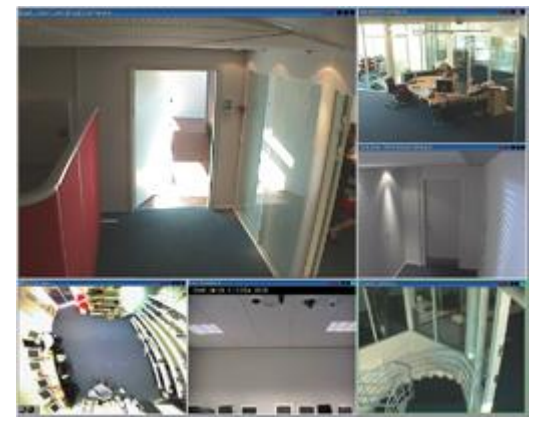

**Ana ekrana** gönderilmiş bir görünüm örneği. Ayrı olan tam ekran pencereyi izlerken, ana Sony - Network Video Management System Smart Client penceresi arka palanda bulunuyor olacaktır.

### **İkincil ekran**

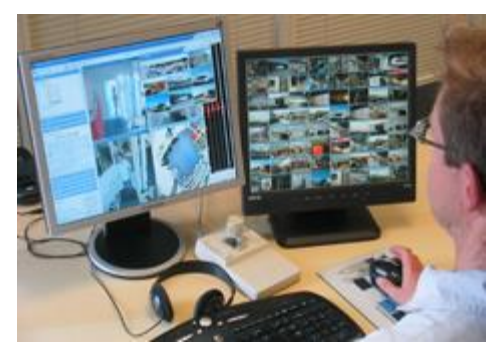

**İkinci ekran**'a gönderilmiş bir 8×8 görünümün örneği. Bu örnekte, ana Sony - Network Video Management System Smart Client penceresi sol ekranın üzerinde mevcuttur.

#### **Bağımsız pencere**

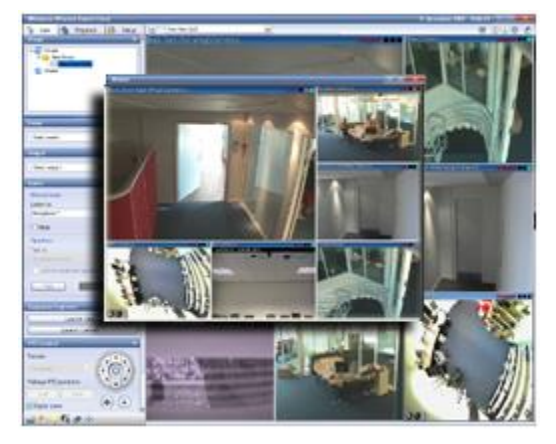

**Bağımsız pencereye** gönderilmiş bir görünüm örneği. Ana Sony - Network Video Management System Smart Client penceresi, bağımsız pencerenin hemen gerisinde bulunur.

## **Bir görünümün farklı ekranlara gönderilmesi**

- 1. **Görünümler** bölmesinde ilgili görünümü sağ tıklatın (veya **Kameralar** bölmesinde görünümdeki kamerayı).
- 2. **Görünümü Gönder** tuşunu tıklatın ve sonra göstergeyi görüntülemek isteyip istemediğinizi seçin.

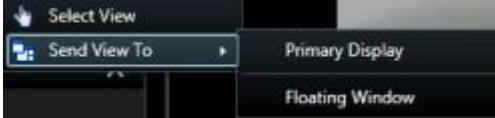

Eğer çok sayıda ikincil ekran varsa bunlar numaralandırılacaktır.

3. Bağımsız penceredeki görünümü ana penceredeki görünümle senkronize etmek için **Pencereyi ilişkilendir** düğmesini tıklatın. Bağımsız pencereyi ilişkilendirdiğinizde, ilgili zaman çizelgesi bağımsız pencerenizde görüntülenmez; bunun yerine ana ekranın zaman çizelgesine dâhil edilir.

4. Ayrı bir görüntü penceresini kapatman için pencerenin sağ köşesinde bulunan **Kapat** düğmesini tıklatın.

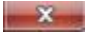

Eğer bir görüntü Birincil Görüntü veya İkincil Görüntüye gönderilirse başlık çubuğu gizlenir. Başlık çubuğunu göstermek ve Kapat butonuna erişmek için farenizi görünümün üstüne getirin.

Görünüme eklenen etkin görüntüleme noktaları, karuseller, Matrix konumları, durağan görüntüler veya HTML sayfaları bağımsız pencerede normal bir şekilde çalışacaktır.

## **Sık sorulan sorular: çoklu pencereler**

#### **Kaç adet ikincil ekran kullanabilirim?**

Sony - Network Video Management System Smart Client uygulamasında herhangi bir sınır bulunmuyor. Ancak, kullanabileceğiniz ikincil ekranların sayısı donanımınıza (ekran bağdaştırıcıları vb.) ve Windows sürümünüze bağlıdır.

#### **Birincil veya İkincil bir ekrana gönderilen görüntüyü kapatmak istiyorum; Kapat düğmesi nerede?**

Mümkün olan en büyük görüntüleme alanını sağlamak için, ana ekrana veya ikincil ekrana gönderilen bir görünümün başlık çubuğu gizlenir. Başlık çubuğunu göstermek ve Kapat butonuna erişmek için fare imlecinizi görünümün üstüne getirin.

#### **İki farklı pencerede aynı karuseli izliyorum; bunlar neden eşzamanlı değil?**

Bir karusel, ayarlar modunda yapılandırılan belirli zaman aralıklarıyla kameraları değiştirir. Örnek: 10 saniyelik zaman aralıklarında karusel 10 saniye süreyle Kamera 1'i, 10 saniye süreyle Kamera 2'yi gösterir ve bu şekilde devam eder. Zamanlama karusel içeren bir görünümü izlemeye başladığınızda başlatılır. Daha sonra başka bir görünümde, hatta belki başka bir pencerede veya başka bir ekranda aynı karuseli izlemeye başladığınızda karuselin bu örneğinin zamanlaması başlatılır. Karusel bu sebepten dolayı senkron görünmez: Aslında, karuselin iki ayrı örneğini izliyorsunuzdur. Ayrıntılı bilgi için Karusel özellikleri (bkz. "[Karusel ayarları](#page-79-0)" sayfa [80](#page-79-0))'ne bakın.

# **Araştırma ve belge**

Bir olay oluştuktan sonra, tam olarak ne olduğunu ve ne zaman olduğunu öğrenmek için, kaydedilen videoları araştırabilirsiniz. Örneğin bir olayı en hızlı aşağıdaki şekilde bulabilirsiniz:

- Doğrudan videoyu oynatın ve izleyin
- Videoyu inceleyebileceğiniz kısa dizilere ayırın
- Kayıttaki seçilen alanlarda hareketi arayın

Bu bölümdeki konularda, kaydedilen videoları araştırmak için bu tekniklerden her biri açıklanmıştır.

# **Kaydedilmiş videoyu görüntülemek**

Kaydedilmiş videoyu Dizi Gezgini, **Kayıt Arama** bölmesi veya **Akıllı Arama** (bkz. "**[Akıllı Arama](#page-126-0)  [bölmesini kullanarak aratın](#page-126-0)**" sayfa [127\)](#page-126-0) bölmesi ile arayabilirsiniz.

**Oynatma** sekmesinde **Kayıt Arama** bölmesini kullanarak, seçilen tek bir kamera ya da görünümdeki tüm kameralar için kaydedilmiş olan dizi hızlıca aratabilirsiniz. Ayrıca, belirli bir kameranın bir veya daha fazla seçili alanında yaptığı kayıtlarda hareket aratmak için **Akıllı Arama** bölmesini kullanabilirsiniz.

Akıllı arama, balıkgözü lensi kameralarından alınan video için kullanılamaz. Kullanıcı haklarına bağlı olarak akıllı aramaya erişim kısıtlanabilir.

# **Video kaydını bağımsız oynatmayı kullanarak izlemek**

Bu özelliği normal tek kameralı konumlar için kullanabilirsiniz, etki alanları, karuseller veya Matrix konumları için değil.

1. Farenizi, video kaydını seyretmek istediğiniz kameranın üstüne getirin. Beliren araç çubuğunda **Bağımsız Oynatma** düğmesini tıklatın.

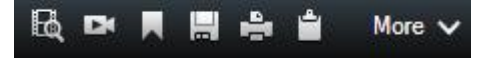

Bağımsız oynatma zaman çizelgesi belirir:

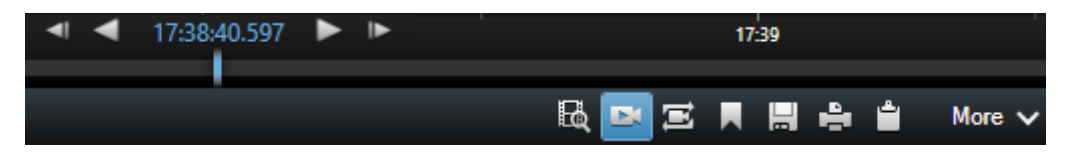

- 2. Videoda seyretmek istediğiniz zamanı seçmek için zaman çizelgesini (bkz. ["Zaman](#page-129-0)  [çizelgesi"](#page-129-0) sayfa [130\)](#page-129-0) sürükleyin.
- 3. Eğer seçmiş olduğunuz zaman için görünümünüzdeki bütün kameraların kayıtlarını hep beraber seyretmek isterseniz araç çubuğunda bulunan **Seçili zamana ait kayıtları Oynatma sekmesinde görüntüle** düğmesini tıklatın: . **Oynatma** sekmesi açılacaktır ve bütün kameralar ayarlamış olduğunuz zamana senkron olarak ayarlı olacaktır.

# **Dışa aktarılan videoyu görüntüle**

Farklı bir klasör belirtmediğiniz sürece, Network Video Management System Smart Client altında oluşturduğunuz dışa aktarmalar, yerel bilgisayarınızdaki varsayılan bir klasörde saklanır. Bir dışa aktarmayı, onu oluşturduktan hemen sonra veya daha sonra görüntüleyebilirsiniz.

- 1. Dışa aktarılan videoyu, onu oluşturduktan hemen sonra görüntülemek için:
	- 1. Dışarı aktarmayı, Bir video klibini, sesi, Network Video Management System verilerini veya hareketsiz görüntüyü dışarı aktar (bkz. ["Bir video klibini, sesi, Network Video](#page-138-0)  [Management System verileri veya hareketsiz görüntüyü dışa aktar](#page-138-0)" sayfa [139](#page-138-0)) altında açıklandığı şekilde oluşturun.

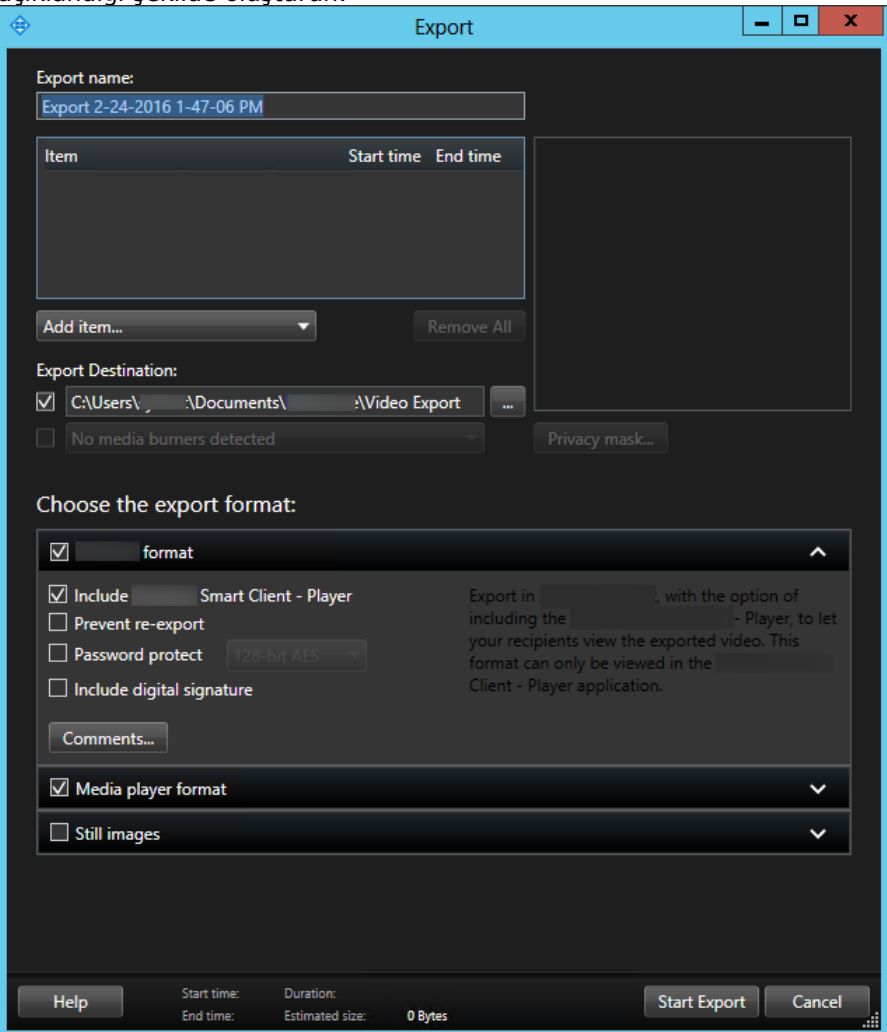

- 2. Dışarı aktarma tamamlandığında, sağ üst köşedeki **Ayrıntılar** düğmesini tıklatın. Çıkış klasörü bağlantılı bir iletişim kutusu görünür.
- 3. Çıkış klasörünü açmak için bağlantıyı tıklatın.
- 2. Daha önceki bir zaman noktasında video dışarı aktardıysanız:
	- 1. Dışarı aktarma dosyalarını sakladığınız klasöre gidin. Varsayılan konum, *C:\Users\<username>\Documents\Sony\Video Export*. Klasör konumunu, **Dışa aktar**

penceresinden kontrol edebilirsiniz. Bu ancak her zaman aynı dışa aktarma hedefini kullandığınızda kullanılabilir.

2. Çıkış biçimine bağlı olarak, ilgili klasörü açın ve video dosyasını veya hareketsiz görüntüyü çift tıklatın. Biçim, **Network Video Management System biçimiyse**, .exe uzantısı olan Smart Client Oyuncu dosyasını çift tıklatın.

# **Dizi Gezginini kullanarak video arama**

**Dizi Gezgini** sekmesi, video dizilerini arayarak bir olayı araştırmanızı sağlar.

**Sıra Arama**

Hareket algılamaya veya olaylara dayalı olarak bir veya daha fazla kameradaki kayıt sıralarında arayın.

**Akıllı Arama**

Tek bir kamerada seçilen alanlarda sadece hareketi arayın.

## **Sıra Arama**

Sıra Aramayla seçilen kameralardaki kayıtları kolayca inceleyebilirsiniz. Kaydedilen video, bir küçük resim genel bakışı olarak gösterilir ve buradan kayıtlara göz atabilir ve bunları anında çalar penceresinde oynatabilirsiniz.

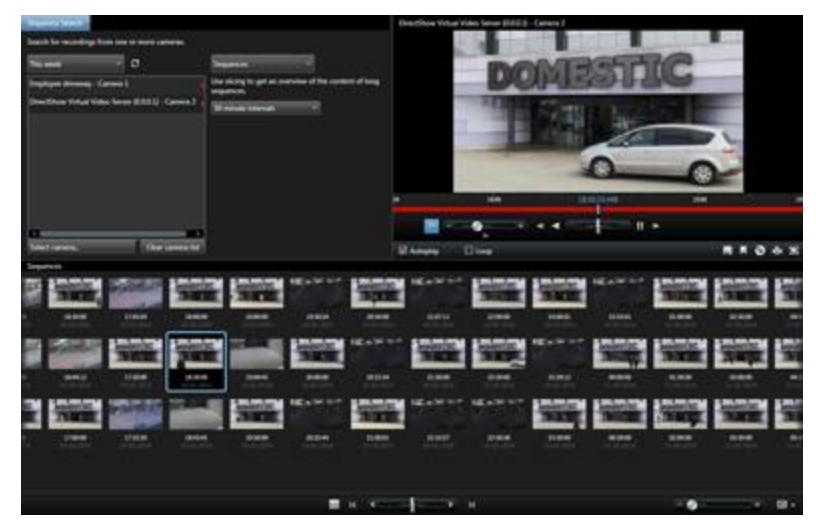

#### **Network Video Management System Smart Client 2016 R3 - Kullanım Kılavuzu**

Küçük resme genel bakışlı listelerde içerik, en yeni küçük resimler görünümün sağ alt kısmında olacak şekilde, soldan sağa doğru kronolojik olarak görüntülenir:

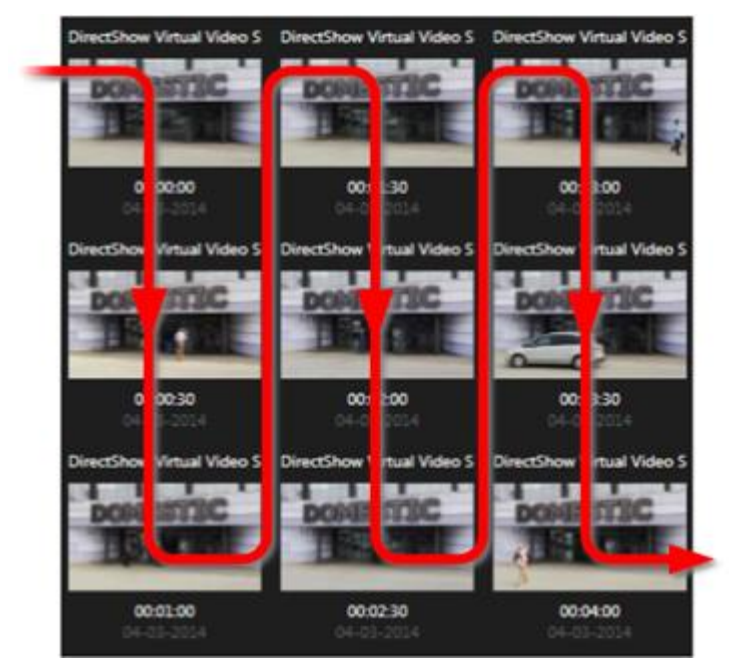

Küçük resme genel bakışın altındaki **Boyut Kaydırıcısını** sürükleyerek küçük resimlerin boyutunu ayarlayabilirsiniz:

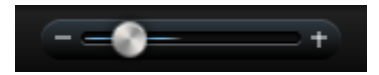

Küçük resimler seçili olan tek bir kamerayla veya görünümde seçilmiş olan birçok kamerayla ilişkili olabilir. Küçük resme genel bakışı sürükleyerek zamanda gezerken küçük resimleri yan yana karşılaştırabiliyor olmanız, çok fazla sayıda kayıtlı videoyu görmenizi ve en uygun videoyu belirleyip hemen oynatabilmenizi sağlar.

Belirli bir küçük resimle ilişkili bir videoyu görüntülemek için küçük resmi tıklatın. Bir küçük resme tıkladığınızda vurgulanır ve (**Otomatik oynat** seçeneğinin belirlenmiş olması kaydıyla) ilişkili dizi, Dizi Gezgini'nin sağ tarafında oynatılır.

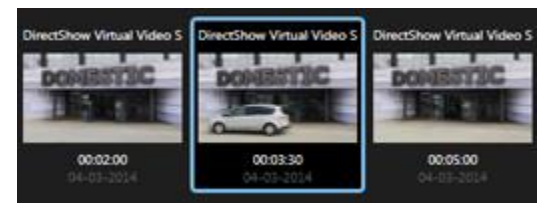

**İpucu:** Bir küçük resme tıkladıysanız ve sağ veya soldaki küçük resme genel bakışı sürükleyerek küçük resimden uzaklaştıysanız, Yenile düğmesine tıklayarak seçili küçük resme hızlıca geri dönebilirsiniz.

Küçük resme genel bakış sadece belirttiğiniz zaman aralığındaki kaydı gösterir. Tüm sıraları görüntülemeyi seçmediğiniz sürece, fareyi küçük resme genel bakışın sağ veya sol tarafına getirerek, zaman aralığında ileri veya geri gidebilirsiniz.

## **Sıraları arama**

1. Menüden **Sıralar** seçeneğini seçin.

Araştırma ve belge **121**

- 2. Özel zaman aralıkları için küçük resimleri görüntülemek için dilimleme işlevselliğini kullanın. Örneğin her 30 saniye için bir küçük resim. **Özel dilimleme aralığı...** ile kendi aralıklarınızı da belirtebilirsiniz. Sürekli kayıtlarınız veya uzun süreli kayıtlarınız varsa, küçük resimleri daha kısa sıralara bölmek için dilimlemeyi kullanmak özellikle çok yararlıdır.
- 3. Küçük resimler güncelleme listesine bakın. Liste artık seçilen sıraları görüntülemeniz için hazırdır.

## **Aramayı tanımla**

- 1. **Dizi Gezgini** sekmesinde, **Sıra Araması** seçeneğini seçin.
- 2. **Kamerayı seç...** menüsünde, sıralarını görüntülemek istediğiniz kamerayı bulun. Bir sıra aramasına maksimum 100 kamera ekleyebilirsiniz:
	- Bir kamera adını veya açıklamasını aramak için arama alanını kullanın veya
	- Listeden kameraya gidin
- 3. Görünüme eklemek istediğiniz kamerayı tıklatın.

## **Zaman çizelgesi**

Dizi Gezgini'nin üstündeki zaman çizelgesi (bkz. ["Zaman çizelgesi"](#page-129-0) sayfa [130](#page-129-0)) video içeriğinde gezebilmenizi sağlar.

## **Dizileri gezmek**

Küçük resimlerde gezinmek için birkaç seçeneğiniz vardır.

#### **Tıkla ve sürükle**

Küçük resme genel bakışı tıklatıp, küçük resme genel bakışın içerisinde sola (zamanda geriye doğru) ya da sağa (zamanda ileriye doğru) doğru sürükleyin.

#### **Dizi gezgini kaydırıcısı**

Küçük resme genel bakışın altında bulunan dizi kaydırıcısını sola (zamanda geriye doğru) ya da sağa (zamanda ileriye doğru) doğru sürükleyin.

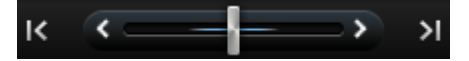

#### **Tarih ve saat**

Bir tarih ve saat belirtebileceğiniz bir takvime erişmek için, küçük resme genel bakışın altındaki **Takvim** simgesini tıklatın. Yeni tarih ve saate ait küçük resimleri görmek için **Git** seçeneğini tıklatın.

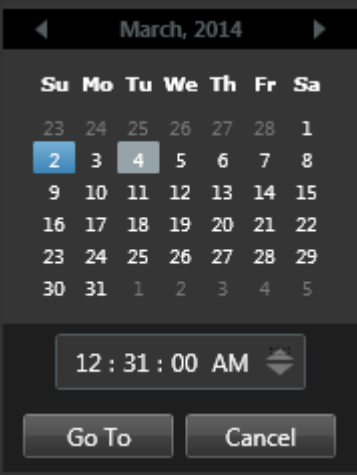

**İpucu:** Takvimde mavi bir arka plan  $\mathbf{B}$ , seçilen tarihi belirtir. Gri bir arka plan, geçerli tarihi belirtir.

#### **Ünlem noktası olan küçük resimler**

Gezinme yönteminize bağlı olarak, belirli bir zaman noktasına ait hiçbir kayıtlı görüntü olmadığında, bazen ünlem noktaları olan yer tutucu küçük resimler görebilirsiniz:

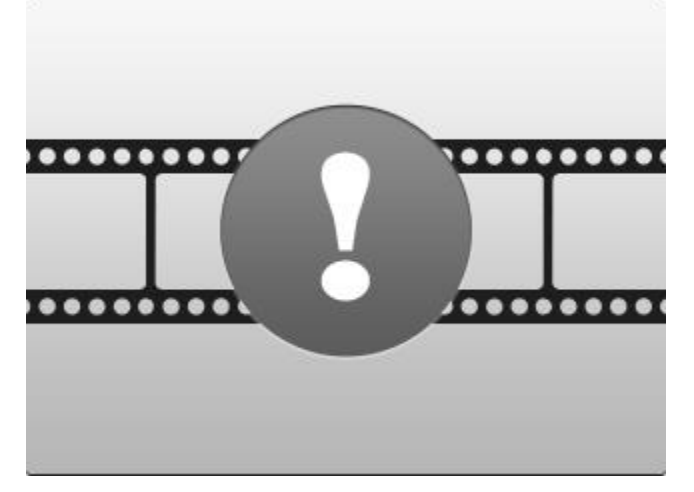

Bunlar, örneğin sunucu iletişim, şifre çözme veya benzeri bir hatadan dolayı Dizi Gezgini uygun bir küçük resim bulamadığında belirir. Ancak gözetim sisteminden tam olarak istenilen zaman noktalarına uygun olmayan küçük resimler alındığında da, yer tutucu küçük resimler belirebilir. Bunun nedeni, küçük resimler saptırıldığında karmaşaya neden olabilmesidir.

Sıra Aramada kesmeyi seçtiğinizde, alınan küçük resim istenen zaman aralığının dışında olduğunda bir yer tutucusu küçük resmi görünür. Örnek: Siz 12:00:00 ile 12:00:30 arasındaki bir zaman aralığını sorguluyorsunuz, ancak mevcut olan ilk küçük resim 12:00:33 zamanına ait. Bu aralığı kapsayan hiçbir kayıt olmadığında sistem, bir küçük resmi almaya çalışmaz ve görüntülenen bir sonraki küçük resim, bir sonraki aralıktan olur (12:00:30-12:01:00). Eğer bu zaman aralığına ait olan kayıt dizileri bulunuyor ise, yer tutucu küçük bir resim belirir.

#### <span id="page-123-0"></span>**Network Video Management System Smart Client 2016 R3 - Kullanım Kılavuzu**

Sıra Aramada alınan küçük resim, istenilen zamanla karşılaştırıldığında üç saniyeden fazla sapma gösteriyorsa, örneğin söz konusu sırayı kaydetme gözetim sisteminde tetiklendiğinde, bir yer tutucusu küçük resmi görünür.

Yine de video izlemek için bir yer tutucusuna tıklatabilirsiniz; bu durumda, yer tutucu küçük resmin temsil ettiği zaman noktasından **sonraki** mevcut ilk kayda gidersiniz.

## **Küçük resme genel bakış gezintisi**

Küçük resme genel bakışı sağa veya sola sürükleyerek ileri-geri gidebilir veya küçük resme genel bakışın altındaki gezinti kontrollerini kullanabilirsiniz.

Bir tarih ve saat belirtebileceğiniz bir takvime erişmek için, küçük resimlerin altındaki **Takvim**  simgesini tıklatın. Zamanda ileri ve geri gitmek için, okları tıklatın. Yeni tarih ve saate ait küçük resimleri görmek için **Git** seçeneğini tıklatın.

Küçük resme genel bakış sadece belirtilen zaman aralığındaki kayıtları gösterir. Tüm sıraları görüntülemeyi seçmediğiniz sürece, küçük resme genel bakışın sağ veya sol tarafındaki düğmeleri kullanarak, zaman aralığını ileri veya geri genişletebilirsiniz.

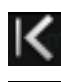

וכ

(T)

İlk sıralara gidin.

Son sıralara gidin.

Daha önceki sıraları göstermek için zaman aralığını genişletin.

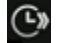

Ñ

Daha sonraki sıraları göstermek için zaman aralığını genişletin.

Veritabanının sonu. Başka sıra yok.

# **Kaydedilen videoda hareketi arama**

Akıllı Arama ancak seçilmiş gözetim sistemlerinde (bkz. "[Gözetim sistemi farklılıkları](#page-10-0)" sayfa [11\)](#page-10-0) kullanılabilir. Kullanıcı haklarınıza bağlı olarak, bazı kameralardan aramaya yetkili olmayabilirsiniz.

#### **Network Video Management System Smart Client 2016 R3 - Kullanım Kılavuzu**

Bir kaydın seçilen alanlarında hareket aramak için Akıllı Aramayı kullanın. Örneğin Akıllı Arama, bir paketin bir raftan ne zaman kaldırıldığını veya bir kişinin arka kapıdan ne zaman girdiğini belirlemek istediğinizde yararlıdır. Bir olayın oluştuğu yeri ve o alanı kapsayan kamerayı biliyorsanız, kayıttaki o özel alandaki hareketi arayabilirsiniz. Sistem, olayları bulup oynatmanızı kolaylaştırmak için, arama sonuçlarını hareketli alanların etrafındaki yeşil kutularla küçük resim sıraları olarak görüntüler.

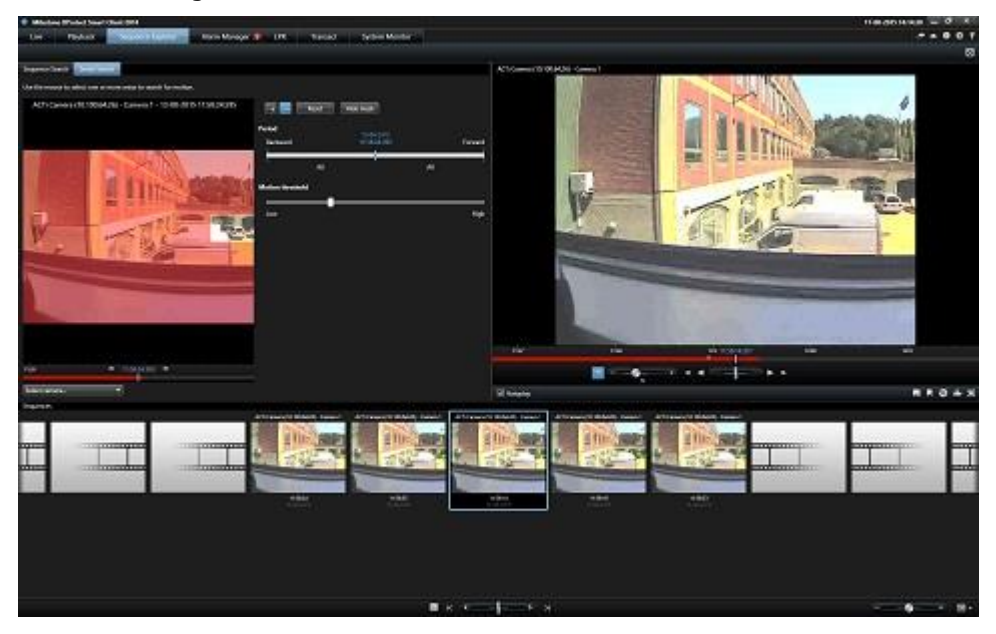

**Not:** Akıllı Arama, hareketi kaydedilen videoyla birlikte oluşturulan hareket meta verilerine dayanır. Sistem yöneticiniz, sunucuda kameralar için Akıllı Aramayı etkinleştirebilir veya devre dışı bırakabilir ve duyarlılık, işleme süresi ve saptama yöntemleri gibi ayarları belirtebilir. Aramanız sonuç vermezse, kamera için Akıllı Arama etkinleştirilmemiş olabilir. Daha fazla bilgi için sistem yöneticinizle irtibata geçin.

## **Network Video Management System Enterprise Edition altında kaydedilen videoda hareketi arayın**

Bir kaydın seçilen alanlarında hareket arayarak, bir olayı araştırmak için Akıllı Aramayı kullanın. Daha fazla bilgi için bakın Akıllı Arama (bkz. ["Kaydedilen videoda hareketi arama"](#page-123-0) sayfa [124\)](#page-123-0).

**Not:** Akıllı Arama işlevi, kullandığınız Network Video Management System ürününe göre değişir. Aşağıdaki prosedür, ürününüzle eşleşmiyorsa, bakın Akıllı Arama bölmesini kullanarak arama (bkz. "[Akıllı Arama bölmesini kullanarak aratın](#page-126-0)" sayfa [127\)](#page-126-0).

Kaydedilen videoda hareketi aramak için bu adımları izleyin:

- 1. **Akıllı Arama** sekmesine erişmek için, aşağıdakilerden birini yapın:
	- Zaten aramak istediğiniz kamera yayınını görüntülüyorsanız, görüntü öğesi araç
		- çubuğunda **Akıllı Arama** simgesini tıklatıp, **Akıllı Arama** sekmesi ve seçilen kamera bulunan **Dizin Gezgini** penceresini açın.
	- **Dizin Gezgini** sekmesini tıklatın ve sonra **Akıllı Arama** sekmesini tıklatın. Kamerayı seçmeniz gerekecektir.
- 2. Kamera zaten seçili değilse, seçim resminin altındaki **Kamerayı seç** seçeneğini tıklatın ve ardından videoyu kaydeden kamerayı seçin. Sistem, kameradaki bir resmi bir maske

Araştırma ve belge **125**

uygulanmış olarak görüntüler. Maskelenmiş alanlar, aramanın dışında tutulur. Bu, arama sonuçlarının daha net olmasına yardımcı olur.

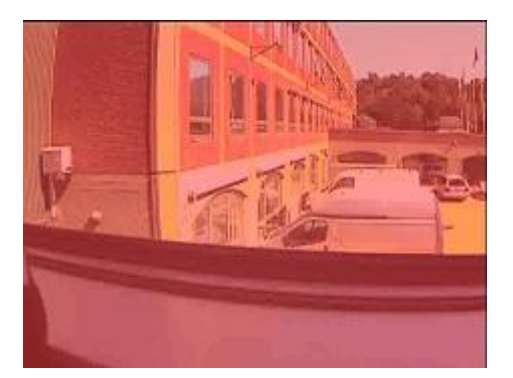

*Maskelenmiş resim*

- 3. Arama için bir zaman çerçevesi belirtmek için, **Dönem** altındaki zaman seçiciyi kullanın.
- 4. Ne kadar hareket aramak istediğinizi belirtmek için, **Hareket eşiği** altındaki kaydırıcıyı kullanın. Daha yüksek eşikler, daha fazla hareket gerektirir ve daha az arama sonucu verir ve eşik ürününü daha da azaltır.
- 5. Nerede arama yapılacağını belirtmek için,  $\frac{1}{n}$ düğmesini tıklatın ve ardından bir alandaki maskeyi kaldırmak için resmi tıklatın ve sürükleyin. Örneğin birisinin bir odaya ne zaman girdiğini öğrenmek istediğinizde, kapının çevresindeki alanı seçin. Daha fazla alanın maskesini kaldırmak için bu adımı tekrarlayın.

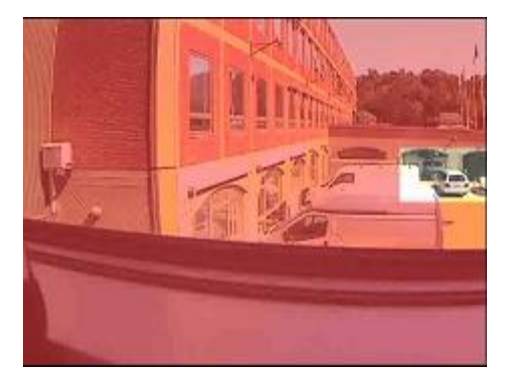

*Maskelenmiş resim ile seçili alan*

**Not:** Seçim resmi görünmez bir ızgara içerir. Bir alandaki maskeyi kaldırdığınızda, aslında ızgaradaki hücreleri siliyorsunuzdur. Maskesini kaldırdığınız alanda bir hücrenin herhangi bir kısmı varsa, sistem bütün hücredeki maskeyi kaldırır. Sonuç, sistemin istediğiniz resimden biraz daha fazlasının maskesini kaldırması olabilir.

**İpucu**: Maskeleme ile maskesini kaldırma modları arasında geçici olarak geçiş yapmak için, CTRL düğmesini basılı tutun. Örneğin istediğinizden büyük bir alanın maskesini kaldırdığınızda, CTRL düğmesine basıp, ardından  $\frac{1}{n}$  düğmesine basmadan seçimin bir kısmını maskeleyebilirsiniz. Tüm seçimleri kaldırmak istiyorsanız, **Sıfırla** düğmesini tıklayın.

6. Bir alan seçtikten sonra sistem, hareketin algılandığı sıraları gösterir ve bulunan ilk sırayı oynatır. Oynatma kontrollerini ve araç çubuğu seçeneklerini, videoyu araştırmak için kullanın.

## <span id="page-126-0"></span>**Akıllı Arama bölmesini kullanarak aratın**

Akıllı Arama bölmesi tüm Network Video Management System ürünlerinde desteklenmez, ancak daha yeni sürümlerde Dizi Gezgini sekmesinde bulunur.

- 1. **Oynatma** sekmesinde, **Akıllı Arama** bölmesinde, Arama alanını genişletin ve **Kılavuzu göster**'i seçin.
- 2. Görünümdeki kamerayı seçin. Mavi bir kılavuz katmanı belirir.

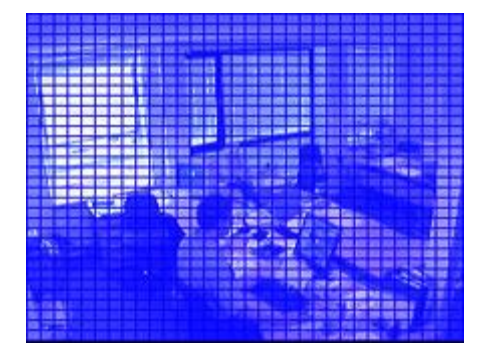

**İpucu:** Daha iyi bir görüntü için, resmi iki kez tıklayarak genişletin.

3. Akıllı aramayı gerçekleştirmek istediğiniz alanı seçmek için resmi tıklatıp resmi içeri doğru sürükleyin. Birden fazla alan seçebilirsiniz.

Seçtiğiniz alanlar mavi katman aracılığıyla görünür olacaktır. Bu sayede mavi katman akıllı aramadan çıkartılacak olan alanları gösterir.

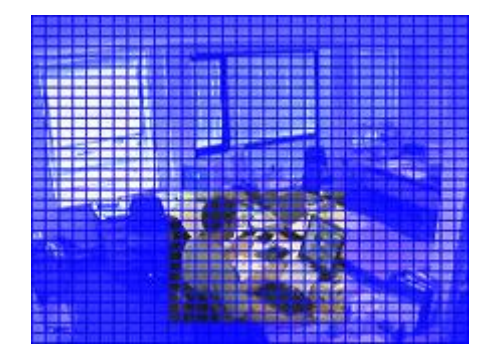

Tıklatarak seçtiğiniz alanları dâhil etme veya hariç bıraka arasında **Dâhil et** veya **Hariç bırak** seçenekleriyle geçebilirsiniz. İsterseniz, seçtiklerinizi dâhil ederek veya hariç bırakarak seçiminizi tersine çevirebilirsiniz. **Akıllı Arama** bölmesindeki **Dâhil et** ve **Hariç tut** seçenekleriyle, sürükleme yaparken alan ekleme/çıkarma arasında geçiş yapabilirsiniz.

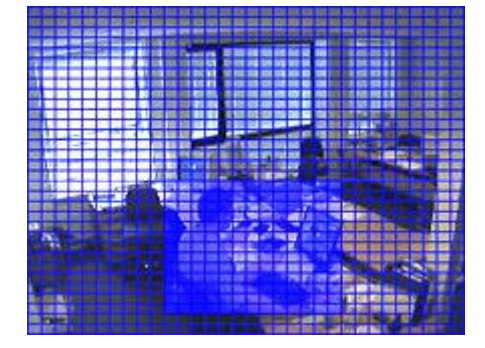

Ters çevrilen seçim örneği

**İpucu: Ters Çevir**'e alternatif olarak bir alanı seçmek için tıklarken/sürüklerken SHIFT tuşuna basın.

4. Arama alanı ayarlarınızı kaydetmek için **Kaydet**'i tıklatın.

**İpucu:** Arama alanında daha fazla değişiklik gerçekleştirmek istiyorsanız, **Yükle** düğmesini tıklayarak kaydedilen arama alanı ayarlarınıza dönebilirsiniz.

- 5. **Duyarlılık** listesinde, aranan duyarlılığı seçin ve **Aralık** listesinde, görünüm aralığını seçin. **Tüm resimleri** seçtiğinizde tüm resimler analiz edilir. Örneğin 10 saniye seçerseniz on saniyede bir kayıtların sadece bir resmi analiz edilecektir. Uzun bir aralık seçmek, arama süresini önemli ölçüde arttıracaktır. Fakat uzun bir zaman aralığı seçildiğinde arama belirlenen zaman aralığından daha kısa olan hareket dizilerini bulamayabilir.
- 6. Seçilen alanlarda algılanan harekete sahip olan diziler aracılığıyla arama yapmak için **Sonraki** (zamanda ileri gider) veya **Önceki** (zamanda geri gider) seçeneklerini tıklatın.

Seçilen alan(lar)ın içinde hareketi olan bir dizi bulunduğunda hareket vurgulanarak görüntülenir

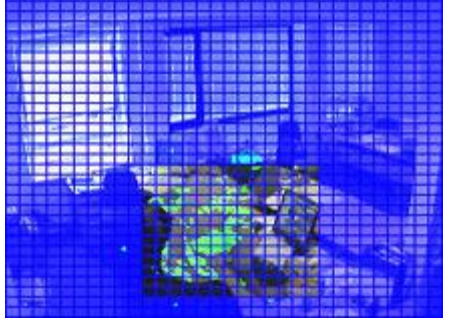

**İpucu: Oynatma** sekmesinin **zaman çizelgesi,** ilgili saat bilgilerini görüntüler.

7. Gerekliyse akıllı aramaya devam etmek için **Sonraki** veya **Önceki** seçeneğini tıklatın.

## **Zamanı ayarla**

Akıllı Aramanın aramaya başlamasını istediğiniz zamanı ayarlayabilirsiniz. Ön izleme görüntüsü, seçilen saatten itibaren gösterilir.

Ayrıca içinde arama yapılacak bir dönem de tanımlayabilirsiniz. Dönem her zaman seçtiğiniz başlangıç saatine dayanır. Bir başlangıç saatini seçmek için iki seçeneğiniz vardır:

- Başlangıç saatini ayarlamak için, zaman çizelgesini sağ veya soldaki ön izleme ızgarasının altına sürükleyin. Kullanılabilir kayıtlar renklerle belirtilir. Ayrıca bir önceki veya bir sonraki çerçeveye gitmek için okları da kullanabilirsiniz.
- Tarih ve saati belirleyebileceğiniz bir takvime erişmek için, geçerli saati tıklatın. Bu saati başlangıç saati olarak ayarlamak için, **Git** tuşunu tıklatın.

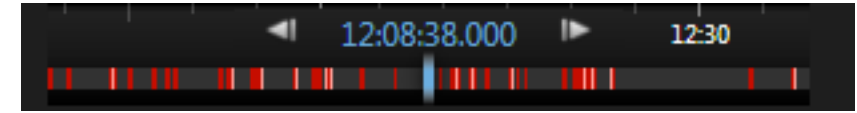

## <span id="page-128-0"></span>**Hareket eşiği hakkında**

Hareket eşiği, akıllı arama duyarlılığını tanımlamanıza izin verir.

Seçtiğiniz eşik ne kadar **yüksek** olursa, Akıllı Aramanın hareketi algılaması için, seçilen alanlarda daha fazla hareket gerekir.

Seçtiğiniz eşik ne kadar **düşük**olursa, Akıllı Aramanın hareketi algılaması için, seçilen alanlarda daha az hareket gerekir.

Düşük bir eşik, daha fazla sonuç vermeyebilir. Yüksek bir eşik, daha az sonuç vermeyebilir.

# **Anlık görüntü alma**

Video kanıtını dışa aktarma işlemine alternatif olarak; hareketsiz bir görüntüyü kaydetmek veya paylaşmak istediğinizde, resimden anlık görüntü alabilirsiniz. Canlı, Oynat veya Dizi Gezgini sekmeleri üzerinden anlık görüntü alabileceğiniz gibi; dönüşümlü bir karuselden, etkin görüntüleme noktasından veya kamera gezgininden de anlık görüntü alabilirsiniz.

 Anlık görüntü almak için, seçili bir kameranın kamera araç çubuğu üstündeki anlık görüntü simaesini tıklatın. **D.** Anlık görüntü alındığında, anlık görüntü simgesi bir anlığına yeşile dönüşür.

Anlık görüntünüzü, anlık görüntünün bulunduğu konuma giderek görüntüleyebilirsiniz. Anlık görüntü dosyaları, Uygulama seçenekleri (bkz. ["Network Video Management System Smart](#page-32-0)  [Client'nizi yapılandırma](#page-32-0)" sayfa [33](#page-32-0))'nde belirlenmiş olan varsayılan konuma kaydedilir.

Resimde gizlilik maskesi mevcut ise bu gizlilik maskesi de anlık görüntüye dâhil olur.

# **Zaman gezi kontrolleri**

## **Zaman çizelgesi düğmeleri ve kontrolleri**

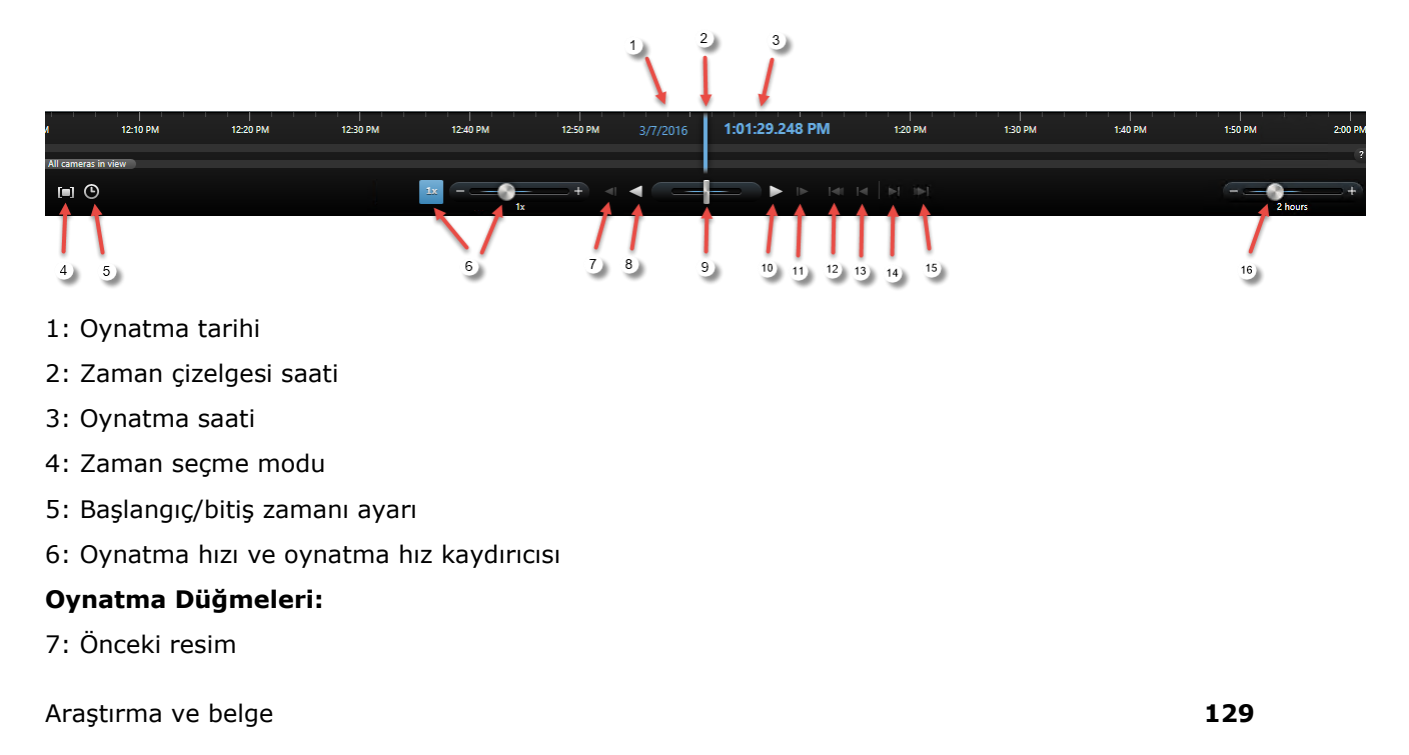

- <span id="page-129-0"></span>8: Ters yönde oynat
- 9: Oynatma hız kontrolü kaydırıcısı
- 10: İleri sar
- 11: Sonraki resim

#### **Navigasyon Düğmeleri:**

- 12: Birinci dizi
- 13: Önceki dizi
- 14: Sonraki dizi
- 15: Son dizi
- 16: Zaman süreci kaydırıcısı

## **Zaman çizelgesi**

Zaman çizelgesi, geçerli görünümde görüntülenen tüm kameralardan alınan kayıtları olan süreçlerin bir genel görünümünü görüntüler. Örneğin zaman çizelgesi **Oynatma** ve **Dizi Gezgini** sekmelerinde, bağımsız oynatma modunda.

Zaman çizelgesi alanında (bkz. "[Zaman çizelgesi düğmeleri ve kontrolleri](#page-128-0)" sayfa [129\)](#page-128-0) iki zaman çizelgesi görüntülenir. Üst zaman çizelgesi seçili olan kameraların kayıt aralıklarını gösterir, alttaki ise, seçili kamera dâhil olmak üzere, görünümdeki bütün kameralar içindir. Eğer birbirleri ile ilişkilendirilmiş bağımsız pencereleriniz var ise bunlar da alt zaman çizelgesine dâhil edilir.

Zamanda geriye gitmek için zaman çizelgesini sağa sürükleyin, zamanda ileri gitmek için ise sola sürükleyin. Zaman çizelgesini ileri ve geri hareket ettirmek için farenizin tekerleğini de kullanabilirsiniz. Zaman birimlerinin sayısını arttırıp azaltmak amacıyla zaman çizelgesinin aralığını değiştirmek için, CTRL tuşuna basılı tutarak farenin tekerleğini kullanın.

Zaman çizelgesi, kayıtta olduğuna işaret etmek için açık kırmızı renkte, hareketler kırmızı renkte, gelen ses açık yeşil renkte ve giden ses yeşil renkte görüntülenir. **Zaman çizelgesi saati** yatay mavi bir çizgi ile belirtilir.

Sağ alt köşedeki **Basit/Gelişmiş Zaman çizelgesi** düğmesini değiştirerek, basit ile gelişmiş zaman çizelgesi arasında geçiş yapabilirsiniz. Basit zaman çizelgesini seçtiğinizde, sadece oynatma kaydırıcısını, zaman aralığı kaydırıcısını, **Ters Yönde Oynat** ile **İleriye Doğru Oynat** düğmelerini ve **Sonraki Resim** ile **Önceki Resim** düğmelerini görürsünüz.

Network Video Management System Smart Client – Player programını ilk kez açtığınızda, basit zaman çizelgesi modunda açılır.

Zaman çizelgesinde en sağda, renk kodlarının bir işareti için küçük soru işaretini tıklatın.

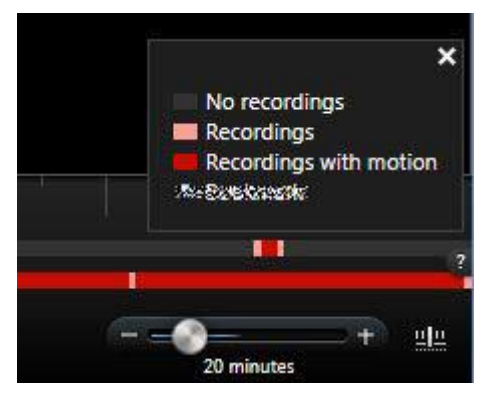

#### Araştırma ve belge **130**

## <span id="page-130-0"></span>**Oynatma tarihi ve saati**

Zaman çizelgesinin üst kısmındaki alanda mavi renkte oynatma saati ve kayıtların tarihi görüntülenir. Oynatma saati, tüm kameraların bağlı olduğu saattir (eğer bağımsız oynatma modunda değilseniz). Kayıtlar oynatılırken, görünümdeki videolar aynı zaman noktasından gelir. Fakat bazı kameralar hareket algılandığında sadece kayıt yapabilir. Dahası, belirlenen zamandaki nokta ile eşleşen görünümde bir veya daha fazla kameradan alınan kaydedilmiş video olmayabilir. Bu durumda görünümde belirlenen zamandaki noktadan önce gelen kameranın veritabanındaki son resim görüntülenir ve görüntü karartılır.

## **Tarih ve saat navigasyonu**

Gitmek istediğiniz tarih ve saati seçebileceğiniz **Git** penceresini açmak için **Oynatma Tarihi** veya **Oynatma Saati** seçeneklerini tıklatın. Zaman çizelgesinde herhangi bir yeri çift tıklatmak, tıklatılan yerdeki zamana götürür

## **Zaman seçme**

Tarih ve saati belirterek zamanda belli bir noktaya atlamak için, **Başlangıç/Bitiş Saatini Ayarla O** tuşunu tıklatın. Zaman seçme modunu **D** tıklattığınızda, (genellikle videoyu dışarı aktardığınızda (bkz. "[Network Video Management System biçimi ayarları](#page-136-0)" sayfa [137\)](#page-136-0)) zaman çizelgesindeki başlangıç ve bitiş zamanı göstergelerini sürükleyerek, bir zaman dönemi seçebilirsiniz. Zaman çizelgesini seçili olan zaman olmadan görmek için yeniden tıklatın.

## **Oynatma Hızı**

Oynatma kaydırıcısı, o anki oynatma hızını belirlemenize olanak sağlar. Oynatma hızını azaltmak için kaydırıcıyı sola ve arttırmak için sağa sürükleyin. Normal hız için 1x seçeneğini tıklatın.

## **Oynatma düğmeleri**

Kayıtları oynatmak için oynatma düğmelerini kullanın:

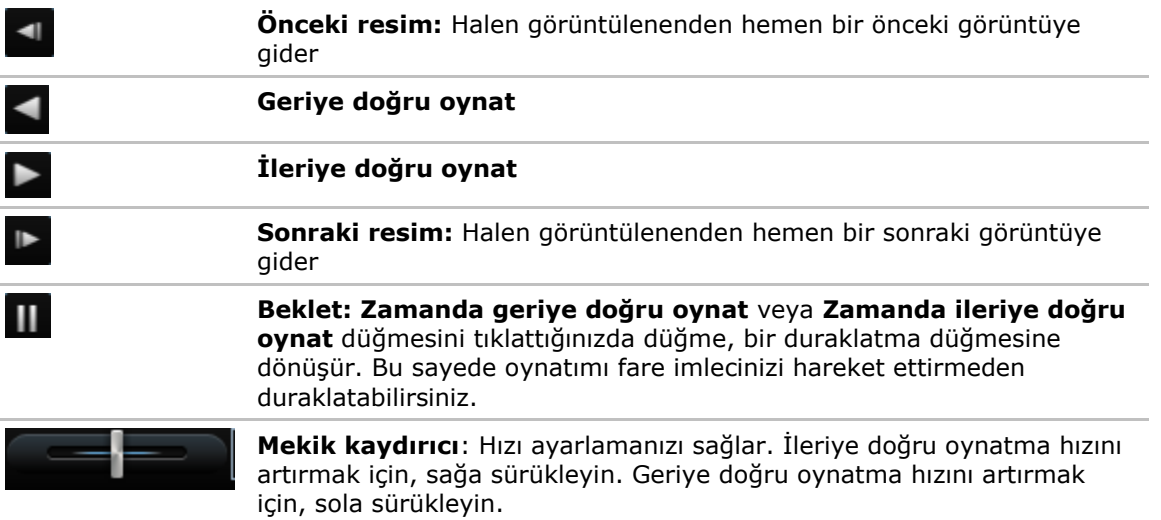

Video kayıtlarına göz atmak için, zaman çizelgesini sola veya sağa sürükleyin.

## **Navigasyon düğmeleri**

Kayıt dizilerini gezmek için navigasyon düğmelerini kullanın.

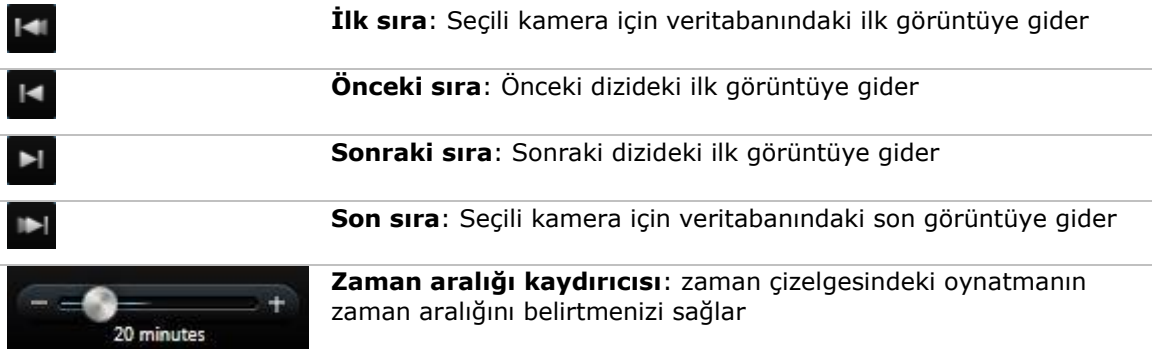

## **Zaman aralığı**

Zaman aralığı kaydırıcısı ile, zaman çizelgesindeki kayıtlarınıza yönelik oynatma, bağımsız oynatma ve diziler için zaman aralığını (örn, 1 saat, 2 saat veya 4 haftaya kadar) belirleyebilirsiniz.

## **Olaylar ve alarmlar**

## **Alarmlar ile çalışma**

Alarm listesinden alarmları onaylayabilir, alarmların ayrıntılarını düzenleyebilir ya da alarmlarla ilgili bilgilerin yer aldığı raporlar yazdırabilirsiniz.

### **Alarmların ayrıntılarının görüntülenip düzenlenmesi**

Alarm Listesini bir görünümdeki bir konuma ekledikten sonra, onun hakkındaki bilgileri ayrı bir pencerede görüntülemek için bir alarmı çift tıklatabilirsiniz. Pencerede alarm olayının bir ön izlemesi ve canlı video görüntülenir.

Alarmı aşağıda şekilde yönetebilirsiniz:

- **Durum**: Alarmın durumu, herhangi birisinin olayı ele alıp almadığını gösterir. Alarmın durumunu değiştirebilirsiniz. Normalde durumu **Yeni** yerine **Yürütülüyor** şeklinde değiştirir, sonra **Beklemede** veya **Kapalı** olarak değiştirirsiniz, ancak gerekirse durumu örneğin **Beklemede** yerine **Yeni** şeklinde de değiştirebilirsiniz.
- **Öncelik**: Alarmın önceliğini değiştirebilmenizi sağlar.
- **Atanan**: Alarmı, gerekirse kendiniz de dâhil olmak üzere kuruluşunuzdaki bir kullanıcıya atayabilmenizi sağlar. Alarmı atadığınız kişi bundan sonra alarmın sahibi olur ve alarm listesinin **Sahibi** sütununda listelenir.
- **Yorum**: Alarm geçmişine eklenen yorum ve açıklamaları yazın. Yorumlar genellikle yaptığınız eylemlerle ilgilidir. Örneğin "Şüpheli, Güvenlik tarafından alıkonuldu" veya "Şüpheli polise teslim edildi" veya "Yanlış alarm."
- **Alarm Geçmişi**: Alarm geçmişi, alarmı nasıl işlemiş olduğunuzun bir özetidir. Sizin ya da iş arkadaşlarınızın alarm durumunda veya önceliğinde yaptığı değişiklikler, alarmın bir kullanıcıdan diğerine yeniden atanması ve ayrıca eklenen her türlü yorum otomatik olarak alarm geçmişine dâhil olur. Alarm geçmişini görüntülemek için, düzen iletişim kutusunun sol alt tarafında bulunan v düğmesini tıklatın.

**Not:** Gözetim sistemi sunucusunun yapılandırmasına bağlı olarak, alarm geçmişinde alarmı işlerken neler yapılması gerektiğiyle ilgili talimatlar yer alabilir. Talimatlar, alarm tanımının bir parçası olarak sunucu tarafında tanımlanmıştır. Talimatlar olduğu takdirde, alarmı düzenlediğinizde alarm geçmişi otomatik olarak görüntülenir.

 **Yazdır**: Örneğin alarm geçmişi ve kullanılabilir bir görüntü varsa, alarm saatinden bir sabit görüntü gibi, alarm hakkında bilgi içeren bir rapor yazdırmanızı sağlar.

#### **Bir alarmın onaylanması**

 Bir alarmı aldığınızı ve bununla ilgili bir işlem yapacağınızı kaydetmek iterseniz söz konusu alarma sağ tıklatarak **Onayla** seçeneğini belirleyin. Bunu yaptığınızda alarmın durumu **Yeni**'den **İşlem sürüyor**'a geçer. Sadece yeni alarmları onaylayabilirsiniz.

Birçok alarmı aynı anda onaylayabilirsiniz: CTRL tuşuna basın ve basılı tutun, ardından onaylamak istediğiniz alarmları seçin.

## **Bir alarmın etkisizleştirilmesi**

Bazı faaliyetlerin yanlış alarmlara neden olduğunu biliyorsanız, bu tip faaliyetlerdeki alarmları belli bir süreliğine devre dışı bırakabilirsiniz. Bu tarz bir durum, ele almanız gereken gerçek alarmları görmenizi zorlaştırabilir. Örneğin, belirli bir kameranın etrafında bolca hareket mevcut ve bu durum, birçok yanlış alarmın meydana gelmesine sebebiyet veriyor. Bu durumda, bu kamera hareket algıladığında verilen alarmları 10 dakikalığına etkisizleştirebilirsiniz.

- 1. **Alarm listesinde** alarmı seçin.
- 2. Sağ tıklatıp **Yeni alarmları etkisizleştir** seçeneğini seçin.
- 3. **Alarmları etkisizleştir** penceresinde, bu alarmı ne kadarlık bir süre için etkisizleştirmek istediğinizi belirleyin.

### **Bir alarmın yok sayılması**

Harita üstünde bir ögenin alarmını belli bir süreliğine yok sayabilirsiniz. Örneğin eğer bir kamera tamir edilmekte ve bu sebepten dolayı bağlı değilse, tamirat sırasında haritada görüntülenen uyarıyı görmek istemeyebilirsiniz. Eğer harita üstünde bir alarmı yok sayarsanız, alarm listeden kaldırılmaz; yalnızca haritadan kaldırılır.

## **Alarm bilgilerini içeren bir raporun yazdırılması**

Alarm listesinden, alarm geçmişini ve varsa alarm zamanına ait bir hareketsiz görüntüyü de içeren, alarm hakkında bilgilerin bulunduğu bir rapor yazdırmak için, söz konusu alarma sağ tıklatıp **Yazdır** seçeneğini belirleyin. Alarm listesinde birden çok alarm seçtiyseniz yazdırma özelliğini kullanamazsınız.

## **Alarm raporlarını görüntülenmesi**

- **Alarm Raporu** penceresini açmak için **Rapor** düğmesini tıklatın. Bu pencerede iki grafik görebilirsiniz ve bunlar önceden belirtilmiş olan şu raporlardan birini temsil ediyor:
	- Kategori
	- Durum
	- Öncelik
	- Kapatma sebepleri
	- Site
	- Yanıt süresi

Raporun zaman aralığını filtreleyebilirsiniz ve böylece raporda 24 saat, 7 gün, 30 gün, 6 ay veya 1 yıllık zaman aralıklarındaki alarmların görünmesini sağlayabilirsiniz.

Kategorileri, durumları, öncelikleri, kapatma nedenlerini, siteleri veya yanıt sürelerini her iki grafikte de ayrı ayrı seçip karşılıklı olarak karşılaştırabilirsiniz. Grafikler dikey eksenlerinde alam sayısını, yatay eksende ise zaman aralığını gösterir.

## **Alarmları filtreleme**

Alarm listesinin sadece sizi ilgilendiren alarm ve olayları göstermesi için listeyi filtreleyebileceğiniz birkaç yol mevcut: Haritadaki bir ögeyi tıklatarak sadece o öge ile ilgili olan alarmları

#### **Network Video Management System Smart Client 2016 R3 - Kullanım Kılavuzu**

görüntüleyebilirsiniz, Filtre bölmesinden önceden belirlenmiş bir filtre seçebilirsiniz veya kendi özel filtrelerinizi oluşturabilirsiniz.

 Bir alarm listesinin içeriğini filtrelemek için **Alarm Listesi** araç çubuğunda **Filtre** seçeneğini tıklatıp, alam listesinin üstünde bulunan **Filtre** bölmesini açabilirsiniz. Filtrelemek istediğiniz sütunlarından birine filtreleme kriterlerini girin. Örneğin, **Kimlik** alanına bir kullanıcı kimliği girerseniz, listede sadece o kullanıcıya atanmış olan alarmlar görüntülenir.

Filtreleri birleştirebilirsiniz (örneğin, belirli bir tarihteki bir konum konum). Filtre uyguladığınızda, filtre bölümünün arka plan rengi maviden turuncuya dönüşür. Filtrelenmemiş alarm listesine geri dönmek için, Alarm Listesi araç çubuğundaki **Filtreyi temizle** bağlantısını tıklatın.

**İpucu:** Filtreleme kriterlerinizi yazdığınız alanlarda, gerekli ad, konum veya benzeri bilgilerin ilk birkaç karakterini girmeniz genellikle yeterli olur.

Filtreleme kriterlerini girdikten sonra, ekleme noktasını başka bir filtre alanına götürene kadar alarm listesinin güncellenmeyeceğini unutmayın.

**İpucu:** Alarm işleme görünümlerinizde harita içeriği varsa, alarm listesini haritadaki bir ögeye (kamera, sunucu ya da benzeri) sağ tıklatıp **Alarmları Göster** ögesini seçerek de filtreleyebilirsiniz. Bu işlem, alarm listesinde yalnızca seçili ögeden gelen alarmların gösterilmesini sağlayacaktır.

• Alarm listesinin içeriğini sıralamak için, **Alarm** listesinde, sütunun başındaki ya düğmesini tıklatın.

## **Olaylar**

Bir olay, gözetim sisteminde önceden belirlenmiş ve bir alarmı tetiklemesi için ayarlanabilen bir koşuldur. Olaylar ya önceden belirlenmiş ya da kullanıcı tarafından belirlenmiş olaylardır (örneğin analizler olaylar, genel olaylar veya kullanıcı tarafından belirlenmiş). Olaylar illa bir alarm ile ilişkilendirilmiş olmak zorun değiller, ancak olabilirler de.

Genel olarak, olaylar otomatik olarak ve arka planda etkinleşirler (örneğin, harici sensörlerden gelen veri, algılanmış hareket veya başka uygulamalardan gelen veri tarafından), ancak manuel olarak da etkinleştirilebilirler. Olaylar, gözetim sistemi tarafından bazı etkinlikleri tetiklemek için kullanılır; örneğin kayda başlamak veya kaydı bitirmek, video ayarlarını değiştirmek, çıkışı etkinleştirmek veya etkinlik kombinasyonları tetiklemek için. Sony - Network Video Management System Smart Client uygulamanızdan bir olayı etkinleştirdiğinizde, bu olay otomatik olarak gözetim sisteminde bazı eylemleri tetikler; örneğin belirli bir kameranın belli bir çerçeve hızında belli bir süreliğine kayıt yapması veya belirli bir güvenlik personeline cep telefonundan SMS ile önceden belirlenmiş olayın tanımını göndermek gibi.

Bir olayı manuel olarak etkinleştirdiğinizde ne olacağını, gözetim sistemi yöneticiniz belirler. Gözetim sistemi yöneticiniz koşulun olay düğmelerini, kullanıcı tarafından belirlenmiş olayları veya manuel olarak etkinleştirilen olaylar için özel olaylar kullanabilir.

### **Bir olayların manuel olarak etkinleştirilmesi**

**Canlı** sekmesinin **Olay** bölmesinde ilgili olayı seçin ve **Etkinleştir** düğmesini tıklatın.

Seçilebilir olayların listesi sunucu ve olayın ilişkili olduğu kamera/cihaz tarafından gruplandırılır. Hiyerarşik olarak genel olaylar ilgili sunucunun altında gösterilecektir. Sunucu kırmızı bir simgeyle listeleniyorsa, kullanılamaz ve üzerinde olayları etkinleştiremezsiniz.

Ayrıca, eğer kamera için mevcut ise, farenizi görüntünün üzerine getirdiğinizde beliren katman düğmesini tıklatın.

Bir çıkışı etkinleştirdiğinizde bir onaylama oluşmaz.

## <span id="page-135-0"></span>**Kanıtları dışa aktarımı**

## **Dışa aktarma penceresindeki ayarlar hakkında**

Kullanıcı haklarınıza, sunucu tipine ve sunucunun yapılandırmasına bağlı olarak, bazı dışa aktarım ayarları sınırlı veya kullanılamaz olabilir.

Sony - Network Video Management System Smart Client uygulaması ile, kaydedilmiş olan kanıtları hızlıca video klibi, ses, hareketsiz görüntüler veya Network Video Management System biçiminde dışa aktarabilirsiniz. Dışa aktarma ya tek bir sıra, ya da bir film şeridi (bkz. "[Film şeritlerini dışa](#page-137-0)  [aktarma hakkında](#page-137-0)" sayfa [138](#page-137-0)) şeklinde olabilir. Seçtiğiniz biçim ve ayarlar kaydedilir ve bir sonraki dışa aktarmanızda görüntülenir.

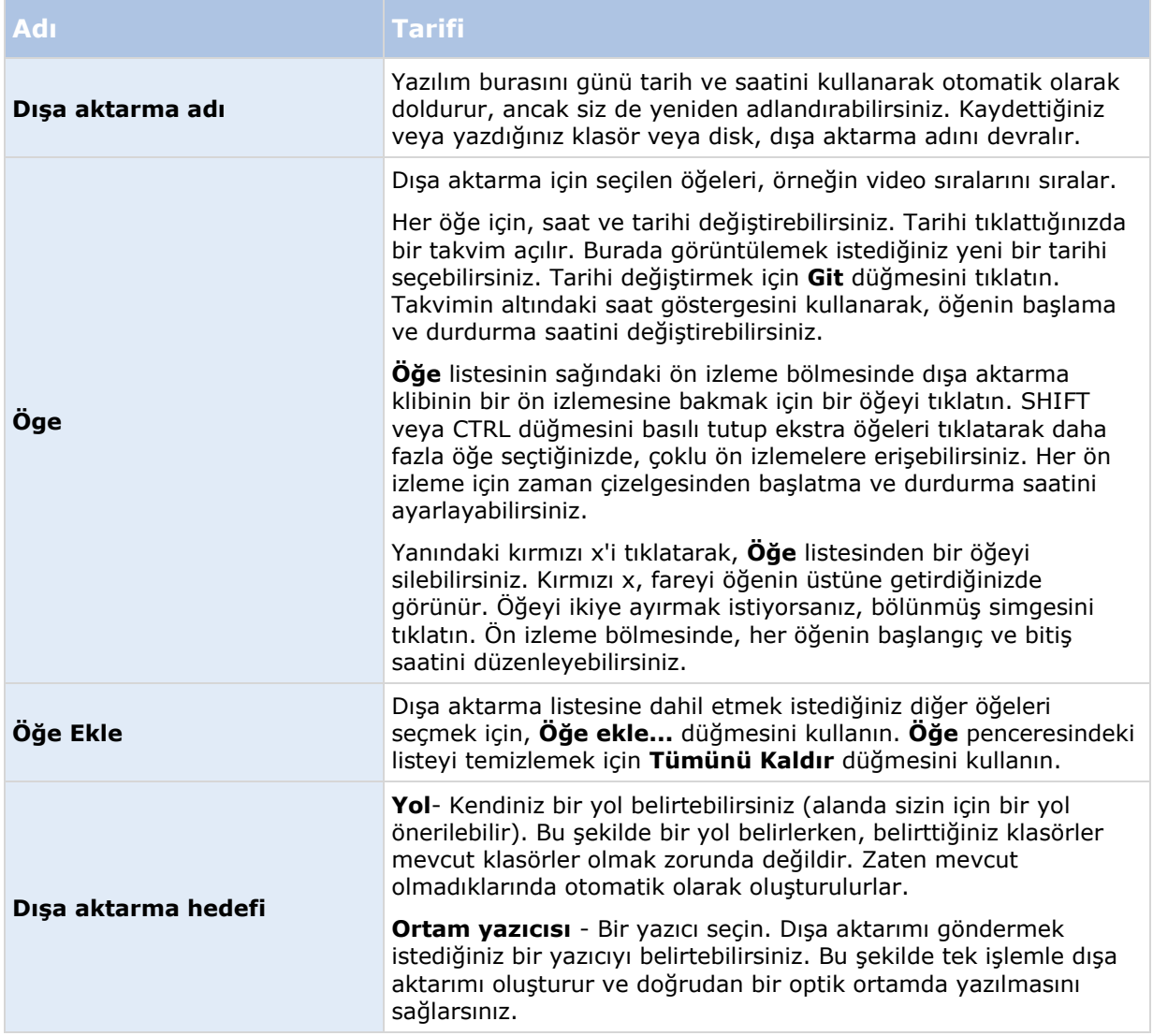

#### **Genel dışa aktarma ayarları**

<span id="page-136-0"></span>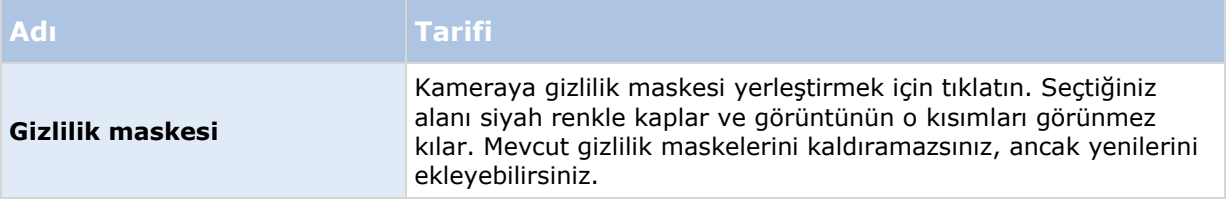

Gizlilik maskesini, ortam çalar biçimini ve hareketsiz görüntüleri sadece gelişmiş modda kullanabilirsiniz.

### **Network Video Management System biçimi ayarları**

Network Video Management System biçiminde dışa aktarım, yalnızca seçili bazı gözetim sistemlerine (bkz. "[Gözetim sistemi farklılıkları](#page-10-0)" sayfa [11](#page-10-0)) bağlandığınızda mevcuttur. Kullanıcı haklarınıza bağlı olarak, bazı veya tüm kameralardan dışa kanıt aktarma erişimi kısıtlanabilir.

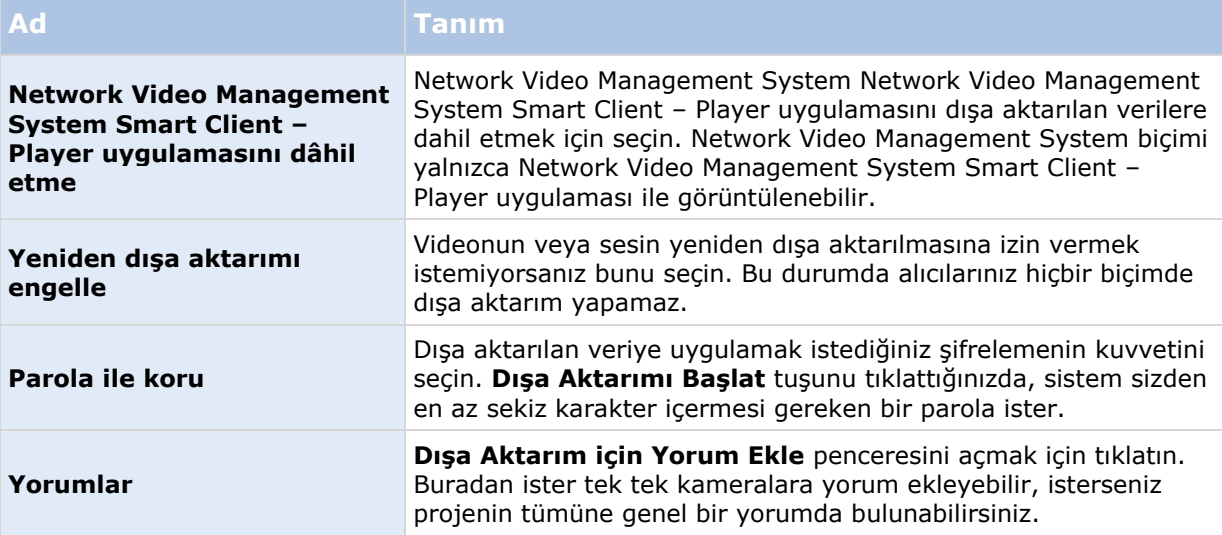

### **Ortam yürütücüsü biçimi ayarları**

Ortam yürütücüsü biçimi sayesinde standart bir video ve/veya ses klibini dışa aktarabilirsiniz ve ardından standart ortam yürütücüsü bulunduran bilgisayarlardan oynatabilirsiniz. Dışa aktarım için kullandığınız kodekin bilgisayarda da yüklü olması gerekir.

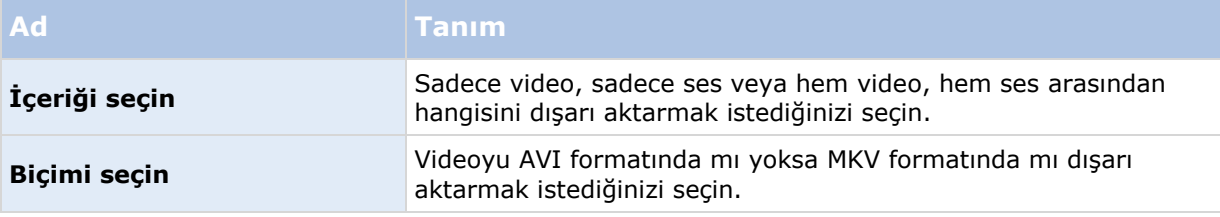

<span id="page-137-0"></span>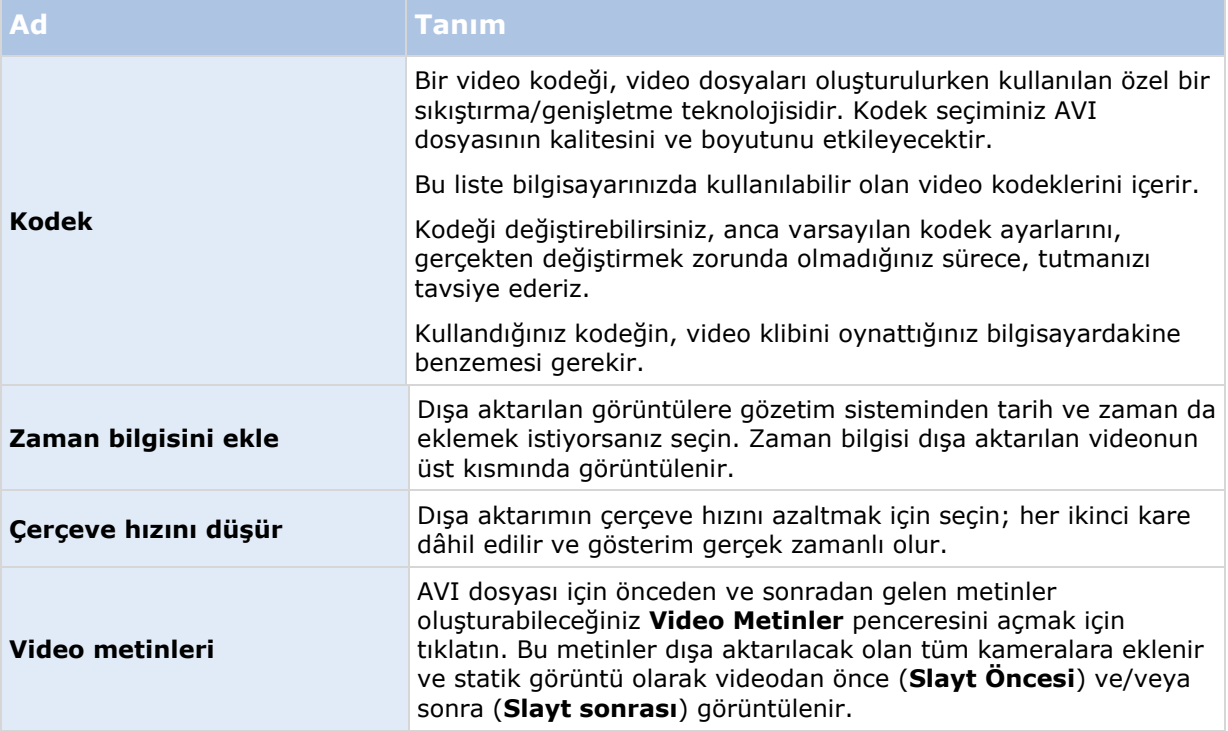

Önemli: MKV biçiminde bir dışa aktarma gerçekleştirdiğinizde: JPEG veya MPEG-4/H.264/H.265 biçimlerinde kaydedilen videoda gizlilik maskelemesi kullanmadıysanız, dışarı aktarılan videoda kodlama olmaz (kaydedilen video, orijinal kalitesinde kalır). Buna karşın, gizlilik maskelemesi kullandıysanız veya videoyu, diğer herhangi bir kodek (örneğin MxPEG veya MPEG-4 kısa başlık modu) kullanarak kaydettiyseniz, kaydedilen video dışarı vermede JPEG olarak kodlanır.

## **Statik görüntü ayarları**

Eğer video görüntüsünü tek kareler halinde dışa aktarmak istiyorsanız, onları statik görüntü olarak dışa aktarabilirsiniz.

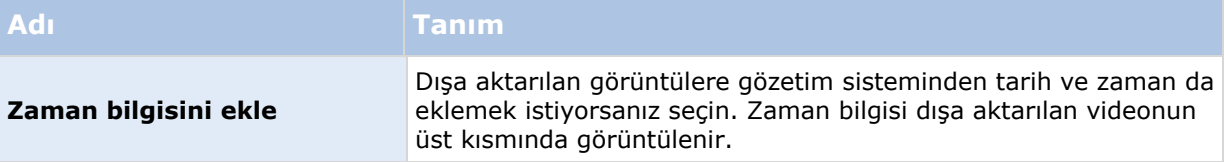

## **Film şeritlerini dışa aktarma hakkında**

Film şeridi, bir kameradan veya birden fazla kameradan gelen video sıralarını birleştirerek tutarlı bir akış sağlamanıza yardımcı olur. Olayların sırasını, film şeridini şirket içi soruşturmalarda veya mahkemede kanıt olarak kullanabilirsiniz.

İlgili olmayan tüm sıraları atlayabilir ve ihtiyacınız olan usun video sıralarına bakarak zaman kaybetmekten kurtulabilirsiniz. Ayrıca ilgili video içermeyen saklı sıralarla depolama alanı israf etmekten de kaçınmış olursunuz.

Film şeridini (bkz. "Bir [film şeridini dışa aktar](#page-139-0)" sayfa [140](#page-139-0)) oluşturan video sıralarını seçtiğinizde, zaman seçme modunda **Oynat** sekmesinden çalışabilirsiniz. Burada **Dışa aktar** > **Dışa aktarma listesine ekle** işlevini kullanarak, **Dışa aktar** penceresini açmadan birden fazla sırayı bir listede

#### <span id="page-138-0"></span>**Network Video Management System Smart Client 2016 R3 - Kullanım Kılavuzu**

saklayabilirsiniz. Bütün listeyi oluşturduğunuzda, sıra koleksiyonunu, film şeridini bir işlemle dışa aktarabilirsiniz. Ayrıca öğeleri doğrudan Dışa aktar penceresinden de dışa aktarabilirsiniz (bkz. "[Öğeleri doğrudan Dışa aktar penceresinden dışarı aktarın](#page-139-0)" sayfa [140\)](#page-139-0).

## **Bir video klibini, sesi, Network Video Management System verileri veya hareketsiz görüntüyü dışa aktar**

1. **Oynatma** sekmesinde, zaman çizelgesinde, **Zaman Seçme Modu** düğmesini tıklatın ve dışa aktarmak istediğiniz dizinin başlangıç ve bitiş saatini (bkz. ["Zaman seçme"](#page-130-0) sayfa [131\)](#page-130-0) seçin.

Bir film şeridini dışa aktarmak (bkz. "[Bir film şeridini dışa aktar](#page-139-0)" sayfa [140](#page-139-0)) istiyorsanız, bireysel başlangıç ve bitiş saatini ayarladığınız birden fazla sırayı seçebilirsiniz.

Öğeleri doğrudan **Dışa aktar** penceresinden dışa aktarmak istiyorsanız (bkz. "[Öğeleri](#page-139-0)  [doğrudan Dışa aktar penceresinden dışarı aktarın](#page-139-0)" sayfa [140\)](#page-139-0), zaman seçme modunu atlayabilirsiniz.

2. **Dışa aktar** penceresini açmak için, zaman çizelgesinin sağında **Dışa aktar > Dışa aktar...** seçeneğini tıklatın.

Seçtiğinize ek öğeler eklemek istiyorsanız ve bunlar ilgili video verilerini içeriyorsa, onları seçmek için **Öğe ekle...** düğmesini kullanarak, bunları dışa aktarıma dahil edebilirsiniz. Ayrıca **Dışa aktar** penceresinden seçiminizi de değiştirebilirsiniz.

- 3. **Dışa aktarma adı** alanında, dışa aktarma için bir ad girin. Sistem geçerli tarih ve saatle otomatik olarak bir adı oluşturur. Adı değiştirebilirsiniz.
- 4. Dışa aktarımın gideceği yer olarak bir yol ve/veya ortam yazıcısı belirleyin.
- 5. Aktarılacak olan biçimin bir veya daha fazlasını seçmek için ilgili sekmeyi tıklatın:
	- **Network Video Management System biçimi** Dışa aktarmaya Network Video Management System Smart Client – Player'ı da dahil etme seçeneğiyle, bir Sony Network Video Management System veritabanı formatında dışa aktarın. Bu biçimde dışa aktardığınız videoların ön izlemesini görüntülemek için Network Video Management System Smart Client – Player kullanmanız gerekir. Diğer ortam çalarlar çalışmaz.
	- **Ortam çalar biçimi** Bir dosyayı, çoğu ortam çaların çalabileceği bir biçimde dışa aktarın. Bunun için, videoyu oynatacak olan bilgisayarda bir ortam çaların yüklü olması gerekir
	- **Sabit görüntüler** Seçilen dönemin her bir çerçevesi için bir hareketsiz görüntü dosyasını dışa aktarın.
- 6. Seçtiğiniz biçimin ayarlarını (bkz. "[Dışa aktarma penceresindeki ayarlar hakkında](#page-135-0)" sayfa [136](#page-135-0)) belirtin. Program, bu ayarlara bağlı olarak, dışa aktarımın boyutunu tahmin eder ve pencerenin altındaki çubukta görüntüler.

**Not:** Video, dışa aktarımda görünmesini istemediğiniz bilgiler içeriyorsa, videodaki bu alanları gizlemek için bir gizlilik maskesi ekleyebilirsiniz. Daha fazla bilgi için bakın Dışa aktarma sırasında bir kayıttaki alanları maskele.

7. Kanıtınızı dışa aktarmak için **Dışa Aktarmayı Başlat** seçeneğini tıklatın.

**İpucu:** Daha sonda değişiklik yapmak veya daha fazla öğe eklemek istediğinizde, **İptal** düğmesini tıklatın. Seçilen dışa aktarma öğelerini kaldırmak isteyip istemediğiniz

<span id="page-139-0"></span>sorulduğunda, **Hayır** seçeneğini tıklatın. Bu, dışarı aktarılan öğeler listenizin onu tekrar açtığınızda **Dışa aktar** pencerenizde kullanılabilir olmasını sağlar.

## **Bir film şeridini dışa aktar**

Bir film şeridini (bkz. "[Film şeritlerini dışa aktarma hakkında](#page-137-0)" sayfa [138\)](#page-137-0) oluşturan bazı öğeleri dışarı aktarmak istiyorsanız, bu talimatları izleyin:

- 1. **Oynatma** sekmesinde, zaman çizelgesinde, **Zaman Seçme Modu** düğmesini tıklatın.
- 2. Dışa aktarmak istediğiniz her öğe için, başlangıç ve bitiş saatini seçin (bkz. ["Zaman seçme"](#page-130-0) sayfa [131\)](#page-130-0) ve sonra **Dışa aktar** > **Dışa aktarma listesine ekle** düğmesini tıklatın. Bu, her öğeyi **Dışa aktar** penceresini açmadan dışa aktarmaların listesine ekler. Film şeridiniz için ihtiyacınız olan tüm öğeler eklenene kadar bunu tekrarlayın.
- 3. **Dışa aktar** penceresini açmak için, zaman çizelgesinin sağında **Dışa aktar** > **Dışa aktar** seçeneğini tıklatın. Seçilen tüm öğeler, dışa aktarmaya hazır olarak **Öğe** listesinde görünür.

Ek öğeleri eklemek için **Öğe ekle** düğmesini tıklatın. Listeyi temizlemek için **Tümünü Sil** düğmesini tıklatın.

- 4. **Dışa aktarma adı** alanında, dışa aktarma için bir ad girin. Program geçerli tarih ve saatle otomatik olarak bir adı oluşturur. Adı değiştirebilirsiniz.
- 5. Dışa aktarımın gideceği yer olarak bir yol ve/veya ortam yazıcısı belirleyin.
- 6. Aktarılacak olan bir biçim seçmek için ilgili sekmeyi tıklatın.
- 7. Seçmiş olduğunuz biçim için gerekli ayarları (bkz. "[Dışa aktarma penceresindeki ayarlar](#page-135-0)  [hakkında](#page-135-0)" sayfa [136](#page-135-0)) belirleyin. Program, bu ayarlara bağlı olarak, dışa aktarımın boyutunu tahmin eder ve pencerenin altındaki çubukta görüntüler.
- 8. Kanıtınızı dışa aktarmak için **Dışa Aktarmayı Başlat** seçeneğini tıklatın.

Daha sonda değişiklik yapmak veya daha fazla öğe eklemek istediğinizde, **İptal** düğmesini tıklatın. Seçilen dışa aktarma öğelerini kaldırmak isteyip istemediğiniz sorulduğunda, **Hayır** seçeneğini tıklatın. Bu, dışarı aktarılan öğeler listenizin onu tekrar açtığınızda Dışa aktar pencerenizde kullanılabilir olmasını sağlar.

## **Öğeleri doğrudan Dışa aktar penceresinden dışarı aktarın**

Öğeleri doğrudan **Dışarı aktar** penceresinden ekleyerek dışarı aktarmak için, bu adımları izleyin:

- 1. **Dışa aktar** penceresini boş bir **Öğe** listesiyle açmak için, **Oynatma** sekmesinde, zaman çizelgesinin sağında **Dışa aktar** > **Dışa aktar** tuşunu tıklatın.
- 2. Dışa aktarma listesine eklemek istediğiniz öğeleri, örneğin kameraları eklemek için **Öğe ekle** düğmesini tıklatın.
- 3. Her dışa aktarma öğesini tıklatın ve sonra listenin sağındaki ön izleme bölmesinden başlangıç ve bitiş saatini belirtin. Listedeki tüm öğeler için tekrarlayın.
- 4. **Dışa aktarma adı** alanında, dışa aktarma için bir ad girin. Sistem varsayılan olarak geçerli tarih ve saati kullanır. Adı değiştirebilirsiniz.
- 5. Dışa aktarımın gideceği yer olarak bir yol veya ortam yazıcısı belirleyin.
- 6. Aktarılacak olan bir biçim seçmek için ilgili sekmeyi tıklatın.

7. Seçmiş olduğunuz biçim için gerekli ayarları (bkz. "Dışa aktarma [penceresindeki ayarlar](#page-135-0)  [hakkında](#page-135-0)" sayfa [136](#page-135-0)) belirleyin. Program, bu ayarlara bağlı olarak, dışa aktarımın boyutunu tahmin eder ve pencerenin altında görüntüler.

**Not:** Video, dışa aktarımda görünmesini istemediğiniz bilgiler içeriyorsa, videodaki bu alanları gizlemek için bir gizlilik maskesi ekleyebilirsiniz. Daha fazla bilgi için bakın Dışa aktarma sırasında bir kayıttaki alanları maskele.

8. Kanıtınızı dışa aktarmak için **Dışa Aktarmayı Başlat** seçeneğini tıklatın.

**Not:** Daha sonda değişiklik yapmak veya daha fazla öğe eklemek istediğinizde, **İptal** düğmesini tıklatın. Seçilen dışa aktarma öğelerini kaldırmak isteyip istemediğiniz sorulduğunda, **Hayır** seçeneğini tıklatın. Bu, dışarı aktarılan öğeler listenizin onu tekrar açtığınızda Dışa aktar pencerenizde kullanılabilir olmasını sağlar.

## **Dışa aktarma sırasında bir kayıttaki alanları maskele**

Videoyu dışarı aktardığınızda, seçilen alanları gizlemek için gizlilik maskeleri ekleyebilirsiniz. Herhangi bir kişi videoyu izlediğinde, maskelenmiş alanlar katı bloklar olarak görünür. Daha fazla bilgi için bakın Gizlilik maskeleri (sayfa [66\)](#page-65-0).

**Not:** Gizlilik maskeleri sadece dışarı aktardığınız videoyu etkiler. Orijinal video maskelenmemiştir.

Kayıttaki bir veya daha fazla alanı maskelemek için, bu adımı izleyin:

 düğmesini tıklatın ve ardından işaretçiyi, maskelemek istediğiniz alanın üzerine sürükleyin. Daha fazla alanı maskelemek için bu adımı tekrarlayın.

**Not:** Ön izleme resmi görünmez bir ızgara içerir. Bir gizlilik maskesi eklediğinizde, aslında yaptığınız şey, ızgaradaki hücreleri seçmektir. Seçtiğiniz alanda bir hücrenin herhangi bir kısmı varsa, sistem bütün hücreyi maskeler. Sonuç, sistemin istediğiniz resimden biraz daha fazlasını maskelemesi olabilir.

**İpucu:** Maskeleme ile maskesini kaldırma modları arasında geçici olarak geçiş yapmak için, bir seçim yaparken CTRL düğmesine basın. Örneğin bir maske eklediyseniz, ancak seçilen alan, istediğinizden büyükse, CTRL düğmesine basıp, ardından  $\frac{1}{n+1}$  düğmesine basmadan seçimin bir kısmındaki maskeyi kaldırabilirsiniz.

Bir gizlilik maskesinin bir kısmının maskesini kaldırmak için, bu adımı izleyin:

 $\mathbb{L}$  düğmesini tıklatın ve ardından işaretçiyi, maskesini kaldırmak istediğiniz maskenin alanının üzerine sürükleyin. Maskesini kaldırmak istediğiniz her kısım için bu adımı tekrarlayın.

Tüm gizlilik maskelerini kaldırmak için, bu adımı izleyin:

**Sıfırla** seçeneğini tıklatın.

**İpucu:** Maskeler uygulanmadan sadece resmi görüntülemek istiyorsanız, **Maskeyi gizle** düğmesini tıklatın ve basılı tutun. Düğmeyi bıraktığınızda maske yeniden görünür.

### **Sıkça sorulan sorular: Dışa aktarma**

#### **Sesi de dışa aktarabilir miyim?**

Ortam oynatıcısı ve Network Video Management System biçimlerinde dışa aktarım yaparken, (gözetim sisteminiz bunu destekliyorsa) buna kaydedilmiş ses de ekleyebilirsiniz. Veritabanı biçiminde dışa aktarım, yalnızca seçkin bazı gözetim sistemlerine bağlanıldığında mevcuttur. Belli bir sistemde mevcut olan özellikler hakkında ayrıntılı bilgiyi, şu adresteki Network Video

#### **Network Video Management System Smart Client 2016 R3 - Kullanım Kılavuzu**

Management System Ürün Karşılaştırma Tablosu'nda bulabilirsiniz:

<http://www.sony.net/CameraSystem.JPEG> (durağan resim) formatında dışa aktarım yaparken ses ekleyemezsiniz.

#### **Bir diziyi dışa aktardığımda, dışa aktarımın içinde neler yer alır?**

Dizideki ilk görüntüden dizideki son görüntüye kadar dizinin tamamı dahil edilir.

#### **Sayısal yakınlaştırma yapılmış resimleri dışa aktarabilir miyim?**

Evet. Dışa aktarmadan önce sayısal yakınlaştırma kullandıysanız, ortam yürütücüsü veya hareketsiz görüntü biçimlerinde dışa aktarım yaparken normal resimleri veya sayısal olarak yakınlaştırılmış resimleri dışa aktarabilirsiniz. Network Video Management System biçiminde dışa aktarırken, alıcılar dışa aktarılan kayıtlar üzerinde sayısal yakınlaştırma kullanabileceğinden bu seçimin yapılması gerekli değildir.

#### **Balıkgözü lensi ile kaydedilen görüntüleri dışa aktarabilir miyim?**

Evet, gözetim sisteminin 360° mercekli kameralarının kullanımını (360° resimlerin kaydedilmesi için özel bir teknoloji kullanan kameralar) desteklemesi şartıyla.

#### **Neden bir dışa aktarma yolu belirtemiyorum?**

Genelde kendi yolunuzu belirtebilirsiniz, ancak belirli türlerdeki gözetim sistemlerine (bkz. ["Gözetim](#page-10-0)  [sistemi farklılıkları](#page-10-0)" sayfa [11](#page-10-0)) bağlıysanız, gözetim sistemi sunucusu, dışa aktarma yolunu kontrol ediyor olabilir ve bu nedenle kendi dışa aktarma yolunuzu belirleyemiyor olabilirsiniz.

# **Kanıtın yazdırılması**

Kayıtlı videolardan hareketsiz görüntüleri tek tek veya bütün görünümleri birden yazdırmak için birkaç yöntem vardır. Bir görüntüyü yazdırdığınızda, bu görüntü, kaydedilen durumla ilgili notlar da ekleyebileceğiniz gözetim raporuna otomatik olarak dâhil olur.

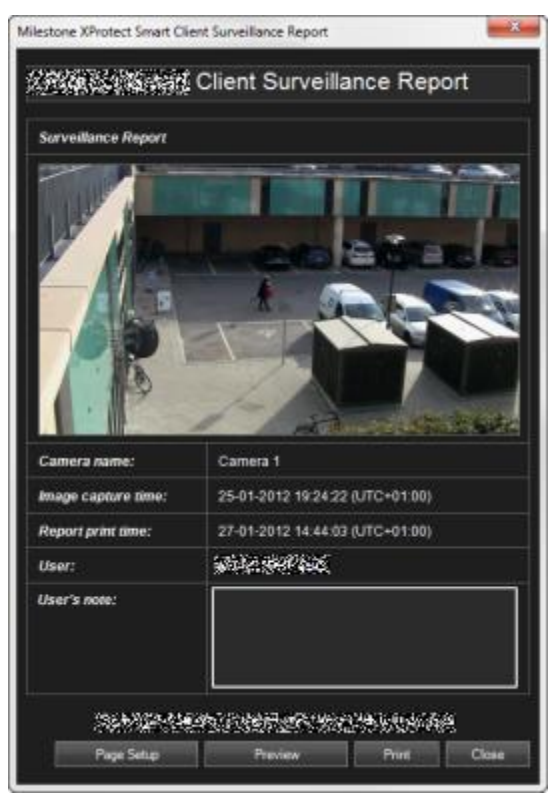

Kuruluşunuz alarm işleme özelliklerini kullanıyorsa, alarmlarla ilgili bilgileri de yazdırabilirsiniz.

#### **Bir gözetim raporunun çıktısının alınması**

- 1. Gözetim raporunun bir kısmı olarak çıktısını almak istediğiniz ilgili kamera veya görünüm.
- 2. İlgili zamana veya diziye gidin.
- 3. Farenizi görüntünün üstüne getirin ve kameranın araç çubuğunda beliren menüdeki **Yazdır**  simgesini **tüklatın.**

**Gözetim Raporu** görüntünün bir ön izlemesini ve görüntü hakkında bilgi verir.

- Kamera adı
- Görüntü yakalama zamanı
- Yazdırma zamanı
- Kullanıcının adı

**Kullanıcı Notu:** bölümüne olayın tarifini dâhil edebilirsiniz.

**İpucu:** Görüntüde dijital yakınlaştırma kullandıysanız, sadece yakınlaştırma yaptığınız alan yazdırılır.

**İsteğe Bağlı:** Yazıcı çıktısı için kağıt boyutunu, kaynağı ve sayfa yönünü değiştirmek veya doğrulamak isterseniz **Gözetim Raporu** penceresinin **Sayfa Ayarı**'nı tıklatarak **Sayfa Ayarı** penceresini açın.

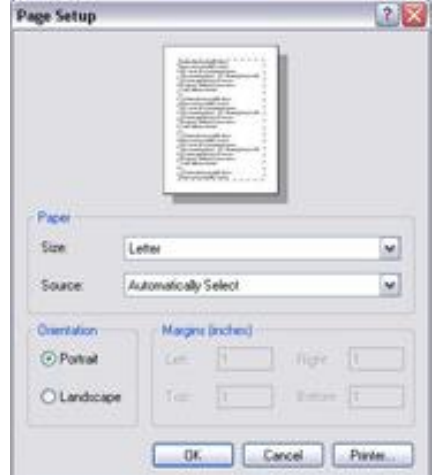

Hazır olduğunuzda Sony - Network Video Management System Smart Client **Gözetim Raporu** penceresine geri dönmek için **Tamam**'ı tıklatın. Raporun ön izlemesini görmek isterseniz **Ön İzleme**'yi tıklatın.

4. Resmi ve ilgili ayrıntıları yazdırmak için **Yazdır**'ı tıklatın.
# **Genişlet**

Network Video Management System eklenti ürünleri, video yönetim sisteminizi ekstra değer ve işlevsellikle genişleten ayrı yazılım bileşenleridir.

## **Network Video Management System Smart Wall**

## **Network Video Management System Smart Wall hakkında**

Bu eklenti ürünü ancak seçilmiş gözetim sistemlerinde (bkz. "[Gözetim sistemi farklılıkları](#page-10-0)" sayfa [11\)](#page-10-0) kullanılabilir. Kullanıcı haklarınız, bazı özelliklere erişiminize izin vermeyebilir.

Network Video Management System Smart Wall, güvenlik personeline gözlemek istediğiniz alanların zengin bir görsel genel bakışını sunan bir işbirliği aracıdır. Bir veya daha fazla operatör, güvenlik ekiplerinin olaylara hızlı ve etkili bir şekilde cevap vermesine yardımcı olması için video, resimler, haritalar, metin ve HTML sayfaları gibi farklı içerikleri monitörlerde ve video duvarlarında paylaşabilir.

Smart Wall genellikle komut merkezleri, şehir gözetimi, trafik kontrol merkezleri ve sairedeki operatörler tarafından kullanılır.

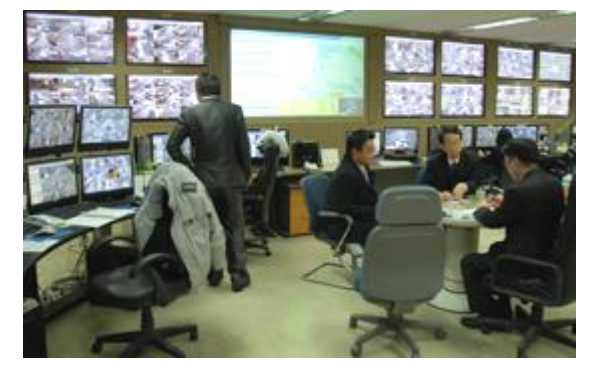

Bir video duvarı örneği

#### **Bir Smart Wall ayarlama**

Sistem yöneticileri, Management Client'de Smart Wall'nin yerleşim ve davranışını tanımlar. Buna aşağıdakiler de dahildir:

- Smart Wall'nin adı ve durum metni, bir başlık çubuğu veya canlı gösterge gösterip göstermediği gibi genel özellikler.
- Ekranın yerleşimini ve buradaki videoları gösteren varsayılan kameraları kontrol eden ön ayarlar.
- İçeriği görüntüleyebilen, işletebilen veya oynatabilen kullanıcı rolleri ve bunu ne zaman yapabildikleri.

Genişlet **145**

- Örneğin bir alarm veya içeriği görüntüleme gibi sistem eylemlerini tetiklemek için, kurallarla birleştirilebilen olaylar.
- Bir eylemin bir olayla mı, yoksa bir çizelgeye göre mi tetiklendiğini belirleyen kurallar.

Bu davranış ayarlarından herhangi birini değiştirmek istiyorsanız, sistem yöneticinizle görüşün. Bir Smart Wall'yi ayarlama hakkında daha fazla bilgi edinmek için, Management Client yardımındaki Network Video Management System Smart Wall hakkındaki bölüme bakın.

## **Canlı veya kaydedilmiş içeriği Network Video Management System Smart Wall'de görüntüleme**

Network Video Management System Smart Wall içeriğini, Network Video Management System Smart Client altındaki **Canlı** ve **Oynatma** sekmelerinde görüntüleyebilirsiniz.

**Not:** Kullanıcı hakları, kameraların Smart Wall'nizde video görüntülemesini engelleyebilir.

Bir Smart Wall'nin içeriğini görüntülemek için bu adımları izleyin:

- 1. **Görünümler** bölmesinde **Smart Wall**'leri genişletin, Smart Wall klasörünü genişletin ve ardından monitörü seçin.
- 2. Yapmak istediğinize bağlı olarak, **Canlı** veya **Oynatma** sekmelerini tıklatın.

#### **Smart Wall içeriğini ayrı bir pencerede görüntüleyin**

Smart Wall içeriğini ana bilgisayar monitörünüzdeki ayrı bir pencereye veya kullandığınız ikincil bilgisayar ekranlarına gönderebilirsiniz. Bu örneğin aşağıdaki durumlarda yararlıdır:

- İlk defa bir video duvarı ayarlıyorsunuz ve içeriği monitörlerde tam ekran görüntülemek istiyorsunuz.
- Smart Wall ile aynı odada değilseniz ve çalışırken orada ne görüntülendiğini görmek istiyorsanız.
- Smart Wall'nizde bir durumu izlerken Smart Client ile çalışmak istiyorsanız. Örneğin olayın gerçekleştiği ana yer imi koymak, durumu **Oynatma** sekmesinde araştırmak veya şüphelinin bir anlık görüntüsünü almak isteyebilirsiniz.

Aşağıdaki tabloda, Smart Wall içeriğini ayrı bir pencere veya göstergede görüntüleme yolları açıklanmıştır.

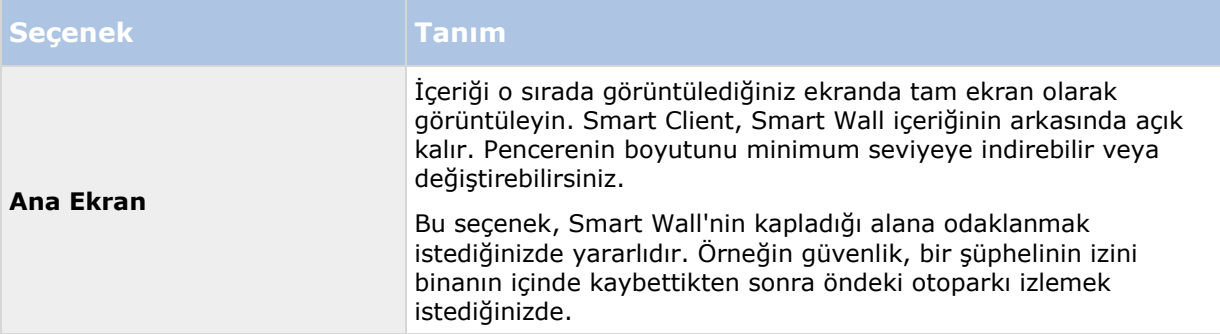

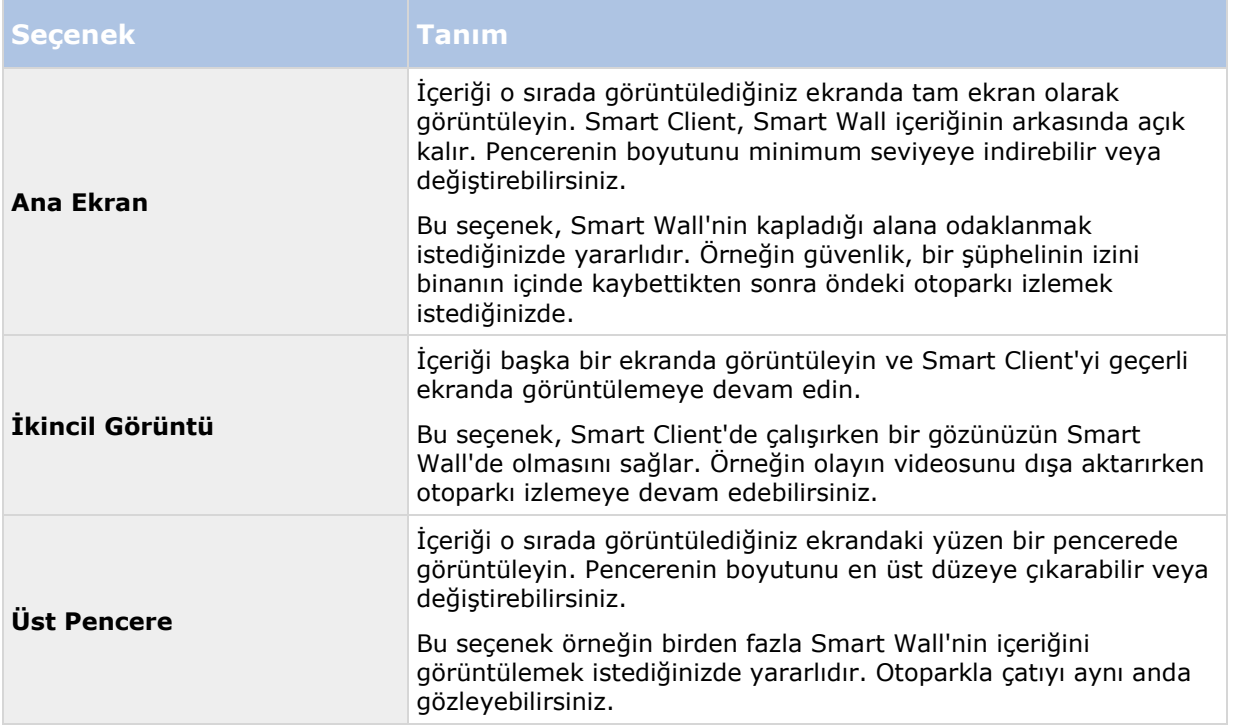

İçeriği bir Smart Wall'den bir görünüme göndermek için bu adımı izleyin:

 Smart Wall görüntü öğenizin üstündeki simgesini tıklatın, **Görünümü Gönder** seçeneğini seçin ve ardından görüntüleme seçeneğini seçin.

#### **Video duvarında görüntülenenleri bozmadan içeriği inceleme**

**Smart Wall monitörünün bağlantısını kes** seçeneğini tıklatarak, Smart Wall'nin görüntülediği içeriği değiştirmeden canlı veya kaydedilmiş içeriği görüntüleyebilirsiniz. Bağlantı kesikken yaptığınız değişiklikler, Smart Wall ile görüntülenen içeriği etkilemez. Örneğin Smart Wall, zaman çizelgesinde geriye doğru gitmenize rağmen, geçerli videoyu göstermeye devam eder. Paylaşılmış içeriğe yeniden bağlanmak istiyorsanız, **Smart Wall Monitörünü yeniden bağla** seçeneğini tıklatın.

**Not:** Kayıtlı videoyla **Oynatma** sekmesinde çalışmak için, atanmış olduğunuz kullanıcı rolüne **Oynatma** izni verilmiş olmalıdır. Bu izniniz yoksa ve örneğin zaman çizelgesi kaydırıcısını kaydırarak bir değişiklik yapmayı denerseniz, sistem otomatik olarak paylaşılmış görünüm bağlantınızı keser. Paylaşılmış görünüme geri dönmek için, **Smart Wall Monitörünü yeniden bağla** seçeneğini tıklatın.

## <span id="page-147-0"></span>**Bir Smart Wall ile çalışmayı başlatın**

Sistem yöneticiniz bir Smart Wall ayarladıktan sonra, Smart Client altında bununla çalışmaya başlayabilirsiniz. Varsayılan olarak Smart Wall genel bakışı, sistem yöneticinizin belirttiği yerleşim, boyut ve kameraları yansıtır, ancak bu ayarları değiştirebilir ve farklı içerik tipleri ekleyebilirsiniz. Daha fazla bilgi için bakın Bir Smart Wall'ye içerik ekleme veya kaldırma (sayfa [149\)](#page-148-0).

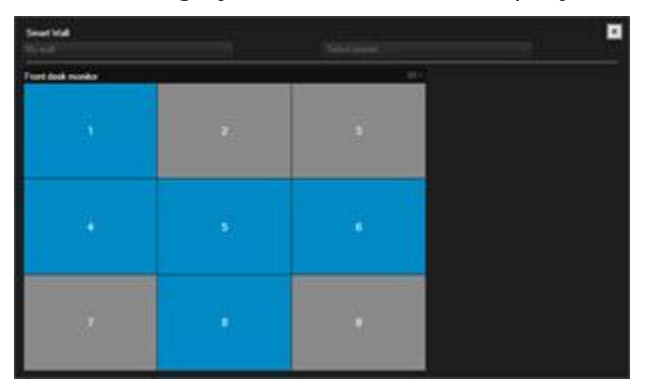

#### **Bir görüntü öğesindeki 3x3 yerleşimi ile Smart Wall genel bakışı**

Smart Wall genel bakışındaki mavi kareler, içeriği görüntüler. Gri kareler boştur. Aşağıdakileri yaparak, bir karenin görüntülediği içeriğin tipini tanımlayabilirsiniz:

- İşaretçiyi bir karenin üzerinde bekletin. Karenin numarası, içerik tipini belirten, örneğin kamera gibi bir simgeye dönüşür
- İçeriği bir **Ön İzleme** penceresinde görmek için kareyi tıklatın

**Not:** Ön izleme penceresindeki araç çubuğu, içeriği yazdırma veya başka bir Smart Wall'ye gönderme seçenekleri sunar.

Bir görünüme bir Smart Wall genel bakışı eklemek için bu adımları izleyin:

- 1. **Ayar** seçeneğini tıklatın.
- 2. **Görünümler** bölmesinde bir görünüm oluşturun veya seçin.

**İpucu:** Geniş yerleşimler içeren görünümler, Smart Wall içeriğini görüntülemek için iyidir. Örneğin 1+1+2 görünümünün altı, geniş bir konum sağlar. 1×3 görünümü aynı anda üç Smart Wall içerebilir.

- 3. **Sisteme Genel Bakış** bölmesinde, **Smart Wall** genel bakışını, görünümde onunla çalışmak istediğiniz konuma sürükleyin.
- 4. Ayar modundan çıkmak için **Ayar** seçeneğini tıklatın.
- 5. **Smart Wall** menüsünde, hangi Smart Wall ile çalışmak istediğinizi seçin.

## **Bir kameradaki videoyu gösterin**

Smart Wall'nizdeki bir kameradaki videoyu görüntülemek için, bu adımları izleyin:

- 1. **Canlı** veya **Oynatma** sekmesinde, **Görünümler** bölmesinde, Smart Wall genel bakışını içeren görünümü seçin.
- 2. Bir kamera eklemek için, aşağıdaki adımlardan birini kullanın:
- **Kameralar** bölmesinde kamerayı Smart Wall genel bakışınızdaki bir kareye sürükleyin.

<span id="page-148-0"></span>**Not: Kameralar** bölmesi kameraları sunuculara göre gruplandırır. Kırmızı bir simge bir sunucunun kullanılamadığını ve bu sunucudan kamera seçemeyeceğinizi gösterir.

#### **Bir kamerayı bir haritadan bir Smart Wall'ye sürükleyin**

Bir haritadaki bir kameradaki videoyu görüntülemek için, kamerayı haritadan Smart Wall görüntü öğesine sürükleyin. Örneğin bu, bir alarm verildiğinde bir videoyu hızlı bir şekilde paylaşmak için iyi bir yöntemdir.

**İpucu:** Ayrıca kameraları, örneğin yüzen pencereler veya ikincil ekranlar gibi diğer ekranlardaki haritalardan da sürükleyebilirsiniz.

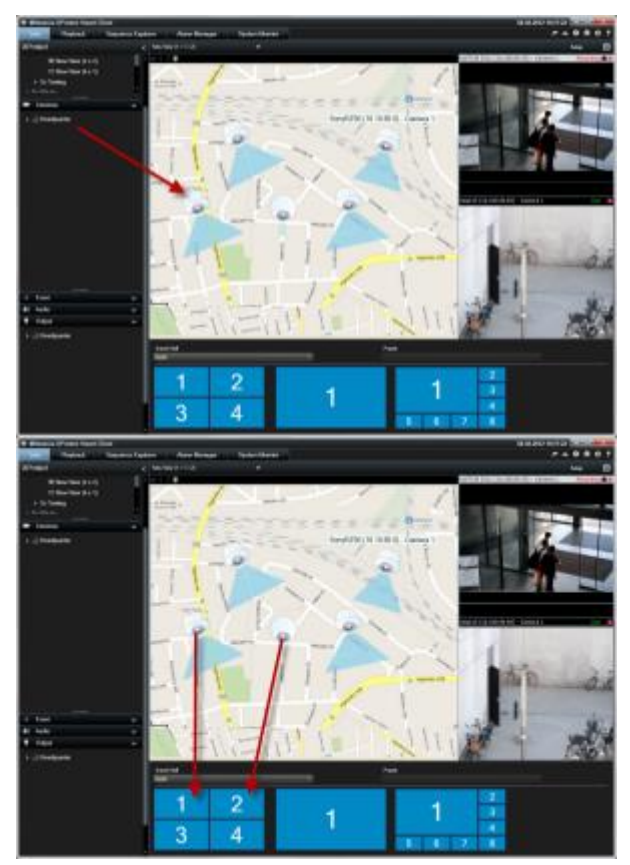

## **Bir Smart Wall'ye içerik ekleme veya kaldırma**

Network Video Management System Smart Wall, monitörlerde ve video duvarlarında kameraların video yayınları, HTML sayfaları, resimler ve metin gibi içerikleri ve etkin görüntüleme noktaları ve karuseller gibi kontrolleri görüntülemenizi sağlar.

Monitörünüzün durum ve ortamına bağlı olarak, yanıt sürelerini ve verimliliği iyileştirmek için bu farklı içerik tiplerini birleştirebilirsiniz. Örneğin devriyedeki kişilerin kimi arayacağını bilmesi için, bir şüphelinin bir resmini görüntülemek istediğinizde, bir resim ekleyebilirsiniz. Yanıt önlemleri için rehberlik sağlamak istiyorsanız, metin ekleyebilirsiniz.

#### **Video veya bir resmi görüntüleyin**

Bir kameradaki videoyu gösterin

Smart Wall'nizdeki bir kameradaki videoyu görüntülemek için, bu adımları izleyin:

Genişlet **149**

- 1. **Canlı** veya **Oynatma** sekmesinde, **Görünümler** bölmesinde, Smart Wall genel bakışını içeren görünümü seçin.
- 2. Bir kamera eklemek için, aşağıdaki adımlardan birini kullanın:
- **Kameralar** bölmesinde kamerayı Smart Wall genel bakışınızdaki bir kareye sürükleyin.

**Not: Kameralar** bölmesi kameraları sunuculara göre gruplandırır. Kırmızı bir simge bir sunucunun kullanılamadığını ve bu sunucudan kamera seçemeyeceğinizi gösterir.

#### **Bir kamerayı bir haritadan bir Smart Wall'ye sürükleyin**

Bir haritadaki bir kameradaki videoyu görüntülemek için, kamerayı haritadan Smart Wall görüntü öğesine sürükleyin. Örneğin bu, bir alarm verildiğinde bir videoyu hızlı bir şekilde paylaşmak için iyi bir yöntemdir.

**İpucu:** Ayrıca kameraları, örneğin yüzen pencereler veya ikincil ekranlar gibi diğer ekranlardaki haritalardan da sürükleyebilirsiniz.

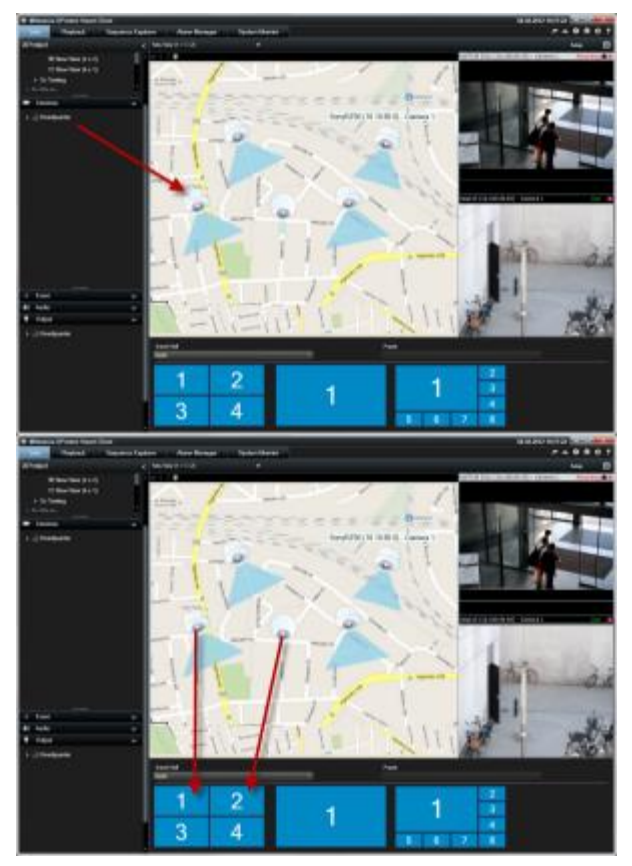

Bir resmi görüntüleyin

Smart Wall'nizde statik resimleri görüntüleyebilirsiniz. Bu örneğin bir şüphelinin bir anlık görüntüsünü veya acil durum çıkışlarının bir şemasını paylaşmak istediğinizde yararlıdır.

Bir resmi, resim dosyasının ağ konumuna erişemeyen kullanıcılar veya Smart Wall'lerle paylaşıyorsanız, **Özellikler** bölmesindeki **Katıştır** seçeneğini tıklatarak resmi katıştırabilirsiniz. Bir resmi katıştırdığınızda, Smart Client'de saklanır ve orijinal dosya konumunun bağlantısı kaldırılır. Katıştırılmış bir resmi bir Smart Wall'den kaldırır veya yerini değiştirirseniz ve sonra onu tekrar göstermek isterseniz, resim dosyasını tekrar Smart Wall'ye eklemeniz gerekir.

**İpucu**: Kat planlarını veya haritaları paylaşmak istiyorsanız, Harita özelliğini (bkz. ["Haritalar"](#page-98-0) sayfa [99](#page-98-0)) kullanmayı göz önünde bulundurun. Harita özelliği yalnızca belli gözetim sistemlerinde (bkz. "[Gözetim sistemi farklılıkları](#page-10-0)" sayfa [11\)](#page-10-0) mevcuttur.

Bu konudaki prosedürler, görünüme zaten bir Smart Wall genel bakışı eklediğinizi varsayar. Daha fazla bilgi için bakın Bir Smart Wall ile çalışmaya başlama (bkz. "[Bir Smart Wall ile çalışmayı](#page-147-0)  [başlatın](#page-147-0)" sayfa [148\)](#page-147-0).

Bir resmi bir Smart Wall'de görüntülemek için, bu adımları izleyin:

- 1. Bilgisayarınızda, resim dosyasının konumuna gidin.
- 2. Smart Client'deki Navigasyon bölmesinde, Smart Wall genel bakışınızı içeren görünümü secin.
- 3. Resim dosyasını, resmi görüntülemek istediğiniz genel bakıştaki kareye sürükleyin.

**Not:** Bir resmi Smart Wall genel bakışına sürüklediğinizde, sistem resmi otomatik olarak katıştırır ve Özellikler bölmesi kullanılamaz.

Bir resmi birden fazla Smart Wall'de görüntülemek için, bu adımları izleyin:

- 1. Smart Wall genel bakışınızı içeren görünümü seçin ve ardından **Ayar** seçeneğini tıklatın.
- 2. **Sisteme Genel Bakış** bölmesinde **Resim** öğesini görünümdeki bir konuma sürükleyin.
- 3. Eklemek istediğiniz resim dosyasını seçin ve ardından **Aç** seçeneğini tıklatın.

**Not:** Bir görünüme bir resim eklediğinizde, sistem resmin boyutunu konuma sığacak şekilde yeniden boyutlandırır. Bu, resmi bozabilir. Bozulmayı önlemek için, resimlerin **Özellikler** bölmesinde **Görüntü çerçeve oranını koru** onay kutusunu işaretleyin.

- 4. **Özellikler** bölmesinde **Katıştır** seçeneğini tıklatın.
- 5. **Diğer**, **Smart Wall'ye gönder** seçeneklerini tıklatın, Smart Wall ayarını seçin, ekranı seçin ve ardından onu görüntülemek istediğiniz kareyi seçin. Görüntüyü her Smart Wall'ye göndermek için bu adımı tekrarlayın.

#### **Bir anlık görüntüyü alın ve ardından onu Smart Wall'de görüntüleyin**

Bir olayın anlık görüntüsünü aşağıdaki yollardan paylaşabilirsiniz:

- 1. **Canlı** veya **Oynatma** sekmesinde, fareyi kaydı gösteren görüntüleme öğesinin üzerine getirin.
- 2. Görünüm öğesi araç çubuğundaki **Anlık Görüntü oluştur** simgesini ile tıklatın. Sistem, resmi Uygulama seçenekleri altında belirtilen konuma kaydeder.
- 3. Ekran görüntüsünü göstermek için, ekran görüntüsünü klasörden Smart Wall genel bakışındaki bir kareye sürükleyin.

#### **Metin, web sayfaları veya alarmları görüntüleyin**

Bir görünüme veya Smart Wall'ye metin ekleme

Bir görünümdeki bir konuma metin ekleyebilirsiniz. Bu örneğin operatörlere bir mesaj veya talimatlar göndermek veya güvenlik personeli için bir iş çizelgesi yayınlamak istediğinizde yararlıdır. En fazla 1.000 karakter kullanabilirsiniz.

Bir görüntü öğesine metin eklemek için bu adımları izleyin:

1. **Ayar** seçeneğini tıklatın.

Genişlet **151**

- 2. **Sisteme Genel Bakış** bölmesinde **Metin** içeriğini görünüme sürükleyin.
- 3. **Metin Düzenleyicisi** penceresinde aşağıdakileri yapabilirsiniz:
	- Görüntülenmesini istediğiniz metni girin
	- Örneğin Microsoft Word veya WordPad gibi harici bir metin düzenleyicisinden kopyaladığınız metni yapıştırmak için sağ tıklatın ve **Yapıştır** seçeneğini seçin.
	- Metne yazı tipleri, boyutlar ve renk gibi basit biçimlendirme uygulayın.
- 4. Metninizi kaydetmek ve onu görüntülemeyen başlamak için, **Kaydet** seçeneğini tıklatın. Kaydettikten sonra metninizi değiştirmek istediğinizde, **Özellikler** bölmesinden **Düzenle** seçeneğini tıklatarak, Metin Düzenleyicisini tekrar açabilirsiniz.

#### **Notlar:**

Metin Düzenleyicisi penceresinin boyutu değiştirildiğinde, metnin boyutu da değişir. Öğeleri görüntülemek için eklenen içerik, görüntülendiğinde görüntü öğelerini sığdırmak için yeniden boyutlandırılır.

Microsoft Word ve Microsoft Excel gibi ürünlerdeki tabloları ekleyebilirsiniz, ancak tabloların üzerinde herhangi bir değişiklik yapamazsınız. Örneğin satırların boyutunu değiştiremez veya bunları ekleyip kaldıramazsınız. Ayrıca sistem, Network Video Management System Smart Client'nin koyu ve açık temalarına uygun olması için, açık veya koyu metinlerin renk biçimini değiştirmeye çalışır. Metniniz görünmüyorsa, metne farklı bir renk biçimi uygulayın.

#### **Bir Smart Wall'de metin görüntüleyin**

Network Video Management System Smart Wall eklentisini kullanıyorsanız, video duvarınızda da metin görüntüleyebilirsiniz. Bu örneğin video duvarını görebilen herhangi birisine bilgi vermek istediğinizde yararlıdır. Metni paylaşmanın en iyi yolu, onu tek bir Smart Wall'de görüntülemek mi, yoksa birden fazla Smart Wall'ye göndermek mi istediğinize bağlıdır.

**Not:** Bir Smart Wall'ye metin gönderdiğinizde, sadece orijinal metin görünür. Yani görünümdeki metni düzenlediğinizde, bu değişiklik Smart Wall'de görünmez.

Metni birden fazla Smart Wall'de görüntülemek için, bu adımları izleyin:

- 1. Bir görüntü öğesine metin eklemeyle ilgili olarak bu konuda daha önce açıklanan adımları izleyin.
- 2. Kaydettikten sonra **Diğer**, **Smart Wall üzerine gönder** seçeneklerini tıklatın, Smart Wall ayarını seçin, monitörü seçin ve ardından ekranın konumunu seçin. Metni her Smart Wall'ye göndermek için bu adımı tekrarlayın.

Metni bir Smart Wall'de görüntülemek için, bu adımları izleyin:

**Not:** Bu prosedürdeki adımlar için, metin düzenleyicinizin sürükleyip bırakma işlemlerini desteklemesi gerekir. Metin düzenleyiciniz göndermezse, metni Smart Wall'ye göndermek için bu bölümdeki önceki prosedürü kullanın.

- 1. Network Video Management System Smart Client'deki Navigasyon bölmesinde, Smart Wall genel bakışınızı içeren görünümü seçin.
- 2. Metin düzenleyicinizde, görüntülenmesini istediğiniz metni girin ve sonra onu seçin. Metin zaten varsa, onu doğrudan seçin.
- 3. Metni, onu görüntülemek istediğiniz genel bakıştaki kareye sürükleyin.
- 4. Metin Düzenleyicisinde metni inceleyin ve gereken tüm değişiklikleri yapın.

5. Metninizi kaydetmek ve onu görüntülemeyen başlamak için, **Kaydet** seçeneğini tıklatın. Kaydettikten sonra metninizi değiştirmek istediğinizde, **Özellikler** bölmesinden **Düzenle** seçeneğini tıklatarak, Metin Düzenleyicisini tekrar açabilirsiniz.

Smart Wall'nizde bir alarm veya alarmların bir listesini görüntüleyin

Bir Smart Wall'de Alarm Listesini ve bir veya daha fazla bireysel alarmı görüntüleyebilirsiniz. Örneğin bir alarm listesini paylaşmak, insanların dikkate alması gereken birden fazla olaya bir genel bakış sunar. Bireysel bir alarmı paylaşmak, dikkati belli bir olayda toplayabilir.

## **Bir görünüm veya Smart Wall'de alarmların bir listesini görüntüleyin**

Alarm Listesini ekleyerek, tüm alarm ve olayların önceliklendirilmiş bir genel bakışını paylaşabilirsiniz. Ardından alarm hakkındaki ayrıntıları görüntülemek ve onlarla çalışmak için, listedeki bir alarmı çift tıklatabilirsiniz. Daha fazla bilgi için bakın Bir alarmın ayrıntılarını görüntüleme ve düzenleme (bkz. "[Alarmların ayrıntılarının görüntülenip düzenlenmesi](#page-132-0)" sayfa [133\)](#page-132-0). Alarm Listesini görünümünüze ekledikten sonra olayların bir listesini görüntülemek için, **Ayar** seçeneğini tıklatın, **Özellikler** bölmesini genişletin ve **Veri Kaynağı** alanında **Olay** seçeneğini secin.

Alarmların bir listesini görüntülemek için, bu adımları izleyin:

- 1. **Görünümler** bölmesinde, Alarm Listesini eklemek istediğiniz görünümü seçin ve sonra **Ayar** seçeneğini tıklatın.
- 2. **Sisteme Genel Bakış** bölmesinde, **Alarmları** genişletin ve ardından **Alarm Listesi** genel bakışını bir görüntü öğesine sürükleyin.
- 3. Ayarlar modundan çıkmak için **Ayar** seçeneğini tıklatın.
- 4. Alarm listesini bir Smart Wall'ye göndermek için, görüntü öğesi araç çubuğundaki **Diğer**, **Smart Wall'ye gönder** seçeneğini tıklatın ve ardından Smart Wall'yi, monitörü ve listeyi görüntülemek istediğiniz kareyi seçin.

**İpucu:** Alternatif olarak, görünüm sizin Smart Wall genel bakışınızı içeriyorsa, Alarm Listesini onun yerine doğrudan Smart Wall genel bakışınızdaki bir kareye sürükleyebilirsiniz.

## **Smart Wall'nizde bireysel bir alarmı görüntüleyin**

Bireysel bir alarm eklediğinizde, Smart Wall alarm hakkında aşağıdaki ayrıntıları görüntüler:

- Olayın alarmı tetiklediği günün saati
- Alarmı tetikleyen aygıtın adı ve video yayını ve onunla ilgili tüm aygıtlar
- Görünümdeki konumun sağ üst kısmındaki oku tıklatarak, alarm hakkındaki ek ayrıntıları görüntüleyebilir ve alarmın bazı ayarlarını değiştirebilirsiniz. Ayrıntılar aşağıdaki şekildedir:
	- Alarmın atandığı kişi, önceliği ve alarmın durumu. İsterseniz bunları durdurabilirsiniz
	- Alarmın kaynağı veya onu tetikleyen şey, örneğin kameranın hareket algılaması veya bir analiz olayının oluşması gibi
	- Talimatlar. Bunlar genellikle bir alarm sonucunda ne yapılacağını belirtir. Alarmların talimatlarını Management Client'de tanımlayın.
- tanımlayın. Bunlar, kullanıcıların girdiği yorumlardır. Bunlar genellikle alarmla ilgili karar veya eylemleri belirtir. Ayrıca birisi alarmın ayrıntılarını değiştirdiğinde, sistem bu değişiklikleri faaliyetler listesine ekler
- Alarma yorum ekleyebilirsiniz. Yorumlar, faaliyetler olarak görüntülenir
- Olay oluştuğu sırada bir video kaydediyor idiyseniz, alarmın tetiklendiği anın videosunu görüntülemek için, **Oynatma** sekmesini tıklatın ve ardından **Alarm Saatine Git** seçeneğini tıklatın

**Not:** İşaretçiyi bir görüntü öğesi üzerinde beklettiğinizde otomatik olarak görüntülenen görüntü öğesi araç çubuğu, kaydırma çubuğunu örter ve ayrıntıları görüntülemek için kaydırma yapamazsınız. İşaretçisi görüntü öğesinin dışındayken görüntü öğesindeki ek ayrıntıları görüntülemek için, CTRL tuşunu basılı tutun ve ardından kaydırma çubuğunu kullanın.

Bireysel bir alarmı görüntülemek için, bu adımları izleyin:

- 1. Bir görünüme alarm listesini ekleme adımlarını izleyin.
- 2. **Alarm Listesinde** alarmı Smart Wall genel bakışınızdaki kareye sürükleyin.

**Not:** Bireysel bir alarmı göndermek için, onu Smart Wall'ye sürüklemeniz gerekir. Diğer menüsünü kullandığınızda, bütün listeyi eklersiniz.

Bir görünüme veya Smart Wall'ye HTML sayfası ekleme

HTML Sayfalarını görünümlere ve Smart Wall'lere ekleyebilirsiniz. Bu örneğin bir şirketin web sayfalarındaki talimatları, İnternet harita hizmetlerini, bağlantı koleksiyonunu, e-öğrenme sayfalarını ve saire görüntülemek için yararlıdır.

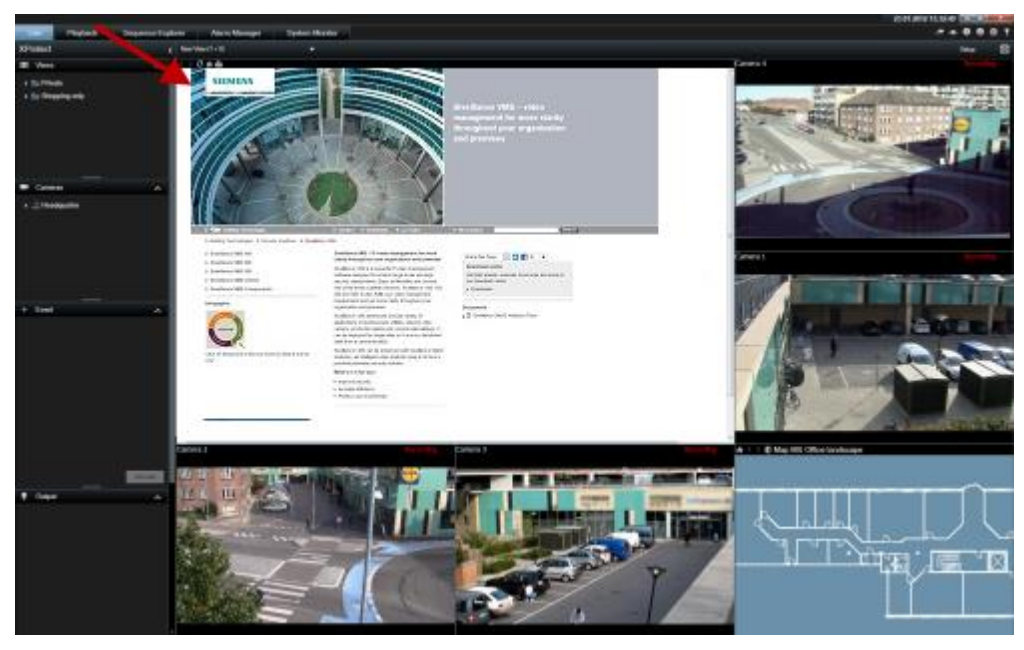

Örnek: Bir görünüme eklenen bir şirket web sayfası

1. Ayarlar modundaki **Sistem Genel Görünümü** bölmesinde **HTML Sayfası** ögesini tıklatıp görünüme sürükleyin.

2. **URL'yi Aç** penceresi açılır.

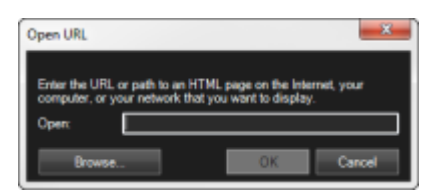

3. **URL'yi Aç** penceresinin **Açık** alanında ilgili HTML sayfasının konumunu girin (örnek: [http://www.mywebsite.com/mywebpage.htm\)](http://www.mywebsite.com/mywebpage.htm).

- veya -

HTML sayfası bilgisayarınızda yerel olarak depolanıyorsa bilgisayardaki konumunu belirleyin (örnek: C:\myfiles\mywebpage.htm) veya gerekli HTML sayfasına göz atmak için **Gözat...** seçeneğini tıklatın.

4. **Tamam**'ı tıklatın.

Bir görünüme bir HTML sayfasını ekledikten sonra, sayfanın özelliklerini belirtebilirsiniz:

1. Ayarlar modunda görünümdeki içe aktarılan HTML sayfasını seçin. **Özellikler** bölmesinde gerekli özellikleri değiştirin.

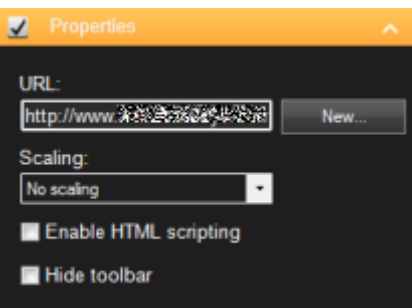

- **URL:** Yeni bir URL veya HTML sayfasının konumunu belirlemek için **Yeni** seçeneğini tıklatın.
- **Ölçeklendirme:** HTML sayfasının ölçeklendirmesini seçin. En uygun ölçeklendirme tamamen içeri aktarılan HTML sayfasının içeriğine ve nasıl görüntülemek istediğinize bağlıdır.

Pratik olarak yüksek bir ölçeklendirme değeriyle (örneğin 1280×1024) HTML sayfasındaki metin nispeten küçük görünecektir ve önemli miktarda içerik kaydırma yapmadan görünebilecektir. Düşük bir ölçeklendirme değeriyle (örneğin 320×200) HTML sayfasındaki metin nispeten büyük görünecektir ve kaydırma yapmadan ancak küçük bir miktar içerik görüntülenebilecektir.

 **HTML betik yazımını etkinleştir:** Bu özelliği sadece HTML sayfası Sony - Network Video Management System Smart Client uygulamasının içinde navigasyon ve tetikleme özellikleri için kullanılacak olan bir özel yapım HTML sayfası ise seçin (Navigasyon için bir HTML Sayfasının Kullanılması (sayfa [74](#page-73-0)) bölümünde özel yapım HTML sayfalarına örnekler bulabilirsiniz).

Söz konusu özellik seçilirse Sony - Network Video Management System Smart Client uygulamasının içindeki bir dizi özelliğin navigasyonu ve kontrolü için gerekli olan bir istemci betik HTML sayfasına eklenecektir. Bu tür amaçlar için kullanılmayacak olan HTML sayfaları için istemci betiği kullanılamaz ve hatta HTML sayfasının arızalanmasına bile sebep olabilir.

 **Araç çubuğunu gizle:** Varsayılan olarak basit bir navigasyon çubuğu içeri aktarılan her bir HTML sayfasının üstüne eklenir. Gezinti çubuğunda aşağıdaki beş düğme bulunur: **Geri**, **İleri**, **Yenile**, **Başlangıç** ve **Yazdır**:

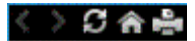

Navigasyon çubuğunu istemiyorsanız **Araç çubuğunu gizle**'yi seçerek gizleyebilirsiniz.

Bir içeri aktarılan HTML sayfası bağlantılar içeriyorsa bu bağlantıların target='blank' özelliğine sahip olmasını tavsiye ediyoruz (örnek: <a href=" otherwebpage.htm" target="blank">Bağlantı</a>). Bu sayede bu bağlantılar ayrı pencerelerde açılarak bir bağlantının bir web sayfasını Sony - Network Video Management System Smart Client gibi aynı tarayıcıda açmasından dolayı Sony - Network Video Management System Smart Client penceresinin görünümünü gözden kaybetmenizi engellemeye yardımcı olur.

#### **Bir Smart Wall'de bir HTML sayfasını görüntüleyin**

Network Video Management System Smart Wall kullanıyorsanız, HTML sayfalarını görüntüleyebilirsiniz.

- 1. Bir görünüme bir HTML sayfası ekleme adımlarını izleyin.
- 2. **Diğer**, **Smart Wall'a gönder** seçeneklerini tıklatın, Smart Wall ayarını seçin, monitörü seçin ve ardından onu görüntülemek istediğiniz kareyi seçin.

#### **Smart Wall işlevselliğini genişleten kontroller ekleyin**

Kamera gezgininin bir görünüme eklenmesi

Kamera gezginleri, alanı kapsayan tüm kameraları tek bir görünüme ekleyerek, bir alanın komple bir genel bakışını ayarlamanızı sağlar. Bu örneğin birisini bir binanın çevresinde takip etmek istediğinizde yararlıdır. Kişi hareket ettiğinde bir sonraki kameraya geçebilirsiniz. Daha fazla bilgi için bakın Kamera Gezgini hakkında (sayfa [93\)](#page-92-0).

Bir görünüme bir kamera gezgini eklemek için bu adımları izleyin:

1. **Ayar** seçeneğini tıklatın.

**İpucu**: Kamera gezgininden en iyi şekilde faydalanmak ve kamera görünümlerini sağdaki bölmede görebilmek için 1 × 1 görünümünü seçin.

- 2. **Sisteme Genel Bakış** bölmesinden, **Kamera Gezginini** görünümünüze sürükleyin.
- 3. Görüntülenen **Ana Haritayı ve Kamerayı Seç** penceresinde, navigasyonunuzu dayandırmak isteğiniz haritayı seçin.
- 4. **Kamera Gezgini**'ni açtığınızda varsayılan kamera olarak görüntülenmesini istediğiniz kamerayı seçin ve **Tamam**'ı tıklatın.
- 5. Ayar modundan çıkmak için **Ayar** seçeneğini tıklatın.

#### **Bir Smart Wall'de bir kamera gezginini görüntüleyin**

Network Video Management System Smart Wall kullanıyorsanız, bir kamera gezginini görüntüleyebilirsiniz.

**Not:** Bir kamera gezginini bir Smart Wall'ye gönderdiğinizde, gezgin sadece orijinal ayarları kullanır. Yani görünümde farklı bir kamera seçtiğinizde, Smart Wall değişikliği göstermez.

1. Bir görünüme bir kamera gezgini ekleme adımlarını izleyin.

Genişlet **156**

2. **Diğer**, **Smart Wall'ye gönder** seçeneklerini tıklatın, Smart Wall ayarını seçin, ekranı seçin ve ardından onu görüntülemek istediğiniz kareyi seçin.

**İpucu**: Alternatif olarak, görünümünüz bir Smart Wall genel bakışını içeriyorsa, kamera gezginini genel bakıştaki bir kareye sürükleyebilirsiniz.

Bir görünüme etkin görüntüleme noktası ekleme

1. Ayarlar modundaki **Sistem Genel Görünümü** bölmesinde **Etkin Görüntüleme Noktası** ögesini tıklatıp görünümde gerekli konuma sürükleyin.

**İpucu:** Konum, şimdi bir etkin görüntüleme noktasını görüntüler: **Q** ile, bunun bir etkin görüntüleme noktası olduğu belirtilir.

2. Etkin görüntüleme noktası için özellikleri **(bkz. "**[Etkin görüntüleme noktası ayarları](#page-81-0)**" sayfa [82\)](#page-81-0)Özellikler** bölmesinde belirleyin. Bant genişliğinden tasarruf etmek için, görünümünüzdeki diğer konumlar için düşük kaliteli görüntü ve etkin görüntüleme noktası için yüksek kaliteli görüntü seçebilirsiniz.

#### **Bir Smart Wall'ye etkin görüntüleme noktası ekleme**

Network Video Management System Smart Wall kullanıyorsanız, etkin görüntüleme noktalarını görüntüleyebilirsiniz.

- 1. Bir görünüme bir etkin görüntüleme noktası ekleme adımlarını izleyin.
- 2. **Diğer**, **Smart Wall'a gönder** seçeneklerini tıklatın, Smart Wall ayarını seçin, monitörü seçin ve ardından ekranın konumunu seçin.

**İpucu:** Alternatif olarak, görünümünüz bir Smart Wall genel bakışını içeriyorsa, etkin görüntüleme noktasını genel bakıştaki bir kareye sürükleyebilirsiniz.

Görünüme karusel ekleme

- 1. Ayarlar modundaki **Sistem Genel Görünümü** bölmesinde **Karusel** ögesini tıklatıp görünümdeki konuma sürükleyin.
- 2. Soldaki Karusel Ayarı penceresinde, sunucuları genişletmek için tıklatın ve sonra karusele dahil etmek istediğiniz kamerayı seçmek için tıklatın. Ekle seçeneğini tıklatın. Bu işlemi karusele eklemek istediğiniz her bir kamera için tekrarlayın.

Bir sunucunun kırmızı bir simgesi varsa, kullanılamaz ve bu durumda bu sunucudan kameraların listesini görüntüleyemezsiniz.

- 3. Kameraların karuselde hangi sırayla görüneceğini belirlemek için **Seçili kameralar** listesinden kamerayı seçip yukarı veya aşağı hareket ettirin.
- 4. Her kameranın karuselde kaç saniye görüneceği girin. Tüm kameralar veya her kamera için bir değer belirtebilirsiniz.
- 5. **Karusel Ayarı** penceresini kapatmak için **OK**'a tıklatın.

Karuselin ayarlarını değiştirmek için, **Ayar** seçeneğini tıklatın ve **Özellikler** bölmesinde **Karusel Ayarı** seçeneğini tıklatıp, **Karusel Ayarı** penceresini açın.

#### **Bir Smart Wall'de bir karusel görüntüleyin**

Network Video Management System Smart Wall kullanıyorsanız, karuselleri görüntüleyebilirsiniz.

1. Bir görünüme bir karusel ekleme adımlarını izleyin.

2. **Diğer**, **Smart Wall'a gönder** seçeneklerini tıklatın, Smart Wall ayarını seçin, monitörü seçin ve ardından onu görüntülemek istediğiniz kareyi seçin.

**İpucu:** Alternatif olarak, görünümünüz bir Smart Wall genel bakışını içeriyorsa, karuseli genel bakıştaki bir kareye sürükleyebilirsiniz.

Bir görünüme veya Smart Wall'ye harita ekleme

Var olan haritaları ekleyebilir veya yeni haritalar oluşturabilirsiniz.

- 1. Ayar modundaki **Sisteme Genel Bakış** bölmesinde **Harita** öğesini görünümdeki bir konuma sürükleyin.
- 2. Açılan **Harita Ayarı** penceresinde ya **Yeni harita oluştur**, ya da **Varolan haritayı kullan** seçeneğini seçin.

Bir haritanın yanındaki bir üçgen, haritanın bir veya daha fazla alt haritası olabileceğini gösterir. Alt haritalar ve içerdikleri elemanlar da eklenir.

3. **Ad** alanında harita için bir ad girin. Bu ad, harita konumunun çubuk başlığında görüntülenir.

**İpucu: Adı** alanını boş bırakır ve **Gözat...** seçeneğini tıklatırsanız, **Adı** alanı, seçtiğiniz resim dosyasının adını gösterir.

- 4. Harita olarak kullanacağınız resim dosyasına gitmek için **Gözat...** tuşunu tıklatın.
- 5. Resim dosyası seçmek için **Aç**'ı tıklatın.
- 6. **Tamam**'ı tıklatın.

#### **Bir Smart Wall'de bir harita görüntüleyin**

Network Video Management System Smart Wall kullanıyorsanız, haritaları görüntüleyebilirsiniz.

- 1. Bir görünüme bir harita ekleme adımlarını izleyin.
- 2. **Diğer**, **Smart Wall'a gönder** seçeneklerini tıklatın, Smart Wall ayarını seçin, monitörü seçin ve ardından onu görüntülemek istediğiniz kareyi seçin.

**İpucu:** Alternatif olarak, görünümünüz bir Smart Wall genel bakışını içeriyorsa, haritayı genel bakıştaki bir kareye sürükleyebilirsiniz.

#### **Başka bir görünümde veya Smart Wall'de görüntülenen bilgileri görüntüleyin**

Videoyu bir Smart Wall'den diğerine gönderin

Videoyu bir görüntü öğesinden bir Smart Wall'ye gönderin

Geçerli görünümünüzün Smart Wall genel bakışınızı içerip içermediğine bağlı olarak, Smart Wall'nize aşağıdaki şekillerde içerik gönderebilirsiniz.

### **Geçerli görünüm, Smart Wall genel bakışınızı içermez**

 Görünüm öğesi araç çubuğunda **Diğer Smart Wall üzerine gönder** seçeneğini tıklatın, Smart Wall seçeneğini seçin, ekranı seçin ve ardından ekranın konumunu seçin.

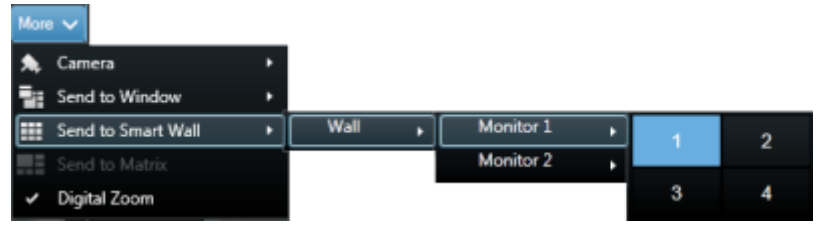

#### **Geçerli görünüm, Smart Wall genel bakışınızı içerir**

Geçerli görünüm sizin Smart Wall genel bakışınızı içeriyorsa, bir görüntü öğesini Smart Wall genel bakışınızdaki bir kareye sürükleyebilirsiniz.

Görüntü öğesinin eklenme şekli, sistem yöneticinizin monitör için eleman ekleme yöntemini nasıl ayarladığına bağlıdır. Görüntü öğesinin içeriği, ya karenin görüntülediği içeriğin yerine geçer, ya da onu Smart Wall genel bakışındaki bir sonraki kareye iter. Örneğin 1. kareye içerik sürüklerseniz, birinci karenin içeriği 2. kareye taşınır ve saire.

**İpucu**: Smart Wall genel bakışınızdaki içeriği değiştirmeden önce, karenin ne görüntülediğini iki kez kontrol etmek iyi bir fikirdir. Bunu, işaretçiyi dolu karenin üzerine getirerek yapabilirsiniz. Kare, görüntülediği içerik tipini belirtmek için bir simge görüntüler.

#### **İçeriğin bir kısmını veya tamamını bir Smart Wall'de görüntülemeyi durdurun**

Örneğin bir olay kontrol altında olduğu veya içeriği artık uygun olmadığı zaman Smart Wall'nizde içerik görüntülemeyi birkaç yoldan durdurabilirsiniz.

**Not:** Diğer kullanıcılar, bir Smart Wall'deki içeriği manuel olarak değiştirebilir ve içerik, bir çizelgeye veya kurallara göre değişebilir. Bu, kaldırdığınız içeriğin daha sonra yeniden görünebileceği anlamına gelir. İçeriğin görüntülenmesini kalıcı olarak önlemek için, sistem yöneticinizle irtibata geçin.

Smart Wall genel bakışını bir görünümden kaldırmak için bu adımları izleyin.

- 1. **Görünümler** bölmesinde, Smart Wall genel bakışını içeren görünümü seçin ve sonra **Ayar** seçeneğini tıklatın.
- 2. Smart Wall genel bakışını içeren görüntü öğesinde | x | simgesini tıklatın.

**Not:** Bu sadece görünümü siler. Smart Wall genel bakışındaki kareler, Smart Wall'de içerik görüntülemeye devam eder.

Bir Smart Wall'deki tüm içerikleri görüntülemeyi durdurmak için bu adımı izleyin:

Silmek istediğiniz monitörün Smart Wall genel bakışının üstündeki **sülük** simgesini tıklatın ve **Görünümü Temizle** seçeneğini seçin.

Smart Wall genel bakışındaki belli bir karedeki içeriği kaldırmak için, bu adımı izleyin:

 Smart Wall genel bakışında, silmek istediğiniz kareyi sağ tıklatın ve **Görünümden Kaldır** seçeneğini seçin.

Genişlet **159**

## **İçeriği bir görünümden bir Smart Wall'ye gönderin**

Geçerli görünümünüzün Smart Wall genel bakışınızı içerip içermediğine bağlı olarak, Smart Wall'nize aşağıdaki şekillerde içerik gönderebilirsiniz.

#### **Geçerli görünüm, Smart Wall genel bakışınızı içermez**

 Görünüm öğesi araç çubuğunda **Diğer Smart Wall üzerine gönder** seçeneğini tıklatın, Smart Wall seçeneğini seçin, ekranı seçin ve ardından ekranın konumunu seçin.

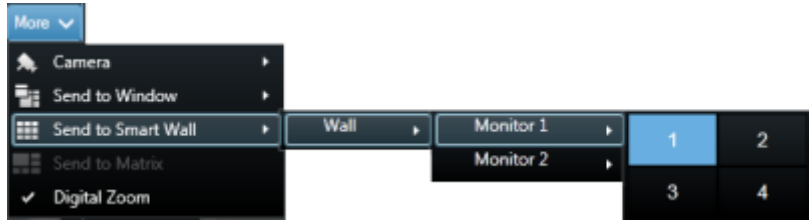

#### **Geçerli görünüm, Smart Wall genel bakışınızı içerir**

Geçerli görünüm sizin Smart Wall genel bakışınızı içeriyorsa, bir görüntü öğesini Smart Wall genel bakışınızdaki bir kareye sürükleyebilirsiniz.

Görüntü öğesinin eklenme şekli, sistem yöneticinizin monitör için eleman ekleme yöntemini nasıl ayarladığına bağlıdır. Görüntü öğesinin içeriği, ya karenin görüntülediği içeriğin yerine geçer, ya da onu Smart Wall genel bakışındaki bir sonraki kareye iter. Örneğin 1. kareye içerik sürüklerseniz, birinci karenin içeriği 2. kareye taşınır ve saire.

**İpucu**: Smart Wall genel bakışınızdaki içeriği değiştirmeden önce, karenin ne görüntülediğini iki kez kontrol etmek iyi bir fikirdir. Bunu, işaretçiyi dolu karenin üzerine getirerek yapabilirsiniz. Kare, görüntülediği içerik tipini belirtmek için bir simge görüntüler.

## **Bir Smart Wall monitörünün ana hat düzeninin değiştirilmesi**

Monitörlerin yerleşimini ve içeriğin bunların üzerinde nasıl düzenlendiğini değiştirmenin birden fazla yolu vardır.

#### **Bir Smart Wall üzerindeki bir monitöre farklı bir yerleşim uygulayın**

**-** Bir Smart Wall genel bakışında, monitörün 甲 simgesini tıklatın, Görünüm Yerleşimini **Değiştir** seçeneğini seçin, gösterge biçimini (örneğin 4:3 veya 16.9) seçin ve ardından yerleşimi seçin.

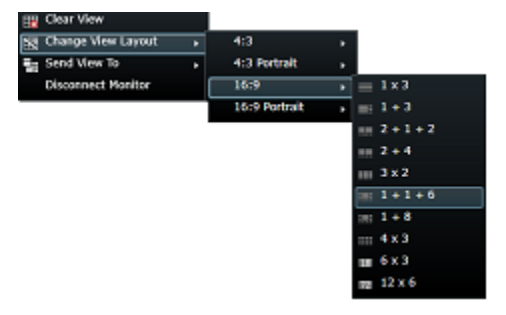

#### **Farklı bir ön ayar uygulayın**

Smart Wall genel bakışı için farklı bir ön ayar seçebilirsiniz. Ancak ön ayar değiştirildiğinde, Smart Wall'deki tüm monitörlerin de değişebileceğini unutmayın.

Farklı bir ön ayar uygulamak istiyorsanız, **Ön ayarı seç** menüsünü kullanın.

**Not:** Diğer kullanıcılar, ön ayarı manuel olarak veya kurallar onu otomatik olarak değiştirebilir.

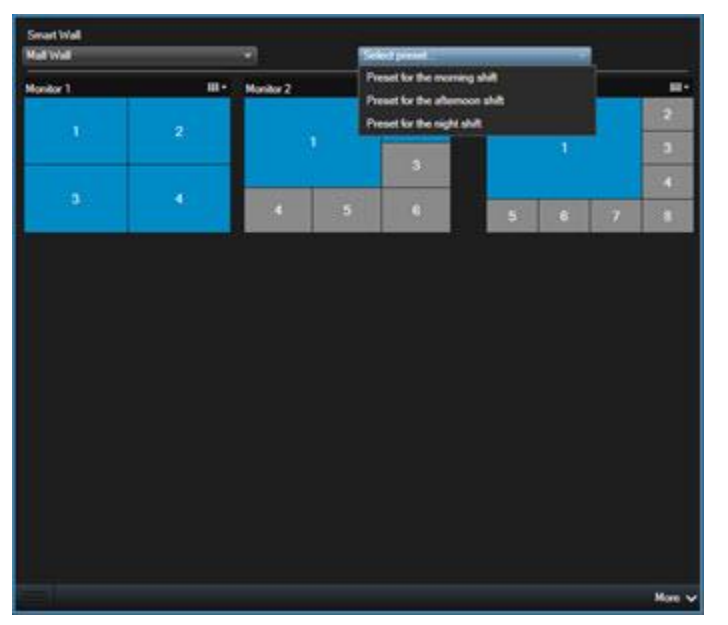

## **Bir Smart Wall'nin sorunlarını giderme**

Bu konu, Smart Wall operatörleri için sorun giderme desteği sunar. Çözümlerin bazılarında sistem yöneticinizin yardımına ihtiyacınız olacağını unutmayın.

#### **Neden monitörlerimde Smart Wall'm için belirttiğim yerleşim görüntülenmiyor?**

Bu genellikle sistem yöneticiniz monitörün ön ayarını etkinleştirmediğinden dolayı oluşur. Sistem yöneticinizden, Management Client'deki ön ayarın etkin olduğunu doğrulamasını isteyin.

#### **Kameram bir ön ayarın parçası değil. Ön ayarı etkinleştirdiğimde neden kaldırılmıyor?**

Bu, ön ayar için **Boş ön ayar öğesi** ayarının seçilmemiş olmasından kaynaklanabilir. Sistem yöneticinizden, Management Client'deki ön ayarın ayarını doğrulamasını isteyin.

#### **Neden bir öğeyi, örneğin bir kamerayı bir görünüme sürükleyemiyorum? Öğeyi tıklattığımda hiçbir şey olmuyor**

Bu, Network Video Management System Smart Wall'de de görülebilen, Microsoft Windows'taki bilinen sorunlardan biridir. Bu işi baypas etmenin yolu, bir kez ESC tuşuna basmaktır; ardından sürükleme işlevi tekrar çalışacaktır.

#### **Bir resmi bir görünümden Smart Wall'me sürüklediğimde, görüntülenmiyor. Neden?**

Büyük olasılık resmi görünüme katıştırmadınız ve Smart Wall'yi çalıştıran bilgisayar, resim dosyasına erişemiyor. Bir resmi herkesin gördüğünden emin olmak için, onu görünüme katıştırmak iyi bir fikirdir. Daha fazla bilgi için bakın Bir Smart Wall'ye içerik ekleme veya kaldırma (sayfa [149\)](#page-148-0).

#### **Smart Wall monitörlerim neden üst üste görünüyor?**

Sistem yöneticiniz Smart Wall'nize ekranları eklediğinde, monitörlerin yerleşimini tanımlamamıştır. Yöneticiniz monitörleri eklediğinde, sistem bunları otomatik olarak yerleşimde eklendikleri sıraya göre dizer. Sonra yöneticinizin bunları ihtiyaç sıranıza göre düzenlemesi gerekir.

#### **Neden bir resmi Windows Explorer'dan Smart Wall monitörüme sürükleyemiyorum? İmleç, Damlamaya İzin Ver simgesine değişmez**

Bu, Smart Client'niz Windows Explorer ile aynı kullanıcı profili altında çalışmadığında görülür. Örneğin Yerel yöneticinin kullanıcı profili altında Smart Client, ancak Windows Explorer'ı Standart kullanıcı olarak kullandığınızda. Bu sorunu çözmek için, her iki programın da aynı kullanıcı profilinde çalıştığından emin olun.

#### **Alarm Listesini bir görüntü öğesine ekledim, ancak ayrıntılarını görüntülemek için kaydırma çubuğunu kullanamıyorum**

Bu, Network Video Management System Smart Wall'deki bilinen sorunlardan biridir. Kaydırma çubuğunu kullanmak için, işaretçiyi görüntü öğesinin dışına getirin ve ardından CTRL tuşuna basıp basılı tutun. Bu, görüntü öğesinin araç çubuğunun kaydıra çubuğunu örtmesini önler. Şimdi işaretçiyi görüntü öğesine taşıyabilir ve kaydırma çubuğunu kullanabilirsiniz.

# **Network Video Management System Smart Client – Player**

## **Network Video Management System Smart Client – Player hakkında**

Network Video Management System Smart Client – Player, dışa aktarılan videoyla eklenebilen, alıcının dışa aktarılan görüntüleri gözetim yazılımını yüklemesine gerek olmadan görüntülemesine olanak sağlayan bir Sony - Network Video Management System Smart Client sürümüdür. Kayıtların bulunduğu disk çıkartıldığında kayıtların kullanılabilirliğini sağlamak için, video arşivlerine ve kayıt veritabanı klasörlerine otomatik olarak bir Network Video Management System Smart Client – Player de eklenir. Network Video Management System Smart Client – Player uygulamasını, video ve arşivleri görüntülemenin yanı sıra bozuk veritabanlarını onarmak için kullanabilirsiniz. Sony - Network Video Management System Smart Client uygulamasının birçok özelliğine ve benzer bir görünüme sahiptir.

## **Network Video Management System Smart Client – Player için hızlı kılavuz**

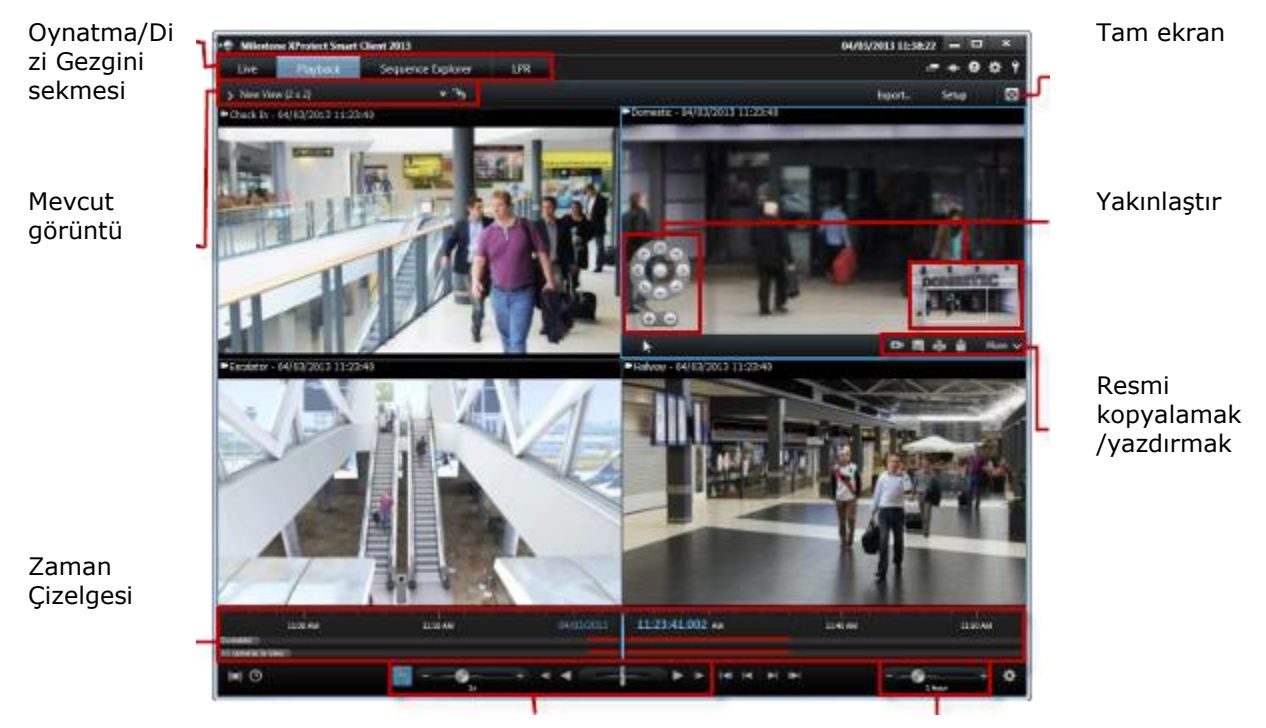

Oynatma Zaman çizelgesi aralığını değiştirmek

## **Network Video Management System Smart Client – Player uygulamasında görünümlerle çalışma**

Görünümleri, Network Video Management System Smart Client – Player araç çubuğunda **Ayarlar** seçeneğini tıklatarak oluşturabilir ve yönetebilirsiniz

### **Proje bölmesi**

Network Video Management System Smart Client – Player uygulamasında bir proje, Sony - Network Video Management System Smart Client uygulamasından veritabanı formatında video dışa aktarıldığında oluşturulan bazı dosyalara verilen isimdir.

 Bir görünüme veya uygulama ayarlarınıza değişiklik yapıp bunları projenize kaydetmek için **Ayarlar**'ı tıklatın.

Görünümleriniz ile ilgili bilgileri içeren kullanıcı ayarlarınız, projenin bir bölümü olarak kaydedilir.

#### **Şifreler**

Projeye parolalar atayabilirsiniz ki sadece izni olan kişiler video görüntüleyebilsin. Ayrıca aygıtlara da dışa aktardığınızda parola atayabilirsiniz. Çeşitli veritabanı şifrelerinin kaydını tutmanızı önlemek için projenin geneline tek bir şifre atayabilirsiniz. Genel bir parola atamazsanız ve projenize eklediğiniz parola korumalı veritabanları mevcutsa, projeyi açtığınızda her bir veritabanı için parola girmeniz istenir. Projenize bir şifre atadıktan sonra, bu şifreyi silemezsiniz. Bununla birlikte, **Proje** bölmesinde parolayı değiştirebilir veya aynı projeden bir tane daha oluşturabilirsiniz.

 **Veritabanını Aç** sihirbazını başlatmak ve ilgili cihazları eklemek için **Yeni Proje** tuşunu tıklatın, sonra Veritabanını Aç tuşunu tıklatın.

#### **Görünümler bölmesi**

**Görünümler** bölmesinde görünümler ekleyebilir, oluşturabilir, düzenleyebilir veya silebilirsiniz. Bu görünümlerle yapabilecekleriniz hakkında daha fazla bilgi için, bkz. Görünümler (bkz. ["Görünümler](#page-60-0)  [hakkında](#page-60-0)" sayfa [61\)](#page-60-0).

#### **Genel Görünüm bölmesi**

**Genel bakış** bölmesi, projeye atanan kameraları, mikrofonları, hoparlörleri, HTML'leri, resimleri ve eklentileri görüntüler.

 **Veritabanını Aç sihirbazını** açmak için **Veritabanını Aç** tuşunu tıklatın. **Yeniden Adlandır** veya **Sil** X tuşunu tıklatarak cihazları yeniden adlandırabilir ve bir projeden silebilirsiniz.

Bir aygıtla ilişkilendirilmiş gerçek veritabanı dosyaları silinmeyecek sadece aygıt projeden kaldırılacaktır.

#### **Sesi Bağlama**

Bir aygıta ses ilişkilendirebilirsiniz:

 Belli bir kameraya kaydedilmiş olan video görüntülerini gösterirken ilişkilendirilmiş sesin otomatik olarak seçilmesini sağlamak için **Sesi Kameraya Bağla** düğmesini tıklatın.

## **Veritabanı Açma sihirbazı**

Veritabanı Açma sihirbazı bir veritabanını arşivden ya da daha önce dışa aktarılan bir materyalden açabilmenize olanak sağlar. Bu sihirbazı bir veritabanını açmak ve projenize eklemek için kullanabilirsiniz, örneğin, arşivlenen veritabanlarını veya önceden dışa aktarılmış materyali görüntülemek istediğinizde. Veritabanı Açma sihirbazı ayrıca bozuk veritabanlarını otomatik olarak onarır. Veritabanı Açma sihirbazını, başlatmak içini Sony - Network Video Management System Smart Client araç çubuğunda Ayarlar'ı tıklatın ve Genel Görünüm bölmesinde Veritabanı Aç'ı tıklatın:  $\left| \cdot \right|$ .

**UYARI**: Canlı bir veritabanını veya canlı bir arşivi açmaya çalışmayın - bu eylem, sisteminize zarar verebilir.

İlgili dosyaların bulunduğu klasörü seçin. Bir veritabanı seçildiğinde, aygıtın adı **Kamera**, **Mikrofon** veya **Hoparlör** alanlarının yanında görüntülenir. Sistem kamerayı tanıyamazsa, örneğin arşivlenmiş kayıtları açarsanız, aygıt adı **Bilinmeyen** olarak görüntülenir ve üç aygıt türü atanan veritabanı dosya adıyla birlikte Bilinmeyen aygıtlar olarak eklenir (mevcut olmamaları durumunda). Aygıt yoksa, alan **N/A** ibaresini görüntüler.

Açmaya çalıştığınız veritabanı bozuksa, sihirbaz veritabanını onarabilir.

## **Betik Yazımı**

## **Başlangıç komut dizisi yazımı**

Sony - Network Video Management System Smart Client oturum açma prosedürünün parçalarını veya bütününü kontrol etmek için komut dizisi yazımı kullanabilirsiniz.

Örnekler:

- İster **Temel kimlik doğrulama**, ister **Windows kimlik doğrulama** kullanın, Sony Network Video Management System Smart Client oturum açma penceresinin, sunucu adresi ve kullanıcı adı alanları önceden doldurulmuş olarak açılmasını sağlayabilirsiniz ki bu durumda kullanıcıların oturum açmak için sadece parola girmeleri yeterli olacaktır.
- Eğer **Windows kimlik doğrulama (geçerli kullanıcı)** kullanılıyorsa kullanıcının geçerli Windows oturumuna dayanarak güvenlik sistemine otomatik olarak Sony - Network Video Management System Smart Client bağlantısı yapabilirsiniz.

Bazı kimlik doğrulama yöntemleri; Sony - Network Video Management System Smart Client kullanıcısı, belirli Sony gözetim sistemlerine oturum açtığında kullanılabilmektedir. Belli bir sistemde mevcut olan özellikler hakkında ayrıntılı bilgiyi, şu adresteki Network Video Management System Ürün Karşılaştırma Tablosu'nda bulabilirsiniz: [http://www.sony.net/CameraSystem.](http://www.sony.net/CameraSystem)

#### **Parametreler**

Aşağıda belirtilen parametreleri kullanabilirsiniz:

#### **ServerAddress**

Sony - Network Video Management System Smart Client ürününün bağlandığı yönetim sunucusunun URL'sine işaret eder.

Aşağıdaki örnekte Sony - Network Video Management System Smart Client uygulamasının oturum açma penceresini **Sunucu adresi** alanında [http://ourserver](http://ourserver/) ile gösteriyor:

```
Client.exe -ServerAddress="http://ourserver"
```
Sony - Network Video Management System Smart Client uygulamasının varsayılan kimlik doğrulama yöntemi **Windows kimlik doğrulamadır (geçerli kullanıcı)**. Bunu değiştirmediğiniz takdirde **AutheticationType** parametresini (alttaki bölümde açıklanan) kullanarak oturum açma penceresi geçerli Windows kullanıcısını otomatik olarak **Kullanıcı adı** alanında görüntüleyecektir.

#### **UserName**

Belirli bir kullanıcı adına bakın.

Aşağıdaki örnekte, **Sunucu adresi** alanında [http://ourserver](http://ourserver/) ve **Kullanıcı adı** alanında **Tommy** yazılı bulunan Sony - Network Video Management System Smart Client oturum açma penceresi gösterilmiştir:

Client.exe -ServerAddress="http://ourserver" -UserName "Tommy"

Bu parametre sadece **Windows kimlik doğrulama** ve **Temel kimlik doğrulama** için uygundur. Kullanılacak olan kimlik doğrulama yöntemini kontrol etmek için **AuthenticationType** parametresini kullanın.

#### **Parola**

Belirli bir şifreyi belirtir.

Aşağıdaki örnekte, **Sunucu adresi** alanında [http://ourserver,](http://ourserver/) **Kullanıcı adı** alanında **Tommy** ve **Parola** alanında **T0mMy5Pa55w0rD** yazılı bulunan Sony - Network Video Management System Smart Client oturum açma penceresi gösterilmiştir:

```
Client.exe -ServerAddress="http://ourserver" -UserName "Tommy" -Password 
"T0mMy5Pa55w0rD"
```
Bu parametre sadece **Windows kimlik doğrulama** ve **Temel kimlik doğrulama** için uygundur. Kullanılacak olan kimlik doğrulama yöntemini kontrol etmek için **AuthenticationType** parametresini kullanın.

#### **AuthenticationType**

Sony - Network Video Management System Smart Client uygulamasının muhtemel üç kimlik doğrulama yönteminden birisini ifade eder: **Windows kimlik doğrulama (geçerli kullanıcı)** (başlangıç komut dizilerinde **WindowsDefault** olarak adlandırılan), **Windows kimlik doğrulama** (başlangıç komut dizilerinde **Windows** olarak adlandırılan) veya **Temel kimlik doğrulama** (başlangıç komut dizilerinde **Simple** olarak adlandırılan).

Aşağıdaki örnekte, **Sunucu adresi** alanında [http://ourserver](http://ourserver/) ve **Kimlik doğrulama** alanında **Temel kimlik doğrulama** ve **Kullanıcı adı** alanında **Tommy** ve **Parola** alanında **T0mMy5Pa55w0rD** (yıldız imleriyle maskelenmiş olarak) yazılı bulunan Sony - Network Video Management System Smart Client oturum açma penceresi gösterilmiştir:

```
Client.exe -ServerAddress="http://ourserver" -UserName "Tommy" -Password 
"T0mMy5Pa55w0rD" -AuthenticationType Simple
```
Eğer **Windows kimlik doğrulama** kullanıyorsanız, örnek şu şekilde:

```
Client.exe -ServerAddress="http://ourserver" -UserName "Tommy" -Password 
"T0mMy5Pa55w0rD" -AuthenticationType Windows
```
Eğer **Windows kimlik doğrulama (geçerli kullanıcı)** kullanıyorsanız, **UserName** ve **Password** parametreleri gerekli değildir ve örnek şu şekilde olmalıdır:

```
Client.exe -ServerAddress="http://ourserver" -AuthenticationType 
WindowsDefault
```
#### **Betik**

Bir .scs komut dizisine doğru olan tam bir yolu ifade eder (Sony - Network Video Management System Smart Client uygulamasının kontrol edilmesini hedefleyen bir komut dizisi tipi).

Aşağıdaki örnekte oturum açmak için bir .scs betiği kullanılır:

Client.exe -Script=c:\startup.scs

Geçerli Windows kullanıcısı olan http://ourserver'da oturum açılması için bir .scs komut dizisi örneği:

```
<ScriptEngine> 
   <Login>
    <ServerAddress>http://ourserver</ServerAddress> 
    <AuthenticationType>WindowsDefault</AuthenticationType> 
   </Login>
</ScriptEngine>
```
.scs komut dizilerine daha fazla işlevsellik kazandırmak için Sony - Network Video Management System Smart Client uygulamasının fonksiyon aramalarının birçoğunu kullanabilirsiniz (bkz. Fonksiyon Aramalarının bir Listesinin Görüntülenmesi). Aşağıdaki örnekte, bir satır eklediğimiz için bir önceki örnekten alınan .scs komut dizisi Sony - Network Video Management System Smart Client uygulamasını simge durumuna da küçültecektir:

```
<ScriptEngine> 
   <Login>
    <ServerAddress>http://ourserver</ServerAddress> 
    <AuthenticationType>WindowsDefault</AuthenticationType> 
   </Login>
   <Script>SCS.Application.Minimize();</Script> 
</ScriptEngine>
```
### **Biçim**

#### Geçerli parametre formatları şunlardır:

{-,/,--}param{ ,=,:}((".')value(",'))

#### Örnekler:

```
-UserName Tommy
```
--UserName Tommy /UserName:"Tommy" /UserName=Tommy -Password 'Tommy'

# <span id="page-168-0"></span>**Terimler Sözlüğü**

### **Alarm**

Gözetim sisteminde tanımlanarak Network Video Management System Smart Client'de bir alarm tetiklenmesini sağlayan durum. Organizasyonunuz bu özelliği kullanıyorsa, tetiklenen alarmlar, alarm listelerini veya harikaları içeren görünümlerde görüntülenir.

### **Ana Birim**

Bir TCP/IP ağına bağlanan bir bilgisayardır. Ana birim kendi IP adresine sahipti, ancak ağ yapılandırmasına bağlı olarak daha basit tanımlanabilirlik için bir ad (ana birim adı) alabilir.

## **Ana Birim Adı**

Aracılığıyla bir ağ üstünde özel bir bilgisayarın tanımlandığı addır. Ana birim adlarını akılda tutmak genellikle IP adreslerini akılda tutmaktan daha kolaydır.

## **Ana Çerçeve**

Dijital video sıkıştırması için MPEG (sayfa [172](#page-171-0)) standardında kullanılan ana çerçeve belirli aralıklarda kaydedilen tek bir çerçevedir. Ana çerçeve kameranın bütün görünümünü kaydederken sonra gelen çerçeveler sadece değişen pikselleri kaydeder. Bu sayede MPEG dosyalarının boyutunu büyük ölçüde azaltır. Ana çerçeve, I-frame (sayfa [171\)](#page-170-0) ile benzerdir.

## **Arşivleme**

Kayıtların kameranın varsayılan veritabanından başka bir konuma otomatik aktarılması. Bu sayede depolayabildiğiniz kayıt miktarı kameranın varsayılan veritabanının boyutuyla sınırlı kalmaz. Arşivleme ayrıca kayıtları tercih ettiğini yedekleme ortamında yedeklemenize olanak sağlar.

### **AVI**

Video için kullanılan popüler bir dosya formatıdır. Bu formattaki dosyalar .avi dosya uzantısına sahiptir.

## **Bağlantı noktası**

Veri akışı için mantıksal uç noktasıdır. Ağlar farklı veri akışı türleri için farklı portlar kullanır. Bu yüzden özel veri iletişimi için kullanılacak olan portun belirlenmesi her zaman değil ama bazen gereklidir. Çoğu port iletişimin içinde kapsanan veri türlerine bağlı olarak otomatik olarak kullanılır. TCP/IP ağlarında port numaraları 0 ile 65536 arasında değişir ama sadece 0 ile 1024 arasındaki portlar özel amaçlar için ayrılmıştır. Örneğin port 80 web sayfaları görüntülenirken kullanılan HTTP akışı için kullanılır.

## **Balıkgözü Lensi**

Balıkgözü lensi resimlerinin oluşturulmasını ve görüntülenmesini sağlayan bir lenstir.

### **Bölme**

Küçük düğme grupları, alanlar ve daha fazlası, Network Video Management System Smart Client penceresinin sol tarafında bulunur.

Bölmeler, size Network Video Management System Smart Client uygulamasının özelliklerinin çoğuna erişmenize olanak verir. Tam olarak hangi bölmeleri göreceğiniz yapılandırmanıza ve görevinize (örneğin **Canlı** sekmesinde canlı video veya **Oynatma** sekmesinde kaydedilmiş video görüntülemenize) bağlıdır.

## **Çerçeve hızı**

Hareketli videoda kapsanan bilgi miktarını gösteren bir ölçümdür. Genellikle FPS (sayfa [170\)](#page-169-0) (Çerçeve/Saniye) cinsinden ölçülür.

## **Çerçeve Oranı**

Bir resmin yükseklik/genişlik ilişkisi

## <span id="page-169-0"></span>**Çıkış**

Bir bilgisayardan dışarı çıkan verilerdir. IP gözetim sistemlerinde çıkış sık sık geçit, sirenler, flaş ışıkları ve daha fazlası gibi cihazları etkinleştirmek için kullanılır.

## **DirectX**

Gelişmiş çoklu ortam yeterliliği sağlayan bir Windows uzantısıdır.

## **Dizi Gezgini**

Dizi Gezgini, tek bir kameradan veya görünümdeki tüm kameralardan alınan kayıtlı dizileri temsil eden küçük resim görüntülerini listeler.

Basitçe küçük resim görünümünü çekerek zaman dilimleri arasında gezerken küçük resimleri yan yana karşılaştırabiliyor olmanız, çok büyük sayıda diziyi çok hızlı bir şekilde değerlendirmenizi ve en ilgili diziyi belirleyip hemen oynatabilmenizi sağlar.

## **Ekran**

Network Video Management System Smart Wall'de bireysel bir ekran.

## **Etkin Görüntüleme Noktası**

Network Video Management System Smart Client görünümlerinde (bkz. ["Görünüm"](#page-169-0) sayfa [170](#page-169-0)) büyütülmüş ve/veya yüksek kaliteli kamera resimlerinin görüntülenmesi için özel bir konumdur.

## **FPS**

Çerçeve/Saniye, videoda kapsanan bilgi miktarını gösteren bir ölçümdür. Her bir çerçeve durağan bir resmi ifade eder ama çerçeveler başarılı bir şekilde görüntülendiğinde hareket yanılsaması oluşturulur. FPS ne kadar büyük olursa hareket de o kadar düzgün görünür. Fakat, daha büyük FPS'nin videoyu kaydederken daha büyük dosya boyutuna sebep olacağını unutmayın.

## **G/Ç**

Giriş/Çıkış için kısaltmadır.

### **GOP**

Resim Grubu bağımsız çerçevelerin bir araya toplanarak bir video hareket dizisi meydana getirmesidir.

## **Görünüm**

Network Video Management System Smart Client'de bulunan bir veya daha çok kameradan alınan videoların toplamıdır. Bir görünüm kameralardan alınan video dışında HTML sayfaları ve durağan resimler gibi başka içerikleri kapsayabilir.

Bir görünüm özel (sadece meydana getiren kullanıcı tarafından görüntülenebilen) olabilir veya diğer kullanıcılar tarafından paylaşılabilir.

## **H.264**

Dijital video için bir sıkıştırma standardı.

MPEG (sayfa [172\)](#page-171-0) gibi, standart sadece çerçeveler arasındaki değişiklikleri kaydederek önemli miktarda gereksiz bilgiyi çoğunlukla çıkardığı için kayıplı sıkıştırma kullanır. nelirli aralıklarda kaydedilen ana çerçeveler kameranın bütün görünümünü kaydederken sonra gelen çerçeveler sadece değişen pikselleri kaydeder. Bu standart büyük oranda sıkıştırma sağlamanın yanı sıra H.264 biçimindeki videonun boyutunu önemli ölçüde azaltmaya yardımcı olur. H.264 standardının sıkıştırma derecesi oldukça yüksektir, bununla birlikte veri iletişimine dahil edilen cihazlar üzerinde önemli miktarda kaynak kullanabilir.

Örneğin Network Video Management System Smart Client çalışan bilgisayarın, gözetim sisteminden alındığında H.264 videoyu açma konusunda birçok kaynak kullanabilmesi gerekir.

## **Harita**

1) Navigasyon ve durum göstergesi için haritaları, kat planlarını, fotoğrafları ve benzerlerini kullanmayı sağlayan Network Video Management System Smart Client özelliği. 2) Bir görünümde (bkz. ["Görünüm"](#page-169-0) sayfa [170](#page-169-0)) kullanılan gerçek harita, kat planı, fotoğraf vb.

### <span id="page-170-0"></span>**Hoparlörler**

Network Video Management System Smart Client bağlamında: Bir kameraya takılan ve hoparlörler ve Network Video Management System Smart Client kullanıcılarının kameranın fiziksel konumu kapsamındaki dinleyicilerle konuşmasına olanak verir.

## **I-Frame**

Çerçeve içinin kısaltmasıdır. Dijital video sıkıştırması için MPEG (sayfa [172\)](#page-171-0) standardında kullanılan I-çerçevesi belirli aralıklarda kaydedilen tek bir çerçevedir. Içerçeve kameranın bütün görünümünü kaydederken sonra gelen çerçeveler (Pçerçeveler) sadece değişen pikselleri kaydeder. Bu sayede MPEG dosyalarının boyutunu büyük ölçüde azaltır. I-çerçeve, anahtar çerçeve ile benzerdir.

### **JPEG**

JPG veya Birleşik Fotoğraf uzmanlar Grubu olarak da bilinen bir resim sıkıştırma yöntemidir. Bu yöntem kayıplı sıkıştırma olarak da adlandırılır. Bu, sıkıştırma sırasında bazı resim ayrıntıları kaybedileceği anlamına gelir. Bu şekilde sıkıştırılan resimler jenerik olarak JPG veya JPEG olarak bilinir.

## **JPG**

Bkz. JPEG.

## **Kamera Gezgini**

Örneğin kat planına göre yerleştirilmiş kameralar gibi birbiriyle ilişkili tüm kameraları görebilmenize olanak sağlayan bir özelliktir. Kamera Gezgini'ni kullanarak, tek bir görünümde bir kameradan diğerine geçiş yapabilirsiniz.

### **Karusel**

Bir Network Video Management System Smart Client görünümünde (bkz. ["Görünüm"](#page-169-0) sayfa [170\)](#page-169-0) birçok kameradan birbiri ardına video görüntülenmesi için özel bir konumdur.

### **Katman düğmesi**

Fare imlecinizi **Canlı** sekmesindeki görünümlerde her bir kamera konumunun üzerine götürdüğünüzde videonun üzerinde bir katman olarak görünen düğme. Hoparlörleri, olayları, çıkışı, hareket PTZ (sayfa [172](#page-171-0)) kameralarını, başlatma kaydını, kameralardan temiz sinyalleri etkinleştirmek için, yer paylaşımı düğmeleri kullanın.

## **Kaydediliyor**

IP video gözetim sistemlerinde **kayıt** terimi **gözetim sisteminin veritabanına bir kameradan video kaydedildiğini ve mevcut ise ses kaydedildiği** anlamına gelir. Birçok IP gözetim sisteminde kameralardan alınan videonun/sesin tümü mutlaka kaydedilmez. Video ve ses kaydedilmesi çoğu durumda sadece geçerli bir sebep varsa yapılır. Örneğin hareket algılandığında, özel bir olay meydana geldiğinde veya belirli bir zaman aralığı başladığında. Belirli bir zaman geçtikten sonra, hareket algılanmıyorsa, başka bir olay meydana gelirse veya benzer bir durumda kayıt durdurulur **Kayıt** terimi kayıt tuşuna basılana kadar videonun/sesin banda kaydedilmediği analog dünyasından gelmektedir.

### **Kodek**

Örneğin dışarı aktarılmış bir AVI (sayfa [169\)](#page-168-0) dosyasındaki ses ve video verilerini sıkıştıran ve sıkıştırmasını çözen bir teknoloji.

### **MAC Adresi**

Ortam Erişim Kontrolü bir ağ üstündeki her bir aygıtı eşsiz olarak tanımlayan 12 karakterli bir onaltılık sayıdır.

### **Matrix**

Bazı gözetim sistemlerine entegre edilen, dağıtılmış görüntüleme için uzak bilgisayarlarda canlı kamera görünümlerinin kontrolünü destekleyen bir ürün. Üzerinde Matrix ile tetiklenen videoyu görüntüleyebileceğiniz bilgisayarlara Matrix alıcıları (bkz. "[Matrix alıcısı](#page-171-0)" sayfa [172\)](#page-171-0) denir.

### <span id="page-171-0"></span>**Matrix alıcısı**

Matrix ile tetiklenen videoyu görüntüleyebileceğiniz bilgisayar.

### **MPEG**

Hareketli Görüntü Uzmanları Birliği (MPEG) tarafından geliştirilen ve sayısal video için kullanılan sıkıştırma standartları ve dosya formatlarıdır. MPEG standartları sadece ana çerçeveler arasındaki değişiklikleri kaydederek önemli miktarda gereksiz bilgiyi çoğunlukla çıkardığı için kayıplı sıkıştırma kullanır. Belirli aralıklarda kaydedilen ana çerçeveler kameranın bütün görünümünü kaydederken sonra gelen çerçeveler sadece değişen pikselleri kaydeder. Bu sayede MPEG dosyalarının boyutunu büyük ölçüde azaltır.

## **Olay**

Gözetim sisteminde meydana gelen önceden tanımlanmış bir durumdur. Eylemlerin tetiklenmesi için gözetim sistemi tarafından kullanılır. Gözetim sisteminin yapılandırmasına bağlı olarak olaylar harici sensörlerden gelen giriş, algılanan hareket, diğer uygulamalardan alınan veriler yüzünden veya kullanıcı girişi aracılığıyla manüel olarak meydana gelebilir. Bir olayın meydana gelişi; örneğin, çıkışların etkinleştirilmesi, e-posta gönderilmesi ve bunların bir arada yapılması için özel bir çerçeve hızı olan bir kamera kaydı oluşturmak amacıyla kullanılabilir.

## **Onaltılık**

16 tabanında bir sayı sistemidir. Bu sistemde 16 farklı sembol kullanılır. Burada harita görünümünün renk aracındaki renk farklılıklarının tanımlanması için kullanılır.

## **Ölü Bölge**

Ölü bölge, bilgiler sisteme gönderilmeden önce oyun çubuğunun kolunun ne miktarda hareket ettirilmesine izin verileceğini belirler. İdeal olarak bir oyun çubuğunun kolu kullanılmıyorken tamamen dikey konumda olmalıdır ama oyun çubuğu kolları çoğunlukla biraz açılı şekilde dururlar. PTZ (sayfa [172\)](#page-171-0) kameralarını kontrol etmek için oyun çubukları kullanıldığında hafifçe eğik bir oyun çubuğu kolu bile PTZ kameralarını gereksiz yere hareket ettirebilir. Bu yüzden ölü

bölgelerin yapılandırılması genelde istenen bir durumdur.

## **Ön Ayar**

Network Video Management System Smart Wall'deki bireysel bir monitör için önceden tanımlı bir yerleşim.

## **P-Çerçeve**

Öngörücü çerçevenin kısaltmasıdır. MPEG (sayfa [172\)](#page-171-0)standardı dijital video standardı için P-çerçevelerini I-çerçeveleriyle (bkz. ["I-](#page-170-0)[Frame"](#page-170-0) sayfa [171](#page-170-0)) birlikte kullanır. Ana çerçeve olarak da bilinen I-çerçevesi belirli aralıklarda kaydedilen tek bir çerçevedir. Içerçeve kameranın bütün görünümünü kaydederken sonra gelen çerçeveler (Pçerçeveler) sadece değişen pikselleri kaydeder. Bu sayede MPEG dosyalarının boyutunu büyük ölçüde azaltır.

### **PTZ**

Kaydırma-eğme-yakınlaştırma yüksek derecede hareketli ve esnek bir kamera türüdür.

### **SCS**

Network Video Management System Smart Client'nin kontrol edilmesini amaçlayan bir betik tipinin dosya uzantısıdır (.scs).

## **TCP**

Aktarma Kontrol Protokolü ağlar üzerinden veri paketlerinin gönderilmesi için kullanılan bir protokoldür (standarttır). TCP genellikle bir başka protokolle (IP (İnternet Protokolü)) birleştirilir. TCP/IP olarak bilinen bu birleşim veri paketlerinin daha uzun zaman aralıklarında bir ağ içindeki iki nokta arasında ileri ve geri gönderilmesine olanak verir ve İnternet üstünde bilgisayarları ve diğer cihazları bağlarken kullanılır.

## **TCP/IP**

Aktarma Kontrol Protokolü/İnternet Protokolü İnternet'i kapsayan ağlardaki bilgisayarları ve diğer cihazları bağlarken kullanılan protokollerin (standartların) birleşimidir.

#### **URL**

Tekbiçimli Kaynak Konumlayıcı dünya çapında ağ üstündeki bir kaynağın bir adresidir. URL'nin ilk parçası kaynağa erişirken kullanılacak olan protokolü (veri iletişim standardını) belirlerken URL'nin ikinci parçası kaynağın konumlandığı alanı veya IP adresine belirler. Örnek:

http://www.myorganization.org.

#### **VMD**

Video ile Hareket Algılama. IP video gözetim sistemlerinde video kaydı genellikle hareket algılanmasıyla başlatılır. Bu, gereksiz kayıtların engellenmesini sağlayan önemli bir yöntemdir. Video kaydı tabi ki başka olaylar ve/veya zaman programlamaları ile de başlatılabilir.

# **Index**

**A** *Akıllı Arama bölmesini kullanarak aratın* - 30, 118, 125, 127 Alarm - 169 Alarm bilgilerini içeren bir raporun yazdırılması - 134 Alarm raporlarını görüntülenmesi - 134 Alarm seçenekleri - 40 Alarmlar ile çalışma - 133 Alarmları filtreleme - 134 Alarmların ayrıntılarının görüntülenip düzenlenmesi - 133, 153 Ana Birim - 169 Ana Birim Adı - 169 Ana Çerçeve - 169 Anlık görüntü alma - 28, 30, 32, 129 Araç kutusu - 104, 109 Aramayı tanımla - 122 Araştırma ve belge - 118 Arşivleme - 169 AVI - 169, 171 Ayar modu - 31 Ayar moduna girmek - 23, 28, 30, 31, 49 Ayarlar - 113 **B** Bağlama kutuları - 91 Bağlama Kutusu Sağlayıcıları hakkında - 88, 90

Bağlantı noktası - 169 Balık gözü lens görüntüleri - 54 Balıkgözü Lensi - 169 Basitleştirilmiş çalışma alanını kullanma - 20, 24 *Basitleştirilmiş modda görünümleri değiştirme* - 24, 25 Başlangıç komut dizisi yazımı - 166 Betik Yazımı - 166 Bir alarmın etkisizleştirilmesi - 134 Bir alarmın onaylanması - 133 Bir alarmın yok sayılması - 134 Bir film şeridini dışa aktar - 138, 139, 140 Bir görüntü öğesine veya Smart Wall'ye metin ekleme - 72 Bir görünüm grubu oluşturma - 64 Bir görünüm oluşturma - 31, 64 Bir görünüm veya grubu kopyalama, yeniden adlandırma veya silme - 65 Bir görünüme harita ekleme - 106 Bir görünüme kamera ekleme - 31, 67, 73, 82 Bir görünüme katman düğmesi ekleme - 71 Bir görünüme kısayol numarası atama - 49, 66 Bir görünüme veya Smart Wall'ye bir kamera gezgini ekleyin - 32, 93, 95 Bir görünüme veya Smart Wall'ye bir karusel ekleme - 80 Bir görünüme veya Smart Wall'ye etkin görüntüleme noktası ekleme - 81

Index **174**

Bir görünüme veya Smart Wall'ye HTML sayfası ekleme - 68 *Bir görünümü seçmek* - 27, 29, 49 Bir görünümün farklı ekranlara gönderilmesi - 116 Bir haritadaki kameraları bağımsız pencereye gönderme - 107 Bir kameradaki videoyu gösterin - 148 Bir olayların manuel olarak etkinleştirilmesi - 135 Bir Smart Wall ile çalışmayı başlatın - 32, 70, 148, 151 Bir Smart Wall monitörünün ana hat düzeninin değiştirilmesi - 160 Bir Smart Wall'de bir resmi görüntüleyin - 70 Bir Smart Wall'nin sorunlarını giderme - 161 Bir Smart Wall'ye içerik ekleme veya kaldırma - 148, 149, 162 Bir video klibini, sesi, Network Video Management System verileri veya hareketsiz görüntüyü dışa aktar - 23, 30, 119, 139 Bölme - 169 Bölme seçenekleri - 36, 49 *Bölmeler* - 21 Bu kılavuzun hedef kitlesi - 10 **C** Canlı görüntü sekmesi - 22, 26, 46 Canlı veya kaydedilmiş içeriği Network Video Management System Smart Wall'de görüntüleme - 146 Canlı video hakkında - 46

**Ç** Çerçeve hızı - 169 *Çerçeve hızı etkisi hakkında* - 85, 90 Çerçeve Oranı - 169 Çıkış - 170 Çıkışların manuel olarak etkinleştirilmesi - 60 Çoklu pencereler - 17, 21, 73, 97, 114 **D** Dışa aktarılan videoyu görüntüle - 119 Dışa aktarım seçenekleri - 38 Dışa aktarma penceresindeki ayarlar hakkında - 136, 139, 140, 141 Dışa aktarma sırasında bir kayıttaki alanları maskele - 66, 139, 141 Dijital yakınlaştırma hakkında - 52 Dijital yakınlaştırma, kaydırma-eğmeyakınlaştırma ve 360 mercek resimleri - 52 Dijital yakınlaştırmanın kullanımı - 28, 32, 48, 52 Dil seçenekleri - 44 Dinleyicilere konuşmak - 97 DirectX - 170 Dizi Gezgini - 170 Dizi Gezginini kullanarak video arama - 22, 48, 120 Dizileri gezmek - 122 Durum ayrıntılarını görüntüleme - 112 DVD'den kurulum - 14 **E** Ekran - 170

Etkin görüntüleme noktaları - 26, 46, 50, 73, 81, 92, 100 Etkin görüntüleme noktaları hakkında - 81, 114 Etkin Görüntüleme Noktası - 170 Etkin görüntüleme noktası ayarları - 81, 82, 157 **F** Film şeritlerini dışa aktarma hakkında - 136, 138, 140 FPS - 169, 170 **G** G/Ç - 170 Gelişmiş çalışma alanını kullanma - 20, 79 Gelişmiş seçenekler - 40 Genişlet - 145 Gizlilik maskeleri - 66, 68, 82, 141 GOP - 170 *Görev düğmeleri* - 21, 22 Görünüm - 170, 171 Görünümler - 15, 21, 22 Görünümler arasında video gönderme - 28, 32, 73 Görünümler hakkında - 61, 164 Görünümler ve görünüm grupları - 63 *Görünümlerde kamera değiştirmek* - 27, 29, 32, 73, 74 Görünümlere içerik ekleme - 31, 32, 67 Görünümleri ve kameraları arama - 67 Görünümlerin oluşturulması ve yönetilmesi - 31, 62

Gözetim sistemi farklılıkları - 11, 16, 17, 19, 36, 37, 40, 45, 56, 58, 59, 63, 66, 70, 78, 82, 83, 91, 96, 97, 99, 113, 124, 137, 142, 145, 151 Gözlemeyi beklet - 59 **H** H.264 - 170 Hareket eşiği hakkında - 129 Harita - 170 Harita ayarları - 103, 111 Harita Genel Görünümü penceresi - 106 Harita ögelerinin görünümünü değiştirme - 109 Harita üzerinde metin ekleme/düzenleme - 112 Haritadaki etiketleri düzenleme ve döndürme - 111 Haritadaki kameralardan kaydedilmiş videoyu görüntüleme - 99, 108 Haritalar - 70, 99, 151 Haritalar ile çalışma - 106 Haritalara giriş - 99 Haritalardaki ögelerin eklenmesi ve kaldırılması - 107 Haritanın arka planını değiştirme - 107 Haritaya bir etkin alan ekleme - 109 Haritayı kaldırma - 107 Hoparlörler - 171 Hoş geldiniz - 13 **I** I-Frame - 169, 171, 172

Index **176**

**İ**

İçeriği bir görünümden bir Smart Wall'ye gönderin - 160 İşlev seçenekleri - 36, 48 İzleyin ve iletişim kurun - 61 **J** JPEG - 171 JPG - 171 **K** *Kamera adları ve renkli göstergeler* - 34, 83, 88, 103 *Kamera araç çubuğu* - 21, 28, 30, 32 Kamera ayarları - 31, 34, 35, 37, 46, 49, 68, 80, 82, 83, 84, 94, 113 Kamera gezgini - 92 Kamera Gezgini - 171 Kamera gezgini ayarları - 93, 94 Kamera gezgini hakkında - 93, 95, 156 Kameralar - 82 Kameraların yerlerini değiştirme - 74 Kamerayı önceden tanımlı bir PTZ varsayılan konumuna getirin - 55 Kanıtın yazdırılması - 30, 32, 48, 52, 91, 143 Kanıtları dışa aktarımı - 136 Karusel - 171 Karusel ayarları - 80, 117 Karuseller - 26, 46, 73, 79, 92 Karuseller hakkında - 79, 114 Katman düğmesi - 171 Kaydedilen videoda hareketi arama - 32, 124, 125 Kaydediliyor - 171 *Kaydedilmiş video hakkında* - 29, 47 Kaydedilmiş videoyu görüntülemek - 30, 118 Kilitli PTZ ön ayarları - 58 Klavye kısayolları - 38, 49, 50, 66, 74 Klavye kısayolları ve katman düğmeleri - 31, 91 Klavye seçenekleri - 38, 51 Kodek - 171 Kullanıcı hakları, çalışma biçiminizi belirler - 45 Küçük resme genel bakış gezintisi - 124 **M** MAC Adresi - 171 Matrix - 171 Matrix - 73, 92, 113 Matrix alıcısı - 171, 172 Matrix alıcısına manuel video gönderimi - 114 Matrix hakkında - 113 Matrix içeriğini bir görünüme ilave etme - 32, 114 Minimum sistem gereksinimleri - 12 MPEG - 169, 170, 171, 172 **N** Navigasyon düğmeleri - 132 Navigasyon için bir HTML sayfasının kullanılması - 69, 74, 155 Network Video Management System biçimi ayarları - 48, 52, 66, 91, 131, 137

Index **177**

- Network Video Management System Enterprise Edition altında kaydedilen videoda hareketi arayın - 125
- Network Video Management System Smart Client – Player - 163
- Network Video Management System Smart Client – Player hakkında - 163
- Network Video Management System Smart Client – Player için hızlı kılavuz - 163
- Network Video Management System Smart Client – Player uygulamasında görünümlerle çalışma - 164
- Network Video Management System Smart Client ile başlarken - 14
- Network Video Management System Smart Client Kurun - 14
- Network Video Management System Smart Client'deki modlar hakkında - 20, 23, 25
- Network Video Management System Smart Client'nizi yapılandırma - 23, 33, 55, 89, 91, 129
- Network Video Management System Smart Wall - 73, 145
- Network Video Management System Smart Wall hakkında - 29, 145

#### **O**

Olaylar - 91, 135

Olay - 172

Olaylar ve alarmlar - 133

Onaltılık - 172

Ortam yürütücüsü biçimi ayarları - 137

Oturum açıp kapatmak - 17

Oturum açma işlemi - 15, 23

Oturum açma penceresi hakkında - 15 Oturum açma yetkilendirmesi hakkında - 15, 16, 17 *Oynatma düğmeleri* - 24, 131 Oynatma Hızı - 131 Oynatma sekmesi - 22, 29 Oynatma tarihi ve saati - 131 Oyun çubuğu seçenekleri - 39, 55 **Ö** Öğeleri doğrudan Dışa aktar penceresinden dışarı aktarın - 139, 140 Ölü Bölge - 172 Ön Ayar - 172 **P** P-Çerçeve - 172 PTZ - 50, 171, 172 PTZ görüntüleri - 55, 80, 108 PTZ gözlemeyi durdurun - 58 PTZ varsayılan konumları oluşturmak - 28, 56 PTZ varsayılan konumlarını düzenlemek - 57 PTZ ve balık gözü lens görüntüleri - 26, 46, 48, 54, 83 **S** Sağ tıklatma menüsü - 105 Sanal yun çubuğu ve PTZ katman düğmesi - 83 Sayısal yaklaştırma - 52 SCS - 172 *Sekmeler* - 21, 27

Ses - 26, 46, 96

Ses ayarları - 96, 97 Ses hakkında - 96 Sesli uyarılar - 83, 91 Sık kullanılan balıkgözü lens konumunu tanımlayın - 55 Sık sorulan sorular çoklu pencereler - 117 kameralar - 92 planlar - 106 sayısal yaklaştırma - 53 Ses - 98 Sıkça sorulan sorular Dışa aktarma - 141 Görünümler - 78 Sıra Arama - 120 Sıraları arama - 121 Sony - Network Video Management System Smart Client ile etkileşimde bulunma - 45 Sony - Network Video Management System Smart Client uygulamanızı tanıyın - 20 Sorun Giderme - 17 Statik görüntü ayarları - 138 System Monitor sekmesi - 22, 32 **T** Tam ekran olarak görüntülemek - 23, 30, 34, 50 Tarih ve saat navigasyonu - 131 TCP - 172 TCP/IP - 172 Tek görüntüleri kopyalamak - 28, 32, 50 Telif hakkı, ticari markalar ve feragat - 9

**U** URL - 173 *Uygulama düğmeleri* - 21, 23, 28 Uygulama seçenekleri - 33, 71, 151 **V** Veritabanı Açma sihirbazı - 165 *Video kaydını bağımsız oynatmayı kullanarak izlemek* - 27, 30, 32, 46, 118 Videonun manuel kaydı - 28, 32, 47 *Videoyu basitleştirilmiş modda dışarı aktar* - 25 VMD - 173 **Y** Yakınlaştırma ve otomatik tam ekran - 112 Yardım almak - 13, 23 Yönetim sunucusundan kurulum - 14 **Z** Zaman aralığı - 132 *Zaman çizelgesi* - 21, 30, 49, 118, 122, 130 Zaman çizelgesi düğmeleri ve kontrolleri - 129, 130 Zaman çizelgesi seçenekleri - 37 Zaman gezi kontrolleri - 48, 129 *Zaman seçme* - 30, 131, 139, 140 Zamanı ayarla - 128